# **Инструкция по работе с модулем «Стоматология»**

На 162 листах

2022 г.

# **СОДЕРЖАНИЕ**

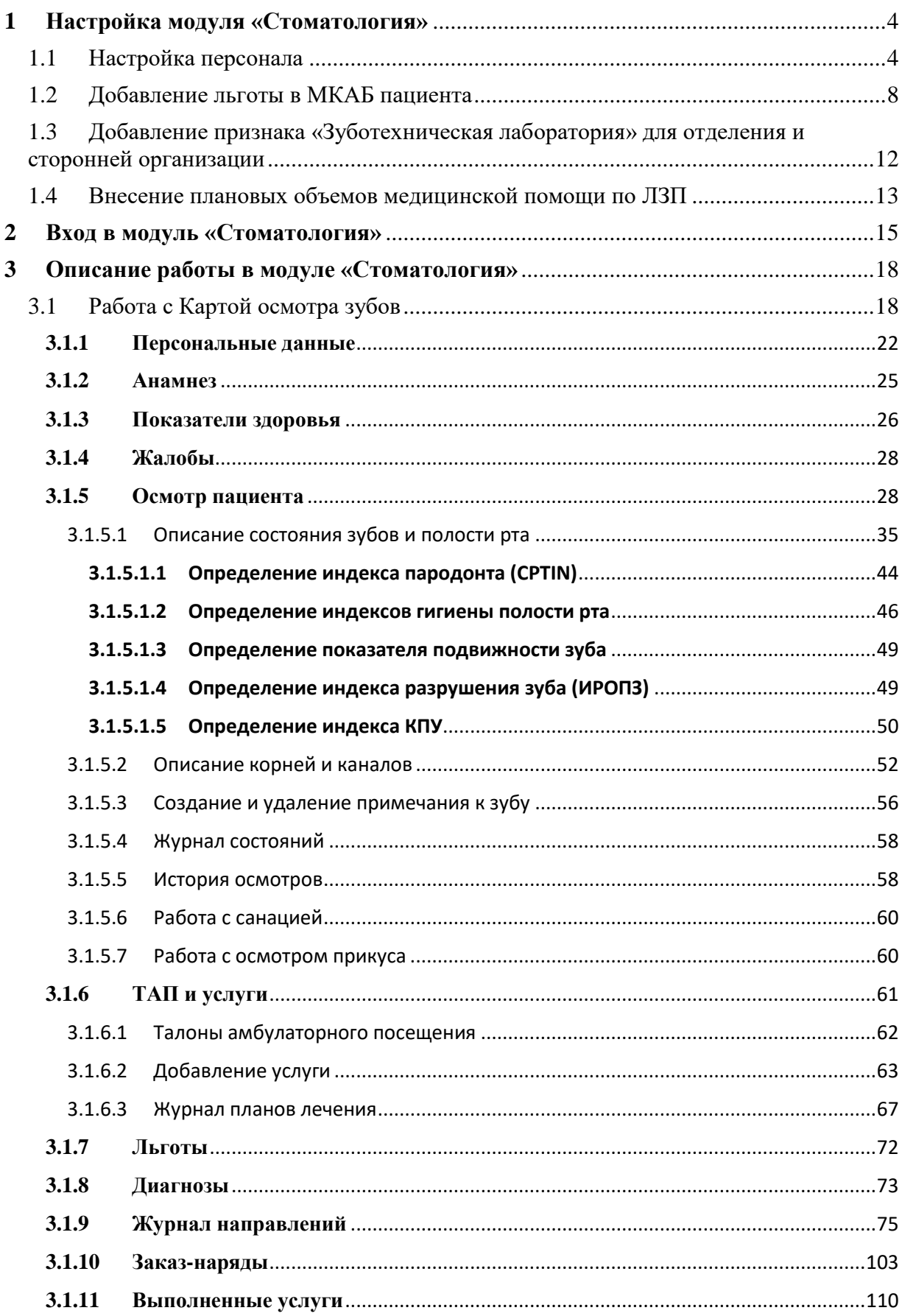

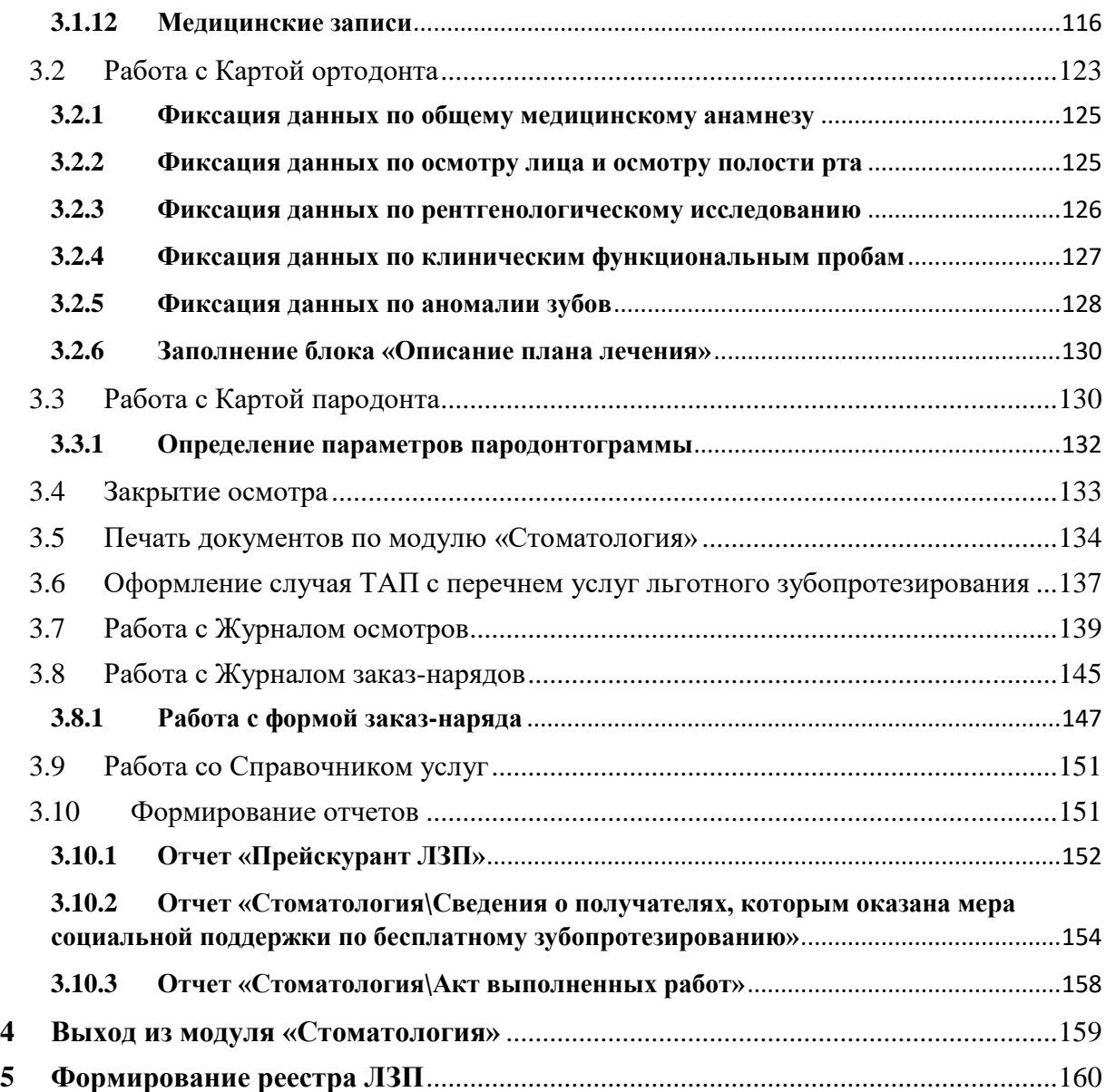

## **1 Настройка модуля «Стоматология»**

<span id="page-3-0"></span>Перед началом работы пользователю, который будет работать в модуле «Стоматология», должна быть назначена роль «Стоматология» (назначение ролей описано в Руководстве системного программиста ТМ МИС SaaS, а также доступно по ссылке [https://confluence.softrust.ru/x/BwDIAw\)](https://confluence.softrust.ru/x/BwDIAw).

### **1.1 Настройка персонала**

<span id="page-3-1"></span>Перед оформлением случая по зубопротезированию необходимо убедиться в корректности указания должностей для пользователей: врач-стоматолог ортопед, средний мед. персонал, зубной техник.

Для редактирования справочника персонала медицинской организации необходимо выбрать на главной странице операцию «Нормативно-справочная информация», а далее − «Персонал» [\(Рисунок 1\)](#page-3-2).

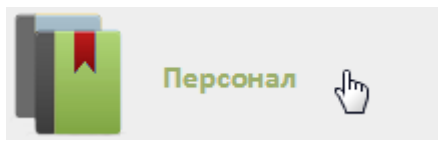

Рисунок 1. Выбор операции «Персонал»

<span id="page-3-2"></span>После этого откроется главное окно с кабинетами МО, в котором можно добавлять, изменять и удалять записи.

Для добавления медицинского работника следует нажать кнопку О Добавить сотрудника , после чего откроется окно «Добавление сотрудника» [\(Рисунок 2\)](#page-4-0).

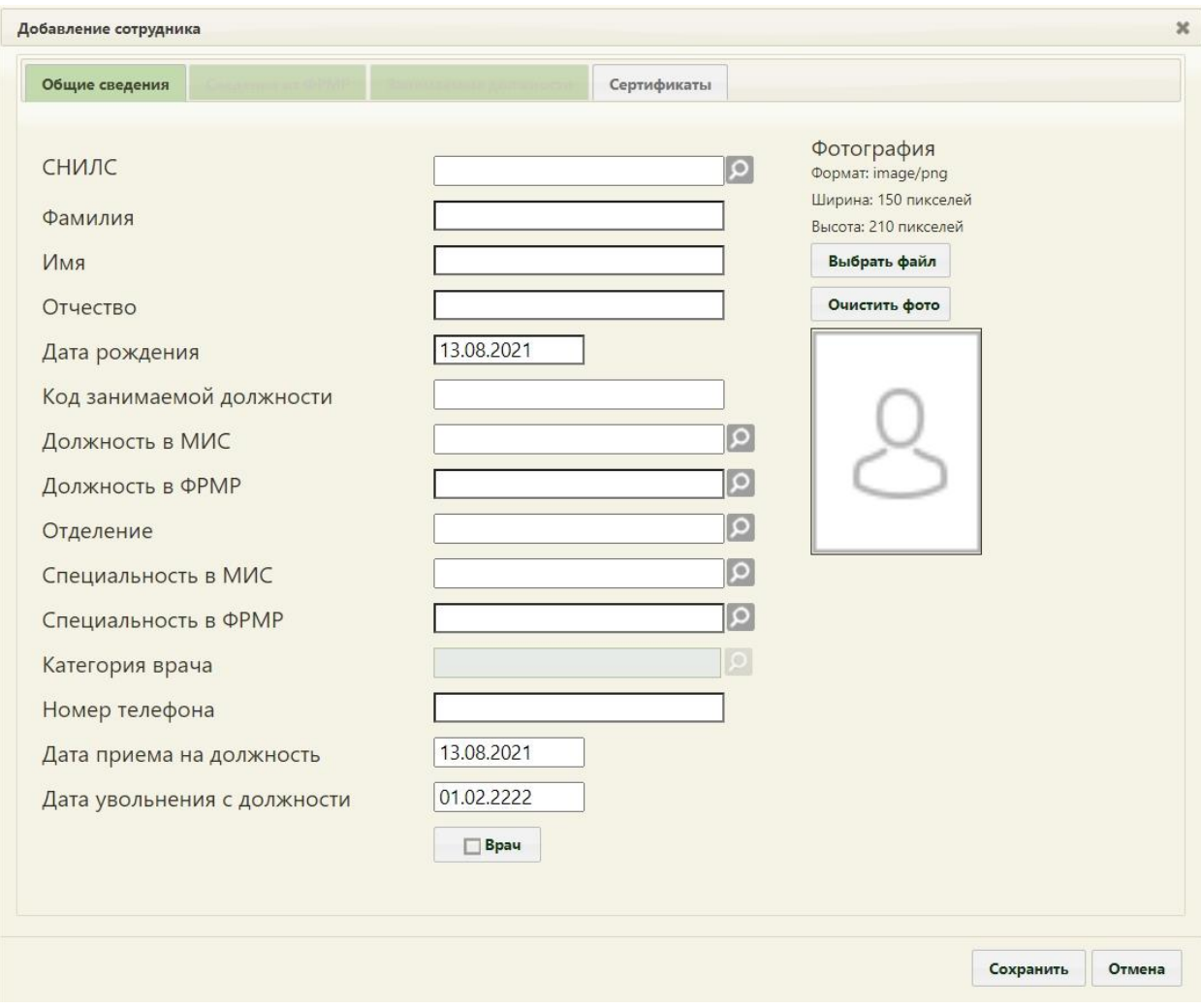

Рисунок 2. Окно «Добавление сотрудника»

<span id="page-4-0"></span>В окне «Добавление мед. работника» нужно заполнить вручную поля «СНИЛС», «Фамилия», «Имя», «Отчество», «Код занимаемой должности», «Номер телефона». В поле «Код занимаемой должности» можно ввести максимум 20 символов. В полях «Фамилия», «Имя», «Отчество» не должно быть сокращений до одной буквы, ФИО должны быть полными. Поле «Отчество» не обязательно для заполнения. Поле «Дата рождения» заполняется при помощи всплывающего календаря или вручную. Поля «Должность в МИС», «Должность в ФРМР», «Отделение», «Специальность в МИС», «Специальность в ФРМР» заполняются из соответствующих справочников. Поля «СНИЛС», «Фамилия», «Имя», «Код занимаемой должности», «Должность в МИС», «Специальность в МИС» являются обязательными для заполнения.

Для редактирования имеющегося в списке медицинского работника следует ввести его ФИО в поле поиска и нажать кнопку «Найти». В списке выбрать нужного медицинского работника и в контекстном меню выбрать пункт «Редактировать». Откроется окно «Добавление сотрудника» с уже заполненными полями.

Ниже приведена информация о корректном заполнении формы для пользователей, оказывающих услуги по льготному зубопротезированию.

Для врача-стоматолога ортопеда в поле «Должность» выбирается значение – «39- Стоматологи-ортопеды», в поле «Отделение» – «Ортопедия», в поле «Специальность» – «70 - Стоматология ортопедическая» [\(Рисунок 3\)](#page-5-0).

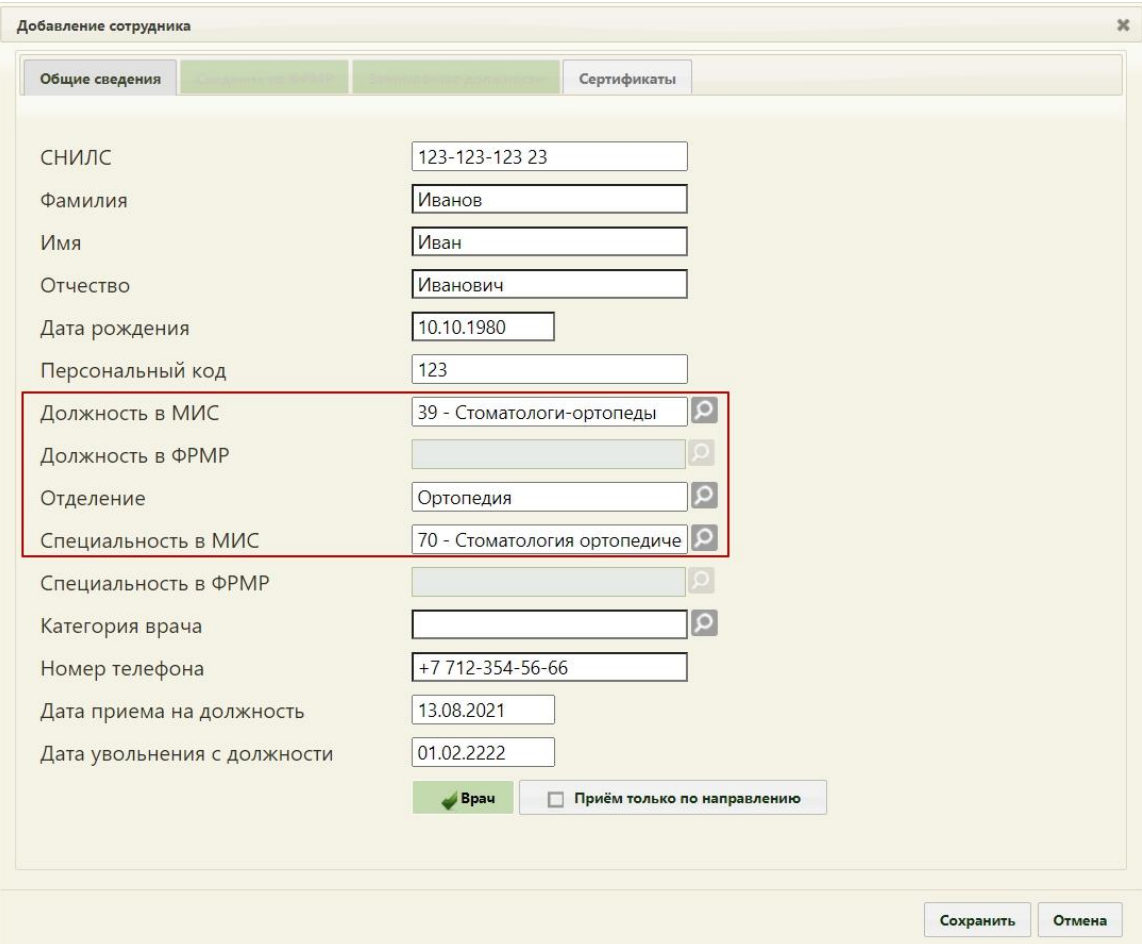

Рисунок 3. Заполненное окно «Добавление сотрудника»

<span id="page-5-0"></span>Для сотрудника среднего медперсонала в поле «Должность» выбирается значение – «120-Медсестра стоматолога», в поле «Отделение» – «Ортопедия», в поле «Специальность» – «208 – Стоматология (средний медперсонал)» [\(Рисунок 4\)](#page-6-0).

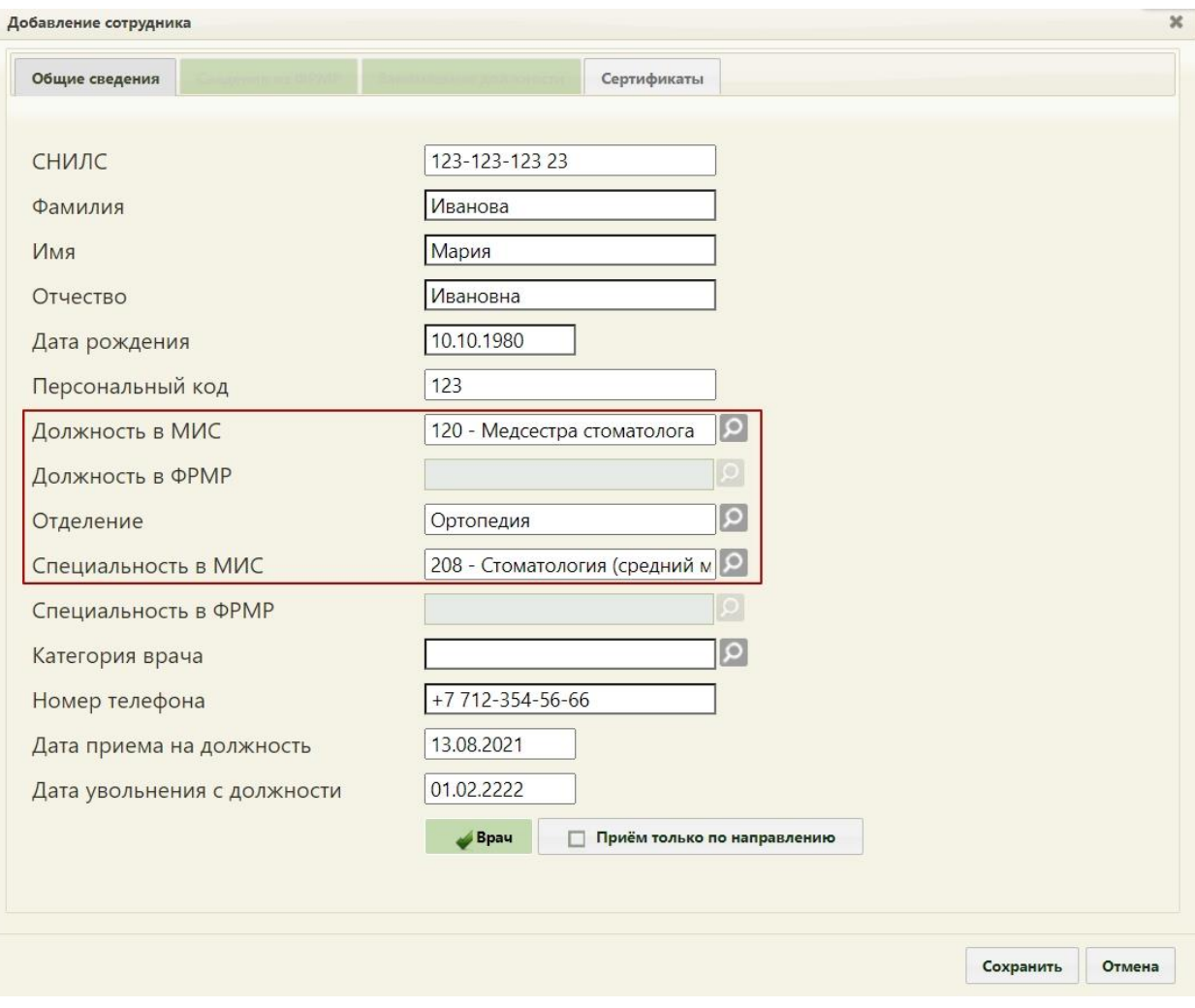

Рисунок 4. Заполненное окно «Добавление сотрудника»

<span id="page-6-0"></span>Для зубного техника в поле «Должность» выбирается значение – «133 – Зубные техники», в поле «Отделение» - «Ортопедия», в поле «Специальность» - «208 – Стоматология (средний медперсонал)» [\(Рисунок 5\)](#page-7-1).

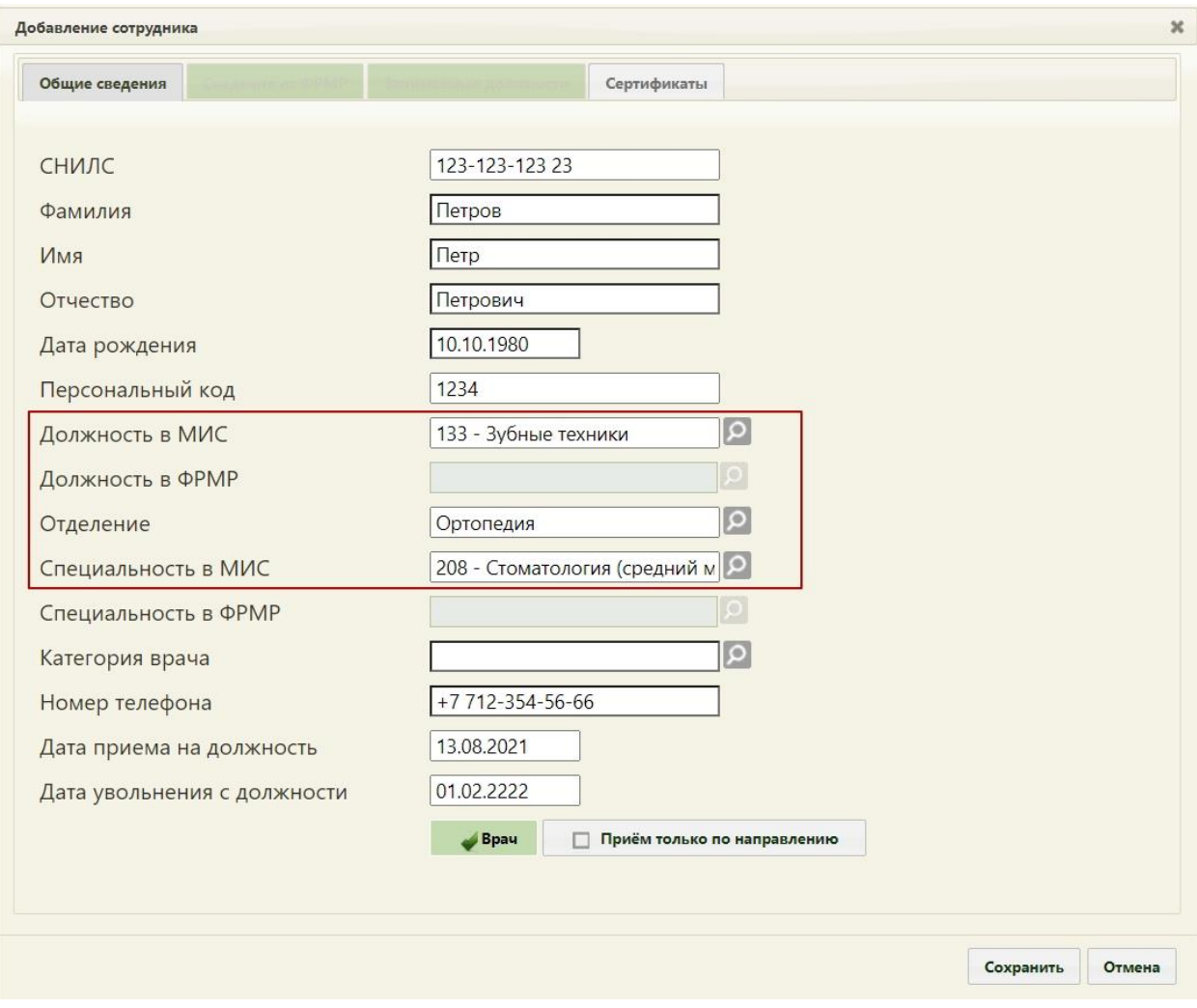

Рисунок 5. Заполненное окно «Добавление сотрудника»

<span id="page-7-1"></span>Поиск отделения в справочнике осуществляется в рамках текущего юридического лица. Если добавляемый медицинский работник является врачом, то следует установить

флажок **Врач** , после его установки станет доступным поле «Категория врача», заполняющееся из соответствующего справочника, и флажок «Приём только по направлению» **. Приём только по направлению** 

После заполнения всех полей следует сохранить созданную запись о медицинском

работнике, нажав кнопку **Сохранить** . Форма закроется и отобразится список медицинских работников.

# **1.2 Добавление льготы в МКАБ пациента**

<span id="page-7-0"></span>Для учёта услуг по льготному зубопротезированию пациент должен быть включен в соответствующий регистр («Регистр протезирования» или «Регистр федеральных льготников») и указана соответствующая льгота в МКАБ пациента, а также документоснование для этой льготы (перечень льгот, по которым положено льготное зубопротезирование, будет представлен в описании ниже).

Для включения пациента в регистр необходимо перейти к новому интерфейсу МКАБ. Переход к просмотру нового интерфейса МКАБ осуществляется через МКАБ пациента:

1) при выборе пункта «Просмотреть МКАБ» в контекстном меню журнала МКАБ.

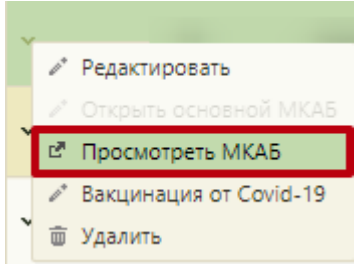

Рисунок 6. Пункт «Просмотреть МКАБ» в контекстном меню журнала МКАБ.

2) при переходе по вкладке «Регистры» <sup>Регистры -</sup> [\(Рисунок 7\)](#page-8-0).

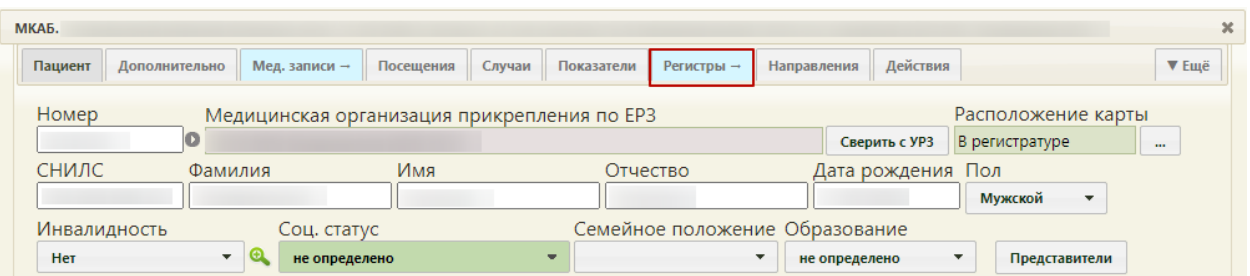

Рисунок 7. Переход в новый интерфейс МКАБ

В новой вкладке браузера откроется форма просмотра нового интерфейса МКАБ.

<span id="page-8-0"></span>Для добавления пациента в регистр следует в блоке «Регистры» нажать кнопку «Добавить регистр» и заполнить поля [\(Рисунок 8\)](#page-9-0):

• «Регистр» – выбрать из справочника «Регистр протезирования» или «Регистр федеральных льготников» в зависимости от льготы пациента. Перечень льгот, доступных в соответствии с регистром, представлен ниже.

### **Льготы ЛЗП регистра федеральных льготников:**

- $150 -$ Бывшие несов.летние узники концлагерей;
- 773 Ветераны военной службы;
- 10 Инвалиды войны;
- 50 Лица, награжденные знаком «Жителю блокадного Ленинграда»;

• 51 – Лица, награжденные знаком «Жителю блокадного Ленинграда», признанные инвалидами вследствие общего заболевания, трудового увечья и других причин (кроме лиц, инвалидность которых наступила вследствие их противоправных действий);

•  $52 - J$ ица, награжденные медалью «За оборону Москвы»;

• 120 – Лица, работавшие в период Великой Отечественной войны на объектах противовоздушной обороны, местной противовоздушной обороны, на строительстве оборон;

- 774 Неработающие пенсионеры;
- 502 Реабилитированные лица и пострадавшие от полит. репрессий;
- $501 -$ Труженики тыла;
- 20 Участники Великой Отечественной войны;
- 11 Участники ВОВ, ставшие инвалидами.

### **Льготы ЛЗП регистра протезирования:**

- 772 Ветераны труда;
- 775 Лица предпенсионного возраста 60 и 55 лет и статус ветерана труда или

статус ветерана военной службы;

• 776 – Лица предпенсионного возраста 60 и 55 лет с доходом ниже 2.5 прожиточного минимума;

• 537 – Почетный гражданин Московской области.

### Регистры <sup>2</sup>

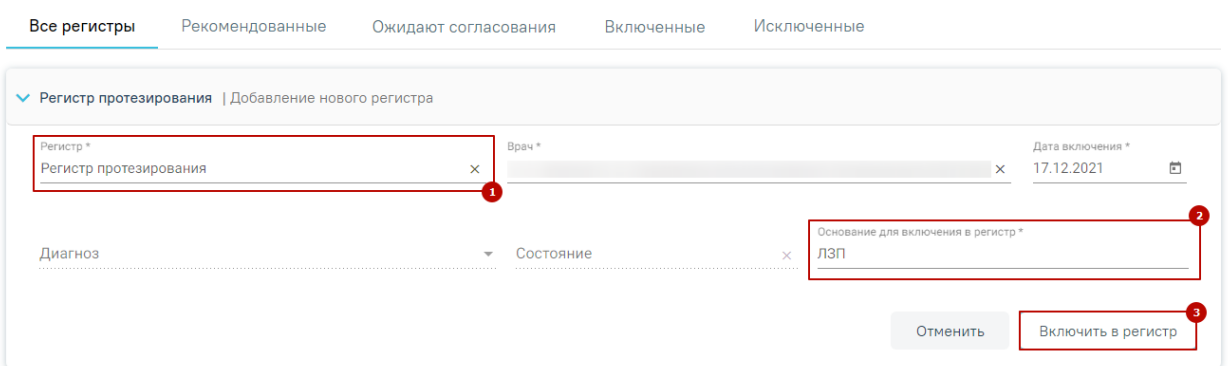

Рисунок 8. Добавление пациента в регистр

<span id="page-9-0"></span>• «Основание для включения в регистр» – заполняется вводом данных с клавиатуры.

После того, как поля формы будут заполнены, необходимо нажать кнопку «Включить в регистр» [\(Рисунок 8\)](#page-9-0). Пациент будет включен в регистр.

При раскрытии строки регистра, в который был включен пациент, отобразится блок «Льготы», через который следует добавить льготу ЛЗП.

Для добавления льготы ЛЗП необходимо в блоке «Льготы» по регистру нажать кнопку «Добавить» [\(Рисунок 9\)](#page-10-0).

### Регистры  $\mathbb C$

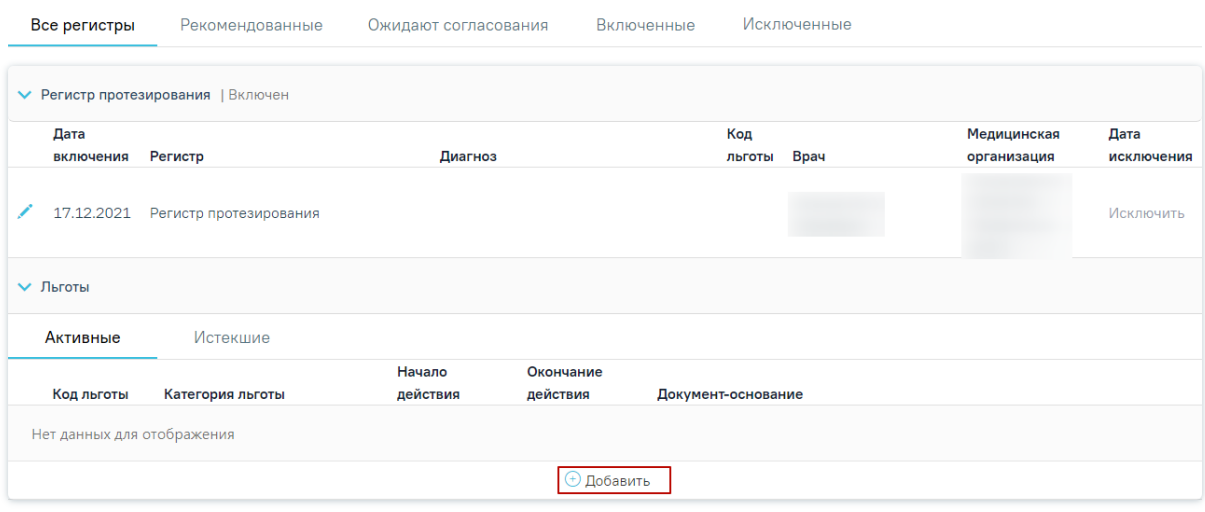

### Рисунок 9. Добавление льготы по регистру

Заполнить поля [\(Рисунок 10\)](#page-11-1):

<span id="page-10-0"></span>• «Категория льготы» – заполняется выбором значения из справочника. Поле обязательно для заполнения. В списке доступны только льготы, соответствующие регистру, в который включен пациент.

• «Начало действия» – заполняется выбором значения из календаря или вводом данных с клавиатуры. Поле обязательно для заполнения.

• «Окончание действия» – заполняется выбором значения из календаря или вводом данных с клавиатуры.

• «Документ-основание» – заполняется выбором значения из справочника. В поле указывается документ, на основании которого действует льгота (например, справка, подтверждающая наличие права на получение меры социальной поддержки по бесплатному изготовлению и ремонту зубных протезов).

• «Серия документа», «Номер документа», «Кем выдан» – заполняются вводом данных с клавиатуры. Если установлен флажок «Без номера», то поле «Номер документа» будет недоступно для редактирования.

• «Дата выдачи» – заполняется выбором значения из календаря или вводом данных с клавиатуры.

11

• «Врач, добавивший информацию» – заполняется автоматически данными пользователя и доступно для редактирования путем выбора значения из справочника. Поле обязательно для заполнения.

После заполнения необходимых полей следует нажать кнопку «Сохранить» [\(Рисунок 10\)](#page-11-1). Льгота по ЛЗП будет добавлена.

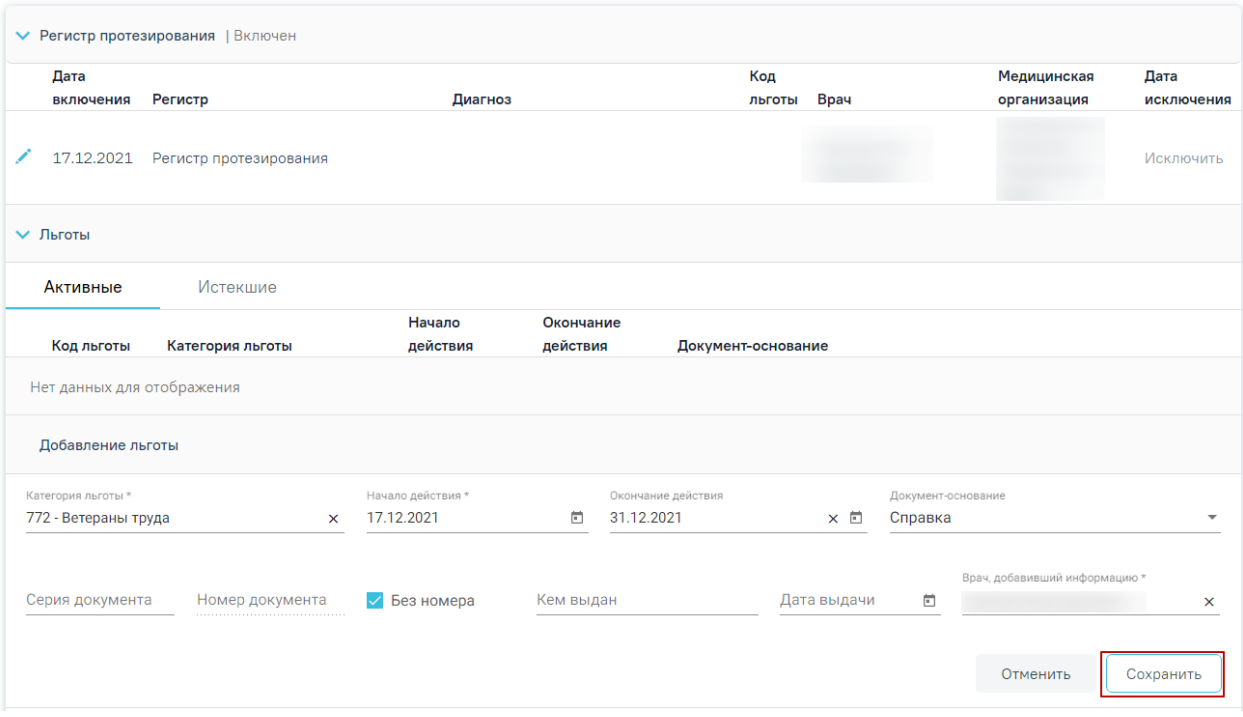

Рисунок 10. Заполнение полей формы «Добавление льготы»

<span id="page-11-1"></span>Добавленная льгота будет отображаться в списке льгот пациента [\(Рисунок 11\)](#page-11-2).

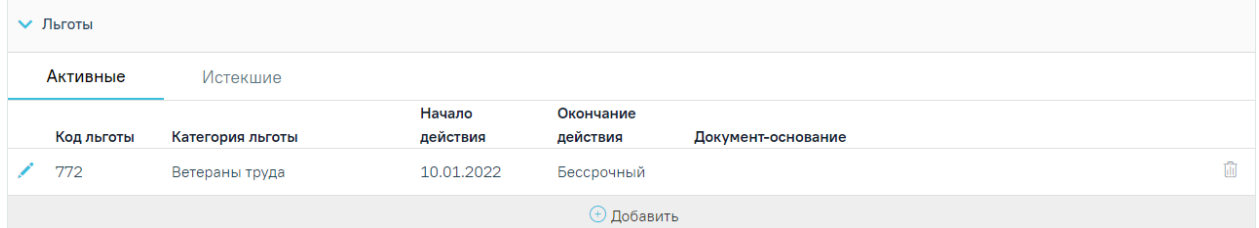

Рисунок 11. Отображение добавленной льготы в блоке «Льготы»

<span id="page-11-2"></span>Для удаления льготы следует нажать кнопку  $\overline{\mathbb{I}\mathbb{I}}$  .

# <span id="page-11-0"></span>**1.3 Добавление признака «Зуботехническая лаборатория» для отделения и сторонней организации**

Для того чтобы отделение было доступно для выбора в блоке «Заказ-наряды», необходимо добавить характеристику «Стоматология. Зуботехническая лаборатория» в справочнике ЛПУ для отделения или подразделения. Для того чтобы перейти в модуль

«Справочник ЛПУ», необходимо нажать кнопку **ведактировать** в разделе «Структура»

медицинской организации». В новой вкладке браузера откроется модуль «Справочник ЛПУ».

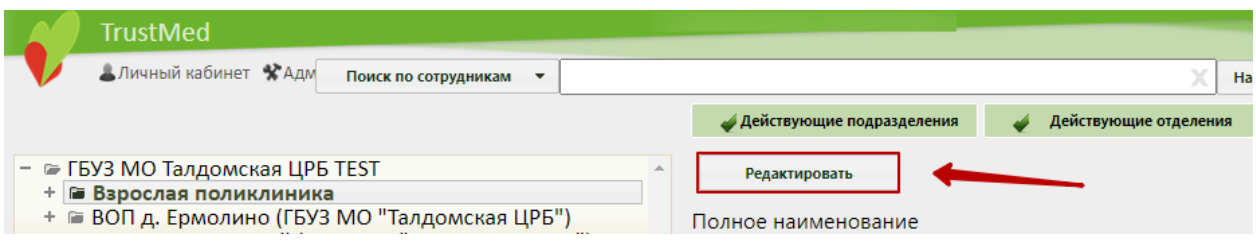

Рисунок 12. Переход в справочник ЛПУ

Добавление характеристики осуществляется на соответствующей вкладке «Характеристики». Для добавления характеристики следует нажать кнопку «Добавить». Откроется форма «Добавление характеристики».

В поле «Наименование характеристики» следует выбрать «Стоматология. Зуботехническая лаборатория». В поле «Значение» необходимо установить флажок **V** [\(Рисунок 13\)](#page-12-1).

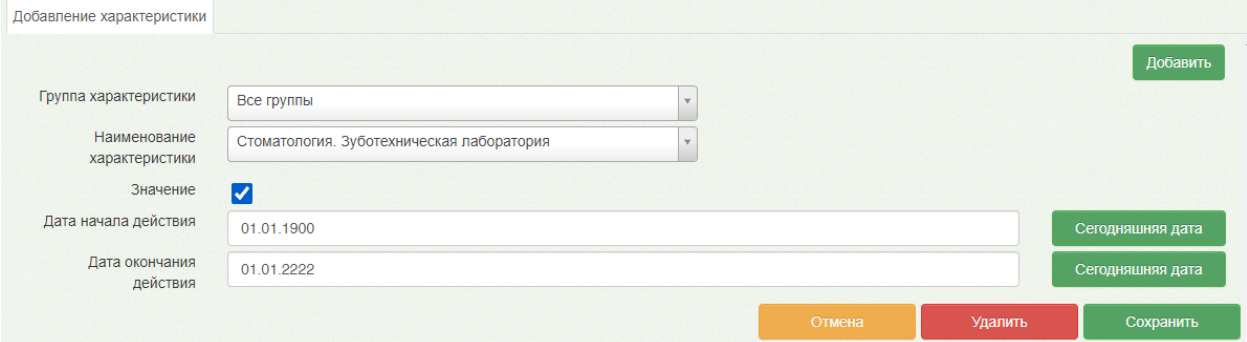

<span id="page-12-1"></span>Рисунок 13. Добавление характеристики «Стоматология. Зуботехническая лаборатория»

После ввода необходимых данных следует нажать кнопку «Сохранить».

### **1.4 Внесение плановых объемов медицинской помощи по ЛЗП**

<span id="page-12-0"></span>Внесение плановых объемов денежных средств, которые выделены на ЛЗП, осуществляется в Едином справочнике ЛПУ администратором или работником экономического отдела.

Для перехода в Единый справочник ЛПУ необходимо выбрать на главной странице Системы операцию «Нормативно-справочная информация», далее − «Структура медицинской организации» [\(Рисунок 14\)](#page-12-2).

<span id="page-12-2"></span>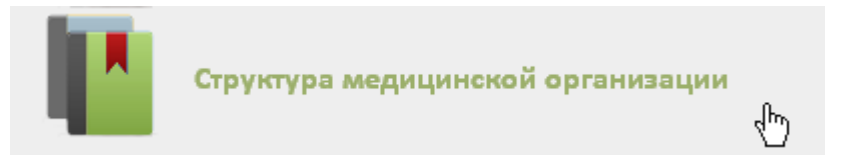

Рисунок 14. Выбор операции «Структура медицинской организации»

После этого откроется главная страница со структурой медицинской организации, где следует нажать кнопку «Редактировать» [\(Рисунок 15\)](#page-13-0). В новой вкладке браузера откроется модуль «Справочник ЛПУ».

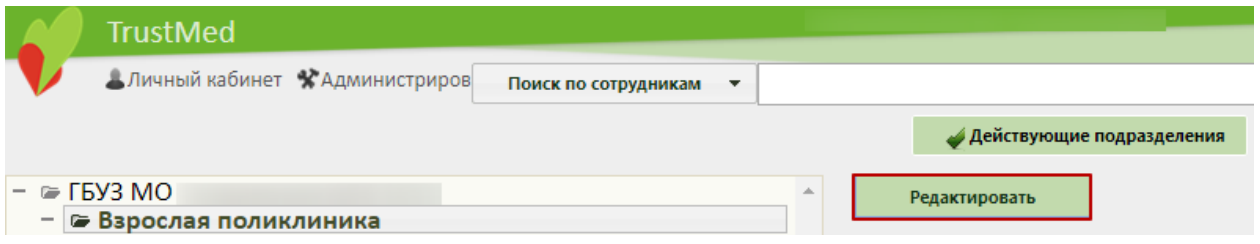

#### Рисунок 15. Переход в Единый справочник ЛПУ

<span id="page-13-0"></span>Добавление плановых объемов мед.помощи по ЛЗП осуществляется на вкладке «Плановые показатели». Необходимо в древовидном списке слева выделить мышью наименование подразделения и перейти на вкладку «Плановые показатели». Для

добавления планового показателя следует нажать кнопку [\(Рисунок 16\)](#page-13-1).

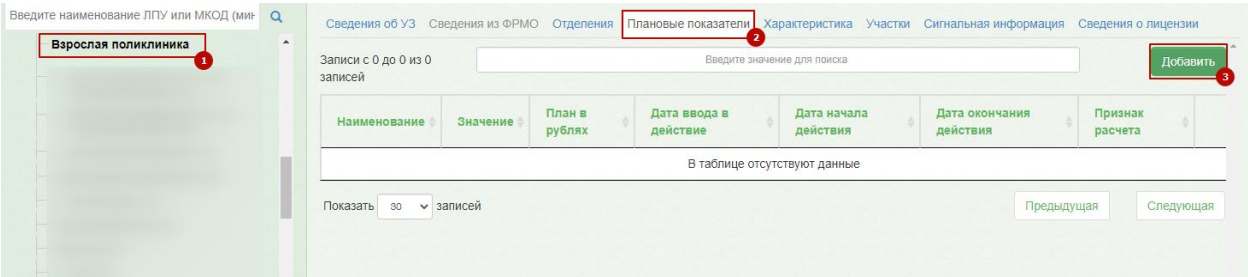

### Рисунок 16. Вкладка «Плановые показатели»

Появится вкладка «Добавление нового показателя» [\(Рисунок 17\)](#page-13-2).

<span id="page-13-1"></span>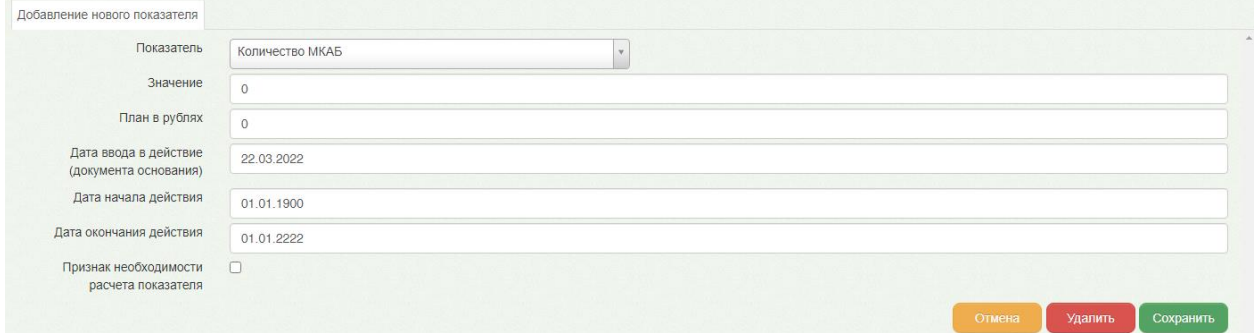

Рисунок 17. Добавление планового показателя

<span id="page-13-2"></span>На открывшейся вкладке необходимо заполнить поля:

• Показатель – доступна возможность поиска по коду субсидии и названию показателя. Перечень показателей:

− Код субсидии 825.20.3237 ЛЗП: Плановые объемы на год (руб.). Ветераны;

− Код субсидии 825.20.3238 ЛЗП: Плановые объемы на год (руб.). Пенсионеры;

− Код субсидии 825.20.3233 ЛЗП: Плановые объемы на год (руб.). Почетные граждане;

− Код субсидии 825.20.3237 ЛЗП: Выделено средств (руб.). Ветераны;

− Код субсидии 825.20.3238 ЛЗП: Выделено средств (руб.). Пенсионеры;

− Код субсидии 825.20.3233 ЛЗП: Выделено средств (руб.). Почетные граждане;

− Код субсидии 013.04.1115 ЛЗП: План на год (чел.) Ветераны;

- − Код субсидии 013.04.1141 ЛЗП: План на год (чел.) Пенсионеры;
- − Код субсидии 013.04.1196 ЛЗП: План на год (чел.) Почетные граждане.
- Значение вносится плановый объем денежных средств, выделенный на ЛЗП льготным категориям граждан.
- План в рублях плановые объемы денежных средств в год (руб.).
- Дата ввода в действие (документа основания) указывается дата ввода в действие документа-основания утверждения плановых объемов денежных средств.
- Дата начала действия указывается начало периода, на который запланирован данный объем денежных средств.
- Дата окончания действия указывается конец периода, на который запланирован данный объем денежных средств.
- Флажок «Признак необходимости расчета показателя» данный флажок следует поставить, если необходимо произвести расчет показателя.

После ввода необходимых данных следует нажать кнопку «Сохранить».

### <span id="page-14-0"></span>**2 Вход в модуль «Стоматология»**

Доступ к модулю «Карта зубов пациента» осуществляется несколькими способами:

• через ТАП пациента. На вкладке «Действие» выбрать пункт «Стоматология» [\(Рисунок 18\)](#page-15-0):

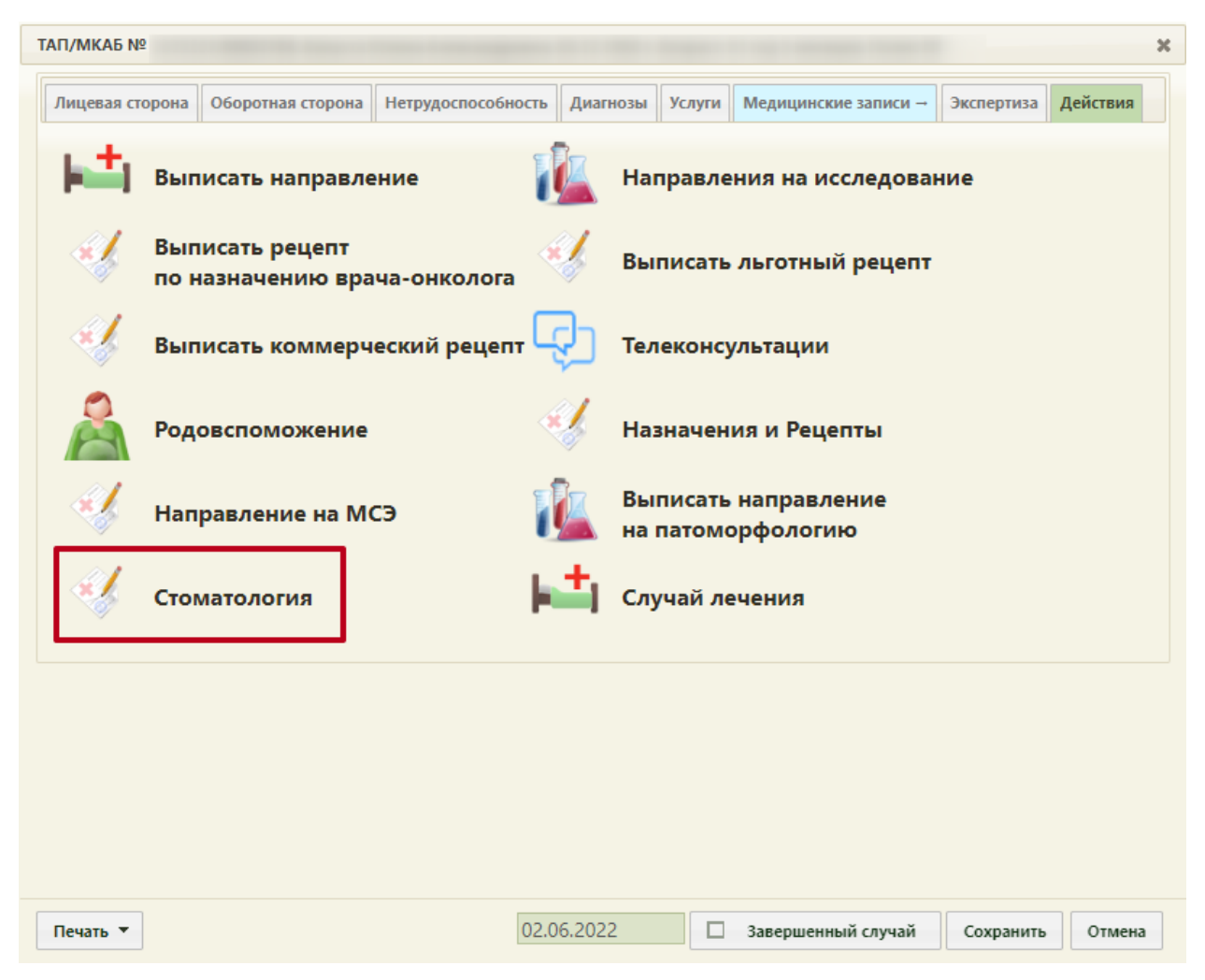

Рисунок 18. Переход в модуль «Стоматология» из ТАП

<span id="page-15-0"></span>• через ячейку записи на прием в расписании выбором пункта меню «Стоматология» [\(Рисунок 19\)](#page-16-0).

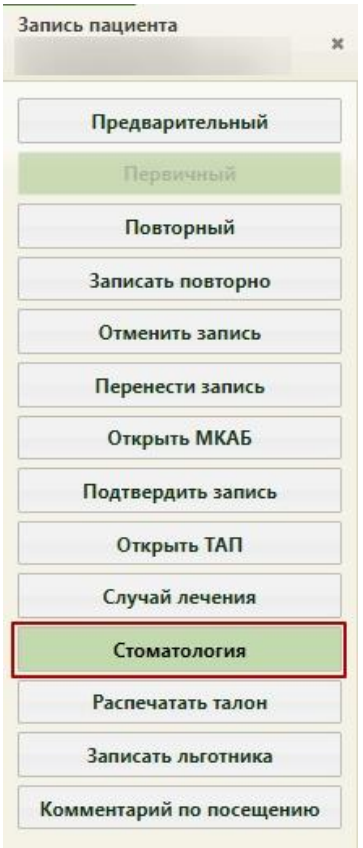

Рисунок 19. Переход в модуль «Стоматология» из ячейки расписания

<span id="page-16-0"></span>• через МКАБ. На вкладке «Случаи» если в ТАП имеется специальность «Стоматология», то будет доступен переход в модуль «Стоматология» [\(Рисунок 20\)](#page-16-1).

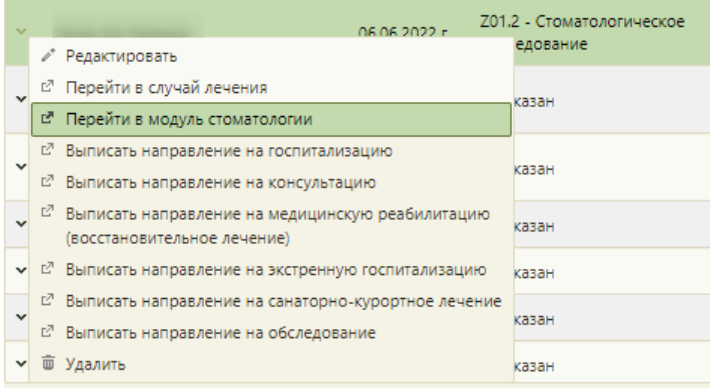

Рисунок 20. Выбор пункта «Перейти в модуль стоматологии»

<span id="page-16-1"></span>• через ТАП пациента. В случае если у выбранного ресурса специальность или должность имеет стоматологический профиль, то переход также будет осуществляться в «Модуль стоматологии» через контекстное меню [\(Рисунок 21\)](#page-17-2).

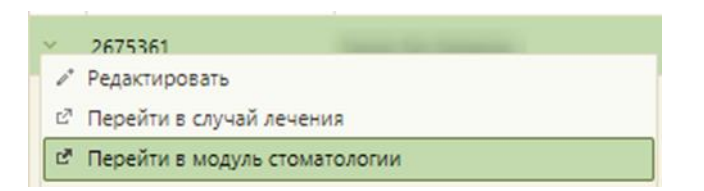

<span id="page-17-2"></span><span id="page-17-0"></span>Рисунок 21. Выбор пункта «Перейти в модуль стоматологии» в контекстном меню ТАП

# **3 Описание работы в модуле «Стоматология»**

Модуль «Стоматология» позволяет вести учет назначения и оказания стоматологических услуг, ведение «Карты зубов», «Карты ортодонта», «Карты пародонта», учет бюджетных услуг, ортопедических услуг, платных услуг, списание материалов на услугу, а также работу зуботехнической лаборатории в части формирования и обработки заказ-нарядов.

Модуль «Стоматология» состоит из следующих компонентов:

- Карта осмотра зубов. Описание работы представлено в п. [3.1](#page-17-1)
- Карта ортодонта. Описание работы представлено в п. [0](#page-122-1)
- Карта пародонта. Описание работы представлено в п. [3.3](#page-129-1)
- Журнал осмотров. Описание работы представлено в п. [3.7](#page-138-0)
- Журнал заказ-нарядов. Описание работы представлено в п. [3.8](#page-144-0)

# **3.1 Работа с Картой осмотра зубов**

<span id="page-17-1"></span>При переходе в модуль «Стоматология» отображается блок персональных данных. Перед началом работы при необходимости можно выбрать ассистента врача-стоматолога [\(Рисунок 22\)](#page-18-0).

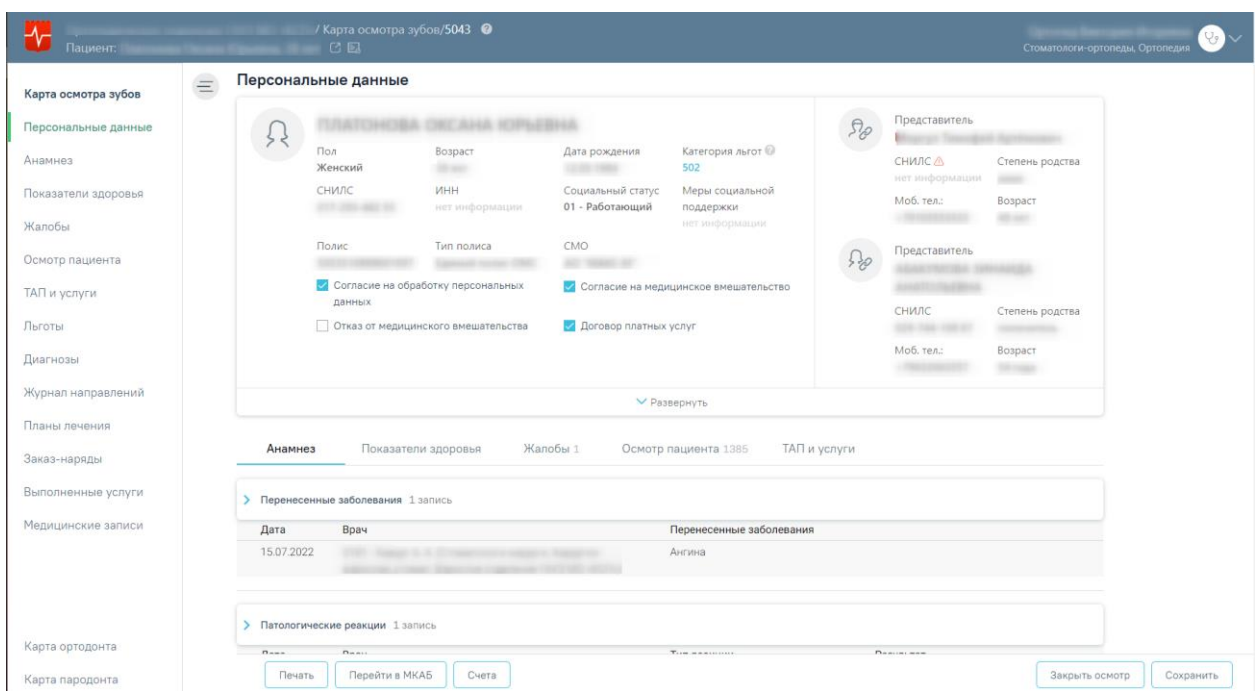

Рисунок 22. Переход в модуль «Стоматология»

<span id="page-18-0"></span>Выбор ассистента позволит учитывать услуги, оказываемые совместно с врачом стоматологом, время работы.

Выбор ассистента врача-стоматолога производится на форме «Выбор ассистента» щелчком по строке с данными ассистента и нажатием кнопки «Сохранить и закрыть». Для поиска сотрудника можно воспользоваться строкой поиска. Поиск производится по коду сотрудника, фамилии, имени, отчеству [\(Рисунок 23\)](#page-18-1). Если выбор ассистента не требуется, то следует нажать кнопку закрытия формы  $\times$  без выбора ассистента. Выбранный ассистент сохраняется до момента выхода пользователя из Системы.

| Выбор ассистента                                             |                                                |                                     |                                                           |  |  |  |
|--------------------------------------------------------------|------------------------------------------------|-------------------------------------|-----------------------------------------------------------|--|--|--|
| Введите данные об ассистенте: код, фамилию, имя или отчество | Сохранить и закрыть<br>$\times$                |                                     |                                                           |  |  |  |
| Строк на странице: 10 • Записей: 50                          |                                                |                                     | < Пред.<br>$\overline{2}$<br>3<br>След. ><br>$\mathbf{1}$ |  |  |  |
| ФИО                                                          | Должность                                      | Специальность                       | Медицинская организация                                   |  |  |  |
|                                                              | Прочий медицинский персонал                    | Лечебное дело (средний медперсонал) | Взрослое отделение                                        |  |  |  |
|                                                              | Специалист с высшим немедицинским образованием | Стоматология общей практики         | Взрослое отделение                                        |  |  |  |
|                                                              | Прочий медицинский персонал                    | Лечебное дело (средний медперсонал) | Взрослое отделение                                        |  |  |  |
|                                                              | Зав.зуботех. лабораторией                      | Стоматология (средний медперсонал)  | Стоматология                                              |  |  |  |
|                                                              | Специалист с высшим немедицинским образованием | Стоматология общей практики         | Ортопедическое отделение                                  |  |  |  |
|                                                              | Специалист с высшим немедицинским образованием | Стоматология общей практики         | Взрослое отделение                                        |  |  |  |
|                                                              | Специалист с высшим немедицинским образованием | Стоматология общей практики         | Взрослое отделение                                        |  |  |  |
|                                                              | Прочий медицинский персонал                    | Лечебное дело (средний медперсонал) | Детское отделение                                         |  |  |  |
|                                                              | Прочий медицинский персонал                    | Лечебное дело (средний медперсонал) | Детское отделение                                         |  |  |  |
|                                                              | Прочий медицинский персонал                    | Лечебное дело (средний медперсонал) | Детское отделение                                         |  |  |  |

<span id="page-18-1"></span>Рисунок 23. Выбор ассистента

При включенной настройке «Обязательный выбор ассистента» форма выбора ассистента будет открываться автоматически при переходе в модуль «Стоматология» (описание настройки представлено в Руководстве системного программиста ТМ МИС SaaS, а также доступно по ссылке [https://confluence.softrust.ru/x/tQotAw\)](https://confluence.softrust.ru/x/tQotAw).

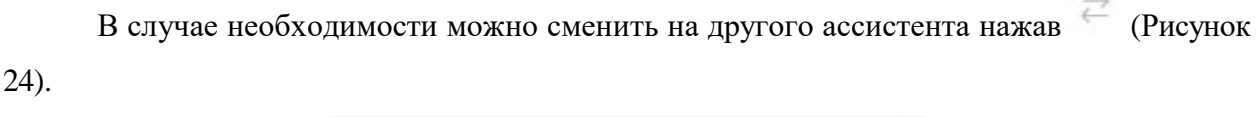

**COL** 

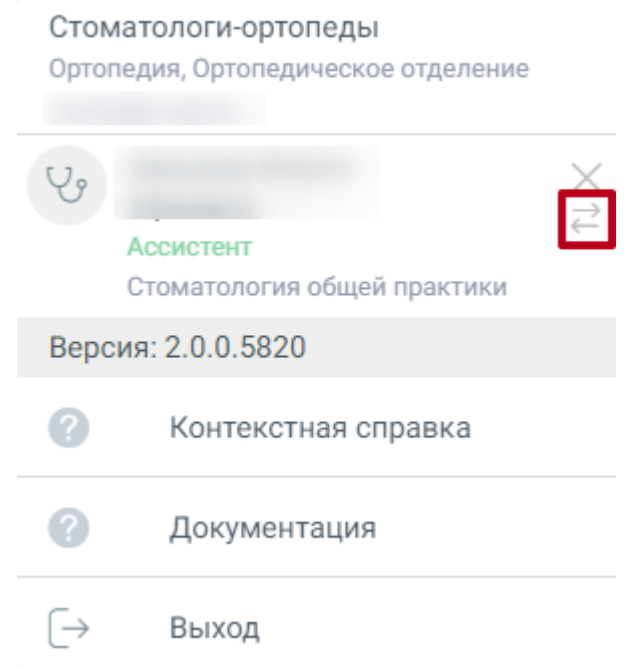

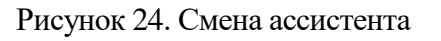

<span id="page-19-0"></span>На главной странице отображаются следующие вкладки:

- Персональные данные;
- Анамнез;
- Показатели здоровья;
- Жалобы;
- Осмотр пациента;
- ТАП и услуги;
- Льготы;
- Диагнозы;
- Журнал направлений;
- Планы лечения;
- Заказ-наряды;
- Выполненные услуги;
- Медицинские записи;

Работа с каждой вкладкой будет описана отдельно далее в Инструкции.

В левом верхнем углу отображается наименование медицинской организации, ФИО и возраст пациента, а также кнопки для перехода в ИЭМК пациента и получения выписки из ИЭМК [\(Рисунок 22\)](#page-18-0). При нажатии на ФИО пациента доступен переход к его МКАБ. Для перехода в ИЭМК пациента следует нажать кнопку  $\Box$ . Для получения выписки из ИЭМК следует нажать кнопку  $\Box$ 

В правом верхнем углу экрана отображается имя текущего пользователя системы и его специализация. При нажатии на эту область отобразится форма: список специализаций врача, кнопка для выбора ассистента, номер версии системы, пункты меню для загрузки документации по работе в Системе, переход в контекстную справку и кнопка выхода из модуля на главную страницу Системы [\(Рисунок 25\)](#page-20-0).

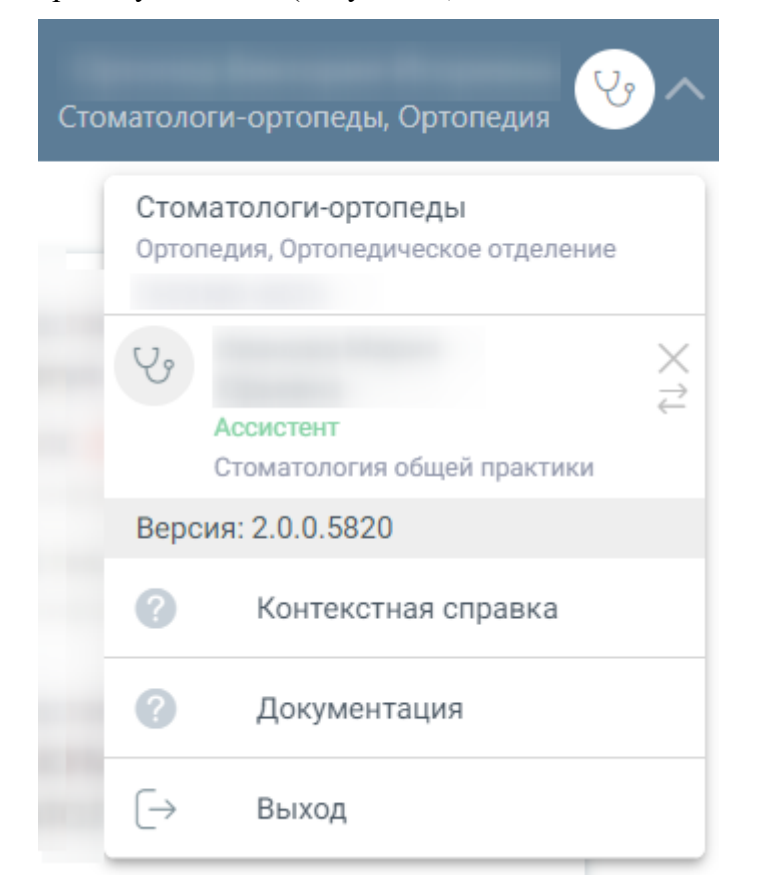

### Рисунок 25. Пункты меню

<span id="page-20-0"></span>Внизу страницы отображаются действия, применимые к карте осмотра зубов, которые при пролистывании карты не исчезают [\(Рисунок 26\)](#page-20-1).

<span id="page-20-1"></span>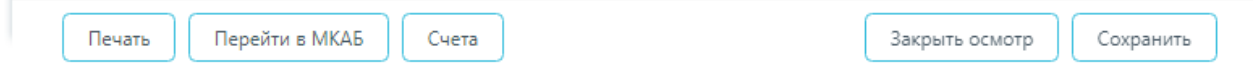

Рисунок 26. Нижний колонтитул карты осмотра зубов

Чтобы сохранить карту осмотра, необходимо нажать кнопку «Сохранить».

Для закрытия осмотра следует нажать кнопку «Закрыть осмотр». Подробнее о закрытии осмотра см. в п. [3.4.](#page-132-0)

Для перехода в МКАБ пациента следует нажать кнопку «Перейти в МКАБ».

Для печати документов по модулю «Стоматология» необходимо нажат кнопку «Печать». Подробнее о печати документов см. в п. [3.5.](#page-133-0)

Для перехода к формированию счета следует нажать кнопку «Счета». В результате будет осуществлен переход в модуль «Платные услуги» на вкладку «Оказанные услуги». Подробнее о работе со счетами см. в Руководстве пользователя ТМ МИС SaaS Том 3, а также доступно по ссылке [https://confluence.softrust.ru/x/XKPCAg.](https://confluence.softrust.ru/x/XKPCAg)

Для перехода на главную страницу Системы следует нажать на иконку Системы в левом верхнем углу.

### **3.1.1 Персональные данные**

<span id="page-21-0"></span>С помощью блока «Персональные данные» можно перейти к персональным данным пациента [\(Рисунок 27\)](#page-22-0).

### Карта осмотра зубов

Персональные данные

Анамнез

Жалобы

Осмотр пациента

ТАП и услуги

Льготы

Диагнозы

Журнал направлений

Планы лечения

Заказ-наряды

Выполненные услуги

### Медицинские записи

Рисунок 27. Вкладка «Персональные данные»

<span id="page-22-0"></span>В блоке содержится следующая информация по пациенту: ФИО пациента, пол, возраст, дата рождения, категория льгот, СНИЛС, ИНН, социальный статус, номер полиса, тип полиса, СМО, представитель, степень родства, моб. телефон представителя, возраст представителя, участковый, участок, мед. организация. В области персональных данных проставляются отметки о подписанных пациентом документах: согласии пациента на обработку персональных данных, добровольном согласии на медицинское вмешательство, отказе от медицинского вмешательства. Если у пациента имеется актуальный договор оказания услуг, то по умолчанию будет установлен флажок «Договор платных услуг» [\(Рисунок 28\)](#page-23-0). Также можно раскрыть блок с помощью кнопки «Развернуть» для отображения дополнительных данных по пациенту.

#### Персональные данные

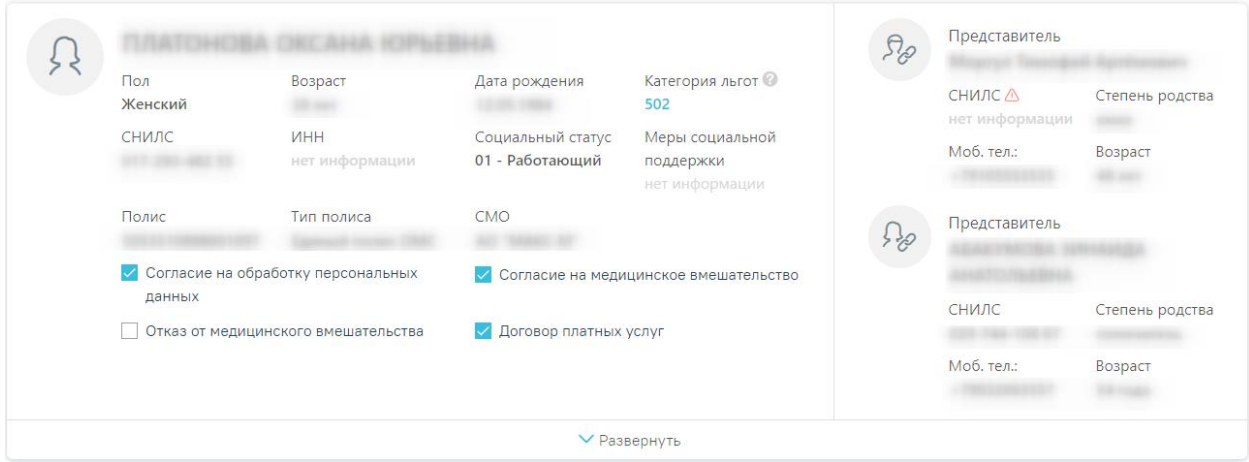

Рисунок 28. Информация о персональных данных пациента

<span id="page-23-0"></span>Для продолжения работы нужно убедиться в том, что пациент согласился на обработку персональных данных и дал согласие на медицинское вмешательство. В случае если приём ведётся с пациентом, который не достиг 18 лет, необходимо убедиться, что указан хотя бы один законный представитель, это позволит сократить время заполнения документации [\(Рисунок](#page-23-1)  [29\)](#page-23-1).

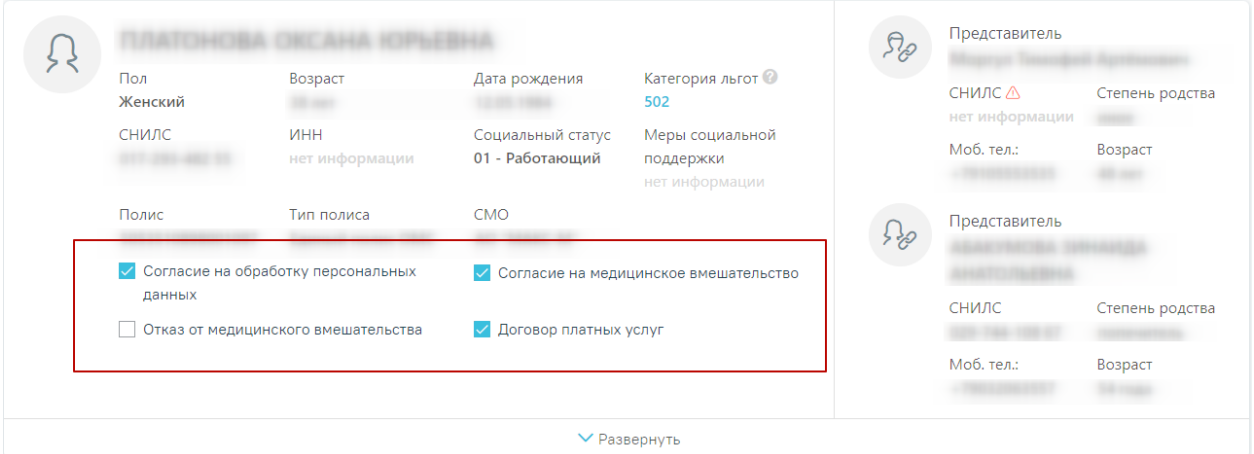

<span id="page-23-1"></span>Рисунок 29. Данные по согласию на обработку персональных данных и согласию на медицинское вмешательство

В поле «Категория льгот» указывается информация о наличии льгот у пациента, необходимая для оказания услуг по льготному зубопротезированию (например, Категория ветераны - Ветеран военной службы, Ветеран труда, Реабилитированные, Труженики тыла; Категория пенсионеры - Пенсионеры неработающие, пенсионеры и предпенсионеры за 5 лет до предоставления пенсии). Если льгота не указана, то ее необходимо добавить в МКАБ пациента (см. п. [1.2\)](#page-7-0). При наведении на отображается всплывающая подсказка с расшифровкой льгот. В поле «Меры социальной поддержки» отображаются данные о доступных мерах социальной поддержки по выбранной категории льготы. При изменении категории льготы список мер социальной поддержки будет обновлен.

#### **3.1.2 Анамнез**

<span id="page-24-0"></span>Для заполнения и просмотра (если там уже есть записи других врачей) информации по перенесенным заболеваниям, патологическим реакциям, показателям здоровья, действующим лекарственным назначениям и факторам риска необходимо перейти на вкладку «Анамнез» [\(Рисунок 30\)](#page-24-1).

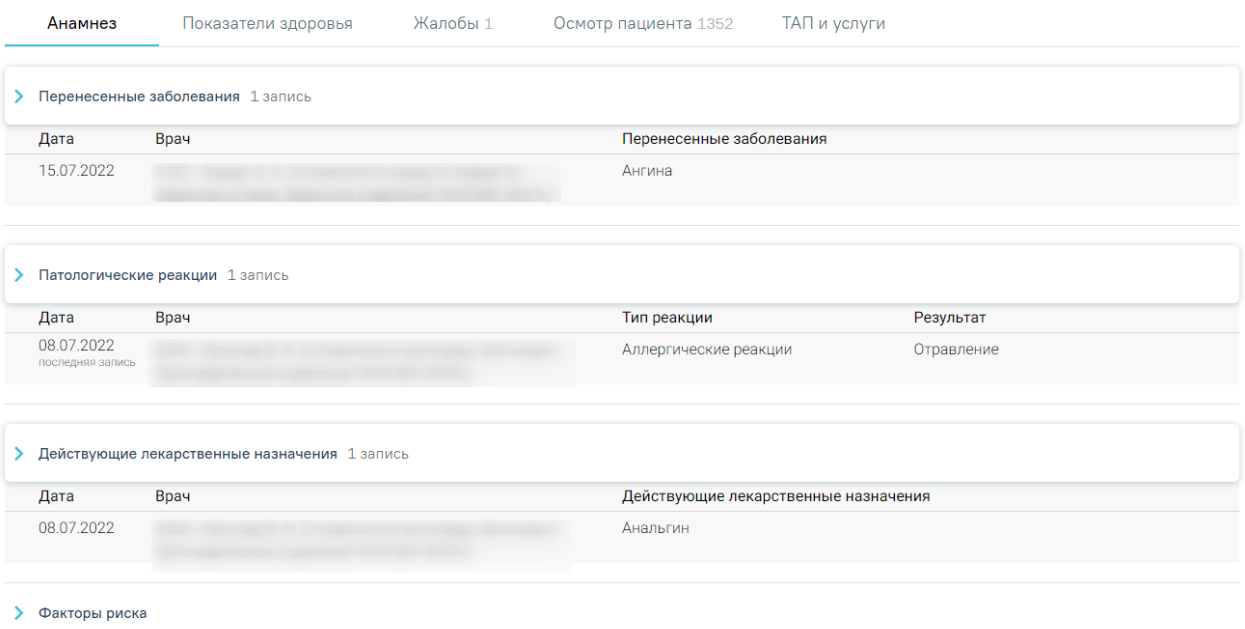

Рисунок 30. Вкладка «Анамнез»

<span id="page-24-1"></span>Для заполнения информации по перенесенным заболеваниям следует раскрыть строку «Перенесенные заболевания», нажать кнопку и заполнить поля [\(Рисунок 31\)](#page-24-2). Поле «Дата» заполняется автоматически текущей датой. Поле «Врач» заполняется автоматически данными врача карты осмотра зубов. Поле «Перенесенные заболевания» заполняется вручную с клавиатуры. Для сохранения введенных данных следует нажать кнопку «Сохранить».

| • Перенесенные заболевания 1 запись |                                                                                      |                                                    |                            |          |          |           |  |  |
|-------------------------------------|--------------------------------------------------------------------------------------|----------------------------------------------------|----------------------------|----------|----------|-----------|--|--|
|                                     | Дата                                                                                 | <b>Bpay</b>                                        | Перенесенные заболевания   |          |          |           |  |  |
|                                     | 24.02.2022                                                                           | 0181 - Хирург А. А. (Стоматологи-хирурги, Хирургия | Ангина                     |          |          |           |  |  |
|                                     |                                                                                      | взрослая стомат,                                   |                            |          |          |           |  |  |
|                                     | Bpay *                                                                               |                                                    | Перенесенные заболевания * |          |          |           |  |  |
|                                     | 0181 - Хирург А. А. (Стоматологи-хирурги, Хирургия взрослая_стомат, Взрослое отд × ▼ |                                                    | Ангина                     | $\times$ | Отменить | Сохранить |  |  |

Рисунок 31. Заполнение информации по перенесенным заболеваниям

<span id="page-24-2"></span>Для заполнения информации по патологическим реакциям следует раскрыть строку «Патологические реакции», нажать кнопку «Добавить» и заполнить поля [\(Рисунок 32\)](#page-25-1). Поле «Дата» заполняется автоматически текущей датой. Поле «Врач» заполняется автоматически

данными врача карты осмотра зубов. Поле «Тип реакции» заполняется выбором из справочника. Поле «Результат» заполняется вручную с клавиатуры. Для сохранения введенных данных следует нажать кнопку «Сохранить».

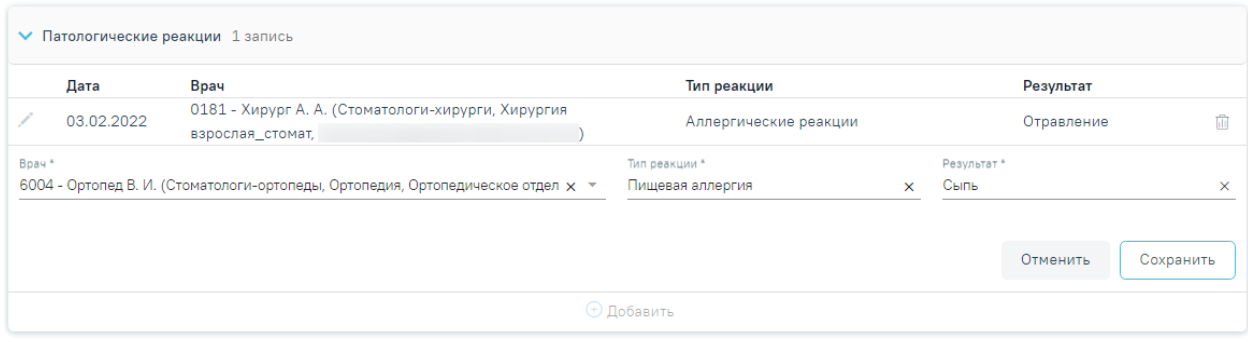

Рисунок 32. Заполнение информации по патологическим реакциям

<span id="page-25-1"></span>Для заполнения информации по действующим лекарственным назначениям следует раскрыть строку «Действующие лекарственные назначения», нажать кнопку и заполнить поля [\(Рисунок 33\)](#page-25-2). Поле «Дата» заполняется автоматически текущей датой. Поле «Врач» заполняется автоматически данными врача карты осмотра зубов. Поле «Действующие лекарственные назначения» заполняется вручную с клавиатуры. Для сохранения введенных данных следует нажать кнопку «Сохранить».

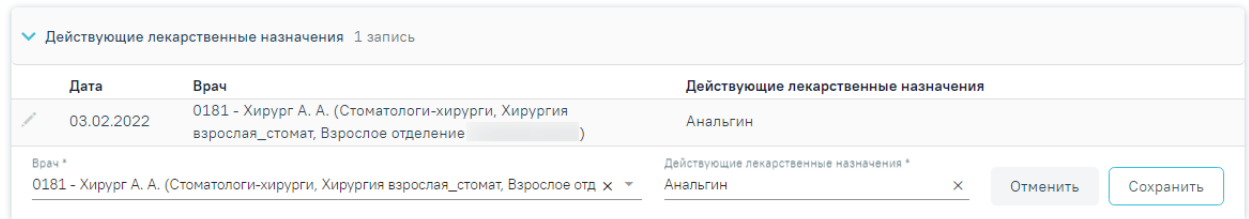

Рисунок 33. Заполнение информации по действующим лекарственным назначениям

<span id="page-25-2"></span>Для определения факторов риска следует раскрыть блок и установить флажки рядом с необходимыми значениями.

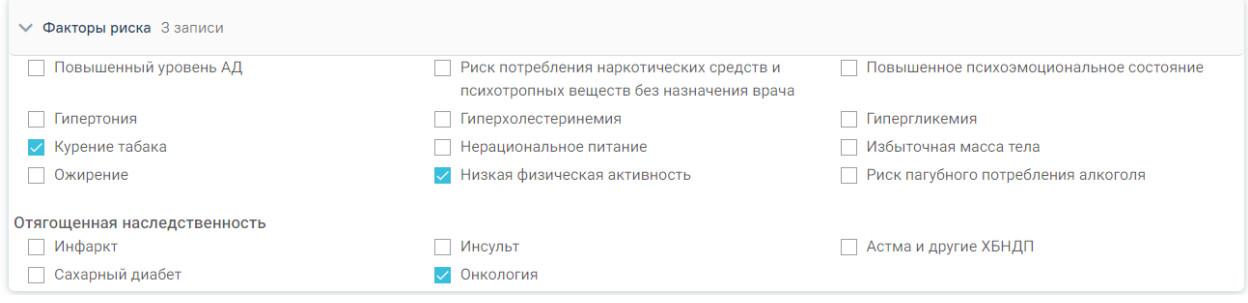

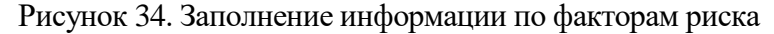

#### **3.1.3 Показатели здоровья**

<span id="page-25-0"></span>В блоке «Показатели здоровья» содержится информация по следующим показателям: систолическое АД, диастолическое АД, частота сердечных сокращений, уровень глюкозы в крови, температура. Для заполнения информации по показателям здоровья следует перейти во вкладку «Показатели здоровья», нажать кнопку «Добавить» и заполнить поля [\(Рисунок 35\)](#page-26-0).

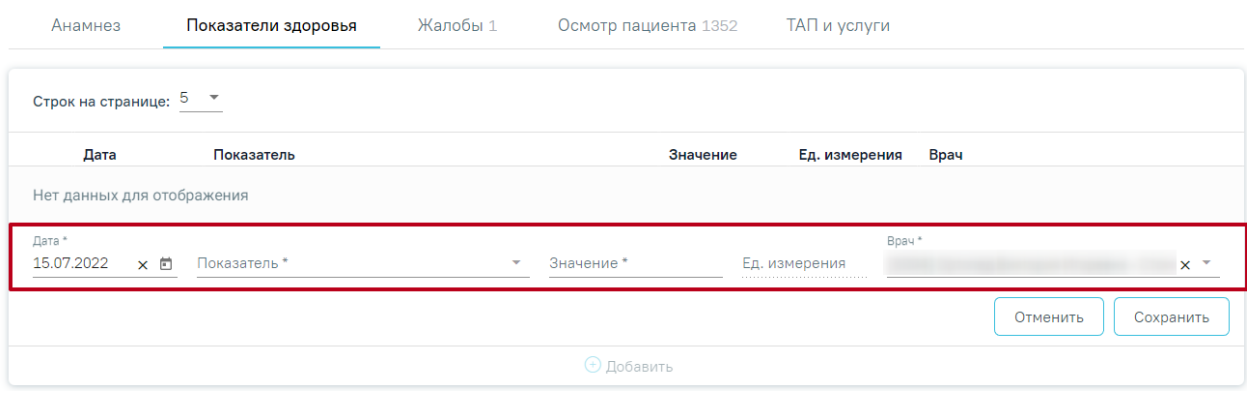

Рисунок 35. Заполнение информации по показателям здоровья

Поле «Дата» заполняется автоматически текущей датой.

<span id="page-26-0"></span>Поле «Показатель» заполняется путём выбора нужного значения из справочника [\(Рисунок 36\)](#page-26-1). Поле обязательно для заполнения.

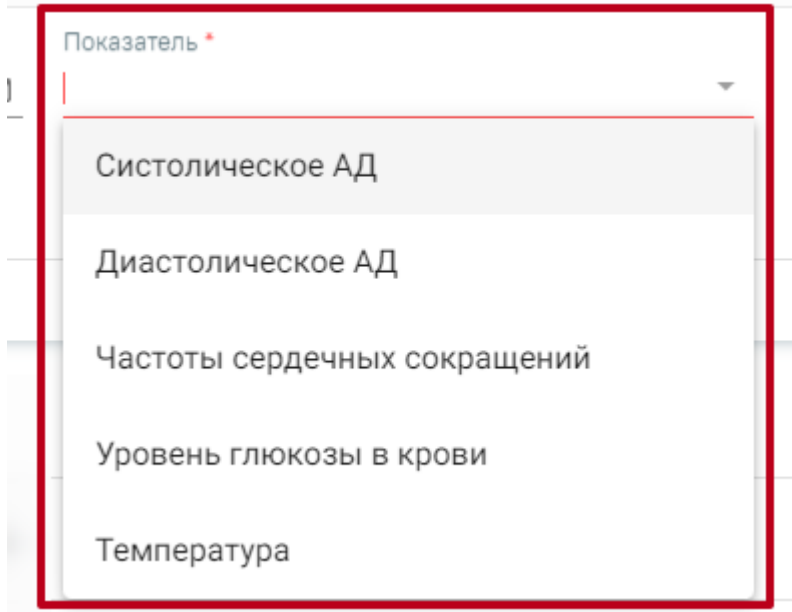

Рисунок 36. Выбор показателя

Поле «Значение» заполняется вручную с клавиатуры. Обязательно для заполнения.

<span id="page-26-1"></span>В поле «Ед. измерения» отображается фиксированное значения в соответствии с параметром, недоступно для редактирования.

Поле «Врач» заполняется автоматически данными врача карты осмотра зубов. Поле доступно для редактирования путем выбора значения из справочника. Поле обязательно для заполнения.

Поле «Значение» заполняется вручную с клавиатуры. Для сохранения введенных данных следует нажать кнопку «Сохранить». Сохраненный показатель отобразится в списке показателей.

Для отмены действий следует нажать кнопку «Отменить».

### **3.1.4 Жалобы**

<span id="page-27-0"></span>Для заполнения жалобы пациента следует перейти на вкладку «Жалобы». В случае, если у пациента еще нет осмотров, то перед внесением жалоб следует заполнить карту зубов.

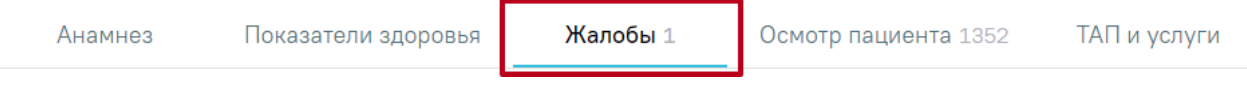

### Рисунок 37. Вкладка «Жалобы»

Для того чтобы ввести жалобы пациента, необходимо выбрать одну или несколько областей полости рта на карте зубов, выбрать жалобы из списка стандартных вариантов, из справочника, либо ввести текст вручную и нажать кнопку «Добавить» [\(Рисунок 38\)](#page-27-2).

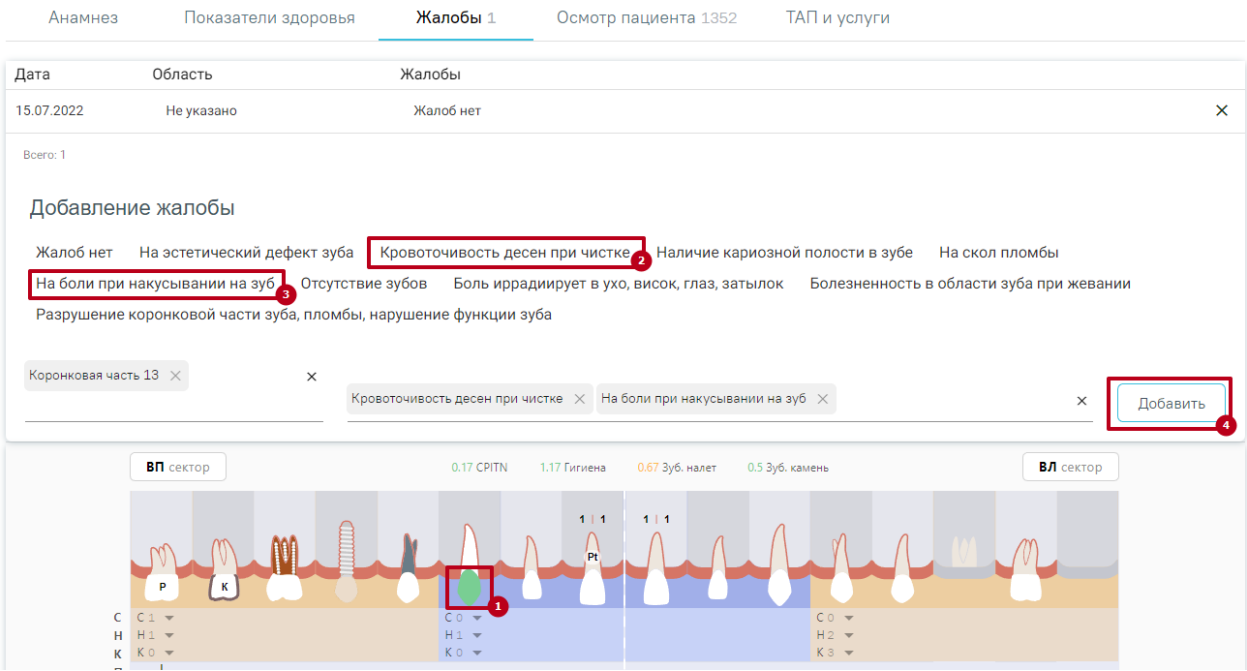

Рисунок 38. Заполнение вкладки «Жалобы»

<span id="page-27-2"></span>Запись появится в списке жалоб с указанием текущей даты.

Если жалобы отсутствуют, то необходимо выбрать значение «Жалоб нет».

### **3.1.5 Осмотр пациента**

<span id="page-27-1"></span>Для внесения данных по осмотру пациента следует перейти на вкладку «Осмотр пациента» [\(Рисунок 39\)](#page-28-0). В карте отображаются данные последнего осмотра пациента.

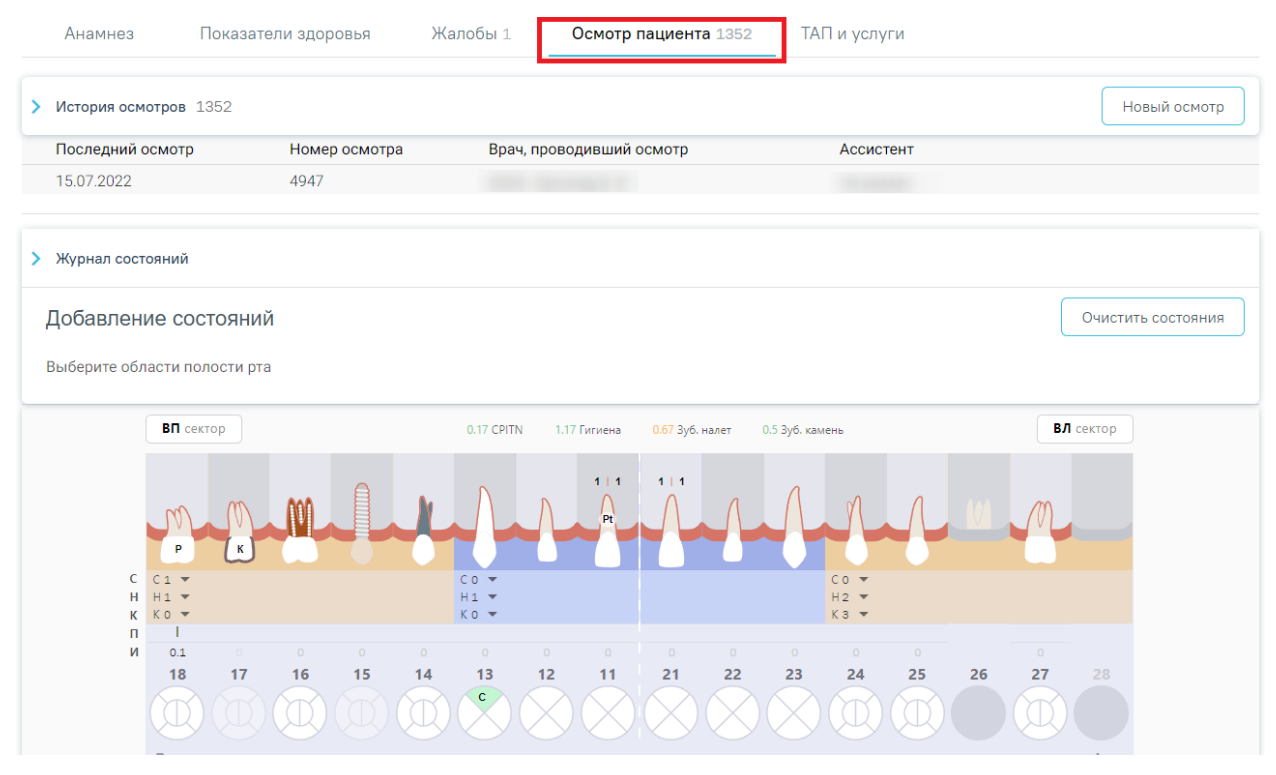

Рисунок 39. Вкладка «Осмотр пациента»

<span id="page-28-0"></span>Вкладка содержит карту зубов, историю осмотра, журнал состояний, сведения о санации, о прикусе.

Карта зубов (далее – КЗ) разделена пунктирными линиями на четыре сектора: сектор ВП, сектор ЛП, сектор НП и сектор НЛ [\(Рисунок 40\)](#page-29-0). Также есть разделение на 6 сектантов.

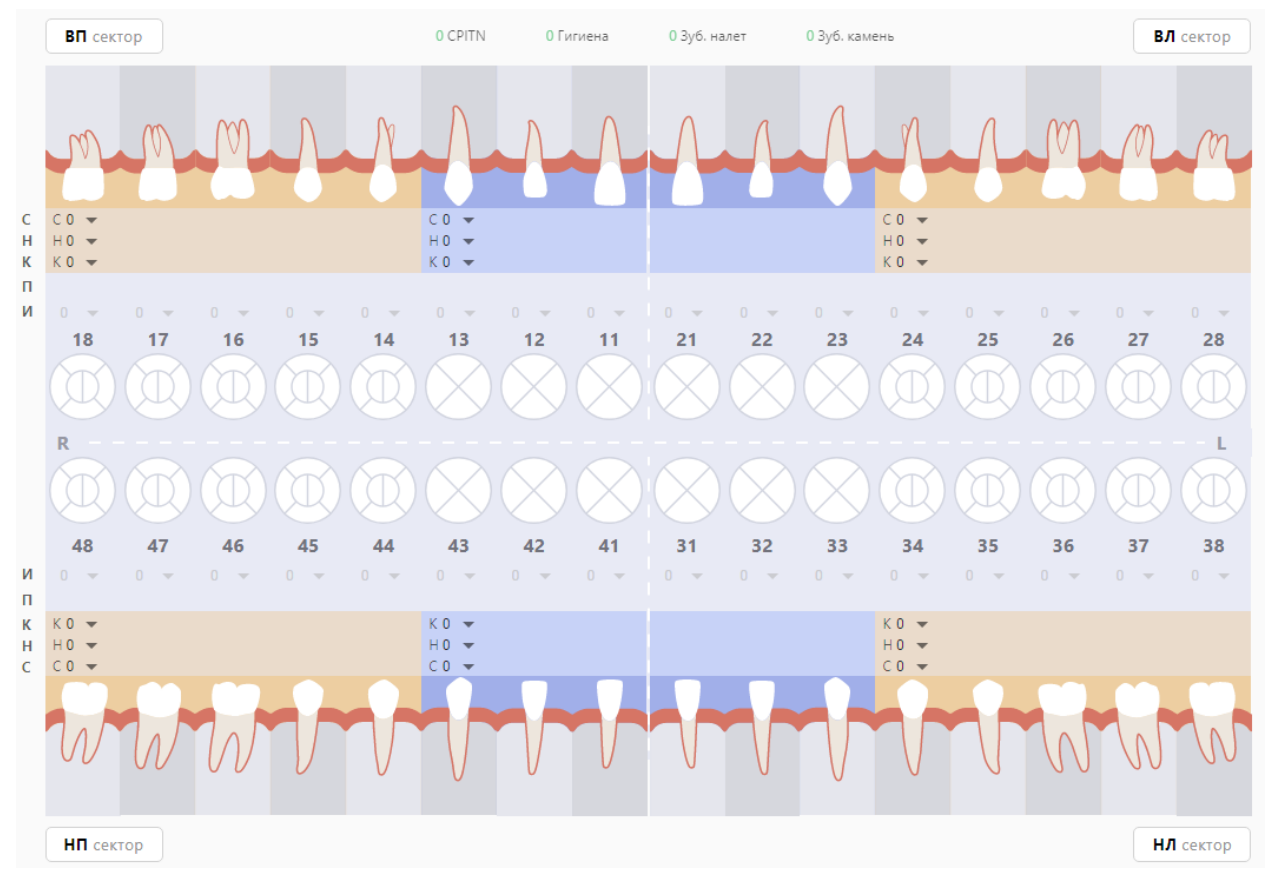

### Рисунок 40. Карта зубов

С помощью данной карты можно описать состояние зубов и полости рта пациента.

<span id="page-29-0"></span>На [Рисунок 41](#page-30-0) и [Рисунок 42](#page-30-1) представлены схематические зубные формулы взрослого человека и ребенка соответственно. С их помощью специалист должен:

проводить и фиксировать результаты осмотра пациента для текущего состояния зубов;

- регистрировать перечень услуг;
- − формировать план лечения и/или курс лечения.

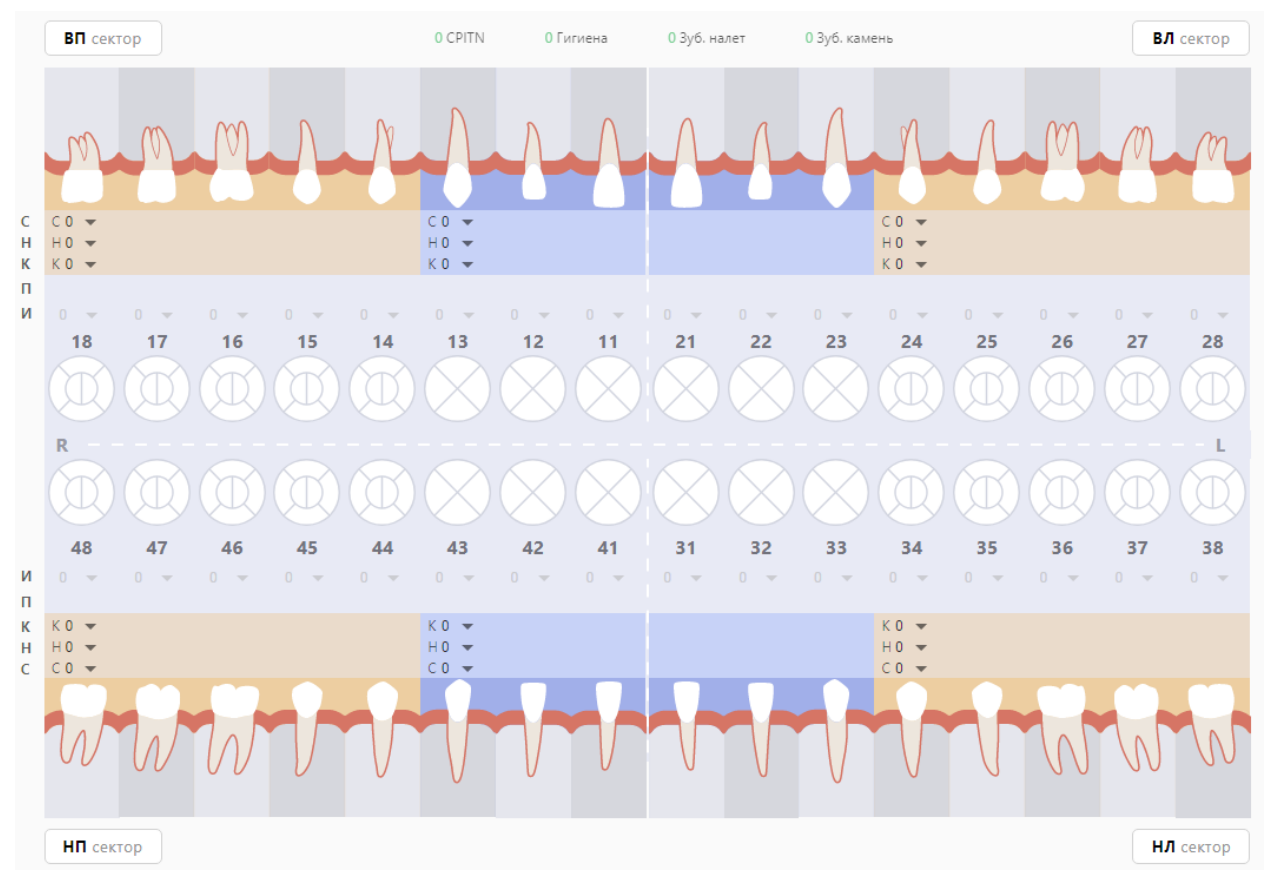

Рисунок 41. Карта зубов пациента (взрослая)

<span id="page-30-0"></span>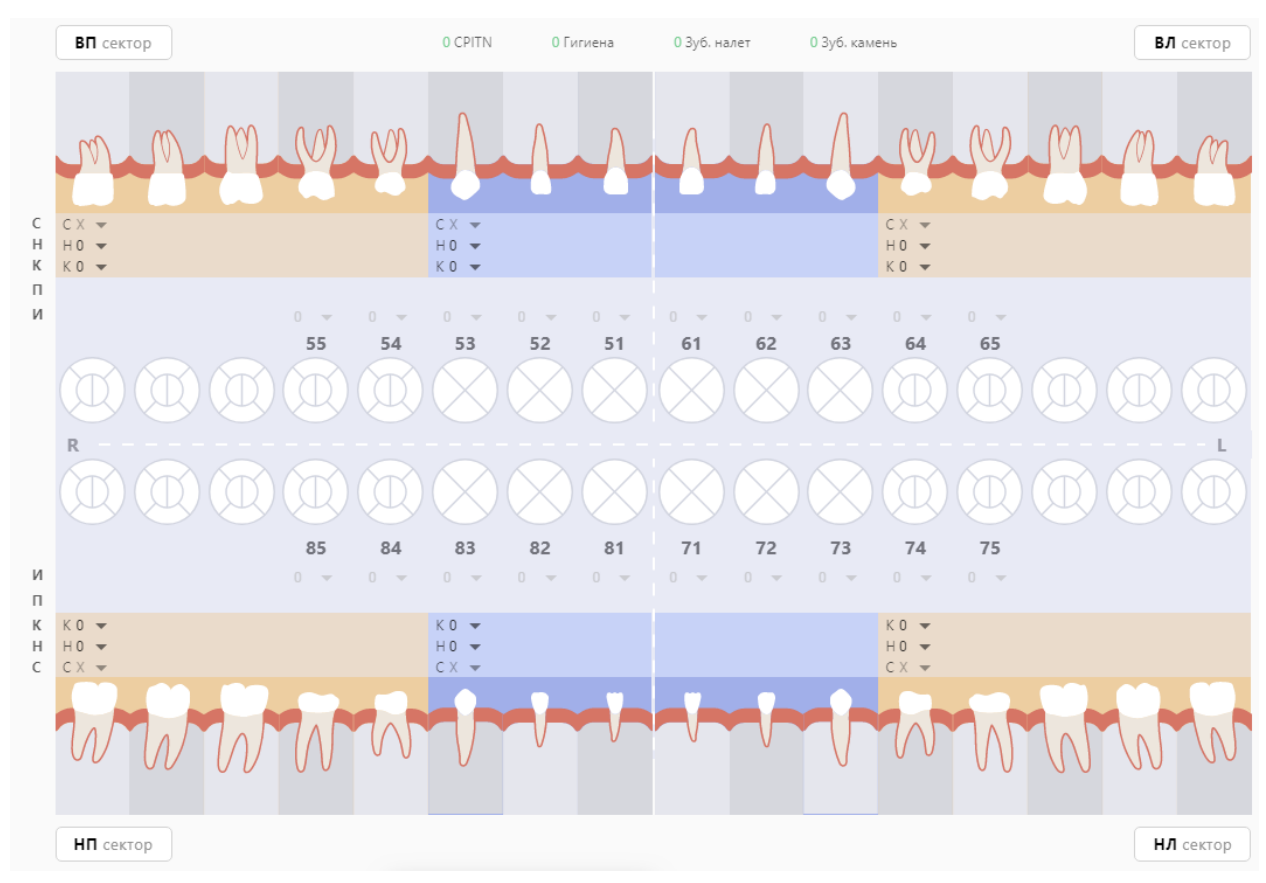

<span id="page-30-1"></span>Рисунок 42. Карта зубов пациента (детская)

На карте отображен ряд круглых образов, каждый из которых представляет собой отдельный зуб. Каждый образ разделен на (4) или (6) частей, которые представляют собой поверхности зуба [\(Рисунок 43\)](#page-31-0).

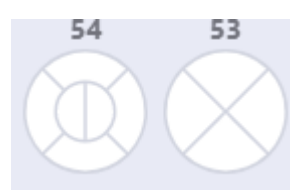

<span id="page-31-0"></span>Рисунок 43. Схематические образы зуба, разделенные на поверхности Для моляров и премоляров поверхности именуются в соответствии с мировой стоматологической терминологией следующим образом (для 1 сектора) [\(Таблица 1\)](#page-31-1): Таблица 1. Наименование поверхностей для моляров и премоляров (для 1 сектора)

<span id="page-31-1"></span>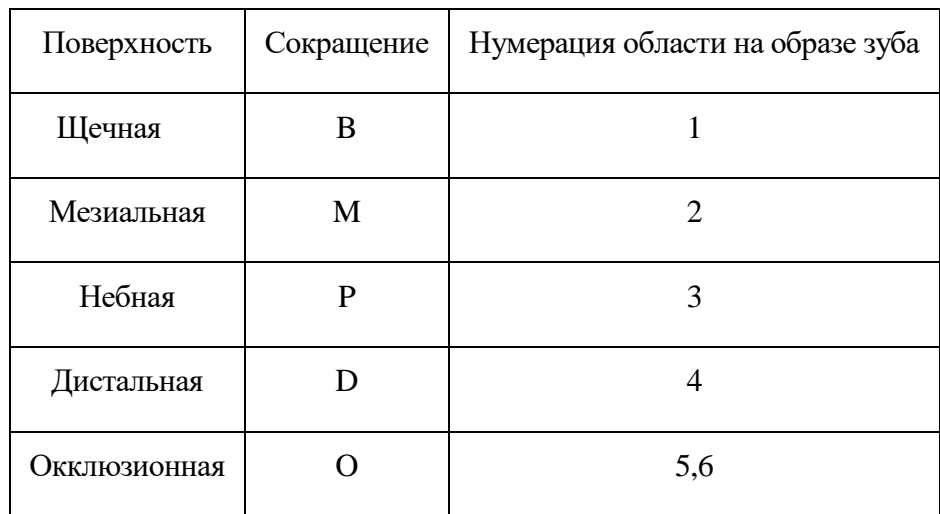

Для моляров и премоляров поверхности именуются в соответствии с мировой стоматологической терминологией следующим образом (для 2 сектора) [\(Таблица 2\)](#page-31-2): Таблица 2. Наименование поверхностей для моляров и премоляров (для 2 сектора)

<span id="page-31-2"></span>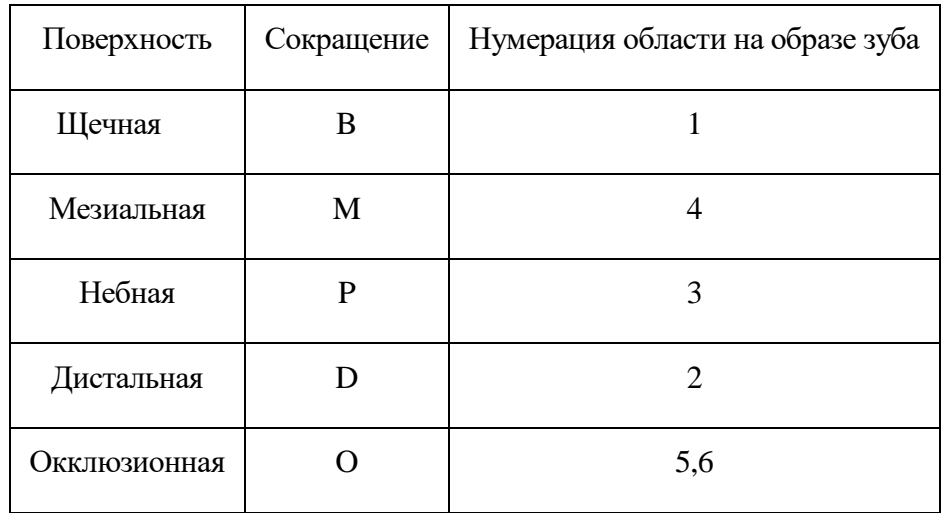

Для моляров и премоляров поверхности именуются в соответствии с мировой стоматологической терминологией следующим образом (для 3 сектора) [\(Таблица 3\)](#page-32-0): Таблица 3. Наименование поверхностей для моляров и премоляров (для 3 сектора)

<span id="page-32-0"></span>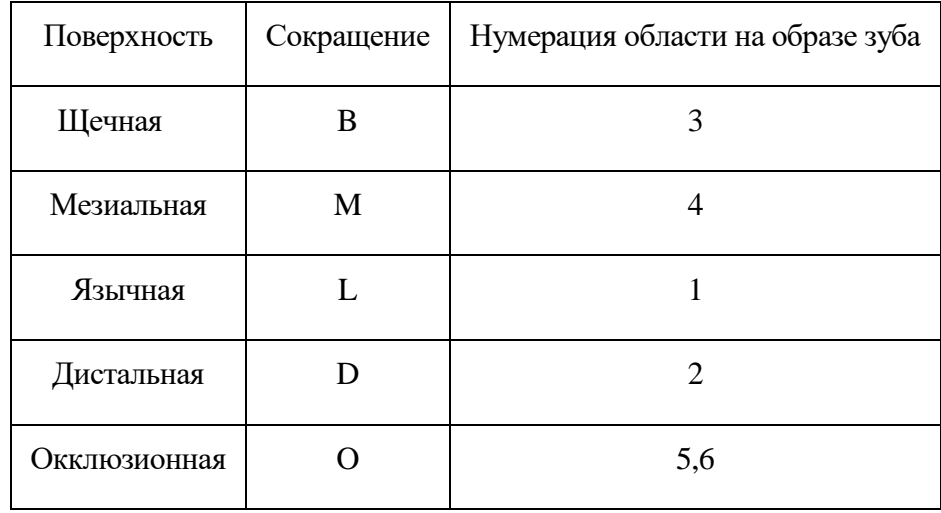

Для моляров и премоляров поверхности именуются в соответствии с мировой стоматологической терминологией следующим образом (для 4 сектора) [\(Таблица 4\)](#page-32-1): Таблица 4. Наименование поверхностей для моляров и премоляров (для 4 сектора)

<span id="page-32-1"></span>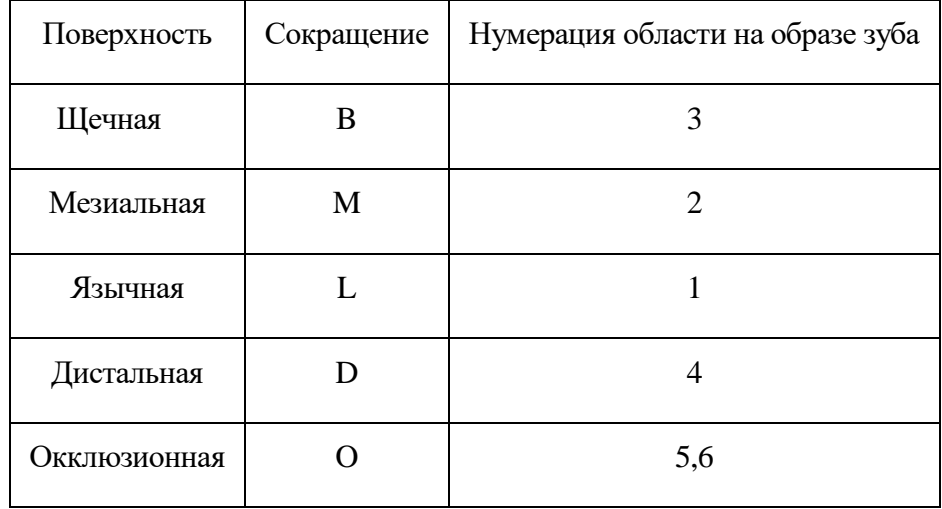

Для резцов и клыков поверхности именуются в соответствии со стоматологической терминологией следующим образом (для 1 сектора) [\(Таблица 5\)](#page-32-2):

<span id="page-32-2"></span>Таблица 5. Наименование поверхностей для резцов и клыков (для 1 сектора)

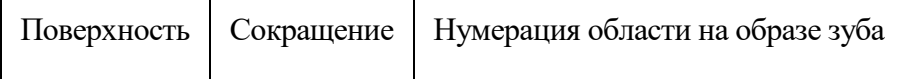

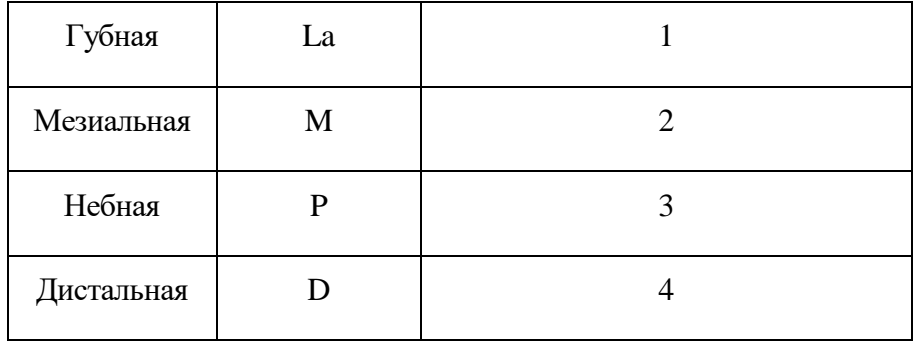

Для резцов и клыков поверхности именуются в соответствии со стоматологической терминологией следующим образом (для 2 сектора) [\(Таблица 6\)](#page-33-0):

<span id="page-33-0"></span>Таблица 6. Наименование поверхностей для резцов и клыков (для 2 сектора)

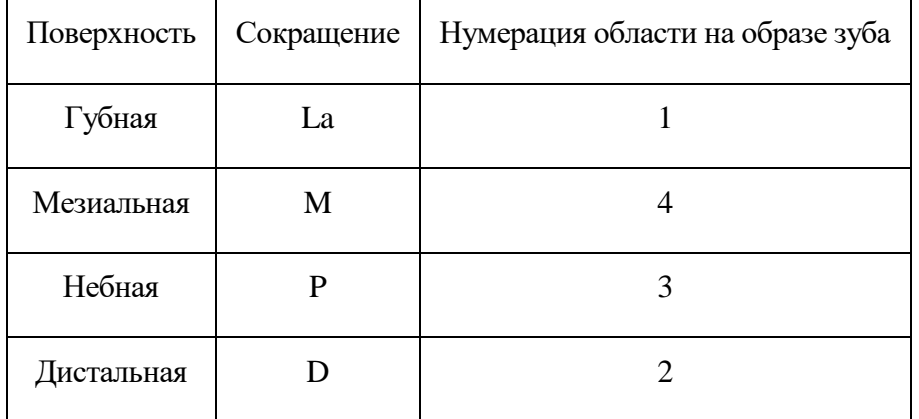

Для резцов и клыков поверхности именуются в соответствии со стоматологической терминологией следующим образом (для 3 сектора) [\(Таблица 7\)](#page-33-1):

<span id="page-33-1"></span>Таблица 7. Наименование поверхностей для резцов и клыков (для 3 сектора)

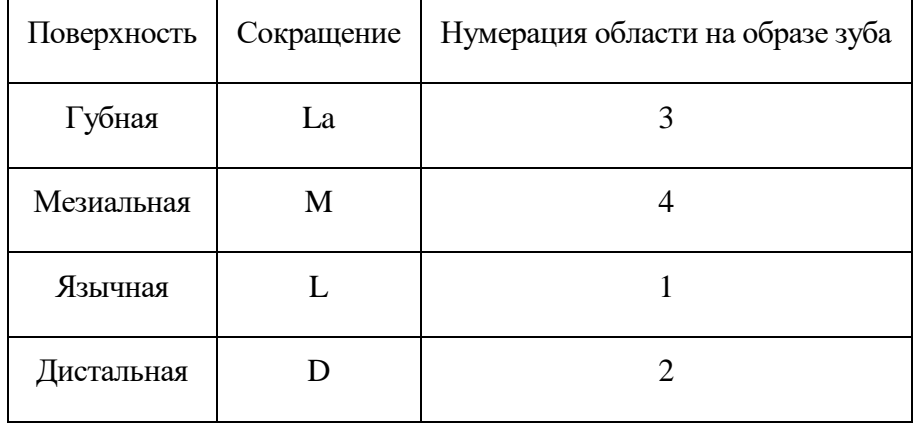

Для резцов и клыков поверхности именуются в соответствии со стоматологической терминологией следующим образом (для 4 сектора) [\(Таблица 8\)](#page-34-1):

| Поверхность | Сокращение | Нумерация области на образе зуба |
|-------------|------------|----------------------------------|
| Губная      | La         |                                  |
| Мезиальная  | M          |                                  |
| Язычная     |            |                                  |
| Дистальная  |            |                                  |

<span id="page-34-1"></span>Таблица 8. Наименование поверхностей для резцов и клыков (для 4 сектора)

#### **3.1.5.1 Описание состояния зубов и полости рта**

<span id="page-34-0"></span>Для добавления состояния зуба необходимо нажать на соответствующую область зуба и выбрать из предложенного списка нужное состояние. Порядок расположения зубов записан в виде зубной формулы.

Выбранный участок зуба при нажатии подсвечивается зеленым цветом и открывается строка состояний с выбором типа состояния [\(Рисунок 44\)](#page-34-2).

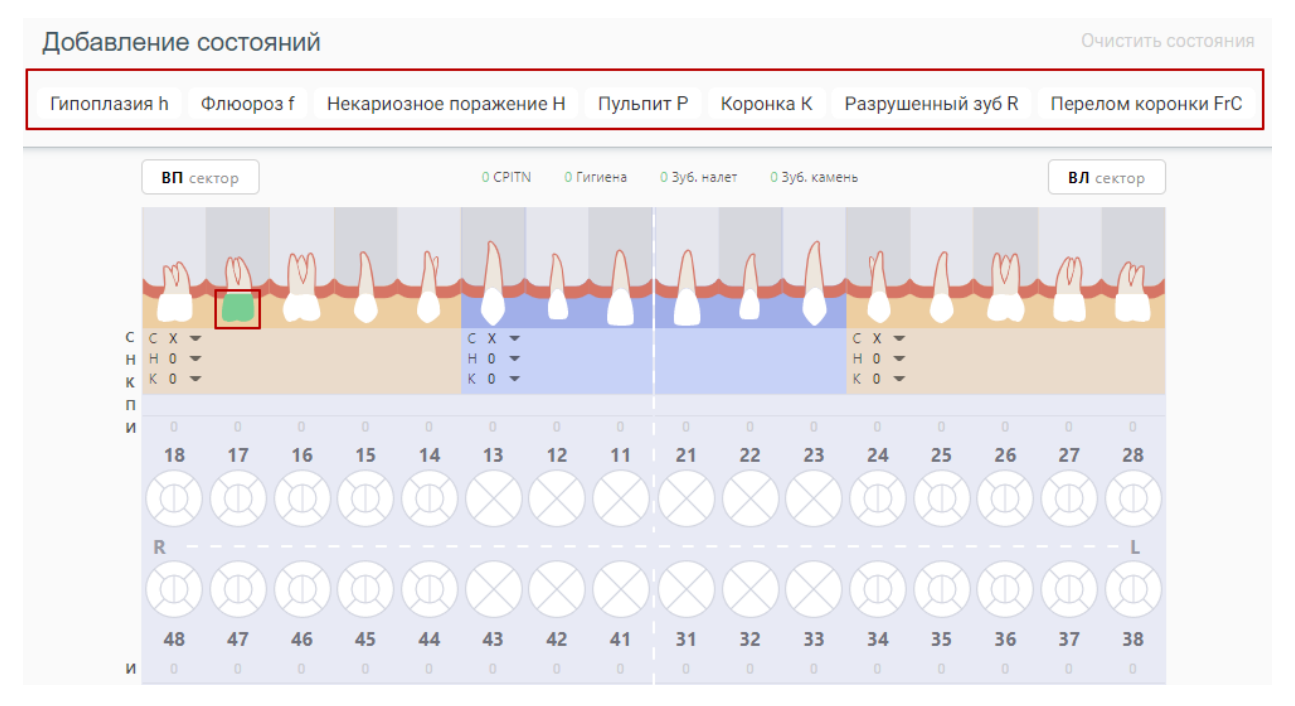

Рисунок 44. Выбор состояния зуба

<span id="page-34-2"></span>После выделения области зуба компонент позволяет применить к ней одно из состояний, описанных в меню выше. Меню располагается над картой зубов и динамически меняет состав предлагаемых вариантов состояний в зависимости от выбранной области на КЗ: зуб, поверхность, десна, корень, костная ткань. Правила отображения состояний для выбранной области на зубе строятся на основе [Таблица 9.](#page-35-0) При выборе области зуба специалисту отображается та выборка состояний, которая к ней применима.

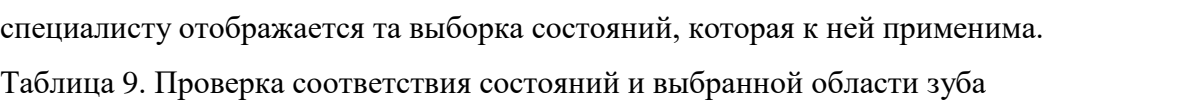

<span id="page-35-0"></span>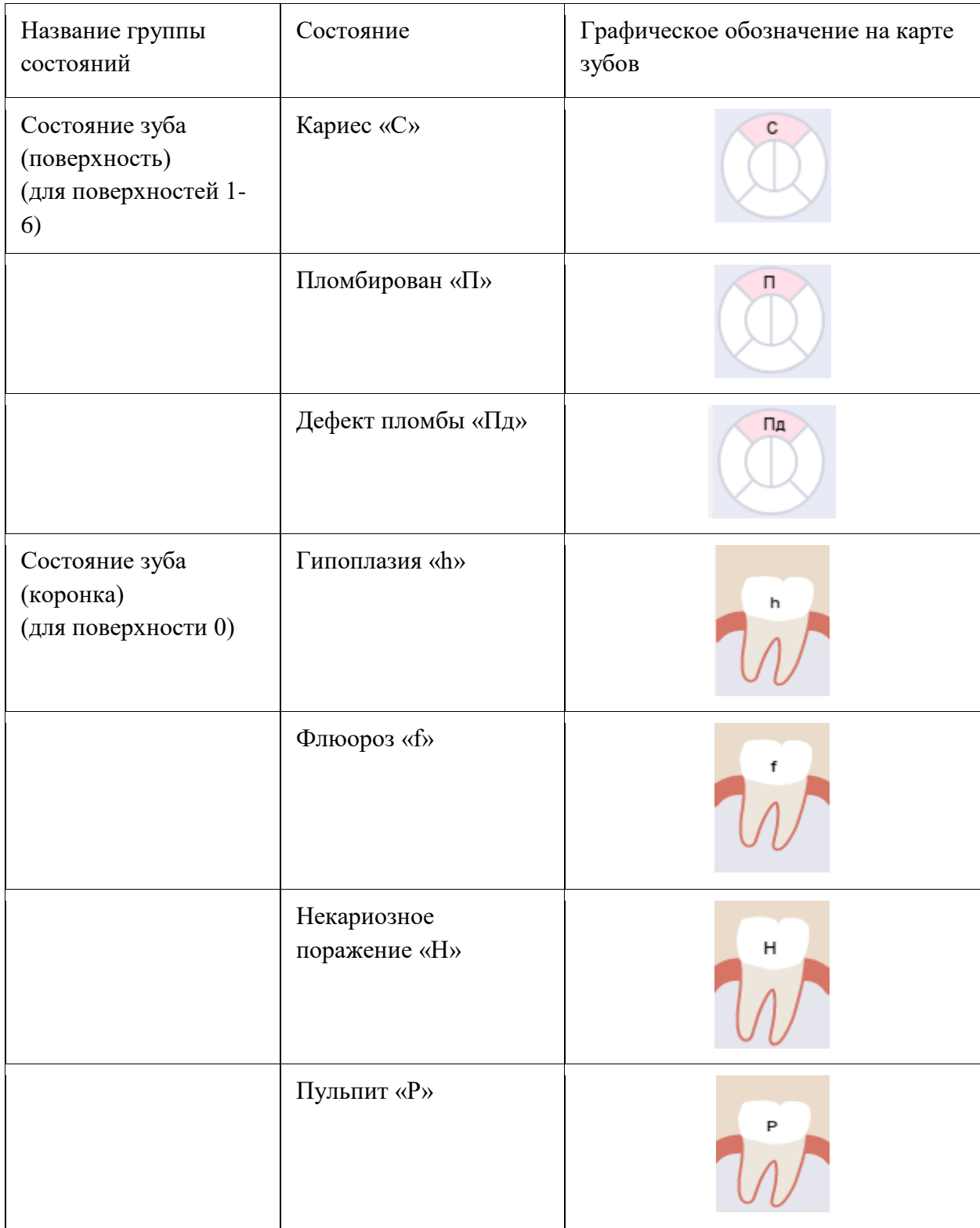
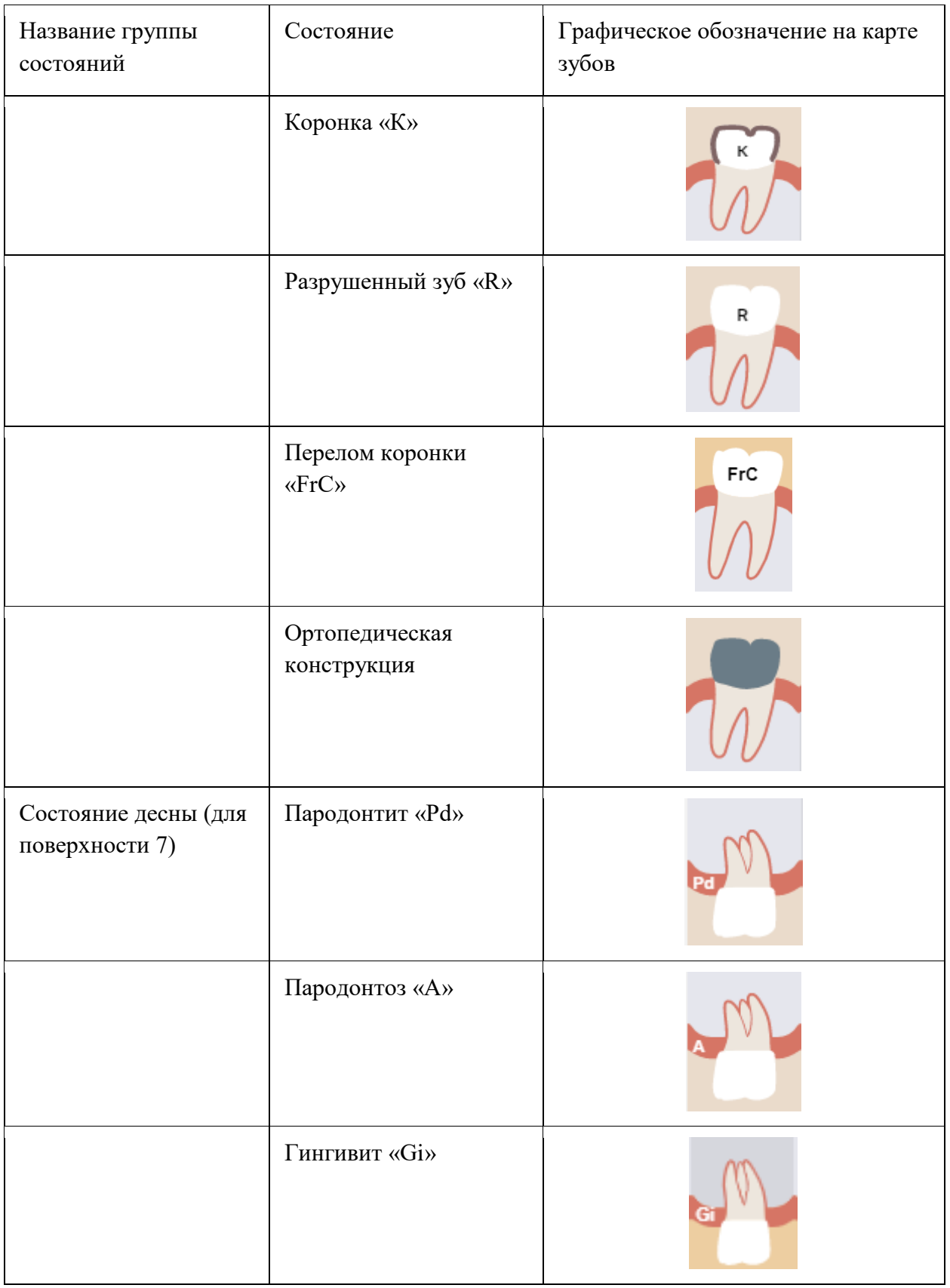

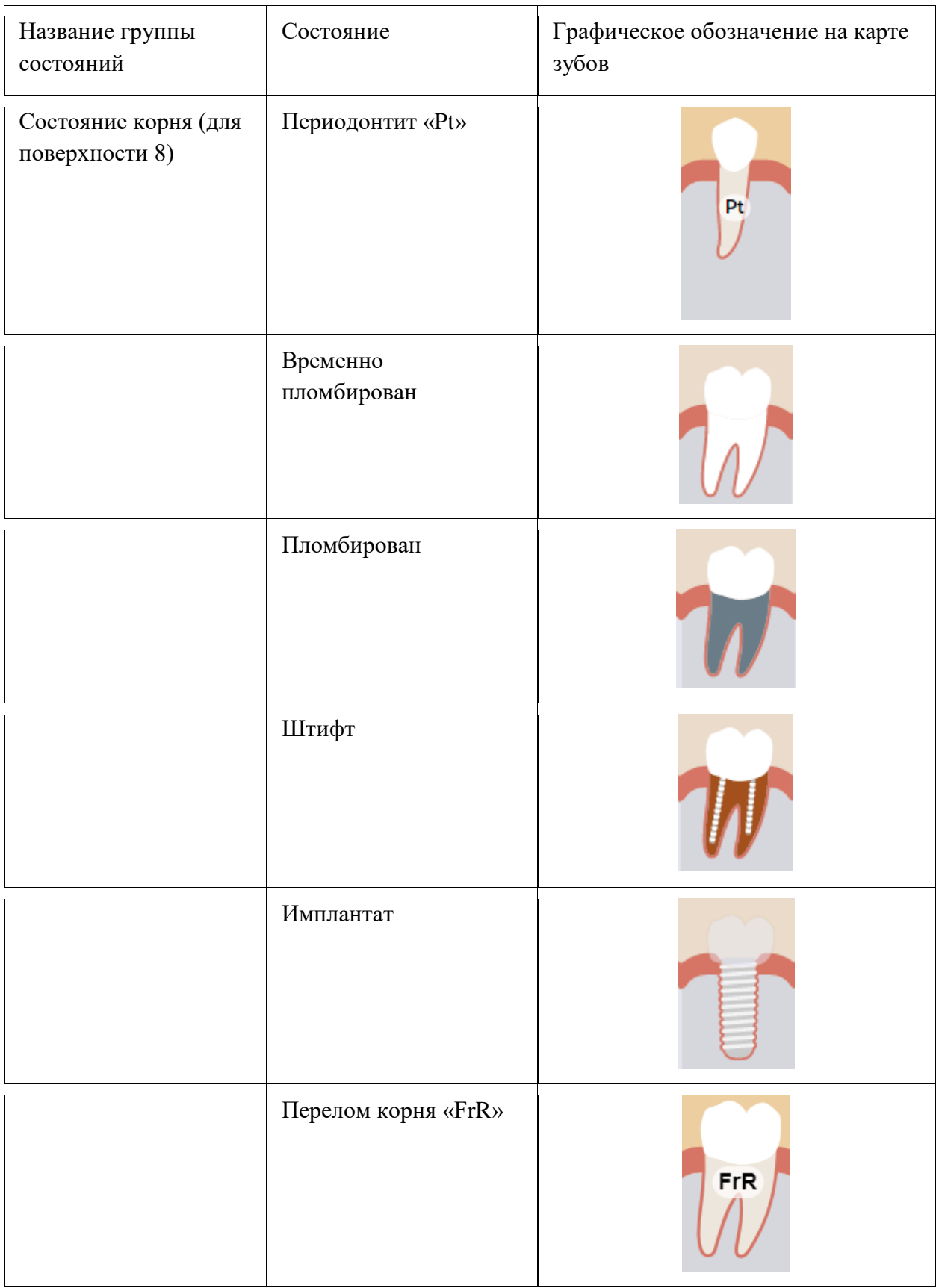

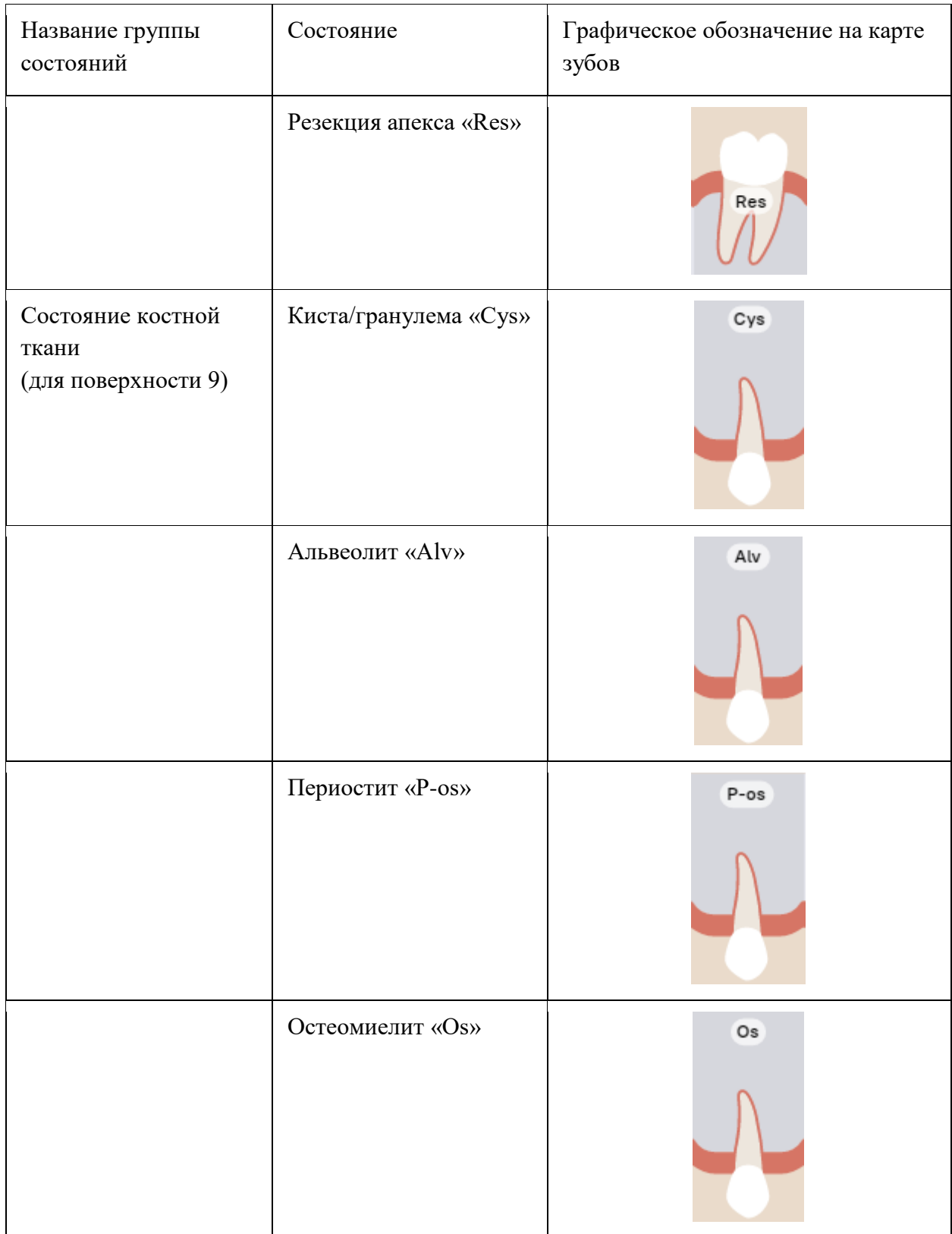

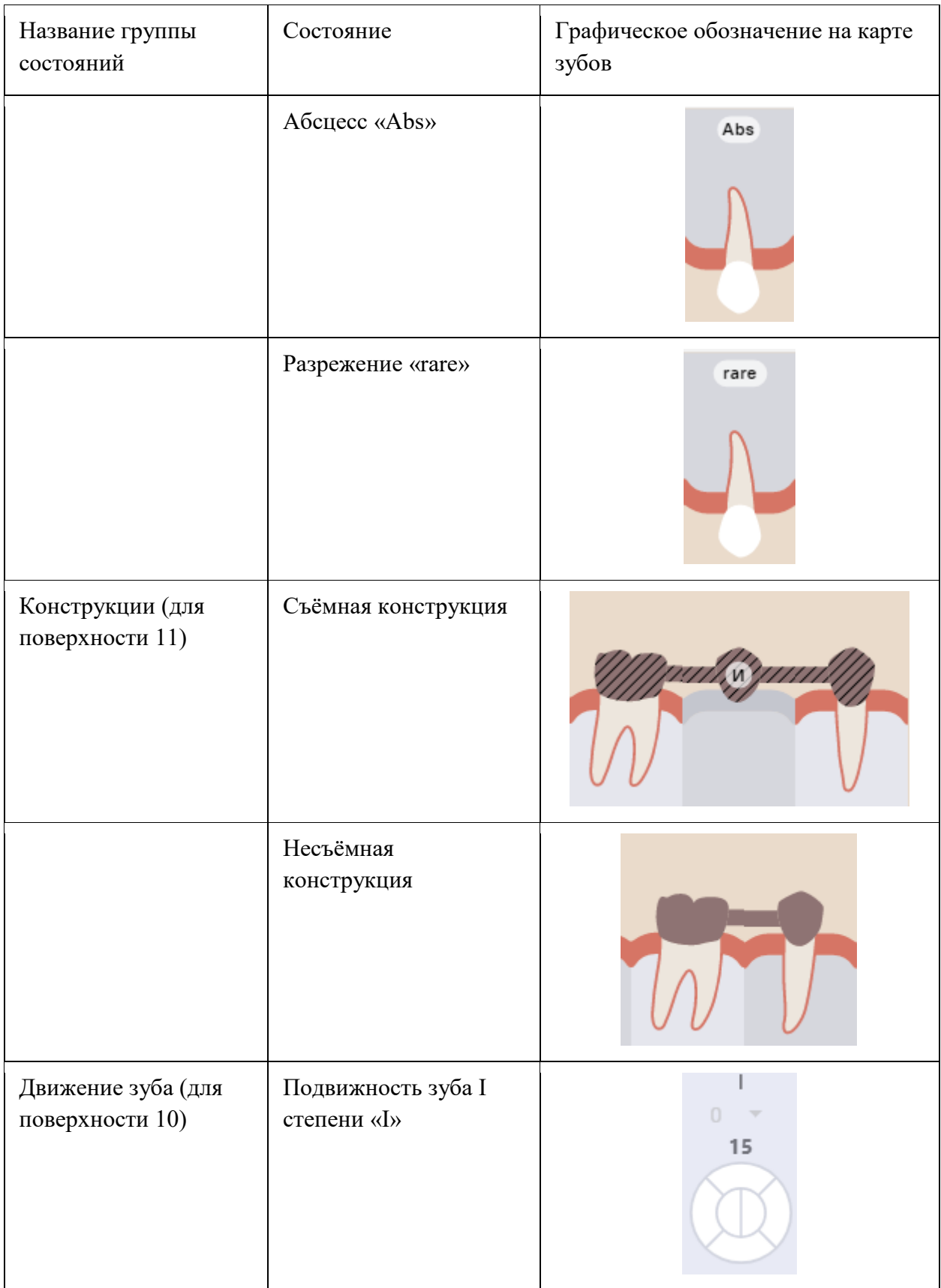

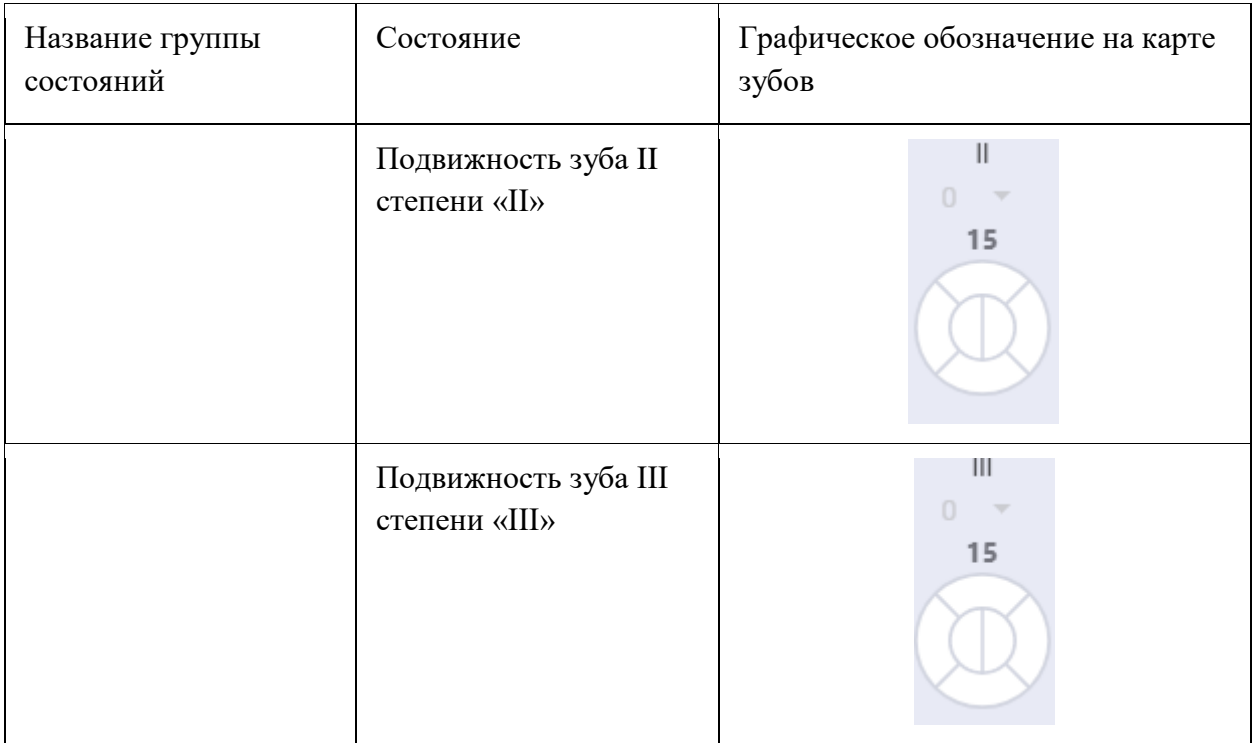

При установке состояний «Коронка» и «Имплантат» область поверхности зуба недоступна.

При установке состояния «Конструкции» необходимо выбрать номер зуба.

Для упрощения ввода специалист может выбрать сразу несколько однотипных областей и установить одно состояние сразу на выбранное множество. При этом, в случае, когда однотипность области нарушается и выбирается область другой принадлежности к анатомии полости рта (попытка выбрать десну вместе с поверхностями зуба), выделение предыдущих областей сбрасывается и выделенной остается только последняя область.

Для выделения всех зубов из одного сектора следует выбрать зуб в необходимом секторе и нажать кнопку с наименованием сектора [\(Рисунок 45\)](#page-40-0).

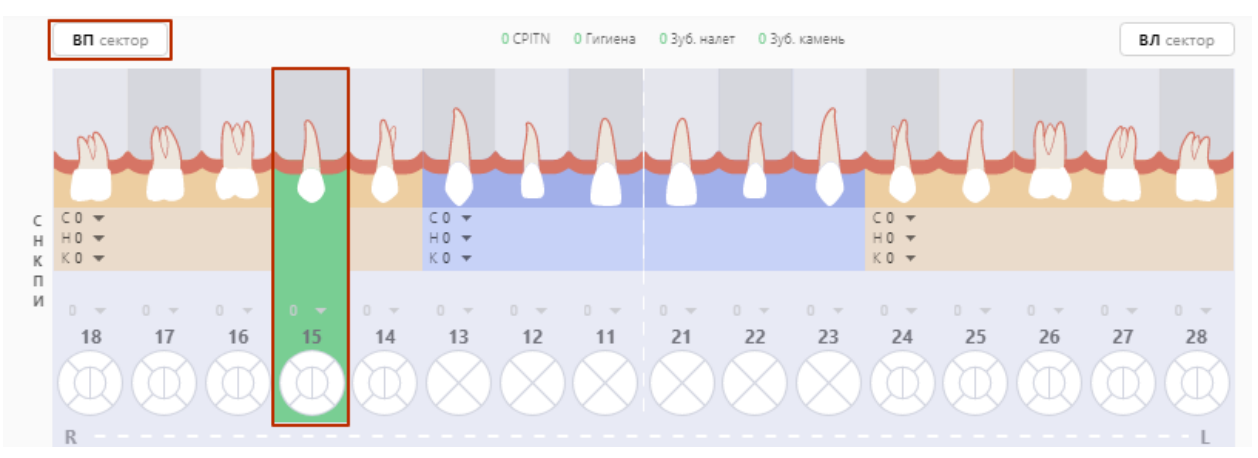

<span id="page-40-0"></span>Рисунок 45. Выделение всех зубов сектора

В результате действия будет выделена вся область выбранного сектора (за исключением удаленных зубов) [\(Рисунок 46\)](#page-41-0). Повторное нажатие на кнопку сектора снимает выделение с области сектора.

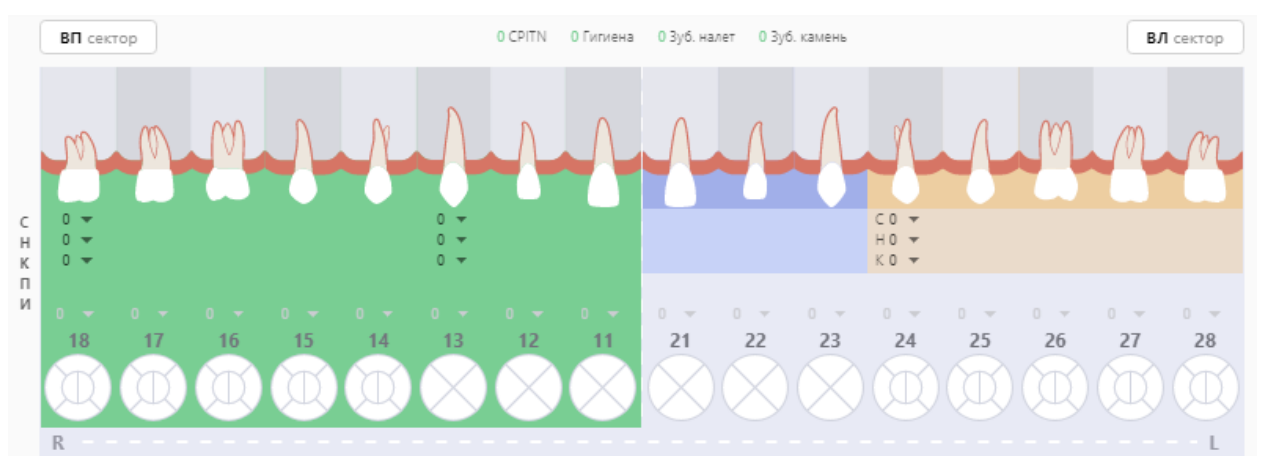

Рисунок 46. Результат выделения всех зубов сектора

<span id="page-41-0"></span>Выбирая зуб на экране, врач может применить к нему определенные действия, например, переопределить зуб (взрослый / детский) или установить сверхкомплектный зуб [\(Рисунок 47\)](#page-41-1). Для этого необходимо щелкнуть правой кнопкой мыши по нужному зубу и выбрать действие.

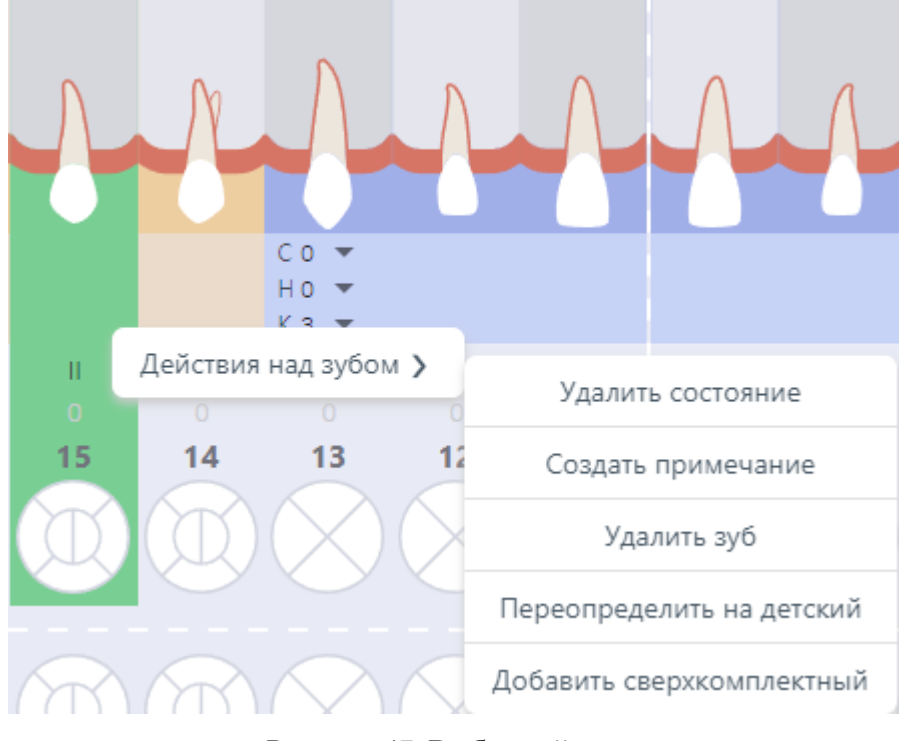

Рисунок 47. Выбор действия

<span id="page-41-1"></span>При выборе зуба доступны для выбора следующие действия:

• Удалить состояние – действие, позволяющее удалить установленное ранее состояние для зуба. Для упрощения ввода специалист может выбрать сразу несколько однотипных областей для очистки от установленных ранее состояний.

• Создать примечание *–* создает примечание к зубу (графически отметка о примечании будет локализована в верхнем правом углу круглого образа зуба).

• Удалить зуб – удаляет поверхность с карты зубов. Для удаления зуба необходимо нажать кнопку «Удалить зуб». Функция удаления зуба применяется для типа «Состояние зуба (коронка)» и для всего зуба.

Для пользователя должности «Врач-ортодонт» доступны следующие действия:

• Положения – при выборе зуба и нажатии правой кнопкой мыши на область выбранного зуба отображается меню выбора положений, которые можно применить к данной области.

Выбирая несколько зубов на экране, врач может применить к ним определенные действия, например, удалить зубы, установить съемную конструкцию, установить несъемную конструкцию [\(Рисунок 48\)](#page-42-0). Для этого необходимо щелкнуть правой кнопкой мыши по нужному зубу и выбрать действие.

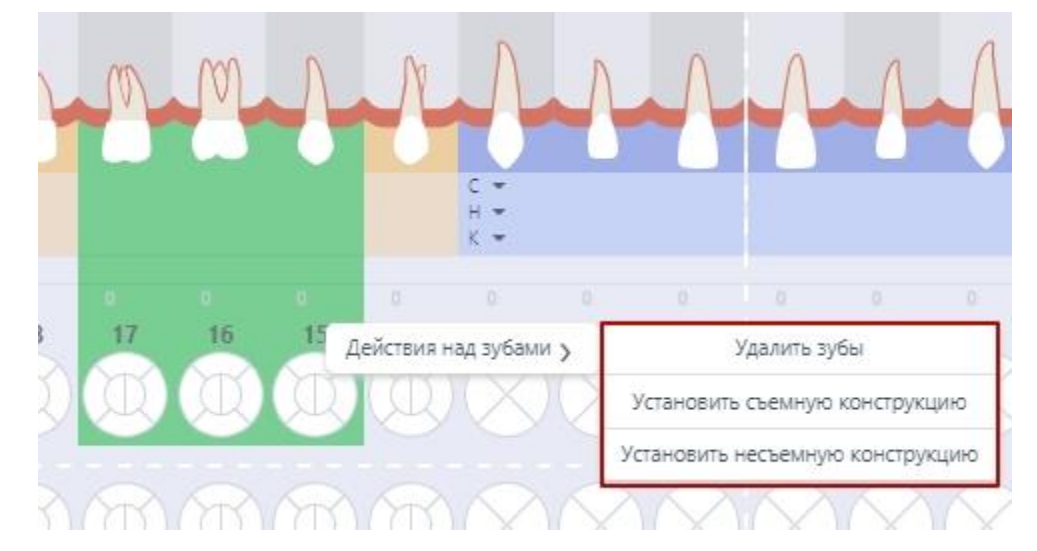

Рисунок 48. Выбор действия при выборе нескольких зубов

<span id="page-42-0"></span>При выборе нескольких зубов доступны для выбора следующие действия:

• Удалить зубы – удаляет поверхность с карты зубов. Для удаления зубов необходимо нажать кнопку «Удалить зубы».

• Установить съемную конструкцию – действие, позволяющее установить съемную конструкцию. Для установки конструкции необходимо нажать «Установить съемную конструкцию»

• Установить несъемную конструкцию – действие, позволяющее установить несъемную конструкцию. Для установки конструкции необходимо нажать «Установить несъемную конструкцию»

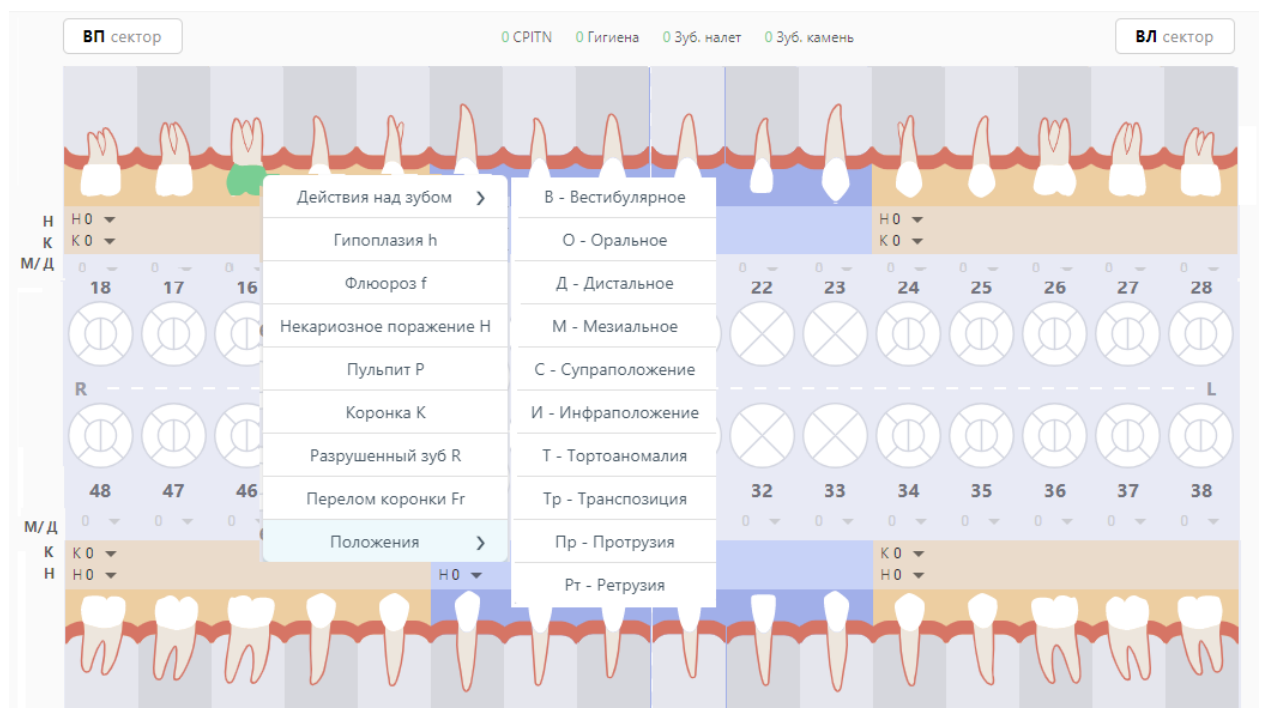

Рисунок 49. Меню положений зуба

• Сроки прорезывания – при выборе зуба и нажатии правой кнопкой мыши на область выбранного зуба отображается меню выбора срока прорезывания зуба.

• Количества – при выборе зуба и нажатии правой кнопкой мыши на область выбранного зуба отображается меню выбора количества, которые можно применить к данному зубу. Меню будет доступно только если зуб отсутствует или сверхкомплектный.

#### **3.1.5.1.1 Определение индекса пародонта (CPTIN)**

CPTIN – пародонтальный индекс, определяет потребность в лечении заболеваний пародонта. Специальным градуированным пародонтальным зондом, утолщенным в конце, оценивается состояние десневой борозды и пародонта в области 10 зубов. У взрослых оценка индекса проводится у всех 10 зубов, у детей регистрируют состояние лишь у 6 из них (16, 11, 26, 31 – вестибулярные поверхности; 36, 46 – язычные поверхности).

В случае расчета CPITN для возможности внесения данных требуется наличие в сектанте 2-х и более постоянных зубов. В случае, если в сектанте 1 зуб, он прибавляется к соседнему сектанту.

Для определения индекса следует на карте зубов выбрать значение индекса в поле «С» из списка значений для каждого сектанта. В поле «CPITN» автоматически будет рассчитан общий показатель CPITN [\(Рисунок 50\)](#page-44-0).

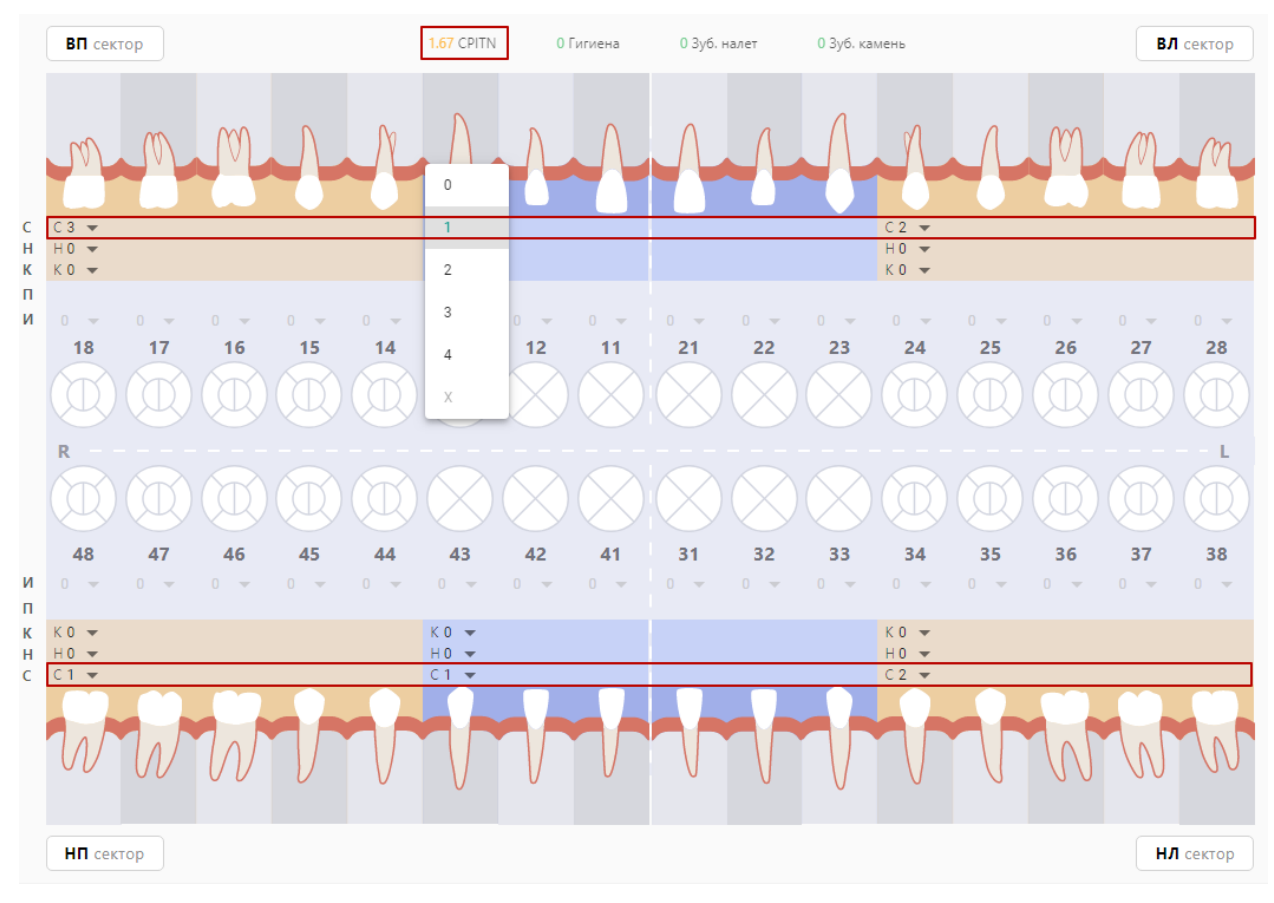

Рисунок 50. Определение индекса пародонта (CPITN)

<span id="page-44-0"></span>Оценка индекса CPITN производится следующими кодами:

- − 0 отсутствие признаков заболевания;
- − 1 кровоточивость после зондирования, десневой край слегка воспален;
- − 2 над- и поддесневой камень, десневая бороздка до 3 мм;
- − 3 патологический зубодесневой карман 4-5 мм;
- − 4 патологический зубодесневой карман 6 мм и более.
- − Х исключить оценку индекса сектанта.

Общий показатель CPITN рассчитывается как сумма баллов обследованных зубов по сектантам (без исключенных).

Критерии оценки:

− 0 баллов – лечение не требуется;

− 1 балл – обучение индивидуальной гигиене полости рта и контроль за гигиеническим состоянием;

2-3 балла – профессиональная гигиена полости рта и обучение гигиене полости рта;

− 4 балла – необходимо комплексное лечение заболеваний пародонта.

#### **3.1.5.1.2 Определение индексов гигиены полости рта**

Индекс зубного налёта, индекс зубного камня, а также суммарный индекс гигиены используются для определения количества зубного налета и зубного камня.

У лиц разного возраста для раздельного определения количества зубного налета и зубного камня используют упрощенный индекс зубного налета (ИГР-У).

Для определения величины индекса обследуют 6 зубов: 16, 11, 26, 31 – вестибулярные поверхности; 36, 46 – язычные поверхности. На каждом из указанных зубов вначале определяют код зубного налета с помощью стоматологического зонда.

Для определения величины индекса зубного налета следует на карте зубов выбрать значение индекса в поле «Н» из списка значений для каждого сектанта. В поле «Зуб. налёт» автоматически будет рассчитан общий показатель зубного налета [\(Рисунок 51\)](#page-45-0).

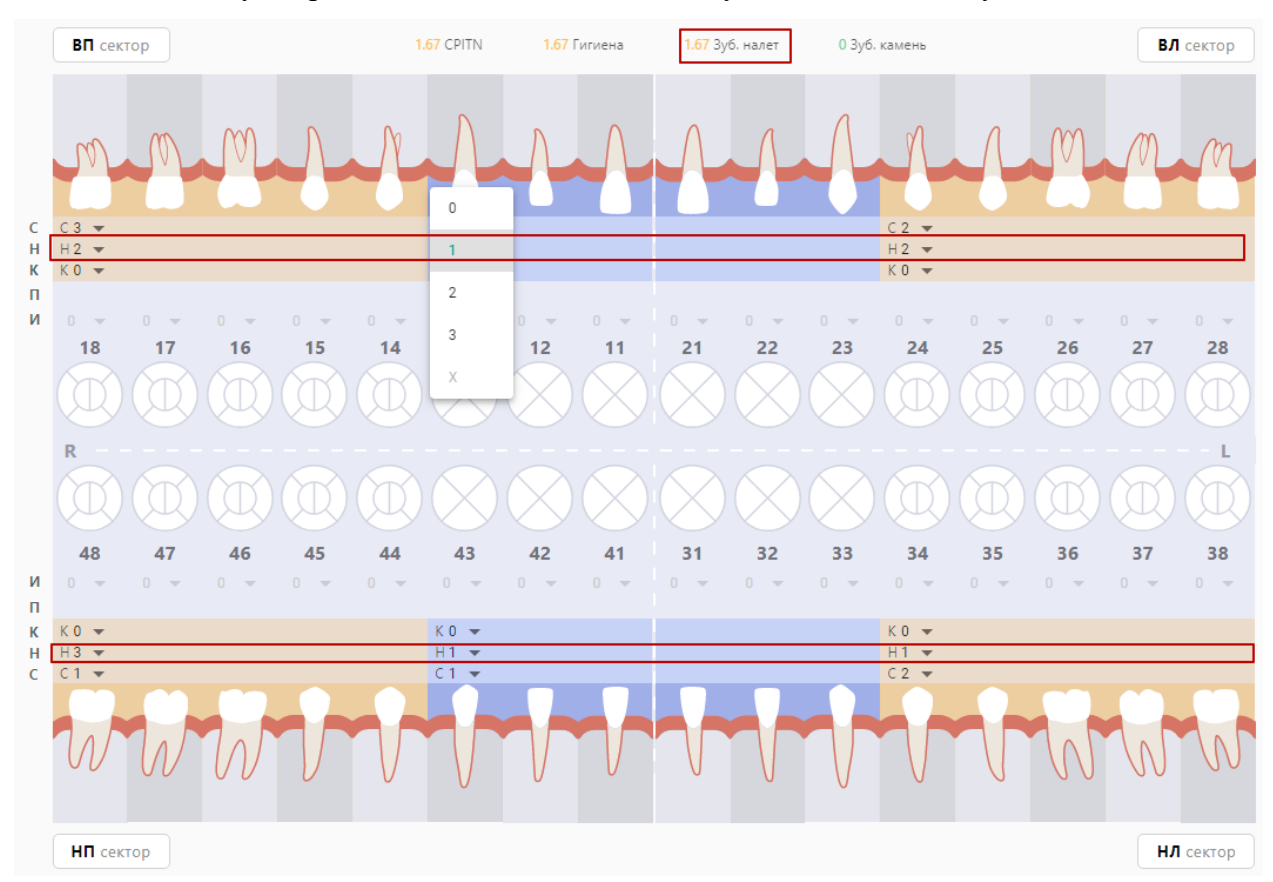

Рисунок 51. Определение индекса зубного налета

<span id="page-45-0"></span>Коды для оценки зубного налета следующие:

- − 0 баллов зубной налет не выявлен;
- 1 балл мягкий зубной налет, покрывающий не более 1/3 поверхности коронки зуба, или наличие любого количества окрашенных отложений (зеленых, коричневых и др.);
- $-$  2 балла мягкий зубной налет, покрывающий более 1/3, но менее 2/3 поверхности зуба;
- − 3 балла мягкий зубной налет, покрывающий более 2/3 поверхности зуба.

Для определения величины индекса зубного камня следует на карте зубов выбрать значение индекса в поле «К» из списка значений для каждого сектанта. В поле «Зуб. камень» автоматически будет рассчитан общий показатель зубного камня [\(Рисунок 52\)](#page-46-0).

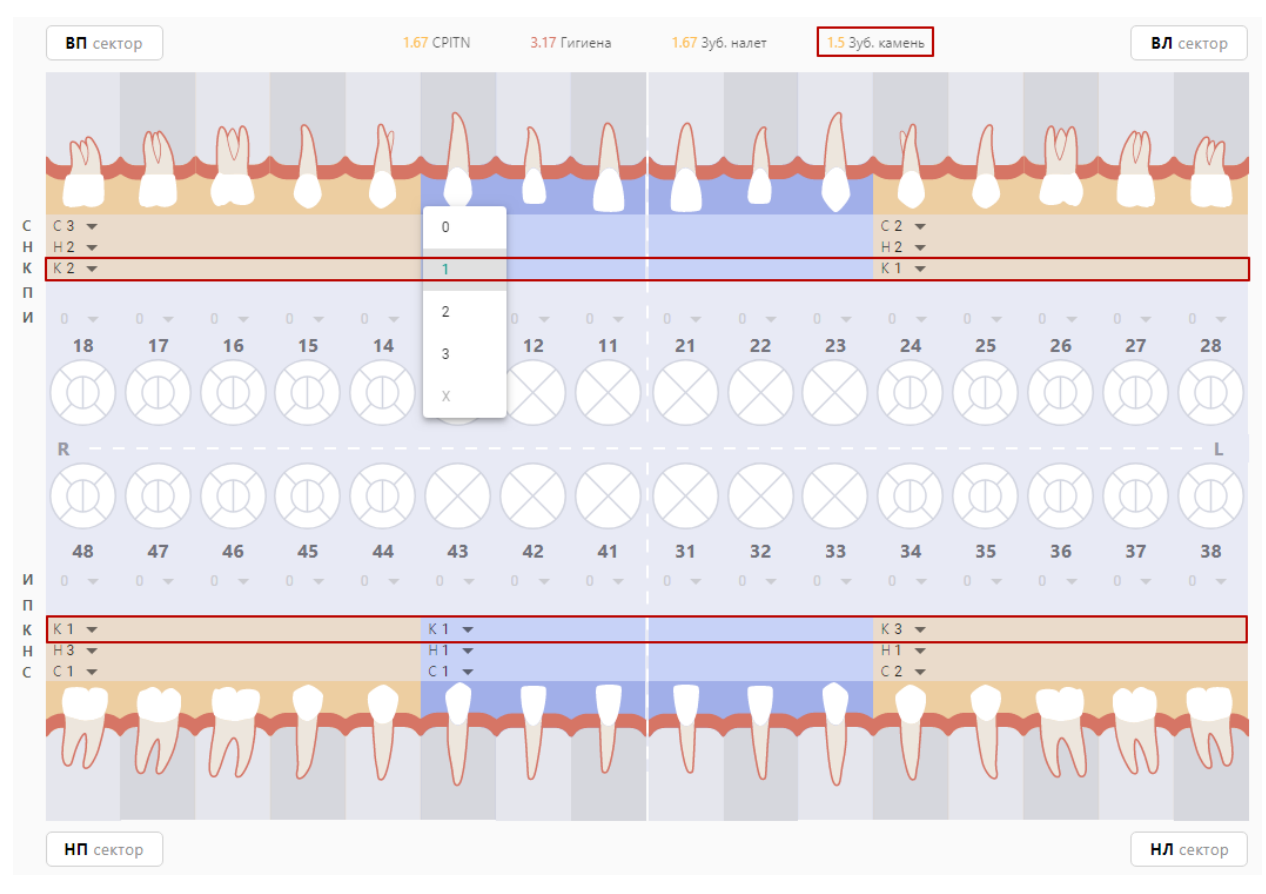

Рисунок 52. Определение индекса зубного камня

<span id="page-46-0"></span>Коды для оценки зубного камня следующие:

- − 0 баллов зубной камень не выявлен;
- − 1 балл наддесневой зубной камень, покрывающий не более 1/3 поверхности зуба;
- $-$  2 балла наддесневой зубной камень, покрывающий более 1/3, но менее 2/3 поверхности зуба, или наличие отдельных отложений поддесневого камня в пришеечной области зуба;
- − 3 балла наддесневой зубной камень, покрывающий более 2/3 поверхности зуба, или значительные отложения поддесневого камня вокруг шейки зуба.

Критерии оценки показателей зубного налета или зубного камня:

 $0.0 - 0.6 - x$ ороший;

- − 0.7 1.8 удовлетворительный;
- − 1.9 3.0 плохой.

Расчет суммарного значения индекса, комплексно характеризующего гигиеническое состояние полости рта, производится в несколько этапов:

- 1. Суммируются коды зубного налета для каждого зуба и делят на количество обследованных поверхностей зубов (6);
- 2. Суммируются коды зубного камня для каждого зуба и делят на количество обследованных поверхностей зубов (6);
- 3. Суммируются значения п.1 и п.2.

Критерии оценки суммарного значения индекса гигиены:

- − 0.0 1.2 хороший;
- − 1.3 3.0 удовлетворительный;
- − 3.1 6.0 плохой;

Суммарное значение индекса автоматически рассчитывается на карте зубов в поле «Гигиена» [\(Рисунок 53\)](#page-47-0).

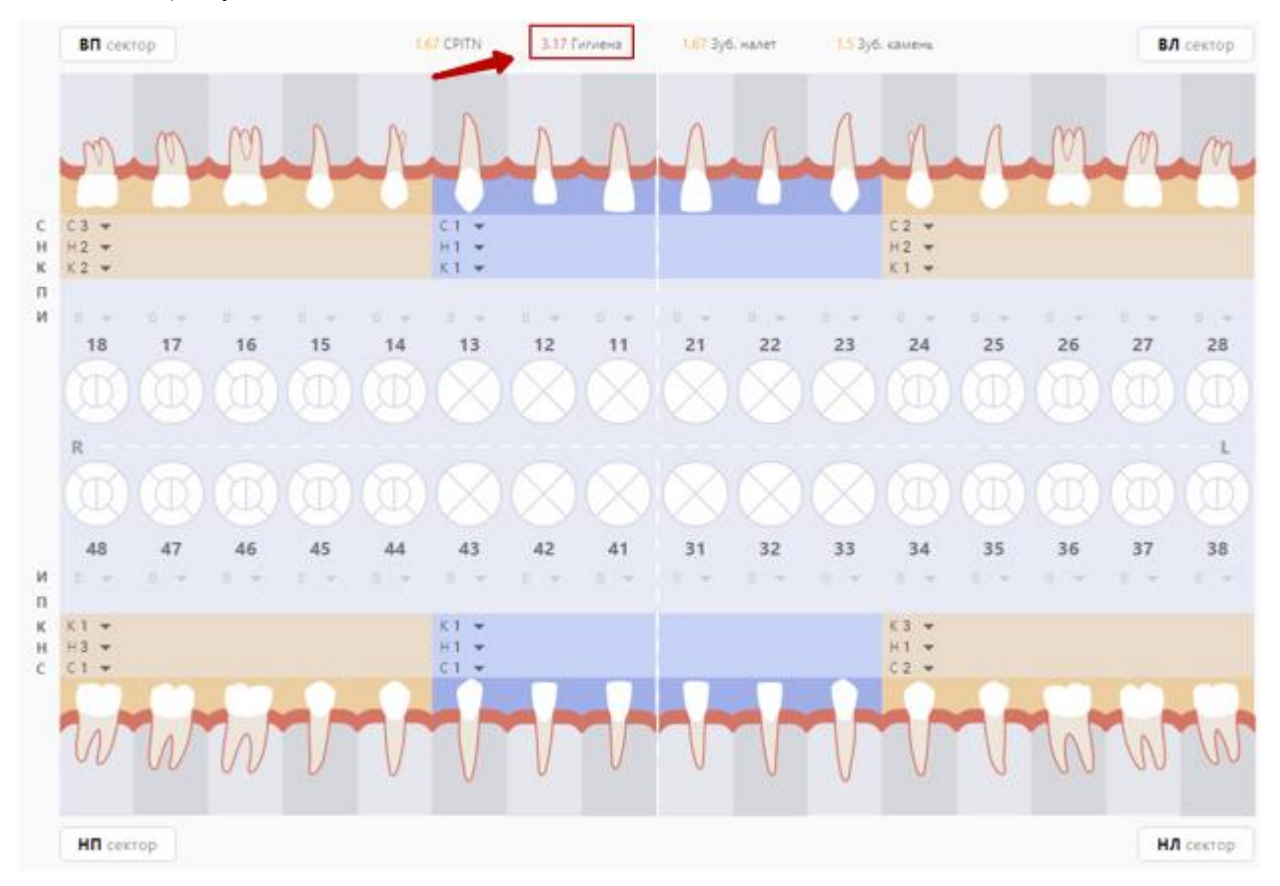

<span id="page-47-0"></span>Рисунок 53. Определение суммарного значения индекса гигиены

#### **3.1.5.1.3 Определение показателя подвижности зуба**

Подвижность – показатель подвижности зуба, используется для оценки состояния тканей пародонта.

Согласно «Клиническим рекомендациям и протоколам лечения» подвижность зубов можно определять следующими значениями:

- − I степень смещение зуба только в вестибуло-оральном направлении;
- − II степень видимая смещаемость зуба как в вестибуло-оральном, так и в медио-дистальном направлениях;
- − III степень смещение зуба в вестибуло-оральном, медио-дистальном и в вертикальном направлениях: при надавливании происходит погружение зуба в лунку, а затем он снова возвращается в исходное положение.

Для того чтобы установить показатель подвижности зуба, необходимо на карте зубов выбрать область зуба в строке «Подвижность» и применить к ней одно из значений, описанных в меню выше [\(Рисунок 54\)](#page-48-0).

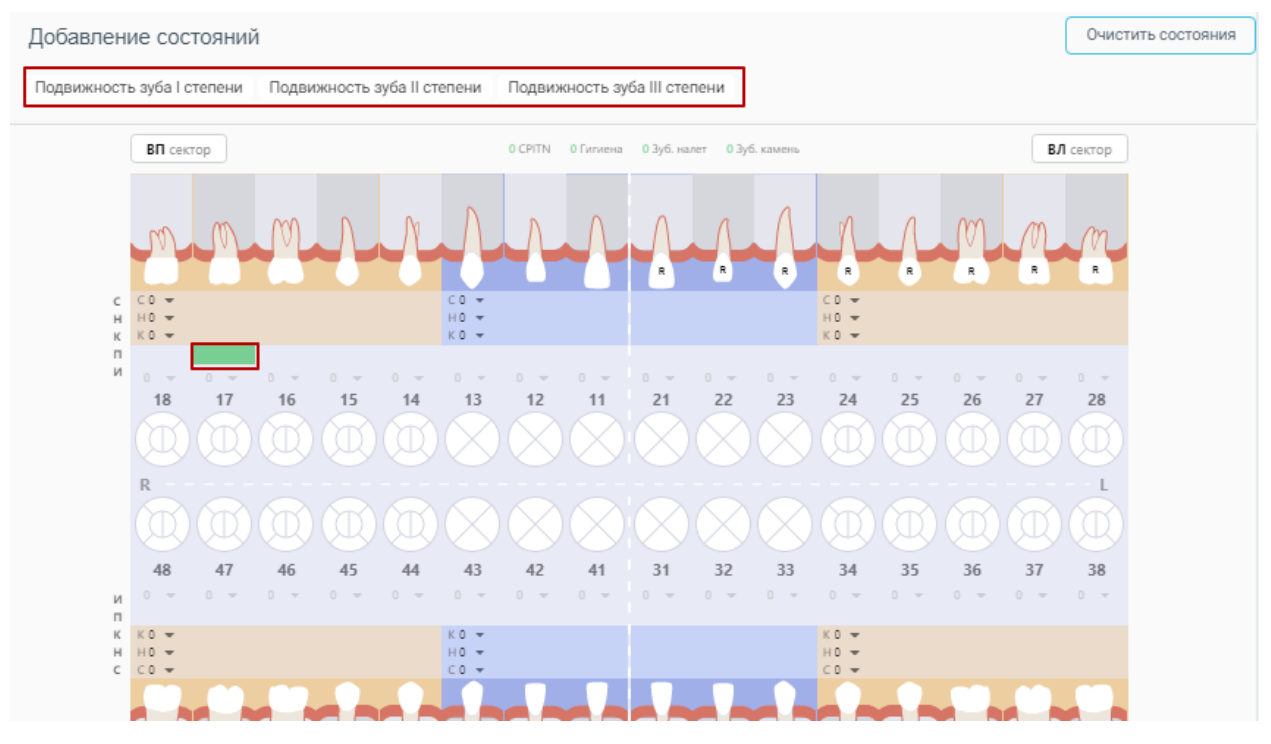

Рисунок 54. Определение степени подвижности зуба

### **3.1.5.1.4 Определение индекса разрушения зуба (ИРОПЗ)**

<span id="page-48-0"></span>ИРОПЗ – индекс разрушения окклюзионной поверхности зуба, для оценки степени разрушения твердых тканей коронок зубов.

Интерпретация значения ИРОПЗ и рекомендованный метод лечения:

- − 0,0 Лечение не требуется:
- − 0,1 0,3 Пломбирование;
- − 0,3 0,6 Вкладки;
- − 0,6 0,8 Коронки;
- − Более 0,8 Штифтовые конструкции.

Для того чтобы установить индекс разрушения (ИРОПЗ), необходимо на карте зубов выбрать область зуба в строке «И» и выбрать значение из списка значений.

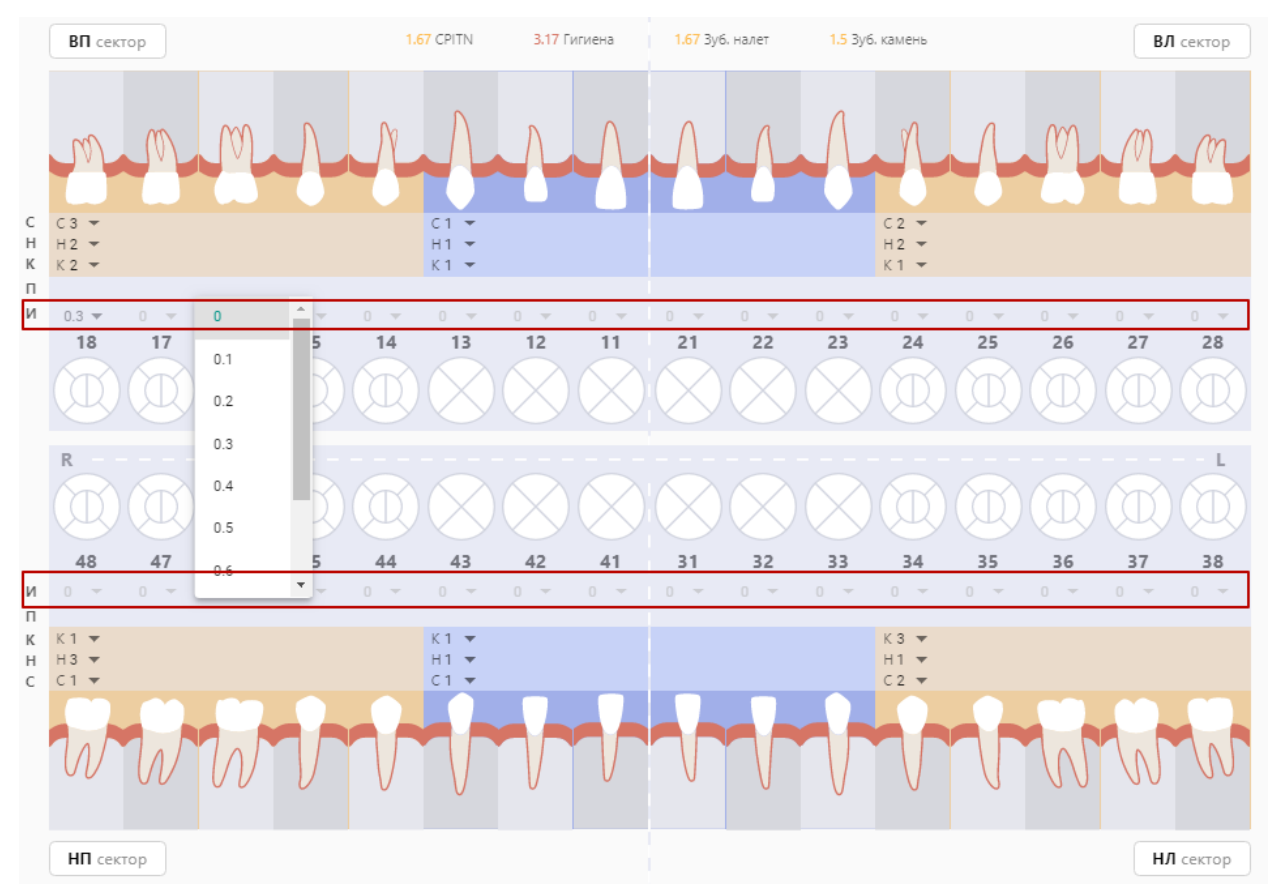

Рисунок 55. Определение индекса разрушения зуба (ИРОПЗ)

# **3.1.5.1.5 Определение индекса КПУ**

Индекс КПУ используется для оценки распространенности кариеса.

Индекс рассчитывается автоматически на основе состояний, внесенных на интерактивной карте зубов, и выводится в печатную форму 043/у. Состояния, которые учитываются при расчете представлены в [Таблица 10.](#page-49-0)

<span id="page-49-0"></span>Таблица 10. Расчет индекса КПУ

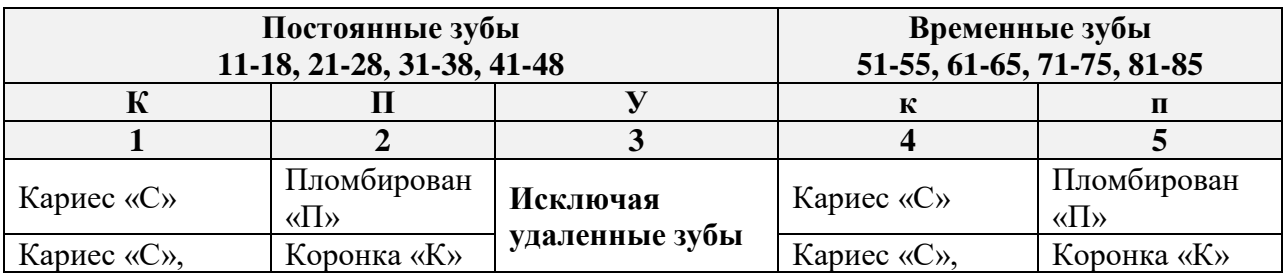

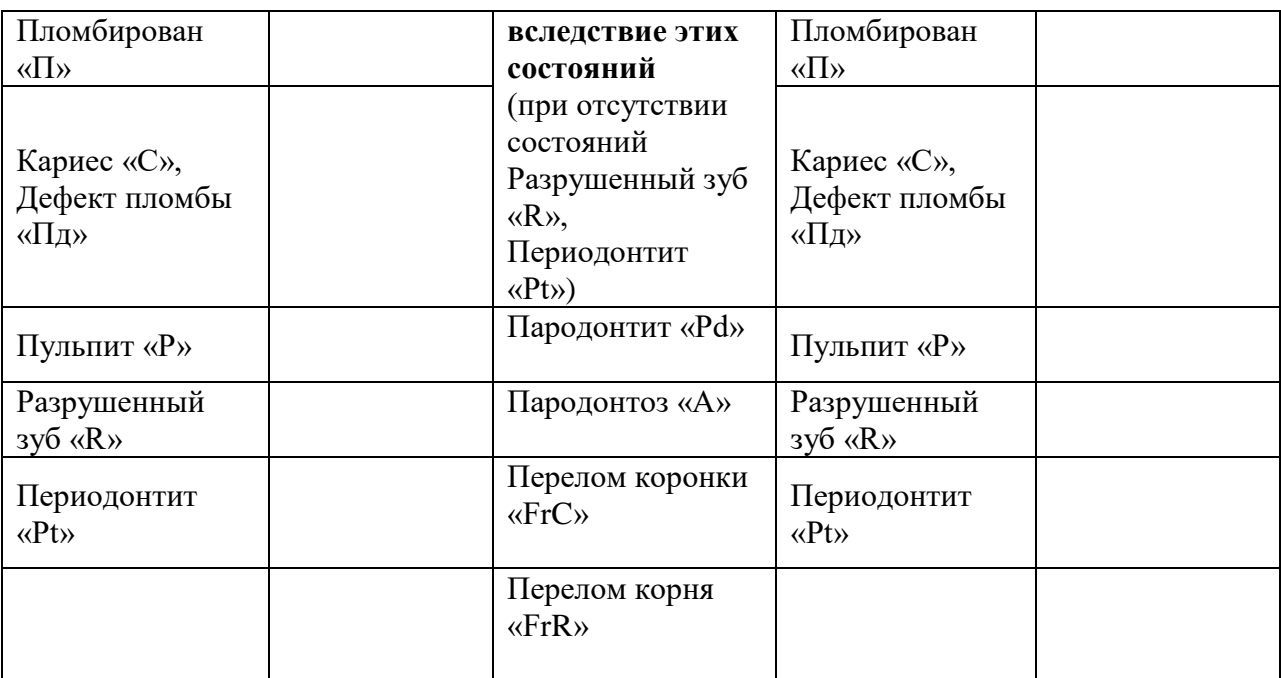

Не фиксируются зубы:

временные зубы, удаленные по любым причинам;

− непрорезавшиеся зубы (временные, постоянные);

− постоянные зубы, удаленные при наличии состояний Пародонтит «Pd», Пародонтоз «A», Перелом коронки «FrC», Перелом корня «FrR», и при одновременном отсутствии состояний Разрушенный зуб «R», Периодонтит «Pt»;

− сверхкомплектные зубы (временные, постоянные).

Формула расчета:

**1.** Для пациентов в возрасте **от 6 месяцев до 6 лет:**

### **Индекс кп = к+п**

**2.** Для пациентов в возрасте **от 6 лет до 12 лет:**

### **Индекс КПУ+кп = К+П+У+к+п**

**3.** Для пациентов в возрасте **12 лет и старше:**

### **Индекс КПУ = К+П+У**

**4.** Для пациентов в возрасте **от 6 месяцев до 6 лет:**

### **Индекс кп = к+п**

**5.** Для пациентов в возрасте **от 6 лет до 12 лет:**

### **Индекс КПУ+кп = К+П+У+к+п**

**6.** Для пациентов в возрасте **12 лет и старше:**

**Индекс КПУ = К+П+У**

#### **3.1.5.2 Описание корней и каналов**

Добавление корней и каналов для уточнения их анатомических особенностей происходит при выборе поверхности «Корень» на карте. Нижняя часть меню состояний содержит следующий набор действий по корням и каналам:

− Описать корень – добавляет строку с порядковым номером корня, для которой можно уточнить наименование корня и его состояние.

− Описать канал – добавляет строку с порядковым номером канала, для которой можно уточнить наименование канала и его состояние.

С помощью действий, описанных ниже, специалист может внести следующие данные:

− Описать корни для выбранного зуба.

− Уточнить для каждого корня его наименование в соответствии со значениями в таблице Перечень наименований и символьных обозначений для корней и каналов верхней и нижней челюсти (выбор одного значения из выпадающего списка).

− Описать для каждого корня его состояние в соответствии со значениями в таблице Состояния корней и каналов (выбор нескольких значений из выпадающего списка).

− Описать каналы в каждом зубе.

− Уточнить для каждого канала его наименование в соответствии со значениями в таблице Перечень наименований и символьных обозначений для корней и каналов верхней и нижней челюсти (выбор одного значения из выпадающего списка).

− Описать для каждого канала его состояние в соответствии со значениями в [Таблица 12](#page-52-0) (выбор одного значения из выпадающего списка).

Таблица 11. Перечень наименований и символьных обозначений для корней и каналов

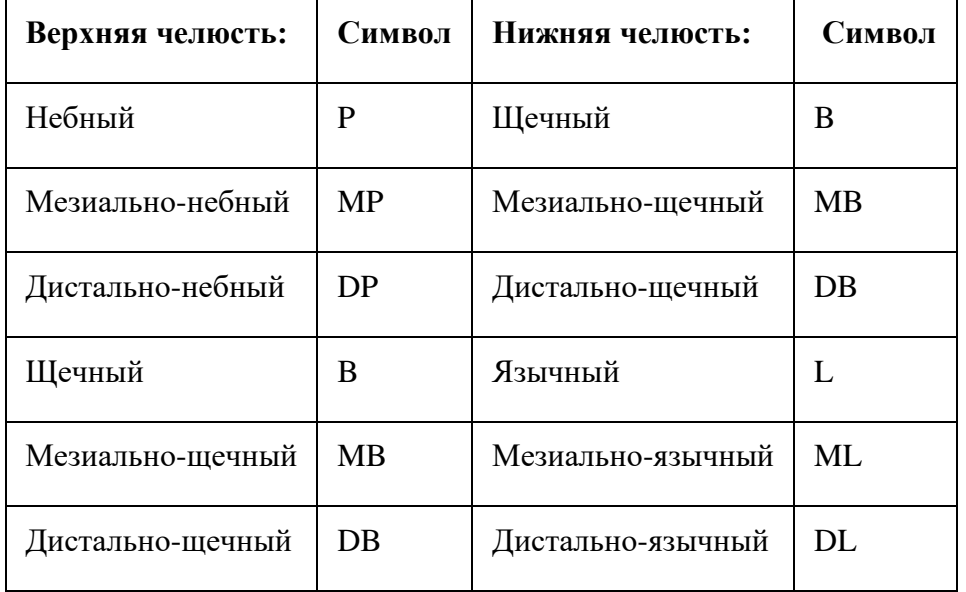

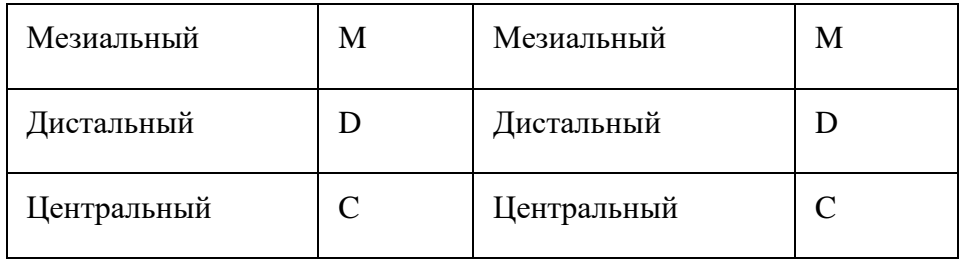

### <span id="page-52-0"></span>Таблица 12. Состояния корней и каналов

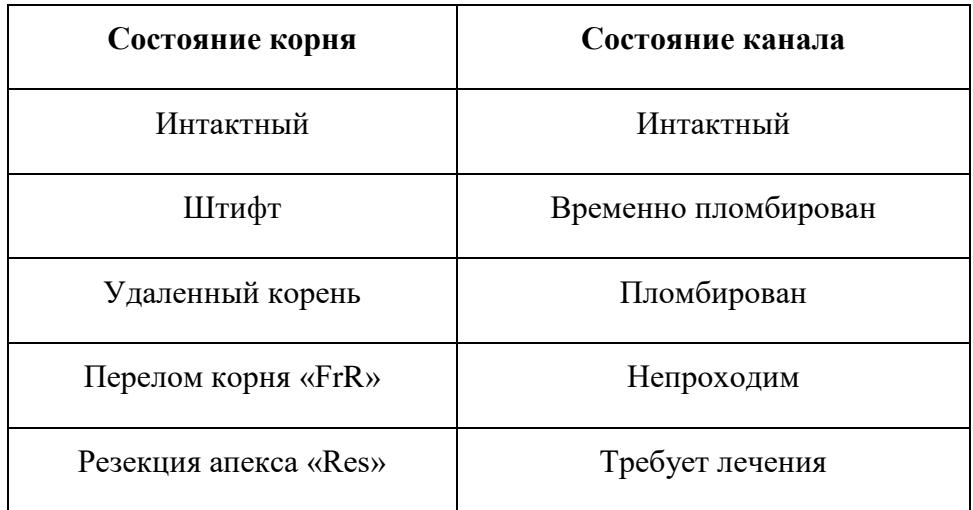

Для того чтобы добавить описание корня зуба, следует нажать на область корня и кнопку добавления описания [\(Рисунок 56\)](#page-52-1). Кнопка добавления описания недоступна, если применено состояние «Имплантат».

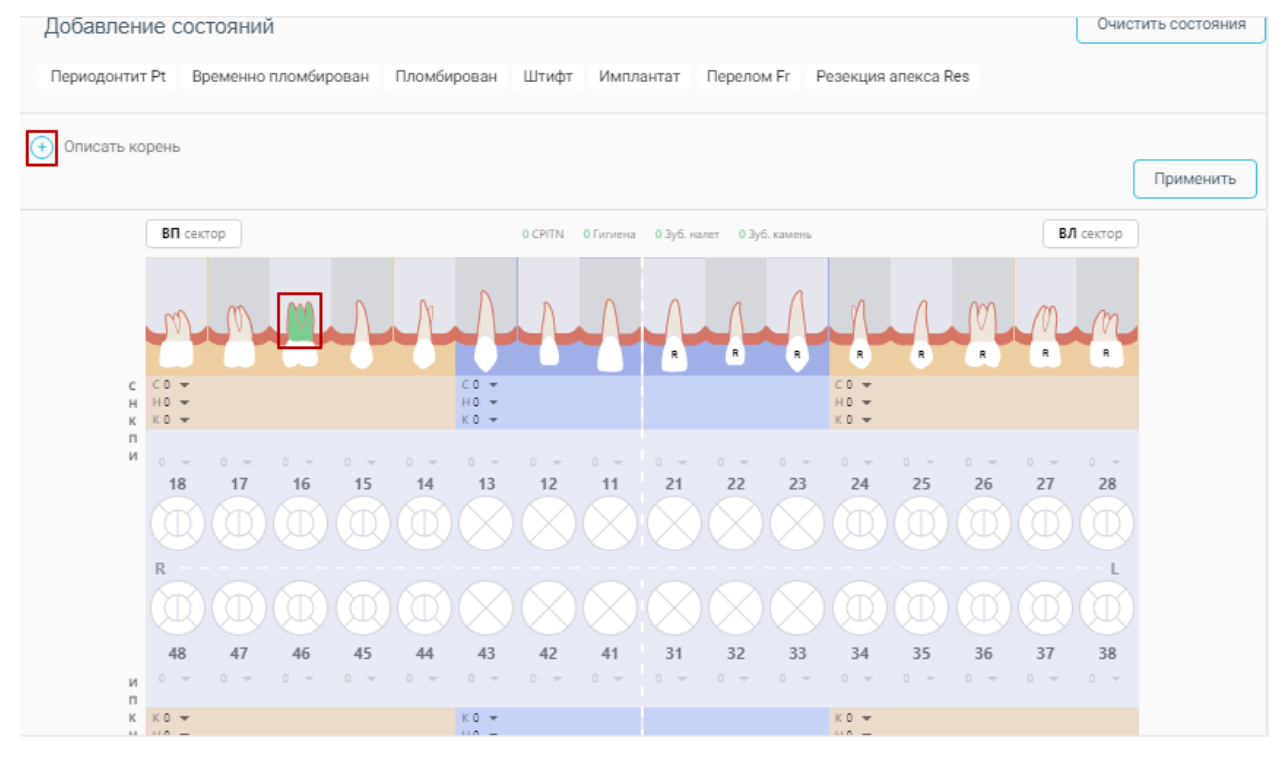

<span id="page-52-1"></span>Рисунок 56. Добавление описания корня

Откроется дополнительная строка для ввода описания [\(Рисунок 57\)](#page-53-0).

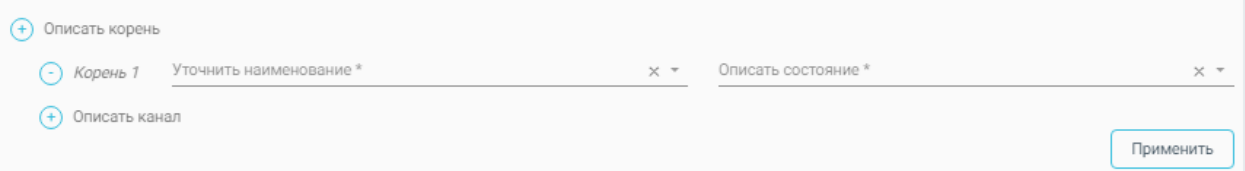

Рисунок 57. Строка для ввода описания корня

<span id="page-53-0"></span>В открывшемся поле для заполнения из выпадающего списка уточняется наименование корня: язычный, мезиально-язычный, дистально-язычный, щечный, мезиально-щечный, дистально-щечный, мезиальный, дистальный, центральный [\(Рисунок 58\)](#page-53-1).

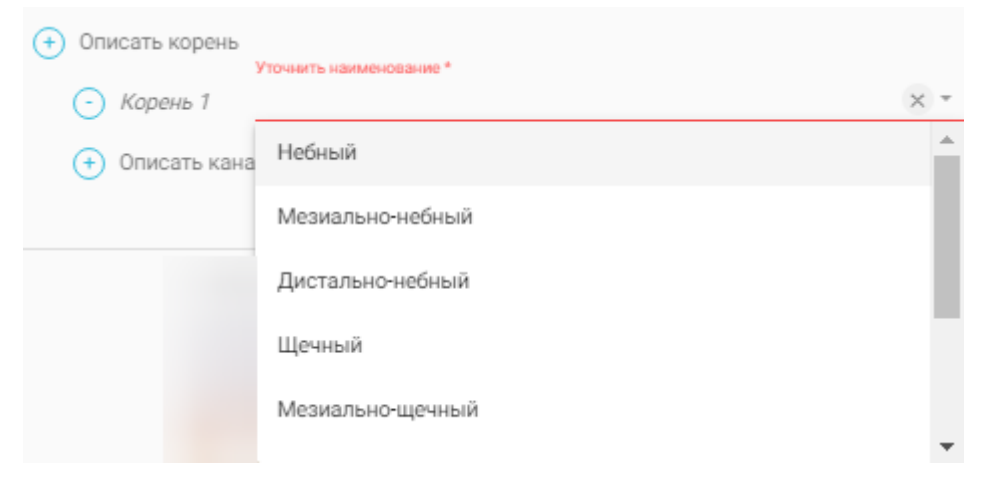

Рисунок 58. Наименование корня

<span id="page-53-1"></span>Для заполнения поля «Описать состояние» необходимо выбрать из выпадающего списка тип состояния: интактный, штифт, перелом корня FrR, резекция апекса Res, удаленный корень, требует лечения [\(Рисунок 59\)](#page-53-2).

<span id="page-53-2"></span>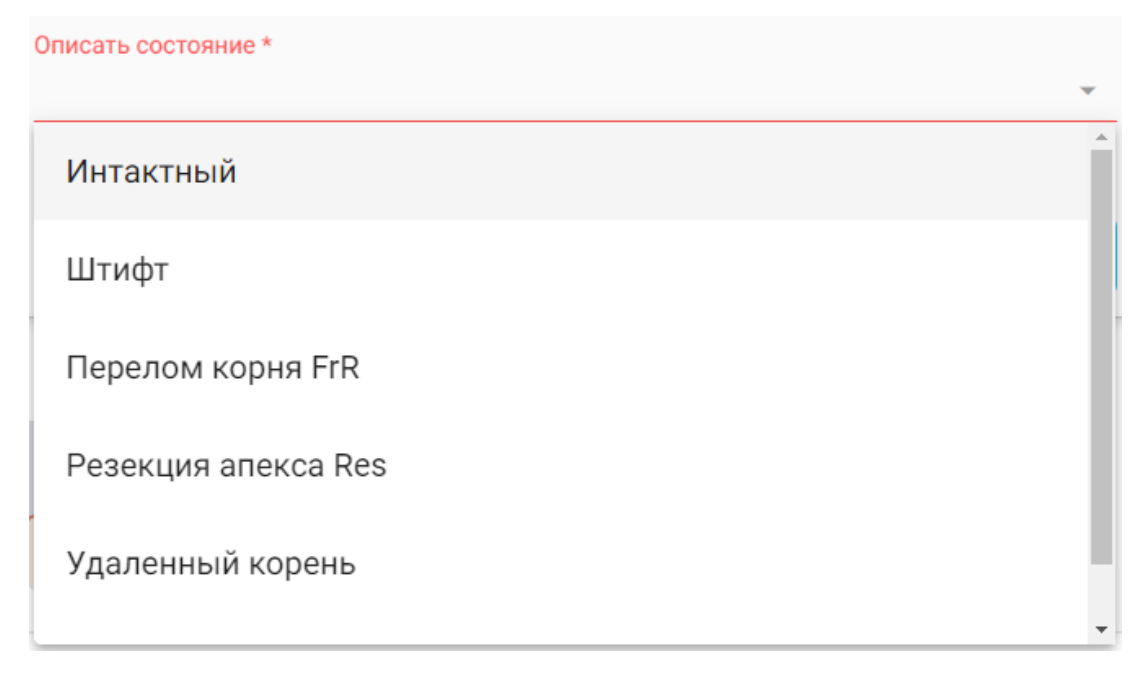

Рисунок 59. Заполнение поля «Описать состояние»

Для удаления описания корня следует нажать кнопку  $\bigcirc$ , расположенную рядом с добавленным корнем.

Дополнительно можно добавить описание канала. Для этого следует нажать кнопку добавления описания канала [\(Рисунок 60\)](#page-54-0).

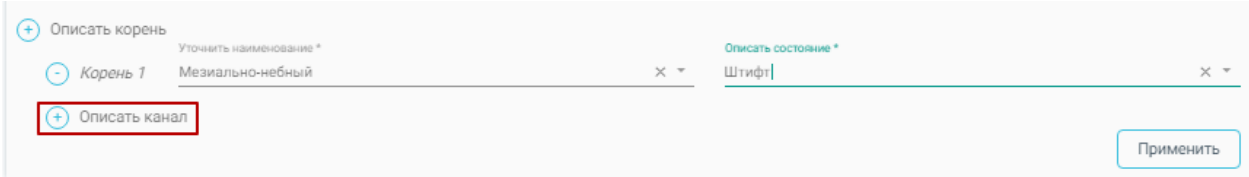

Рисунок 60. Добавление описания канала

<span id="page-54-0"></span>В открывшемся поле для заполнения из выпадающего списка уточняется наименование канала: язычный, мезиально-язычный, дистально-язычный, щечный, мезиально-щечный, дистально-щечный, мезиальный, дистальный, центральный [\(Рисунок 61\)](#page-54-1).

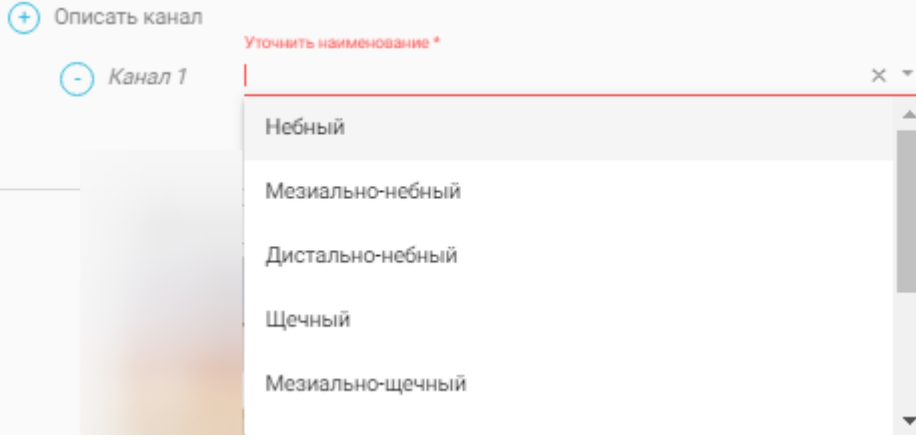

Рисунок 61. Наименование канала

<span id="page-54-1"></span>Для заполнения поля «Описать состояние» необходимо выбрать из выпадающего списка тип состояния: интактный, временно пломбирован, пломбирован, непроходим, требует лечения [\(Рисунок 62\)](#page-54-2).

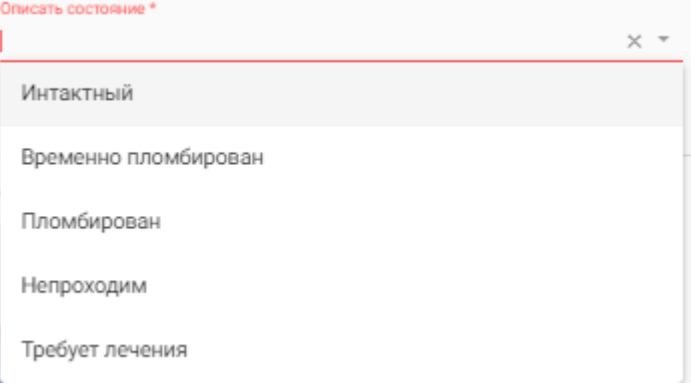

Рисунок 62. Заполнение поля «Описать состояние»

<span id="page-54-2"></span>Для удаления описания канала следует нажать кнопку  $\bigcirc$ , расположенную рядом с добавленным каналом.

После добавления всех описаний следует нажать кнопку «Применить» [\(Рисунок 63\)](#page-55-0).

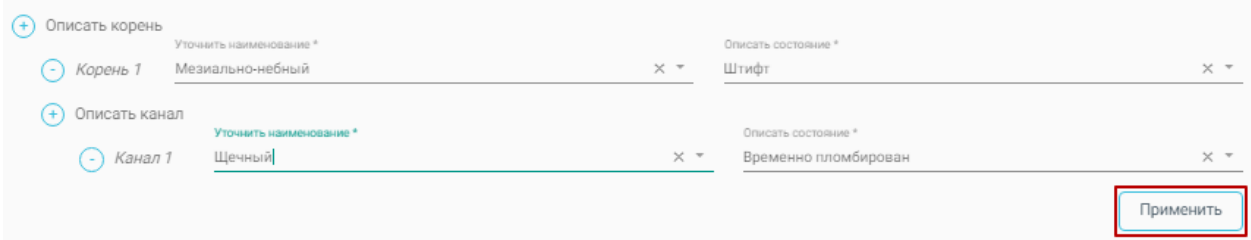

#### Рисунок 63. Кнопка «Применить»

<span id="page-55-0"></span>Каждый уточненный корень и канал попадает в журнал состояний в разделе «Осмотр пациента».

Для каждого уточненного значения корня или канала вводится следующих порядок заполнения полей в журнале состояний:

− в поле «зуб» фиксируется номер зуба, для которого происходило уточнение корня и канала;

− в поле «поверхность» фиксируется наименование корня или канала (символьное обозначение);

− в поле «состояние» фиксируется состояние корня или канала;

Для каждого зуба определены анатомические ограничения на количество корней и каналов. Общее количество описанных для зуба корней и каналов отображается в области зуба с помощью оператора «/» [\(Рисунок 64\)](#page-55-1).

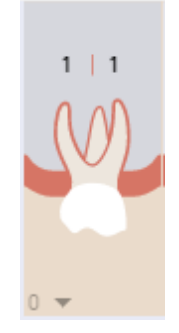

Рисунок 64. Общее количество описанных для зуба корней и каналов

#### <span id="page-55-1"></span>**3.1.5.3 Создание и удаление примечания к зубу**

Для того чтобы создать примечание к зубу, следует выбрать нужный зуб, щелкнуть по нему правой кнопкой мыши и нажать кнопку «Создать примечание» [\(Рисунок 65\)](#page-56-0).

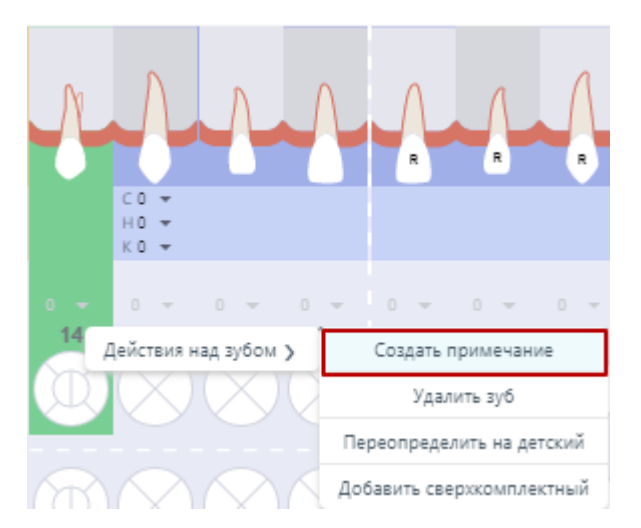

Рисунок 65. Кнопка «Создание примечания к зубу»

<span id="page-56-0"></span>После нажатия кнопки откроется дополнительное поле для добавления примечания [\(Рисунок 66\)](#page-56-1).

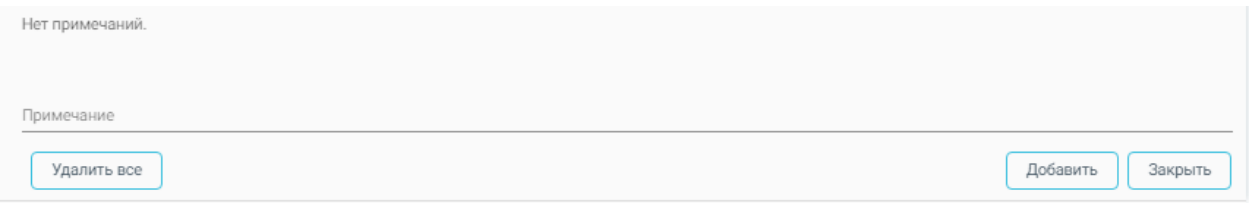

Рисунок 66. Поле для создания примечания к зубу

<span id="page-56-1"></span>Запись примечания производится в поле «Примечание». После ввода необходимо нажать кнопку «Добавить» [\(Рисунок 67\)](#page-56-2). В списке примечаний добавится запись с указанием номера зуба, датой, именем врача и текстом примечания.

Индикатором примечания для зуба c примечанием предлагается графическое

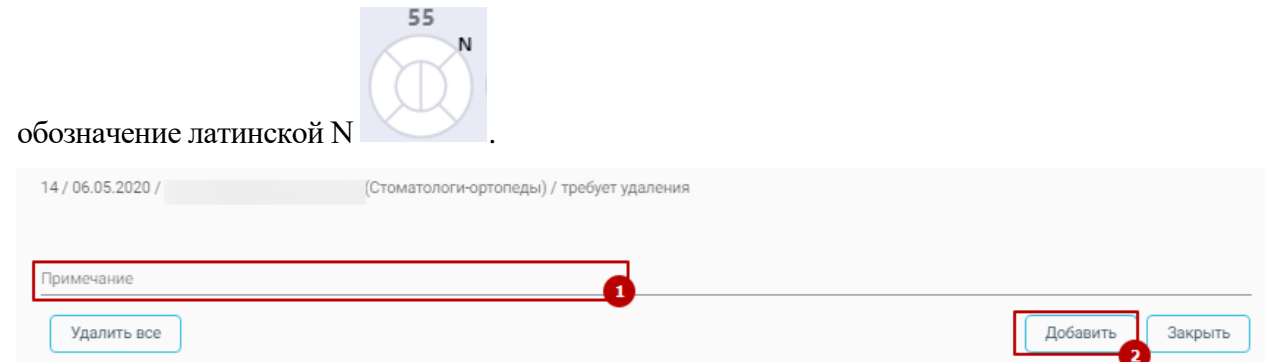

Рисунок 67. Добавление примечания к зубу

<span id="page-56-2"></span>Для удаления примечания следует нажать кнопку «Удалить все» [\(Рисунок 68\)](#page-57-0).

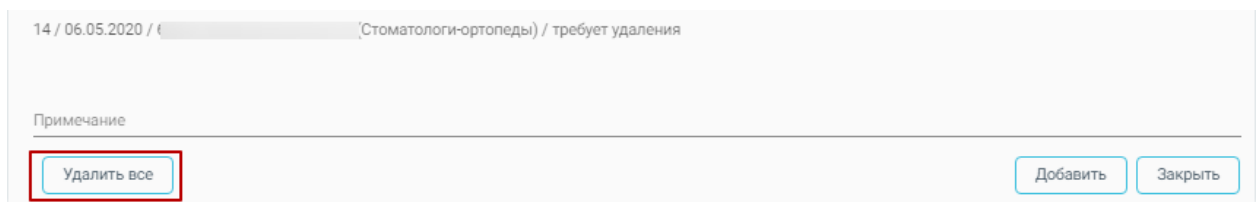

Рисунок 68. Удаление примечания к зубу

<span id="page-57-0"></span>Для закрытия строки создания примечания следует нажать кнопку «Закрыть».

### **3.1.5.4 Журнал состояний**

В Журнале состояний отображается информация по состоянию зубов, которые были установлены на карте зубов.

В Журнале представлена следующая информация: дата, область зуба, поверхность, состояние [\(Рисунок 69\)](#page-57-1).

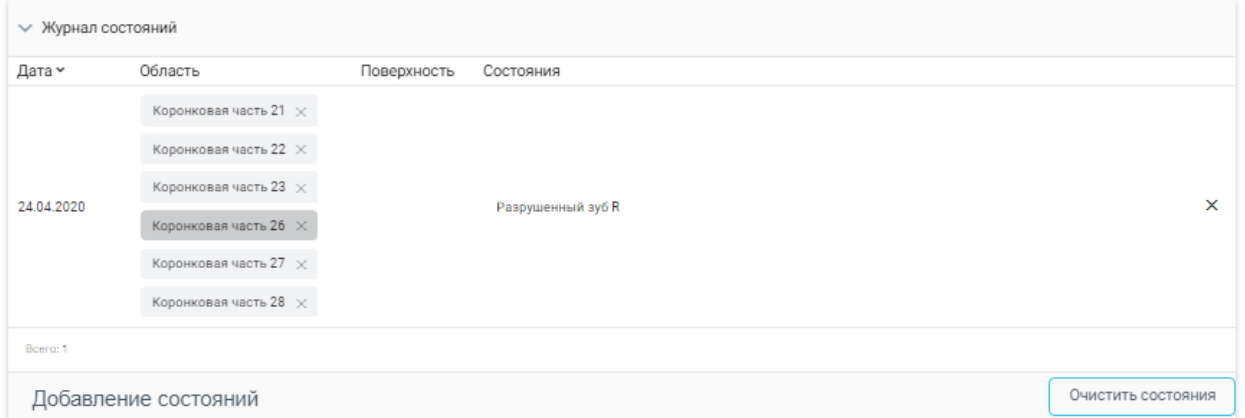

Рисунок 69. Журнал состояний

<span id="page-57-1"></span>Для того чтобы удалить запись в Журнале, необходимо нажать кнопку  $\overline{\mathsf{x}}$  в строке состояния.

Для удаления всех записей из Журнала состояний следует нажать кнопку «Очистить состояния». Карта зубов будет очищена.

# **3.1.5.5 История осмотров**

В блоке «История осмотров» отображается информация по текущему осмотру [\(Рисунок 70\)](#page-57-2).

| История осмотров 2 |               |                          |           | Новый осмотр |
|--------------------|---------------|--------------------------|-----------|--------------|
| Последний осмотр   | Номер осмотра | Врач, проводивший осмотр | Ассистент |              |
| 01.02.2022         | 50084         | 911 - Иванов П. С.       | Не указан |              |

Рисунок 70. История осмотров

<span id="page-57-2"></span>При нажатии кнопки «Новый осмотр» будет создана новая запись осмотра.

При раскрытии блока отображаются все записи стоматологических осмотров пациента [\(Рисунок 71\)](#page-58-0).

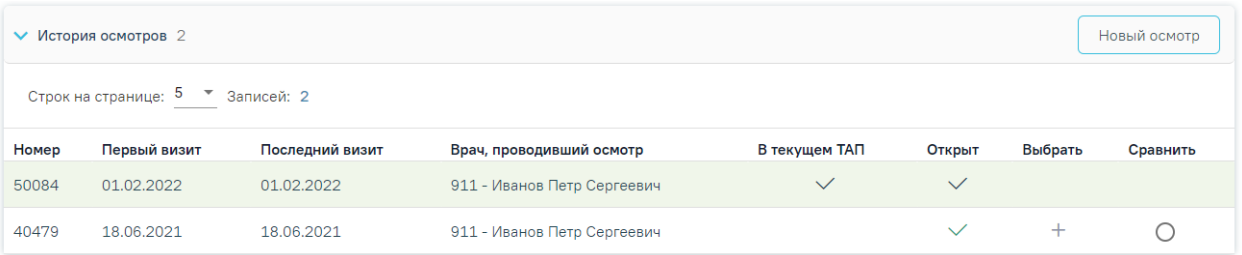

Рисунок 71. Отображение всех записей стоматологических осмотров пациента

<span id="page-58-0"></span>Осмотры, открытые в текущем ТАП, будут отмечены флажком в столбце «В текущем ТАП».

Записи, отмеченные флажком в столбце «Открыт», означают, что осмотр открыт и доступен для редактирования.

Если необходимо перейти в осмотр, следует нажать «+» в столбце «Выбрать».

Кнопка в столбце «Сравнить» позволяет произвести сравнение текущего осмотра с выбранным. В результате нажатия  $\Box$  появляется вкладка с номером осмотра, где отображаются данные выбранного осмотра и кнопка «Скопировать состояния с карты», позволяющая перенести данные осмотра в текущую карту [\(Рисунок 72\)](#page-58-1).

При нажатии кнопки «Скопировать состояния карты» состояния текущего осмотра будут утеряны.

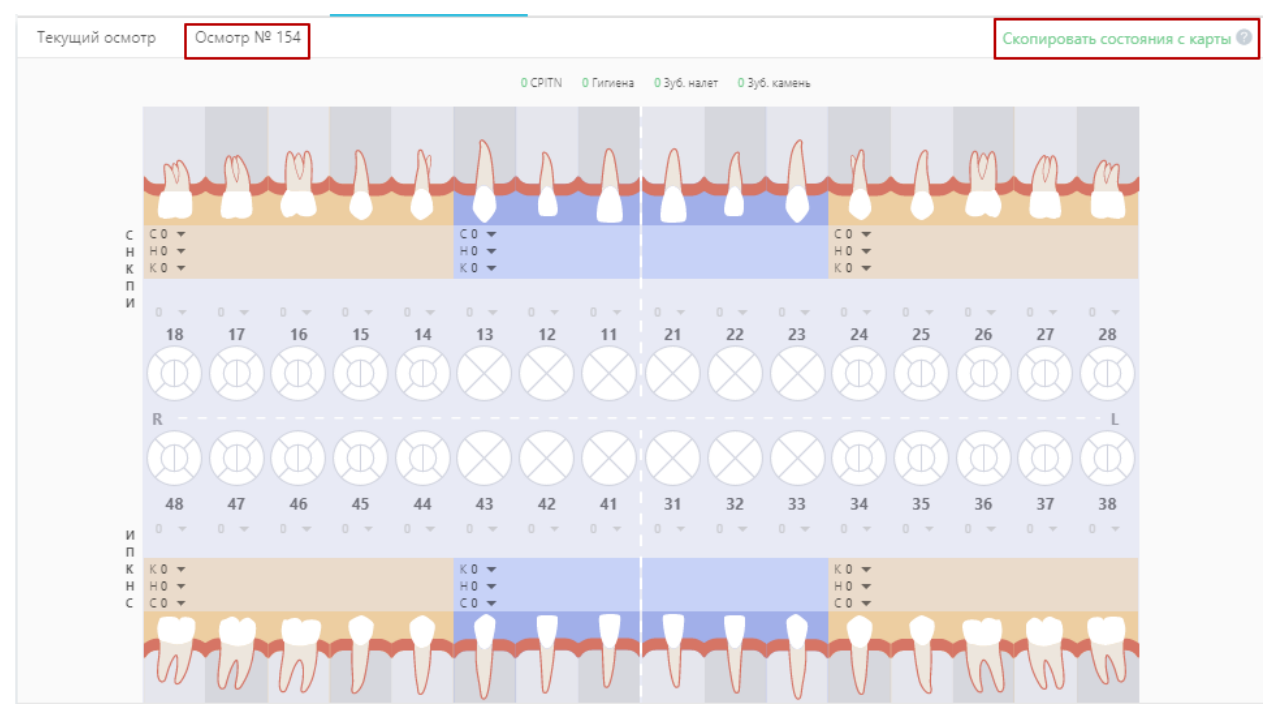

<span id="page-58-1"></span>Рисунок 72. Сравнение осмотров

### **3.1.5.6 Работа с санацией**

Для фиксации отметки о санации необходимо в блоке «Санация» выбрать из списка значение [\(Рисунок 73\)](#page-59-0). Поле «Санация» может заполняться автоматически значением, указанным в предыдущем осмотре пациента.

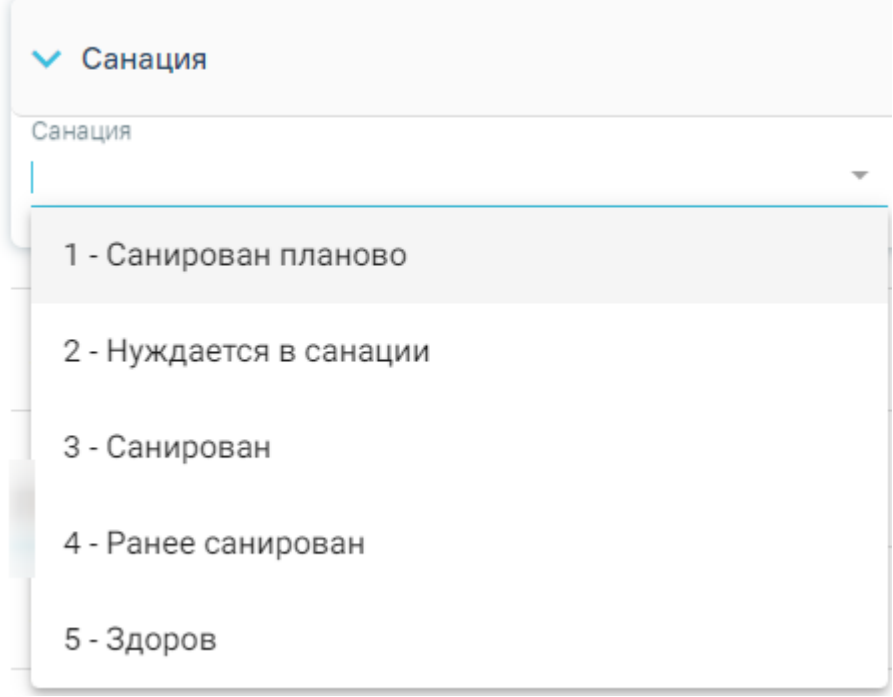

Рисунок 73. Выбор статуса санации

### <span id="page-59-0"></span>**3.1.5.7 Работа с осмотром прикуса**

Для фиксации сведений о прикусе необходимо раскрыть блок «Внешний осмотр. Прикус» [\(Рисунок 74\)](#page-60-0).

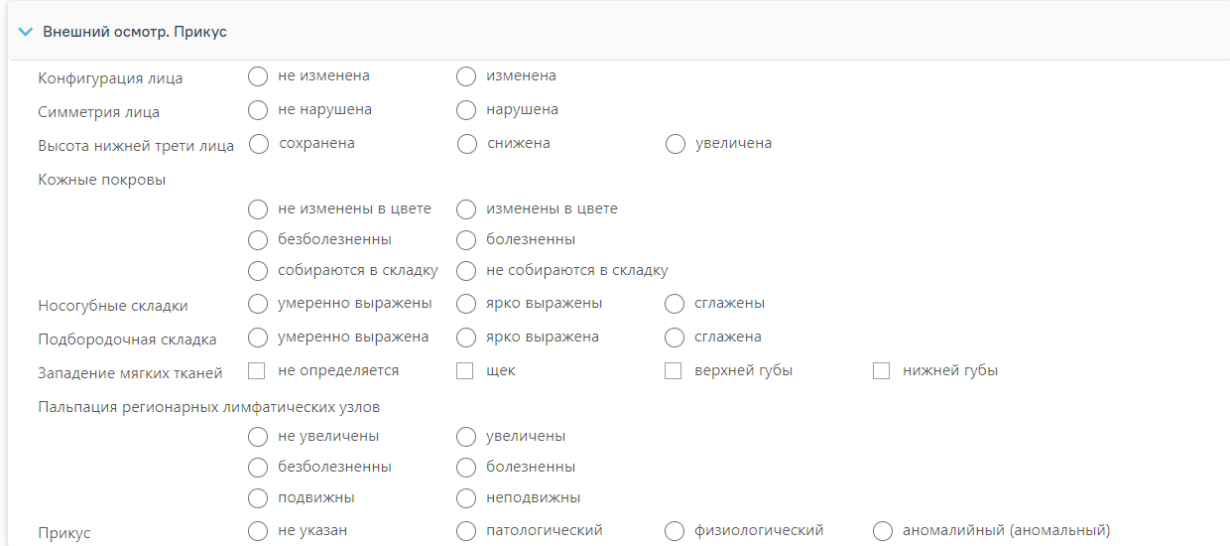

#### Рисунок 74. Форма осмотра прикуса

<span id="page-60-0"></span>В блоке в форме анкеты необходимо отметить состояние прикуса [\(Рисунок 75\)](#page-60-1):

- − Конфигурация лица.
- − Симметрия лица.
- − Высота нижней трети лица.
- − Кожные покровы.
- − Носогубные складки.
- − Подбородочная складка.
- − Западение мягких тканей.
- − Пальпация регионарных лимфатических узлов.
- − Прикус.

Для выбора значения необходимо щелкнуть по наименованию варианта ответа. Для снятия выбора необходимо повторно щелкнуть по варианту. Доступны варианты как с единичным (Конфигурация лица), так и множественным выбором (например, Западение мягких тканей).

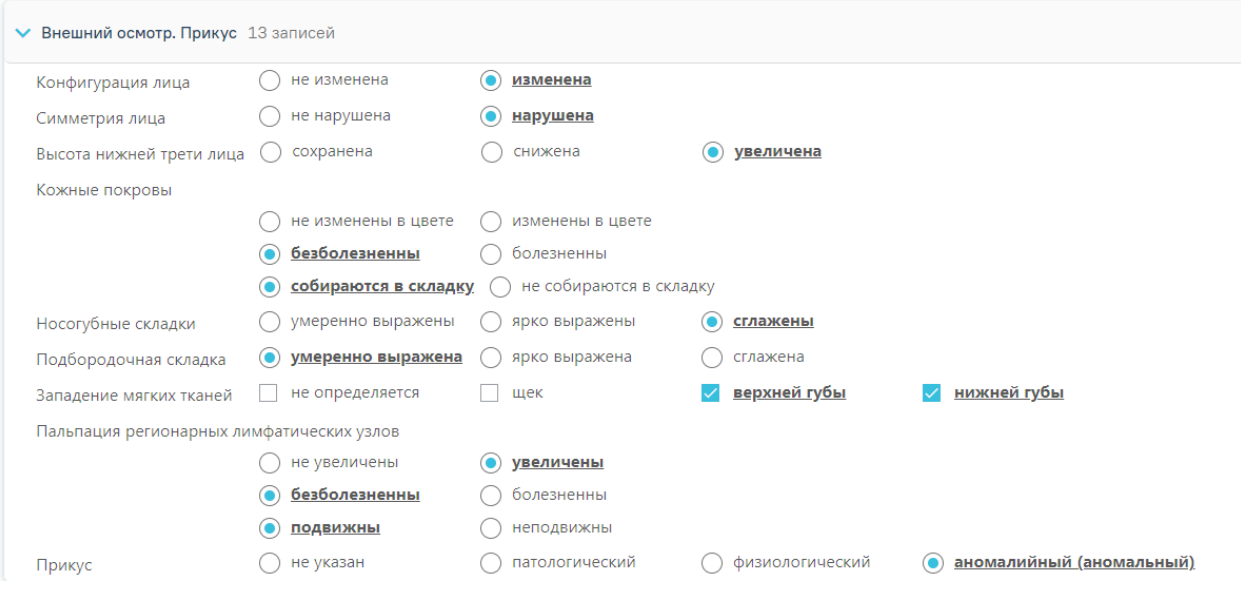

Рисунок 75. Фиксация осмотра прикуса

### **3.1.6 ТАП и услуги**

<span id="page-60-1"></span>На вкладке «ТАП и услуги» специалист формирует перечень выполняемых услуг в рамках приема пациента с применением комплексных услуг [\(Рисунок 39\)](#page-28-0).

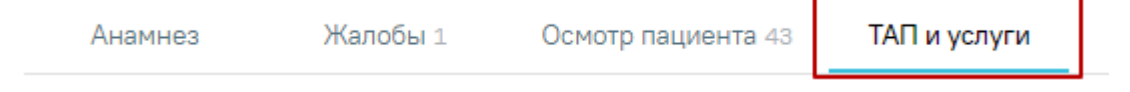

Рисунок 76. Вкладка «ТАП и услуги»

Вкладка содержит талоны амбулаторного посещения, строку добавления услуг, карту зубов с последнего осмотра, Журнал услуг, Журнал планов лечения.

#### **3.1.6.1 Талоны амбулаторного посещения**

Блок «Талоны амбулаторного посещения» содержит информацию по ТАП, в рамках которого была открыта карта осмотра [\(Рисунок 77\)](#page-61-0). Отображаются следующие данные:

- Номер ТАП.
- Открыт отображается дата открытия ТАП.
- Врач отображается ФИО врача, указанного в ТАП.
- Диагноз содержит диагноз, который был указан при открытии ТАП.
- Статус содержит признак открытия/закрытия ТАП.

При раскрытии блока отображаются все ТАП пациента [\(Рисунок 77\)](#page-61-0).

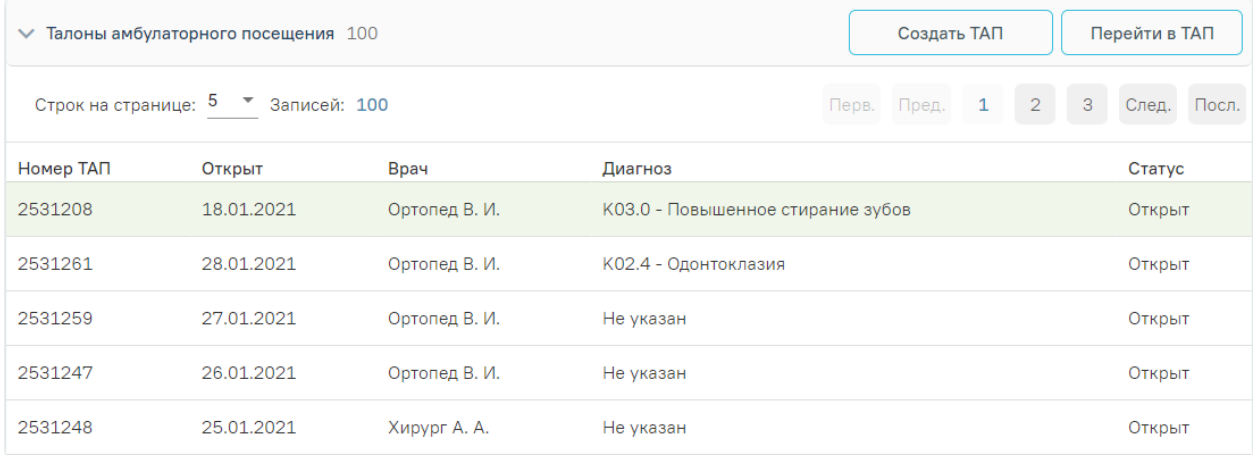

Рисунок 77. Раскрытие блока «Талоны амбулаторного посещения»

<span id="page-61-0"></span>Кнопка «Перейти в ТАП» позволяет перейти в выделенный в списке ТАП пациента.

При нажатии кнопки «Создать ТАП» отобразится форма для создания нового ТАП [\(Рисунок 78\)](#page-61-1).

| Создать ТАП     |                 |              |       |                                |       |                      |             |
|-----------------|-----------------|--------------|-------|--------------------------------|-------|----------------------|-------------|
| Дата открытия * |                 | Вид оплаты * |       | Цель посещения *               |       | Место обслуживания * |             |
| 08.06.2022      | $\times$ $\Box$ | 2 - Бюджет   | $x -$ | 1.0 - Посещение по заболеванию | $x -$ | 1 - Поликлиника      | $x -$       |
|                 |                 |              |       |                                |       | Скрыть               | Создать ТАП |

Рисунок 78. Форма создания ТАП

<span id="page-61-1"></span>Необходимо заполнить следующие поля:

• Дата открытия – поле заполняется вручную или с помощью календаря. По умолчанию устанавливается текущая дата.

- Вид оплаты выбор из справочника видов оплаты. По умолчанию установлено значение, определенное настройкой «Вид оплаты, код (по умолчанию)», см. Руководство системного программиста ТМ МИС SaaS.
- Цель посещения выбор из справочника целей посещения. По умолчанию установлено значение «1.0-Посещение по заболеванию».
- Место обслуживания выбор из справочника мест обслуживания. По умолчанию установлено значение «1-Поликлиника».

При нажатии кнопки «Скрыть» форма создания ТАП будет скрыта.

После заполнения формы необходимо нажать кнопку «Создать ТАП». При успешном создании ТАП отобразится окно сообщения [\(Рисунок 79\)](#page-62-0). Данные созданного ТАП будут отображаться при свернутом блоке «Талоны амбулаторного посещения».

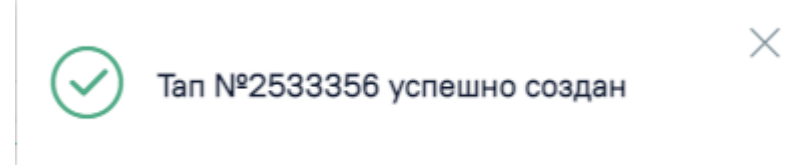

Рисунок 79. Окно сообщения при успешном создании ТАП

### <span id="page-62-0"></span>**3.1.6.2 Добавление услуги**

Строка добавления услуги содержит следующие поля: «Вид оплаты», «Тарифный план», «Введите услугу» [\(Рисунок 80\)](#page-62-1). Для добавления услуги необходимо выбрать область зуба на карте зубов (если требуется), выбрать вид оплаты из списка значений (установка вида оплаты по умолчанию регулируется настройкой «Вид оплаты, код (по умолчанию)», см. Руководство системного программиста ТМ МИС SaaS), тарифный план (при виде оплаты «2-Бюджет») и ввести услугу в поле поиска услуги.

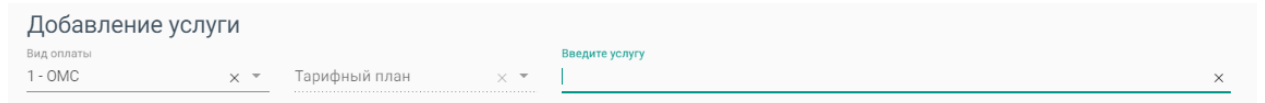

Рисунок 80. Строка добавления услуг

<span id="page-62-1"></span>Результаты поиска выводятся по мере ввода наименования [\(Рисунок 81\)](#page-63-0). Услуги из закрытых прейскурантов не отображаются.

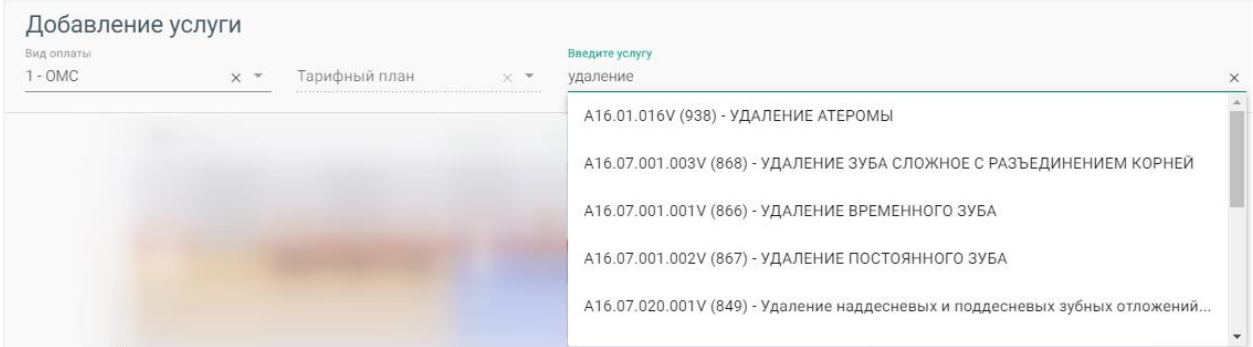

#### Рисунок 81. Результат поиска услуги

<span id="page-63-0"></span>Для видов оплаты: «3-Платные услуги», «4-ДМС» и «5-Другие» необходимо выбрать договор в поле «Договор» [\(Рисунок 82\)](#page-63-1). Флажок «Только оплаченные услуги» установлен по умолчанию и отображает услуги с полной и частичной оплатой. При необходимости поиска всех услуг следует убрать флажок «Только оплаченные услуги». [\(Рисунок 82\)](#page-63-1).

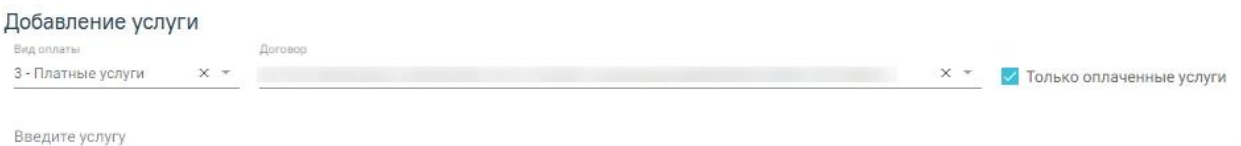

Рисунок 82. Строка добавления услуг при виде оплаты «Платные услуги»

<span id="page-63-1"></span>После выбора услуги попадают в Журнал услуг. При необходимости можно изменить количество услуг, установив нужное значение в поле «Кол-во» (доступно для услуг, не требующих указание номера зуба). В случае добавления услуги (не требующей указание номера зуба), уже присутствующей в списке, строка с услугой добавлена не будет, изменится только её количество.

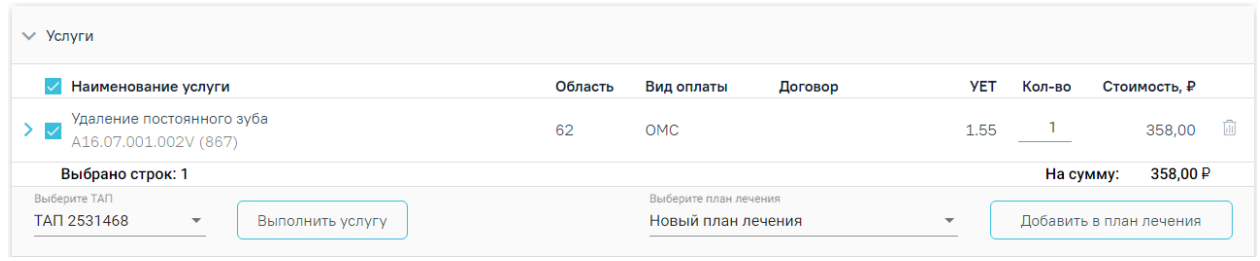

#### Рисунок 83. Журнал услуг

При выборе комплексной услуги автоматически формируется список из услуг, входящих в комплекс [\(Рисунок 84\)](#page-64-0). Список услуг можно редактировать.

| V Услуги                     |                                                                                               |         |            |                                           |                         |                           |                         |                |
|------------------------------|-----------------------------------------------------------------------------------------------|---------|------------|-------------------------------------------|-------------------------|---------------------------|-------------------------|----------------|
|                              | Наименование услуги                                                                           | Область | Вид оплаты | Договор                                   | <b>YET</b>              | Кол-во                    | Стоимость, ₽            |                |
| $\checkmark$                 | Определение индексов гигиены полости рта<br>A12.07.003V (802)                                 |         | <b>OMC</b> |                                           | 0.61                    |                           | 73,00                   | $\overline{a}$ |
|                              | Аппликация лекарственного препарата на слизистую оболочку<br>полости рта<br>A11.07.022V (829) |         | <b>OMC</b> |                                           | 0.45                    |                           | 66,00                   | 面              |
| $\checkmark$                 | Определение пародонтальных индексов<br>A12.07.004V (803)                                      |         | <b>OMC</b> |                                           | 0.76                    |                           | 91.00                   | 面              |
| $\overline{\checkmark}$<br>≻ | Аппликационная анестезия<br>B01.003.004004V (805)                                             |         | <b>OMC</b> |                                           | 0.31                    |                           | 46,00                   | 面              |
| $\checkmark$                 | Прием (осмотр, консультация) врача-стоматолога-терапевта<br>первичный<br>B01.065.001V (817)   |         | <b>OMC</b> |                                           | 1.68                    | <b><i><u>ALCO</u></i></b> | 168,00                  | $\overline{u}$ |
|                              | Выбрано строк: 5                                                                              |         |            |                                           |                         | На сумму:                 | 444,00 P                |                |
|                              | Выберите ТАП<br>TAN 2531411<br>$\overline{\mathbf{v}}$<br>Выполнить услугу                    |         |            | Выберите план лечения<br>План лечения 502 | $\overline{\mathbf{v}}$ |                           | Добавить в план лечения |                |

Рисунок 84. Выбор комплексной услуги

<span id="page-64-0"></span>В случае, если при выборе услуги, требующей указание зуба, не был указан номер зуба, то будет сформирована строка с соответствующим примечанием [\(Рисунок 85\)](#page-64-1).

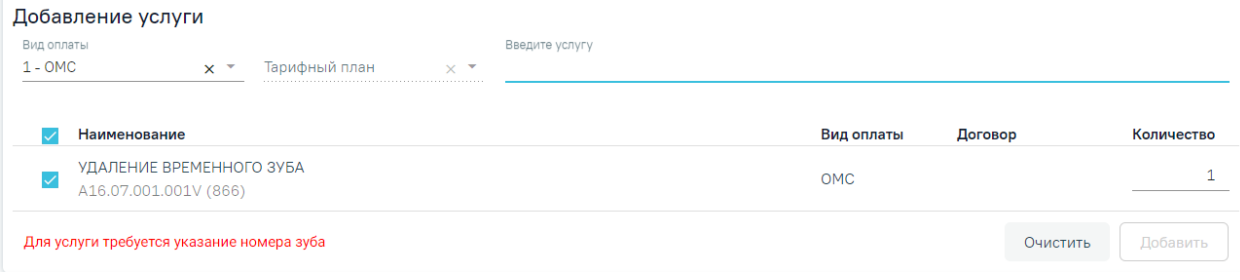

Рисунок 85. Добавление услуги, требующей указание номера зуба

<span id="page-64-1"></span>Для добавления услуги необходимо указать номер зуба на карте зубов и нажать кнопку «Добавить».

Зубы, выбранные для применения услуги, запоминаются на карте зубов. Для добавления услуги к другому зубу следует снять выделение зуба на карте зубов.

Для гарантийной услуги, гарантия по которой не истекла на момент её оказания, доступна установка признака «По гарантии». По умолчанию признак выключен. Если для услуги гарантия не предусмотрена либо истекла, признак на форме отсутствует.

| ₩ Услуги                                                                                                   |         |            |                                |            |           |              |    |
|----------------------------------------------------------------------------------------------------|---------|------------|--------------------------------|------------|-----------|--------------|----|
| Наименование услуги                                                                                        | Область | Вид оплаты | Договор                        | <b>YET</b> | Кол-во    | Стоимость, ₽ |    |
| Восстановление зуба пломбой из амальгамы і, у класс по блэку<br>$\vee$ $\vee$<br>B01.003.004.004.101 (466) |         | Бюджет     | Льготное<br>зубопротезирование | 0.9        |           | 531,78       | Ыu |
| По гарантии<br>Область<br>3y6<br>$\mathbf{v}$<br>$\overline{\phantom{a}}$<br><b>**************</b>         |         |            |                                |            |           |              |    |
| Материалы О записей                                                                                        |         |            |                                |            |           |              |    |
| Выбрано строк: 1                                                                                           |         |            |                                |            | На сумму: | 531,78 P     |    |

Рисунок 86. Услуга с гарантией

Если необходимо оказать услугу курсом лечения (единоразовое посещение), то следует выбрать услугу, установив флажок в строке с услугой, и нажать кнопку «Выполнить услугу» [\(Рисунок 87\)](#page-65-0), услуга попадает в раздел «Выполненные услуги». В поле «Выберите ТАП» указывается ТАП, в рамках которого будет выполнена услуга.

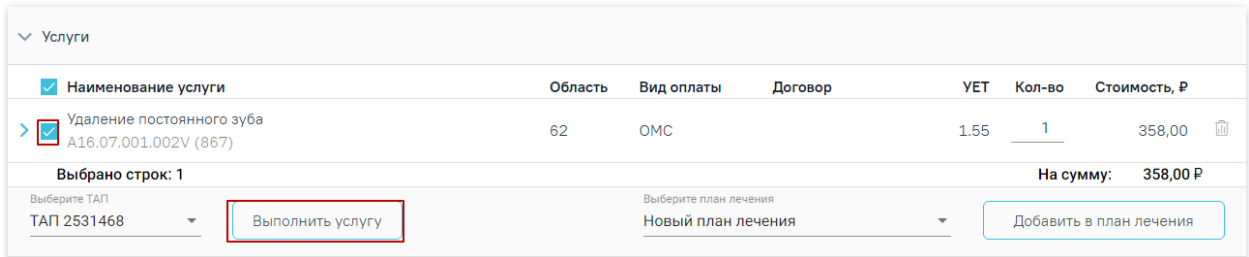

#### Рисунок 87. Действие «Выполнить услугу»

<span id="page-65-0"></span>Для указания одинаковой услуги на несколько зубов достаточно выбрать услугу в количестве единицы и выбрать необходимое количество зубов. Если выбранное количество зубов будет превышать количество фактически оплаченных услуг, то при добавлении услуг неоплаченные услуги будут выявлены и отобразятся без ссылки на счёт. Для оплаченных услуг будет указан номер счёта оплаты.

Если услуга уже выполнялась в рамках данного ТАП, то при попытке выполнения такой услуги появится предупреждающее сообщение о наличии данной услуги в текущем ТАП [\(Рисунок 88\)](#page-65-1).

 $\times$ В рамках текущего ТАП 2533313, присутствует услуга(и): A16.07.001.002V за дату 20.05.2022

<span id="page-65-1"></span>Рисунок 88. Предупреждающее сообщение о наличии выполняемой услуги в текущем ТАП

Если услуга требует изготовления изделия в зуботехнической лаборатории, то вместо кнопки «Выполнить услугу» будет отображаться кнопка «Создать наряд» [\(Рисунок 89\)](#page-65-2). К таким услугам, к примеру, относятся услуги льготного зубопротезирования, а также некоторые услуги, оказываемые врачом-ортодонтом по ОМС. В результате нажатия кнопки услуги попадут в блок «Заказ-наряды». Подробнее о работе с заказ-нарядом описано в п. [3.1.10.](#page-102-0)

<span id="page-65-2"></span>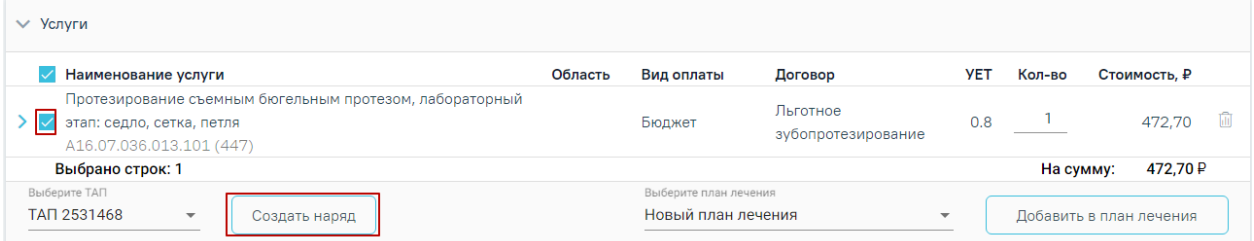

Рисунок 89. Действие «Создать наряд»

Также услуги могут быть оказаны через составление плана лечения. Для этого следует выбрать услуги и нажать кнопку «Добавить в план лечения», услуга попадает в Журнал планов лечения [\(Рисунок 92\)](#page-66-0).

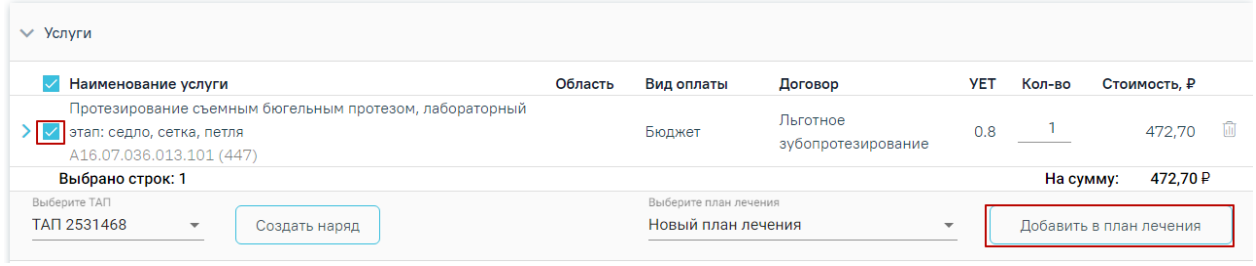

Рисунок 90. Действие «Добавить в план лечения»

Если необходимо занести услугу в ранее созданный план лечения, то следует указать план в поле «Выберите план лечения».

Для изменения информации по услуге следует раскрыть строку услуги [\(Рисунок 91\)](#page-66-1).

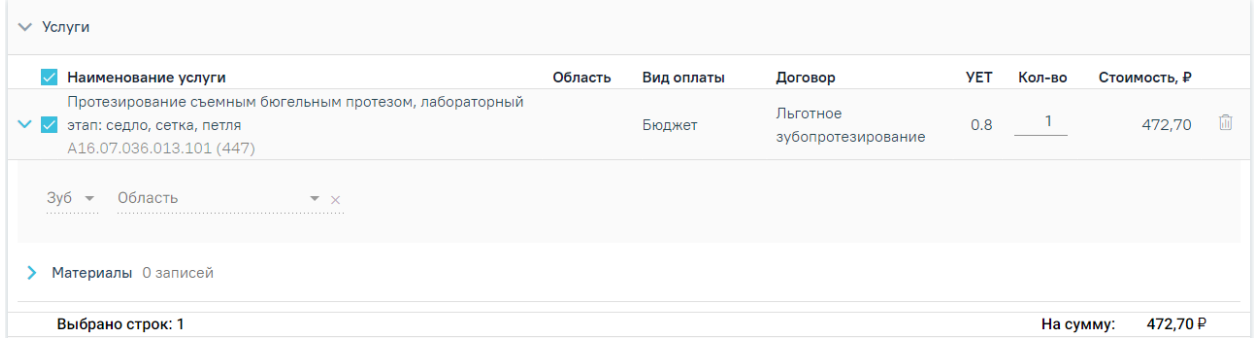

Рисунок 91. Изменение информации по услуге

# <span id="page-66-1"></span>**3.1.6.3 Журнал планов лечения**

В Журнал планов лечения попадают услуги после нажатия кнопки «Добавить в план лечения» [\(Рисунок 92\)](#page-66-0).

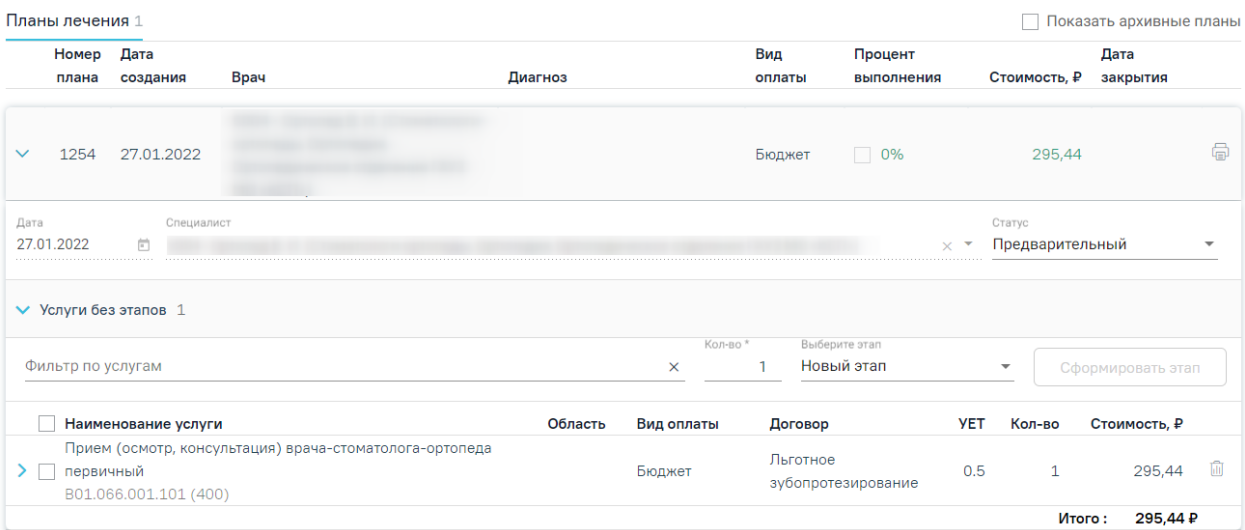

<span id="page-66-0"></span>Рисунок 92. Журнал планов лечения

Форма содержит следующие поля:

Дата – дата создания плана лечения. По умолчанию устанавливается системная дата, но может быть изменена через иконку календаря.

− Специалист – врач плана лечения. По умолчанию заполняется данными врача, который создает план лечения.

− Статус – статус плана лечения. Статус плана отображается в журнале планов лечения. По умолчанию созданный план лечения – «Предварительный». После того как в план добавлена услуга, статус меняется на «Активный». Активный план может быть только один, остальные переводятся в архивные.

Диагноз в плане лечения проставляется автоматически по основному диагнозу, добавленному в блоке «Диагнозы».

При раскрытии услуги, входящей в план лечения, будет отображаться дополнительная информация по услуге, а также блок «Материалы».

При раскрытии блока «Материалы» будут отображены сведения об использующихся материалах и средствах при выполнении услуги, а также их норма списания [\(Рисунок 93\)](#page-67-0).

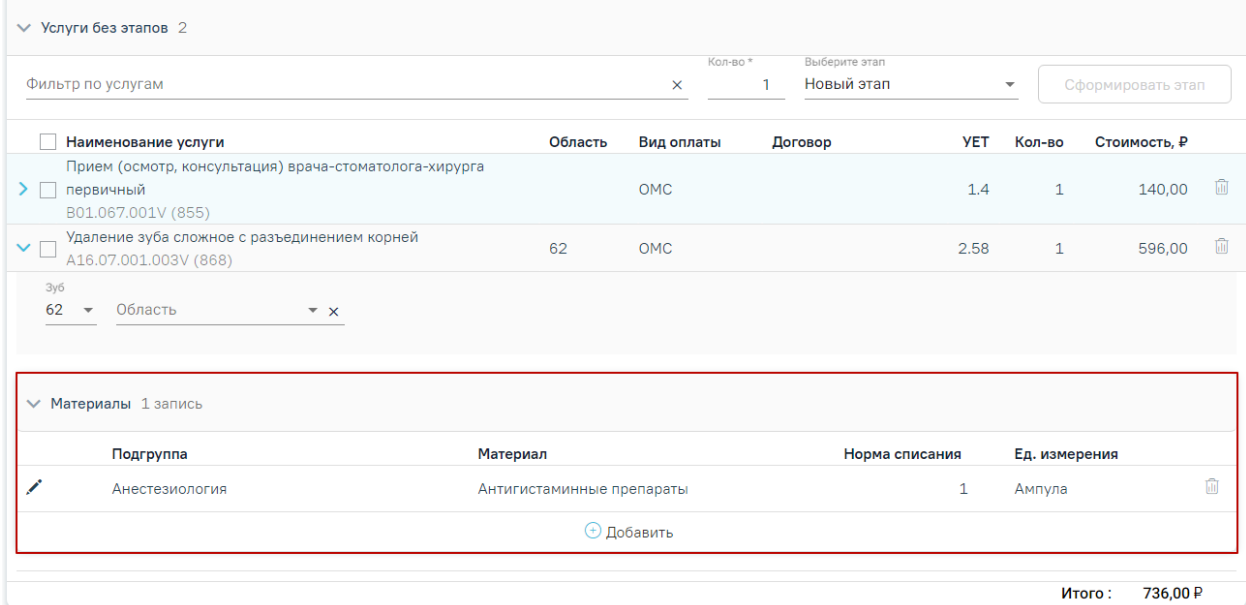

Рисунок 93. Отображение сведений об использующихся материалах и средствах

<span id="page-67-0"></span>Для корректировки нормы списания следует нажать кнопку редактирования в строке материала и изменить значение в поле «Норма списания» [\(Рисунок 94\)](#page-68-0). Для сохранения изменений необходимо нажать кнопку «Сохранить».

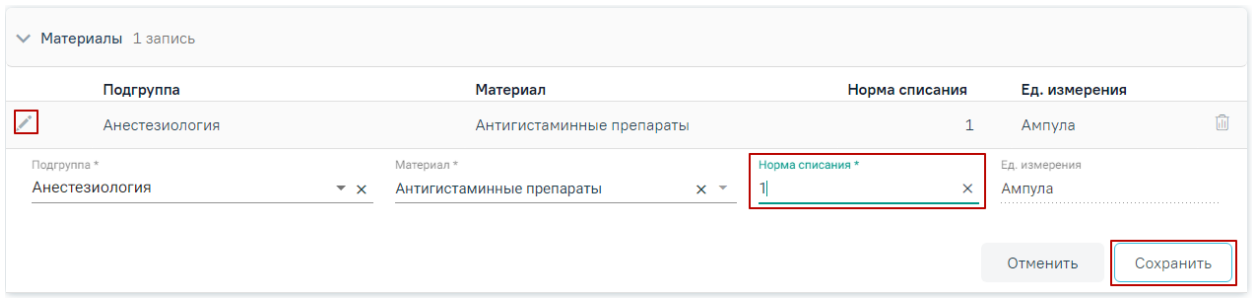

Рисунок 94. Корректировка нормы списания материала

<span id="page-68-0"></span>Для добавления материала следует нажать кнопку «Добавить». Отобразится строка для ввода данных по материалу [\(Рисунок 95\)](#page-68-1).

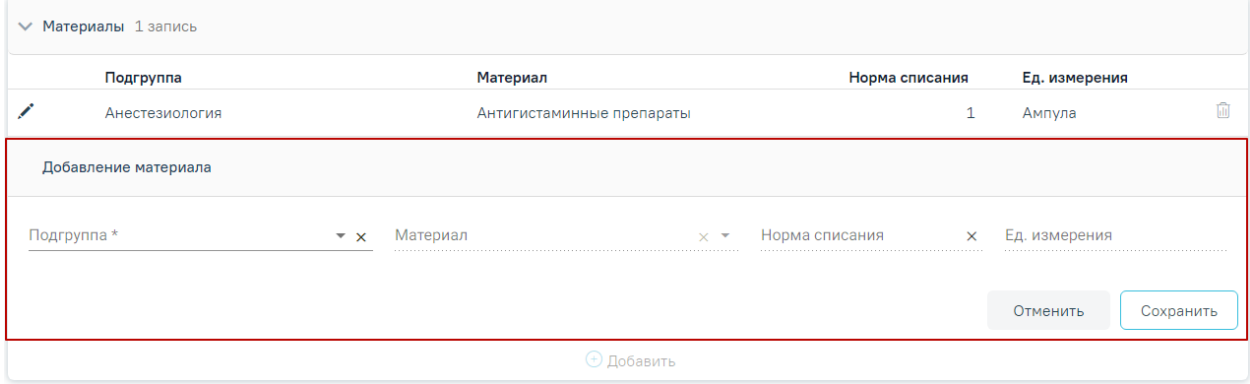

Рисунок 95. Добавление нового материала

<span id="page-68-1"></span>Необходимо заполнить поля:

- Подгруппа выбор из справочника подгрупп материалов.
- Материал выбор из справочника подгрупп материалов. На одну услугу не может быть назначено два и более одинаковых материалов.
- Норма списания вводится норма списания материала вручную с клавиатуры.
- Ед. измерения поле заполняется автоматически в соответствии с выбранным материалом.

После ввода необходимых данных следует нажать кнопку «Сохранить».

Для отображения архивных планов следует установить флажок в поле «Показать архивные планы».

План лечения можно разбить на несколько этапов, которые, в свою очередь, можно разбить на несколько визитов (посещений). Для формирования этапа лечения необходимо выбрать услуги в области «Услуги без этапов», указать количество услуг в поле «Кол-во» и нажать кнопку «Сформировать этап» [\(Рисунок 96\)](#page-69-0). Для поиска услуг можно воспользоваться полем «Фильтр по услугам». Если необходимо внести услуги в ранее созданный этап, то следует указать этап в поле «Выберите этап».

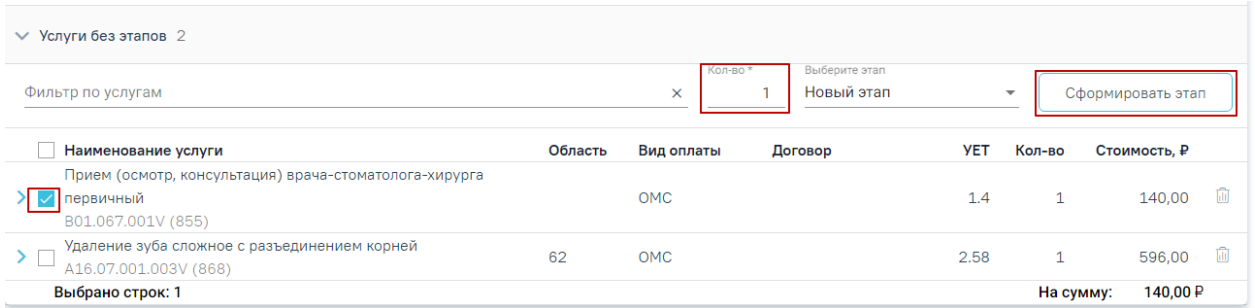

# Рисунок 96. Действие «Сформировать этап»

<span id="page-69-0"></span>В результате будет сформирован этап лечения с выбранными услугами в указанном количестве [\(Рисунок 97\)](#page-69-1).

| $\vee$ Этап 3 Услуг: 2                                                                     |         |       |            |         |               |        |                     |  |
|--------------------------------------------------------------------------------------------|---------|-------|------------|---------|---------------|--------|---------------------|--|
| Наименование услуги                                                                        | Область | Визит | Вид оплаты | Договор | YET           | Кол-во | Стоимость. ₽        |  |
| Удаление зуба сложное с разъединением корней<br>A16.07.001.003V (868)                      | 16      |       | <b>OMC</b> |         | 2.58          |        | 596.00              |  |
| Прием (осмотр, консультация) врача-стоматолога-<br>хирурга первичный<br>B01.067.001V (855) |         |       | <b>OMC</b> |         | 1.4           |        | 140.00              |  |
| Врач                                                                                       |         |       | Дата       |         |               |        | Итого :<br>736,00 ₽ |  |
| (Стоматологи-хирурги, Хирургия взрослая_стомат, Взрослое отделен                           |         |       | 23.05.2022 | 卣       | Создать наряд |        | Выполнить услуги    |  |

Рисунок 97. Сформированный этап лечения

<span id="page-69-1"></span>Для печати плана лечения следует нажать кнопку **В** в строке плана лечения. В результате откроется печатная форма плана лечения [\(Рисунок 98\)](#page-70-0).

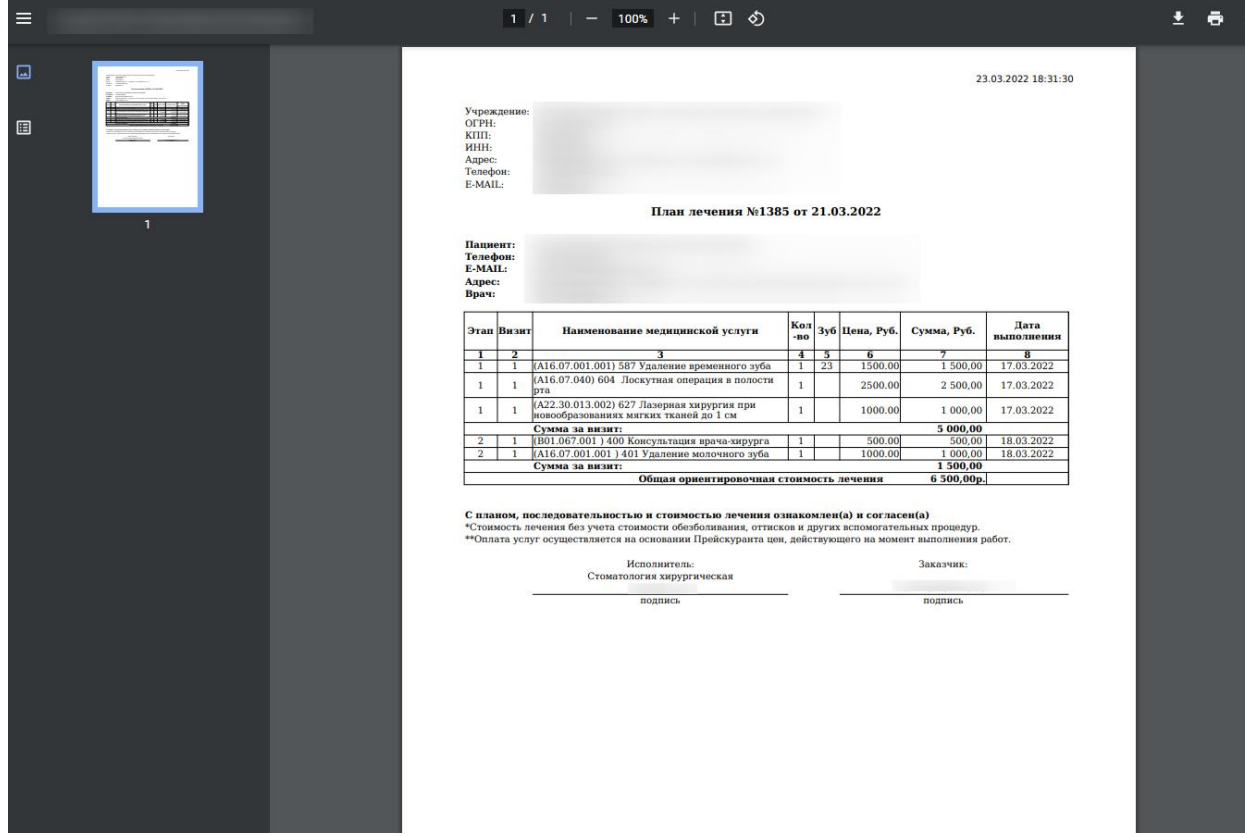

### Рисунок 98. Печатная форма плана лечения

<span id="page-70-0"></span>Для того чтобы выполнить услугу, необходимо выделить ее и нажать кнопку «Выполнить услуги» [\(Рисунок 99\)](#page-70-1).

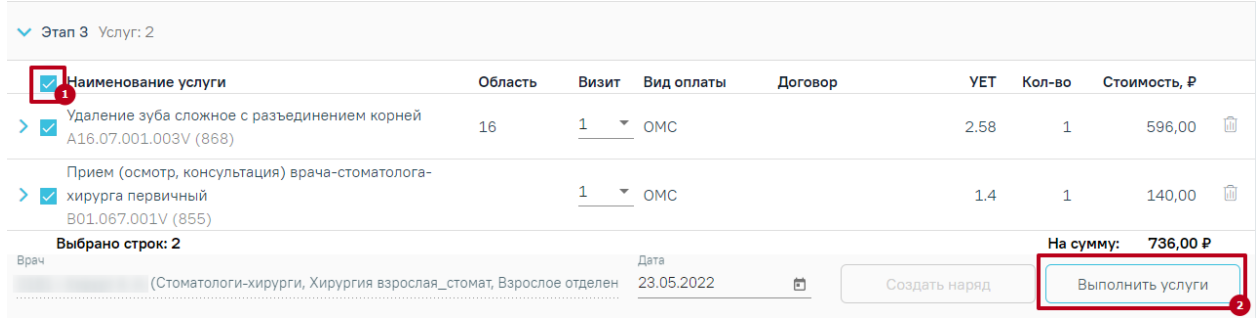

#### Рисунок 99. Действие «Выполнить услуги»

<span id="page-70-1"></span>При выполнении услуг автоматически будут определены номера визитов. Номер визита меняется в соответствии с выполнением услуг в разные даты или разными специалистами. Изменить номер визита можно в поле «Визит» выбором значения «Новый» из списка визитов [\(Рисунок 100\)](#page-70-2). Если необходимо внести услугу в ранее созданный визит, то следует выбрать в поле «Визит» нужный номер визита.

|      | $\vee$ Этап 3 Услуг: 2                                                                     |         |                     |         |               |           |                  |  |
|------|--------------------------------------------------------------------------------------------|---------|---------------------|---------|---------------|-----------|------------------|--|
|      | Наименование услуги                                                                        | Область | Вид оплаты<br>Визит | Договор | <b>YET</b>    | Кол-во    | Стоимость, ₽     |  |
| ゝ▽   | Удаление зуба сложное с разъединением корней<br>A16.07.001.003V (868)                      | 16      |                     |         | 2.58          |           | 596.00           |  |
|      | Прием (осмотр, консультация) врача-стоматолога-<br>хирурга первичный<br>B01.067.001V (855) |         | Новый               |         | 1.4           |           | 140.00           |  |
|      | Выбрано строк: 2                                                                           |         |                     |         |               | На сумму: | 736.00 ₽         |  |
| Bpay | (Стоматологи-хирурги, Хирургия взрослая_стомат, Взрослое отделен                           |         | Дата<br>23.05.2022  | ö       | Создать наряд |           | Выполнить услуги |  |

Рисунок 100. Изменение номера визита

<span id="page-70-2"></span>Для того чтобы удалить услугу, следует в строке услуги нажать кнопку ...

При сохранении или удалении выполненной услуги осуществляется проверка ТАП и Реестра, в который он входит, если ТАП в Реестре в статусе «Выгружен на идентификацию» и выше, появится предупреждающее сообщение [\(Рисунок 101\)](#page-70-3).

<span id="page-70-3"></span>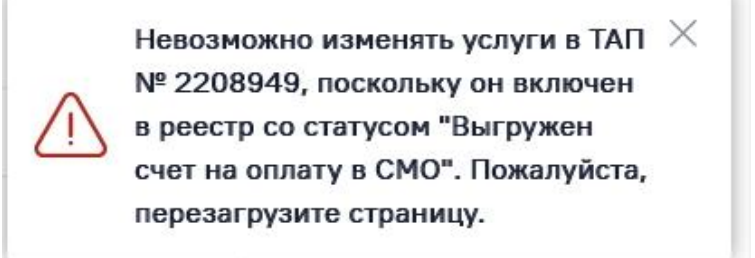

Рисунок 101. Предупреждающее сообщение о необходимости перезагрузить страницу

Если услуга требует изготовления изделия в зуботехнической лаборатории, то необходимо создать заказ-наряд. Для этого следует выделить услуги и нажать кнопку «Создать наряд». Услуги попадут в блок «Заказ-наряды».

Закрыть план лечения можно, установив флажок в поле «Процент выполнения». В результате действия появится предупреждающее сообщение о запрете редактирования плана лечения при его завершении [\(Рисунок 102\)](#page-71-0).

 $\times$ 

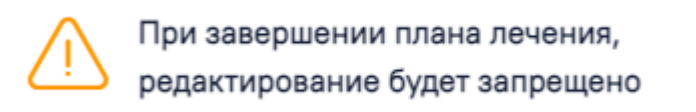

Рисунок 102. Предупреждающее сообщение о запрете редактирования плана лечения

<span id="page-71-0"></span>Затем необходимо установить дату закрытия (по умолчанию устанавливается текущая) и подтвердить завершение плана, нажав кнопку подтверждения [\(Рисунок 103\)](#page-71-1). Функционал доступен пользователю с ролью «Стоматология».

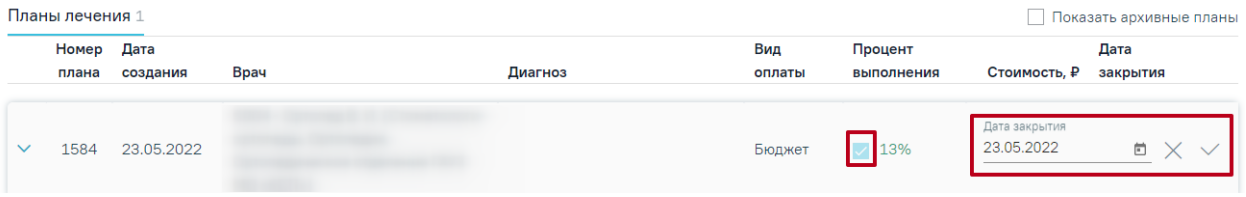

Рисунок 103. Завершение плана

#### **3.1.7 Льготы**

<span id="page-71-1"></span>Блок «Льготы» содержит информацию о льготах пациента: активных и истекших на текущий момент [\(Рисунок 104\)](#page-71-2).

| Истекшие              |                   |            |                    |                       |
|-----------------------|-------------------|------------|--------------------|-----------------------|
|                       | Начало            | Окончание  |                    |                       |
| Категория льготы      | действия          | действия   | Документ-основание |                       |
| Дети из социально     |                   |            |                    |                       |
| неблагополучных семей |                   |            |                    |                       |
|                       |                   | ⊕ Добавить |                    |                       |
|                       | ↓ Льготы 2 записи | 25.08.2020 | Бессрочный         | Справка 22 24.08.2020 |

Рисунок 104. Блок «Льготы»

<span id="page-71-2"></span>Для просмотра информации по льготам следует раскрыть блок «Льготы», нажав кнопку . Откроется форма, содержащая информацию о льготах пациента [\(Рисунок 105\)](#page-72-0).

Блок содержит две вкладки: «Активные» и «Истекшие». На вкладке «Активные» отображается список льгот, действующих в настоящее время. На вкладке «Истекшие» отображается список льгот, у которых срок действия истек.
Льготы

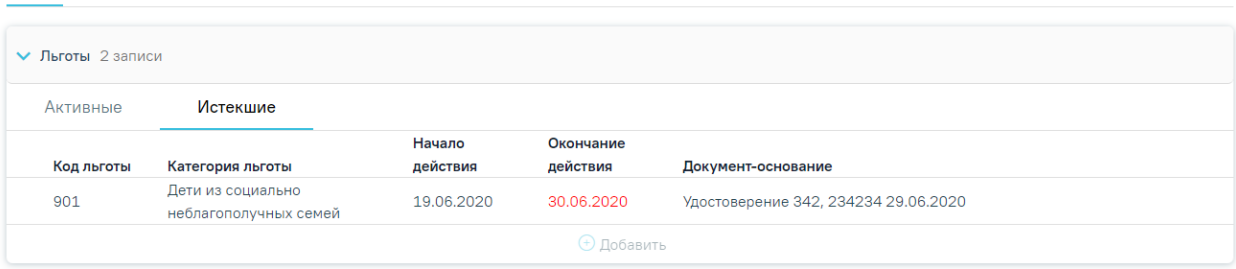

Рисунок 105. Истекшие льготы

Блок «Льготы» доступен только для просмотра. Добавление льгот производится в МКАБ пациента, работы с льготами описана в Руководстве пользователя ТМ МИС Saas Том 2, а также доступна по ссылке [https://confluence.softrust.ru/x/oKBUB.](https://confluence.softrust.ru/x/oKBUB)

# **3.1.8 Диагнозы**

В блоке «Диагнозы» указываются диагнозы пациента. Если диагноз ранее не указан, то следует нажать кнопку «Добавить диагноз» [\(Рисунок 106\)](#page-72-0).

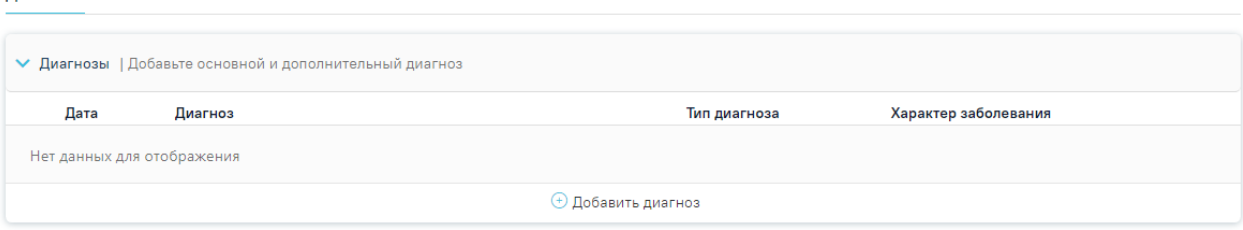

Рисунок 106. Раздел «Диагнозы»

<span id="page-72-0"></span>Откроется форма добавления диагноза [\(Рисунок 107\)](#page-72-1).

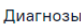

Диагнозы

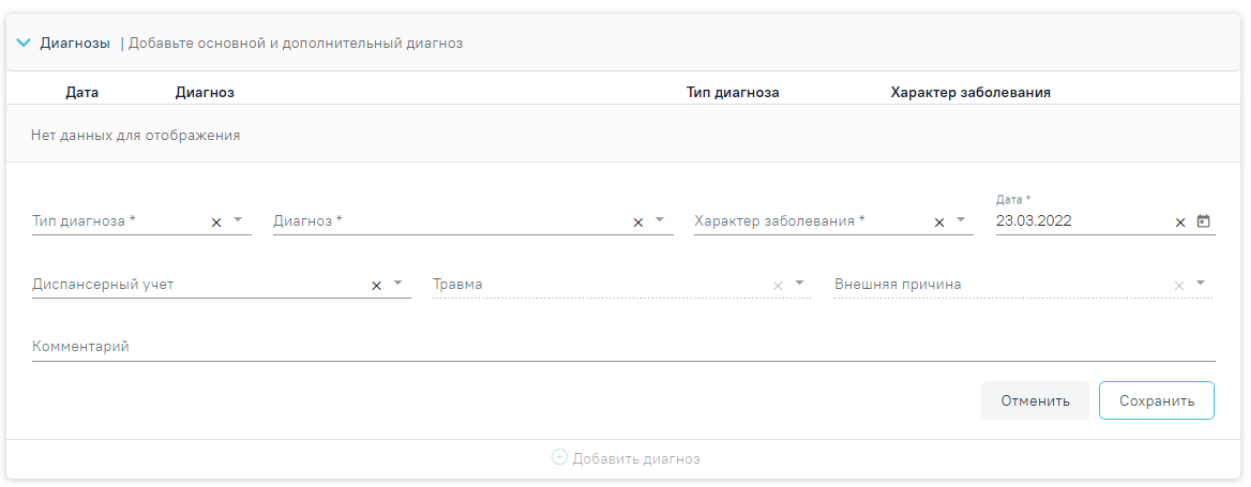

Рисунок 107. Форма добавления диагноза

На форме необходимо заполнить следующие поля:

<span id="page-72-1"></span>1. Поле «Тип диагноза» заполняется выбором значения из справочника. Поле обязательно для заполнения.

2. Поле «Диагноз» заполняется выбором значения из справочника. Поле обязательно для заполнения.

3. Поле «Характер заболевания» заполняется выбором значения из справочника. Поле обязательно для заполнения. Поле будет недоступно для заполнения, если в поле «Диагноз» указан диагноз из группы диагнозов Z.

4. Поле «Дата» автоматически заполняется текущей датой и доступно для редактирования путем ввода значения с клавиатуры или выбора даты из календаря. Поле обязательно для заполнения.

5. Поле «Диспансерный учет» заполняется выбором значения из справочника.

6. Поле «Травма» заполняется выбором значения из справочника. Поле обязательно для заполнения при типе диагноза «Основной» и если в поле «Диагноз» указан диагноз в диапазоне S00-T98.

7. Поле «Внешняя причина» заполняется выбором значения из справочника. Поле доступно для заполнения, если в поле «Тип диагноза» указан «Основной» и в поле «Диагноз» указан диагноз из диапазона S00-T98. Диапазон диагнозов для поля «Внешняя причина» – V01-Y98.

8. Поле «Комментарий» заполняется вводом данных вручную с клавиатуры.

Для сохранения диагноза необходимо нажать кнопку «Сохранить». Введенные данные будут сохранены, форма добавления основного диагноза закроется. Для того чтобы закрыть форму добавления диагноза, необходимо нажать кнопку «Отменить». При нажатии кнопки «Отменить» введенные данные не сохранятся.

Для того чтобы внести изменения в диагноз, необходимо нажать рядом с диагнозом.

Для удаления диагнозов необходимо нажать **и рядом с диагнозом**, который требуется удалить.

Если диагноз не указан, то при сохранении карты осмотра зубов отобразится соответствующее сообщение об ошибке [\(Рисунок 108\)](#page-74-0).

74

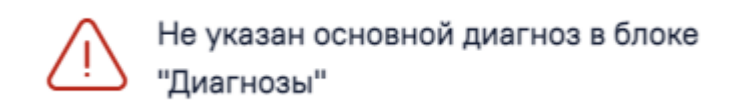

Рисунок 108. Сообщение о необходимости указания диагноза

 $\times$ 

# **3.1.9 Журнал направлений**

<span id="page-74-0"></span>Для того чтобы направить пациента на диагностическое исследование, следует перейти к блоку «Журнал направлений» [\(Рисунок 109\)](#page-74-1).

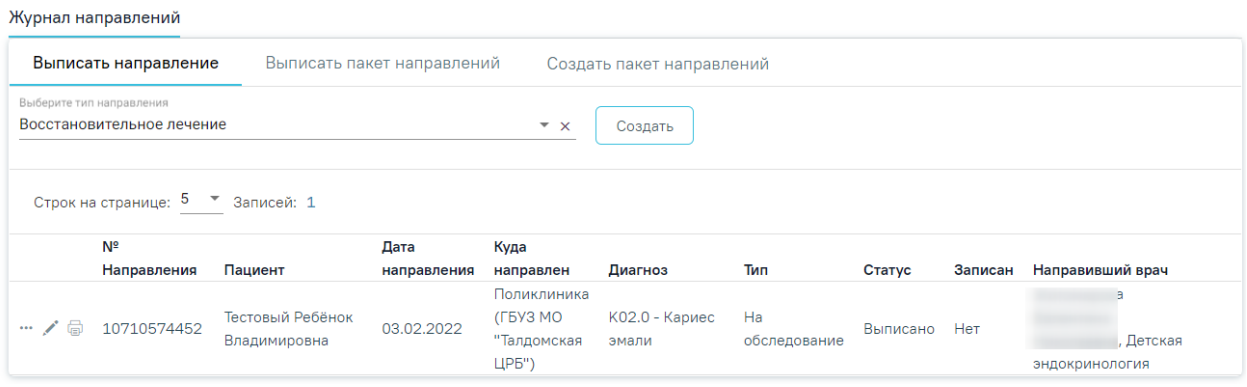

# Рисунок 109. Журнал направлений

<span id="page-74-1"></span>Далее необходимо выбрать тип направления – «Обследование» и нажать кнопку «Создать». Осмотр будет автоматически сохранен, откроется форма выписки направления в статусе «Черновик» [\(Рисунок 110\)](#page-75-0).

#### Направление на обследование

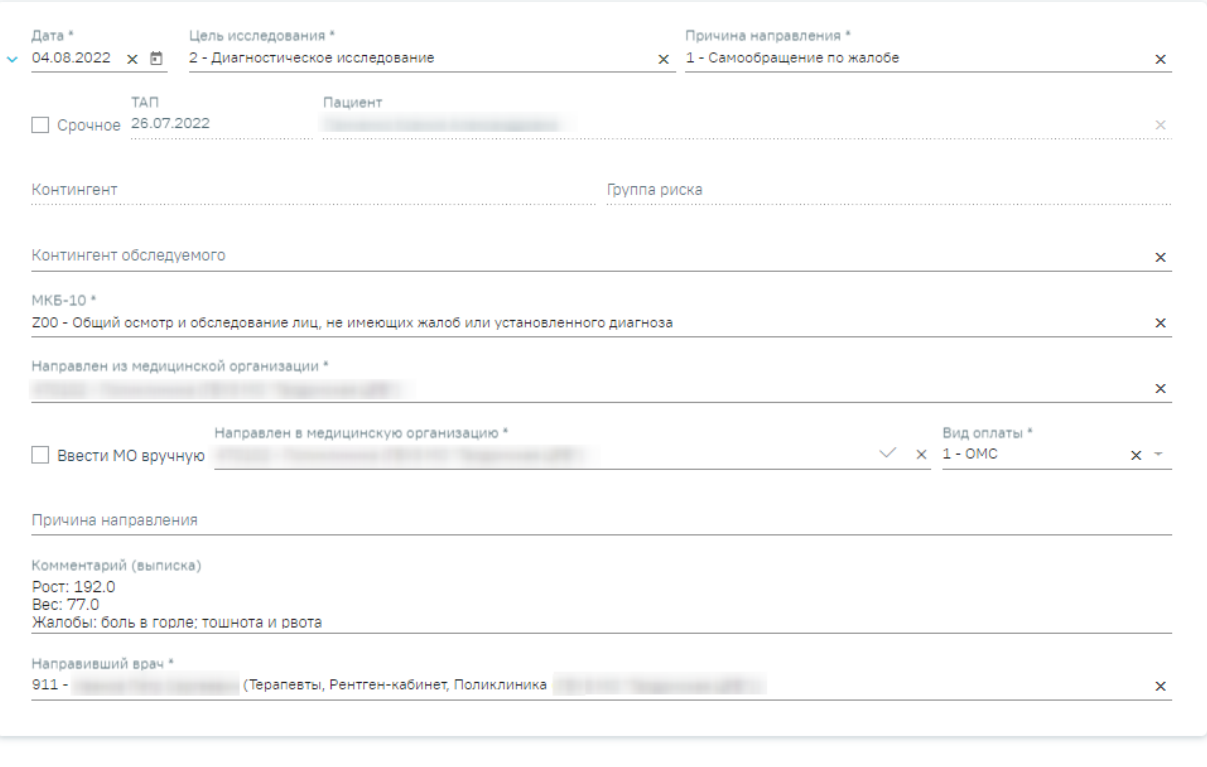

#### Исследования

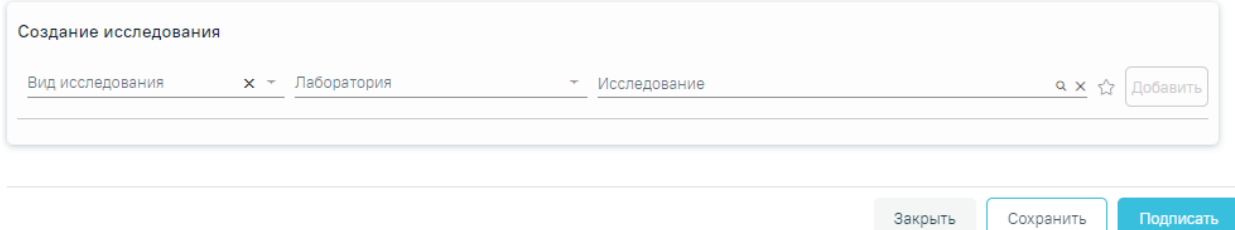

Рисунок 110. Форма «Направление на обследование»

<span id="page-75-0"></span>На форме располагаются девять обязательных для заполнения полей: «Дата», «Цель исследования», «Причина направления», «МКБ-10», «Направлен из медицинской организации», «Вид оплаты», «Направлен в медицинскую организацию», «Комментарий (выписка)», «Направивший врач». В нижней части формы расположен блок «Исследования» также обязательный для заполнения.

Поля «Дата», «Цель исследования», «Причина направления», «Направлен из медицинской организации», «Направлен в медицинскую организацию» и «Направивший врач» заполняются автоматически. При необходимости данные можно изменить.

В поле «Цель исследования» по умолчанию указано значение «2 – Диагностическое исследование». В поле «Причина направления» указано значение «1 – Самообращение по жалобе». При необходимости поля можно редактировать путем выбора нужного значения из выпадающего списка.

При необходимости, устанавливается признак срочного исследования  $\vee$  Срочное

Поля «Пациент», «ТАП», «Контингент», «Группа риска» заполняются автоматически и недоступны для редактирования.

Поле «Контингент обследуемого» заполняется путем выбора нужного значения из справочника, открываемого щелчком мыши по нему [\(Рисунок 111\)](#page-76-0). Для направлений на ВИЧ-исследования поле «Контингент обследуемого» является обязательным для заполнения.

Контингент обследуемого

1 - Школьник

- 102 Лица, употребляющие психоактивные вещества
- 103 Мужчины, имеющие секс с мужчинами
- 104 Лица с подозрением на инфекции, передаваемые половым путем
- 105 Лица, оказывающие сексуальные услуги

#### Рисунок 111. Выбор контингента обследуемого

<span id="page-76-0"></span>Поле «МКБ-10» заполняется из справочника МКБ-10 по вводу кода диагноза или его наименования [\(Рисунок 112\)](#page-76-1).

#### MK6-10\*

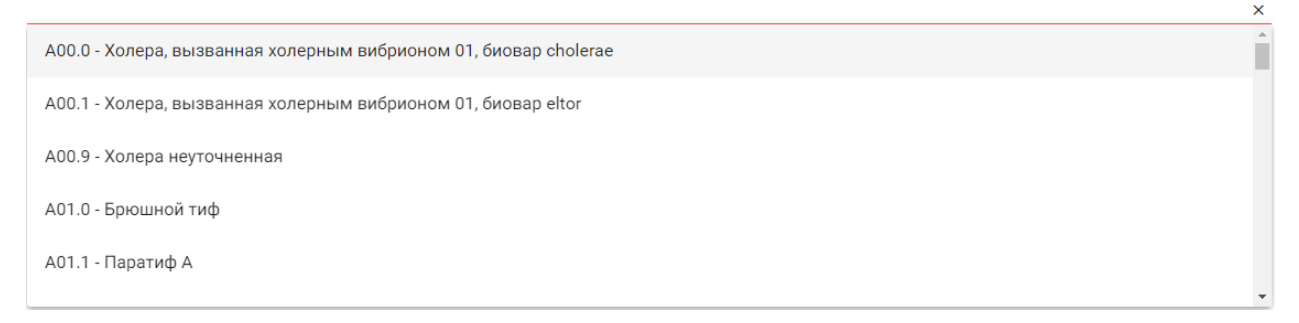

#### Рисунок 112. Список диагнозов

<span id="page-76-1"></span>Для ввода медицинской организации вручную следует нажать • [\(Рисунок 113\)](#page-76-2). В поле «Направлен в медицинскую организацию» ввести наименование учреждения.

Направлен в медицинскую организацию \*

<span id="page-76-2"></span>Ввести МО вручную

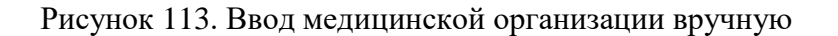

Поле «Вид оплаты» заполняется автоматически, доступно для редактирования путём выбора значения из справочника.

Поле «Причина направления (дополнительно)» заполняется вручную с клавиатуры. Поле является необязательным для заполнения [\(Рисунок 114\)](#page-77-0). Данные, указанные в поле «Причина направления (дополнительно)» отображаются в печатной форме № 57 в поле «Обоснование направления».

Причина направления

Рисунок 114. Поле «Причина направления (дополнительно)»

<span id="page-77-0"></span>В поле «Комментарий (выписка)» следует указать номер зуба или области исследования, поле заполняется вручную с клавиатуры.

Поле «Комментарий (выписка)» предзаполняется автоматически сведениями из медицинских записей 2.0. по ТАП, указанному в направлении [\(Рисунок 115\)](#page-77-1).

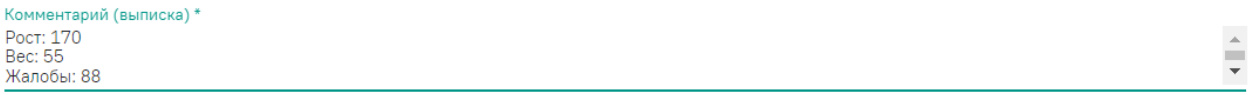

Рисунок 115. Поле «Комментарий (выписка)»

<span id="page-77-1"></span>Поле предзаполняется следующими данными:

- Значениями из полей мелицинских записей по случаю лечения:
	- o Жалобы;
	- o Анамнез жизни;
	- o Анамнез заболевания;
	- o Исследование первичное/повторное;
	- o Рост;
	- o Вес.

Поле «Комментарий (выписка)» доступно для редактирования.

Если включена системная настройка «Автозаполнение комментария в направлении», то при выборе диагностических или инструментальных исследований (коды видов исследования: 1, 2, 3, 4, 5, 6, 7) в поле «Комментарий» будут автоматически указаны результаты и заключение предыдущего исследования, если такое исследование было проведено в течении предыдущих 12 месяцев [\(Рисунок 116\)](#page-78-0).

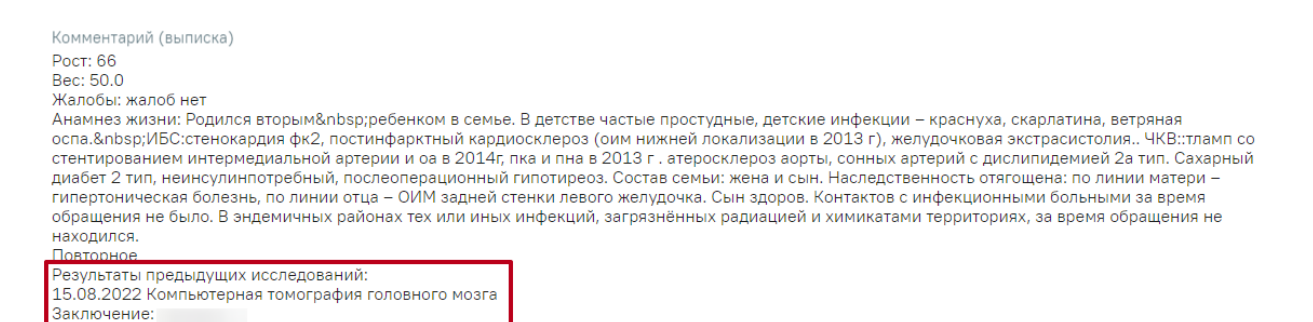

Рисунок 116. Отображение данных по предыдущему исследованию

<span id="page-78-0"></span>Для создания исследования необходимо заполнить блок «Исследования», расположенный в нижней части формы [\(Рисунок 117\)](#page-78-1).

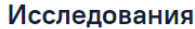

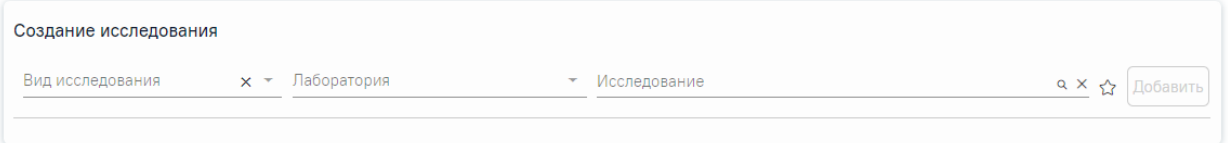

Рисунок 117. Страница с выбором исследований

<span id="page-78-1"></span>На вкладке расположены поля: «Вид исследования», «Лаборатория», «Исследование».

Поле «Вид исследования» заполняется выбором подходящего значения из справочника [\(Рисунок 118\)](#page-78-2). Поле является обязательным для заполнения. Направление можно создать только по одному виду исследования.

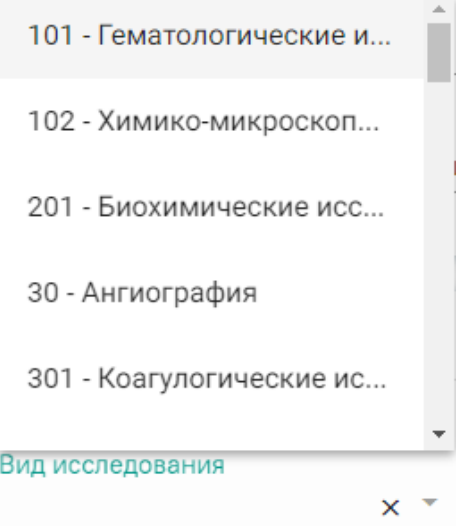

Рисунок 118. Выбор вида исследования

<span id="page-78-2"></span>Поле «Лаборатория» заполняется выбором подходящей лаборатории из справочника [\(Рисунок 119\)](#page-79-0). Если в поле «Направлен в медицинскую организацию» указано юридическое лицо, то в поле «Лаборатория» отображаются все лаборатории по всем подразделениям выбранного юридического лица. В случае если в поле «Направлен в медицинскую

организацию» указано подразделение, то в поле «Лаборатория» отображаются все лаборатории по выбранному подразделению. В соответствии с выбранной лабораторией будут отфильтрованы типы исследований.

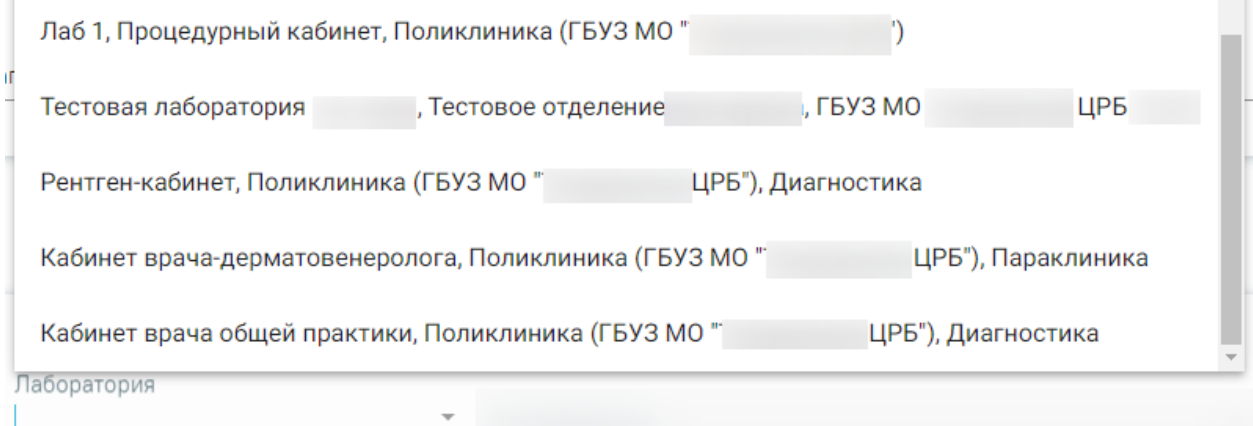

# Рисунок 119. Выбор лаборатории

<span id="page-79-0"></span>Случаи, когда поле «Лаборатория» является обязательным для заполнения:

• Если для подразделения или юр. лица, куда направляют пациента, есть хотя бы одна лаборатория и в поле «Вид исследования» указан вид исследования, который не проводятся в ЦЛИС и ЕРИС [\(Рисунок 120\)](#page-79-1).

# Исследования

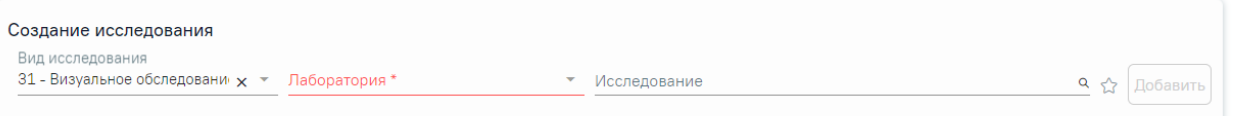

<span id="page-79-1"></span>Рисунок 120. Отображение обязательности заполнения поля «Лаборатория» при выборе исследования не относящегося к ЦЛИС и ЕРИС

• Если для подразделения или юр. лица, куда направляют пациента, есть хотя бы одна лаборатория и в поле «Вид исследования» указан код из настройки «Коды видов исследований для взаимодействия с ЦЛИС» [\(Рисунок 121\)](#page-80-0).

# Исследования

# Создание исследования

```
Вид исследования
101 - Гематологические иссле \times \times Лаборатория *
```
<span id="page-80-0"></span>Рисунок 121. Отображение обязательности заполнения поля «Лаборатория» при выборе исследования относящегося к ЦЛИС

Если в поле «Вид исследования» указан вид, который относится к диагностике (настройка «Коды видов исследовании взаимодействия с ЕРИС»), то поле «Лаборатория» будет необязательным для заполнения [\(Рисунок 122\)](#page-80-1).

# Исследования

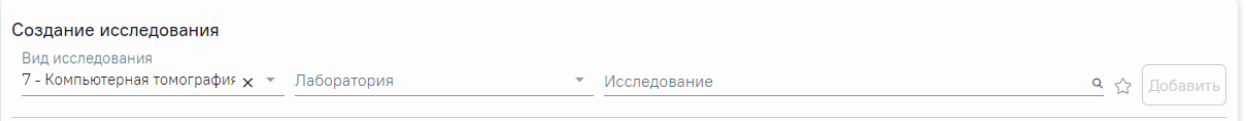

<span id="page-80-1"></span>Рисунок 122. Отображение необязательности заполнения поля «Лаборатория» при выборе исследования, которое проводится в ЕРИС

Если поле «Лаборатория» было не заполнено в предыдущих исследованиях, то при добавлении других исследований поле «Лаборатория» будет доступно для заполнения.

Если поле «Лаборатория» будет заполнено в одном из исследований, то автоматически данная лаборатория будет указана во всех исследованиях в рамках данного направления. При этом при добавлении последующих исследований, поле «Лаборатория» будет заполнено автоматически и недоступно для редактирования.

#### Исследования

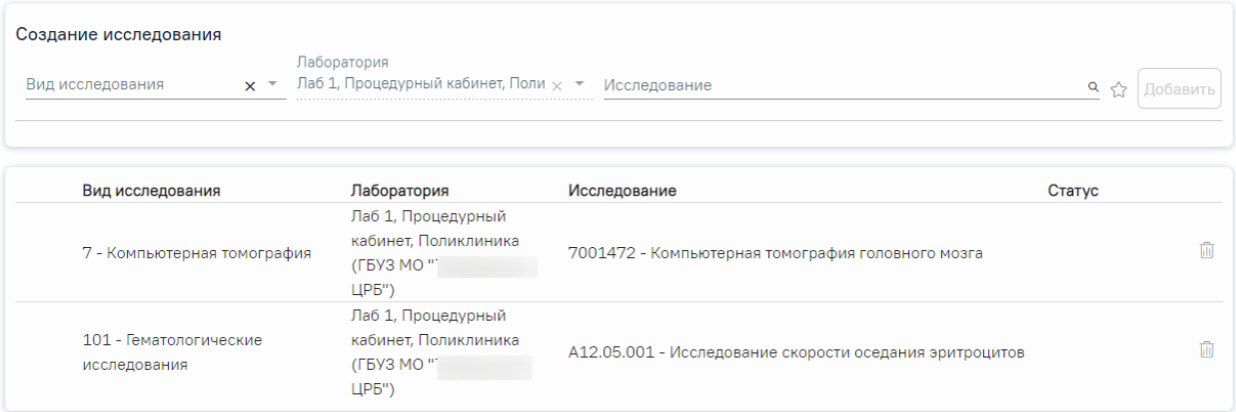

Рисунок 123. Отображение поля «Лаборатория», которое недоступно для заполнения и редактирования

Для выбора исследования необходимо в поле поиска ввести буквы, содержащиеся в названии исследования. Отобразится список исследований, содержащих в себе введенные буквы [\(Рисунок 124\)](#page-81-0). При наведении на исследование отображается всплывающая подсказка с полным наименованием исследования.

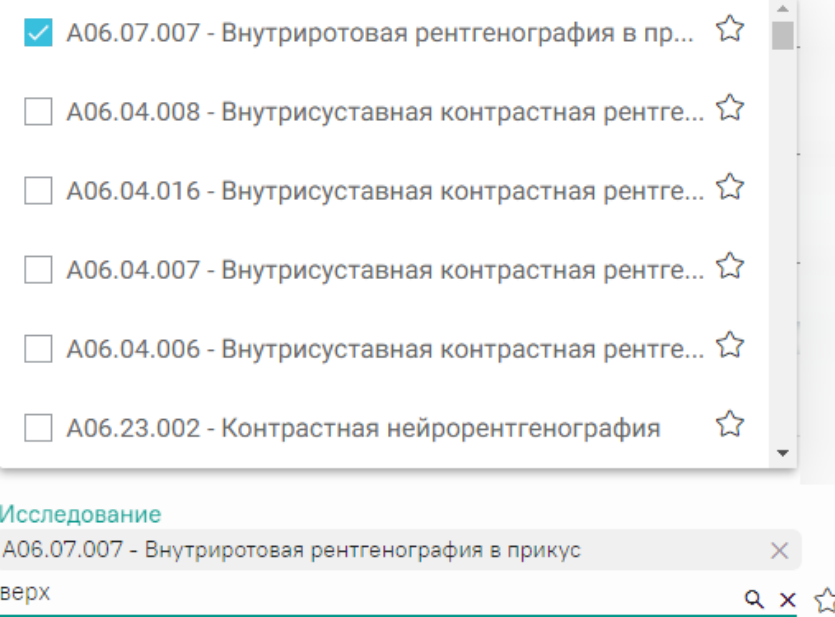

<span id="page-81-0"></span>Рисунок 124. Список исследований, содержащих в себе введенные буквы Код исследования в строке поиска можно ввести несколькими способами:

- на русской раскладке клавиатуры (пример: поиск осуществляется и по символам B03.016 и по и03.016);
- без точек в коде исследования. Например: a0326;
- можно ввести только цифры, например 0326.

Для добавления исследования следует установить флажок в строке с необходимым исследованием. Для того что бы отменить выбор исследования необходимо снять флажок. В направление можно добавить несколько исследований. После выбора исследования необходимо нажать кнопку «Добавить» [\(Рисунок 125\)](#page-82-0).

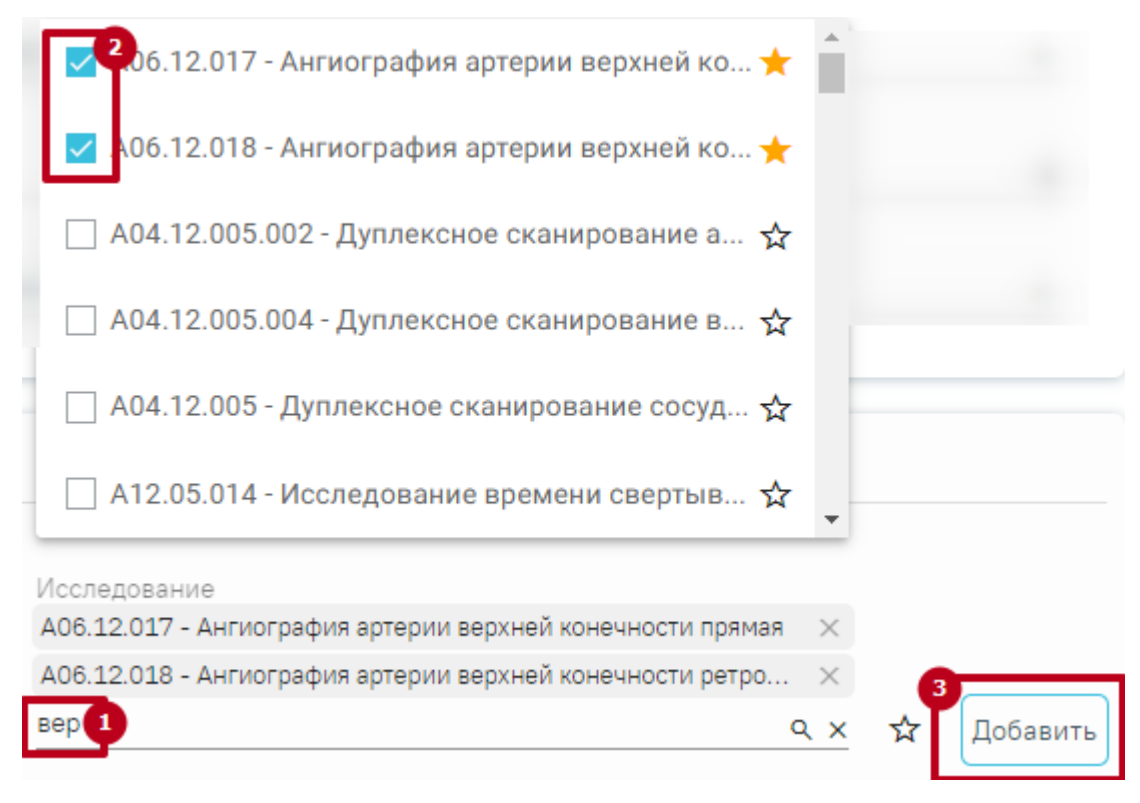

Рисунок 125. Добавление исследования

<span id="page-82-0"></span>Добавленное исследование отобразится в списке исследований и примет статус «Направлено». Для удаления исследования из списка необходимо нажать кнопку  $\otimes$ .

При добавлении новых исследований в строке поиска не будут отображаться исследования, которые были назначены ранее.

Существует возможность добавления исследований в «Избранное». Для этого необходимо рядом с нужным исследованием нажать  $\overrightarrow{X}$  [\(Рисунок 126\)](#page-83-0).

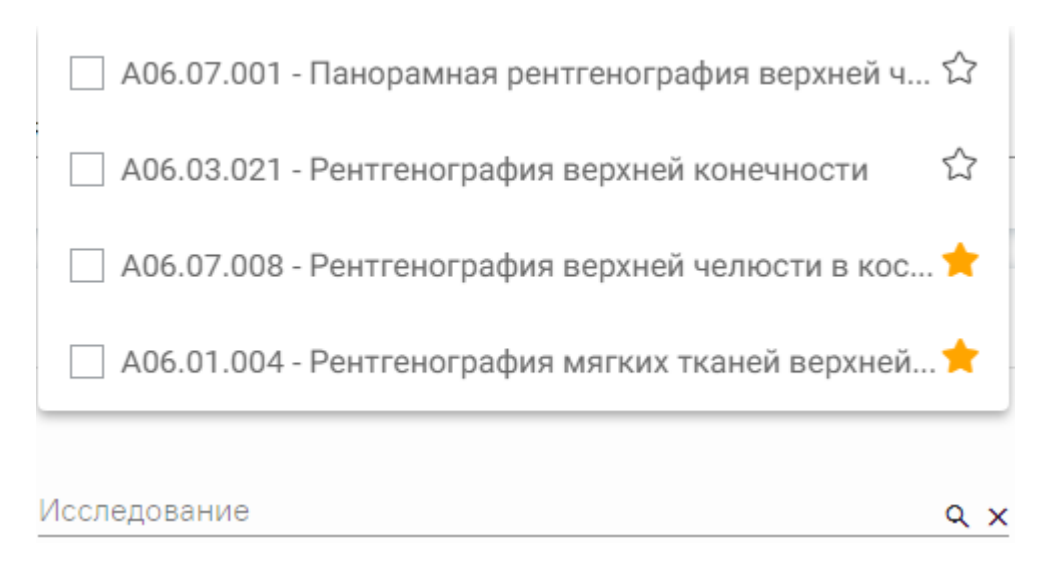

Рисунок 126. Добавление исследования в «Избранное»

<span id="page-83-0"></span>Рядом с «Избранными» исследованиями будет отображен значок [\(Рисунок 126\)](#page-83-0). Для просмотра «Избранных» исследований необходимо на форме выбора исследований нажать  $\hat{X}$  [\(Рисунок 127\)](#page-83-1).

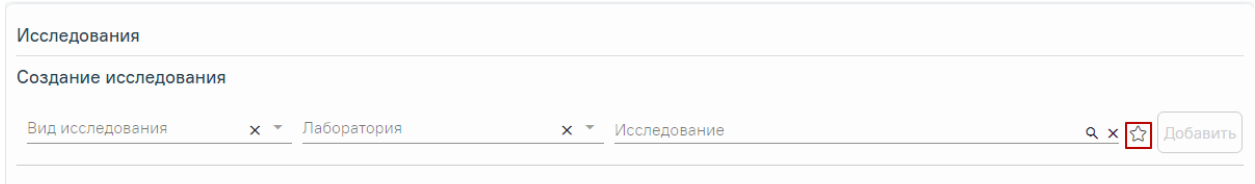

Рисунок 127. Переход к избранным исследованиям

Отобразится список «Избранных» исследований [\(Рисунок 128\)](#page-83-2).

<span id="page-83-1"></span>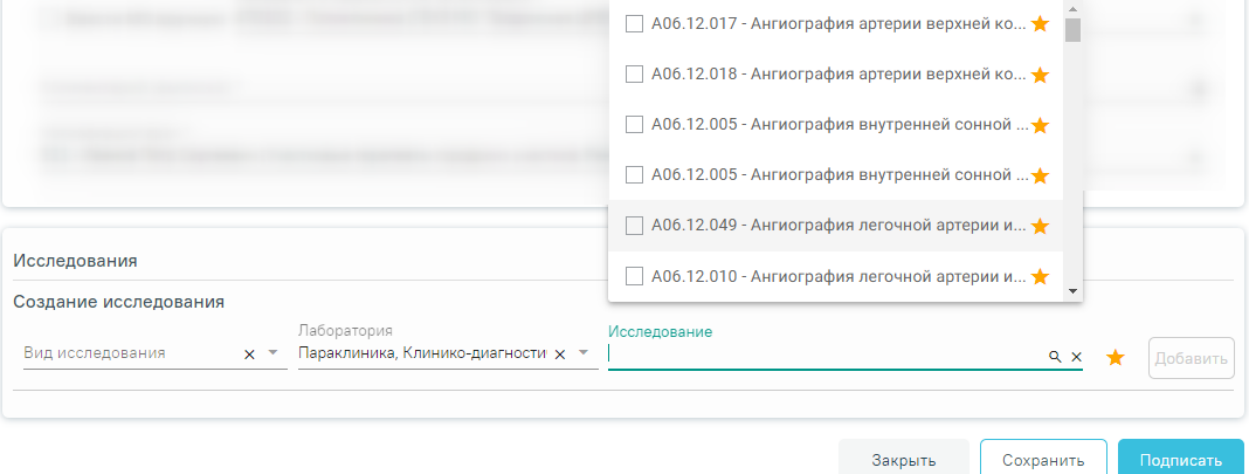

Рисунок 128. Список «Избранных» исследований

<span id="page-83-2"></span>Для удаления исследований из «Избранного» необходимо рядом с исследованием

нажать .

Для внесения результата вручную необходимо нажать кнопку в строке с исследованием [\(Рисунок 129\)](#page-84-0).

#### Исследования

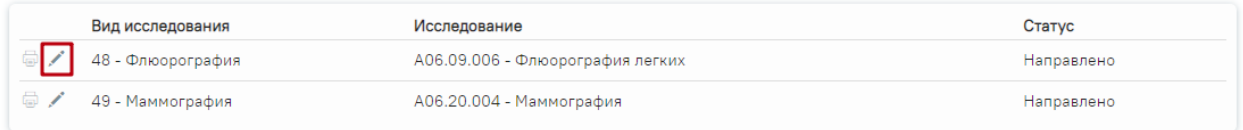

# Рисунок 129. Кнопка «Редактировать»

<span id="page-84-0"></span>Откроется вкладка «Результат исследования» [\(Рисунок 130\)](#page-84-1). В случае если ТАП с выписанным направлением закрыт, то поля для ввода и редактирования результатов исследования будут заблокированы.

#### Результат исследования

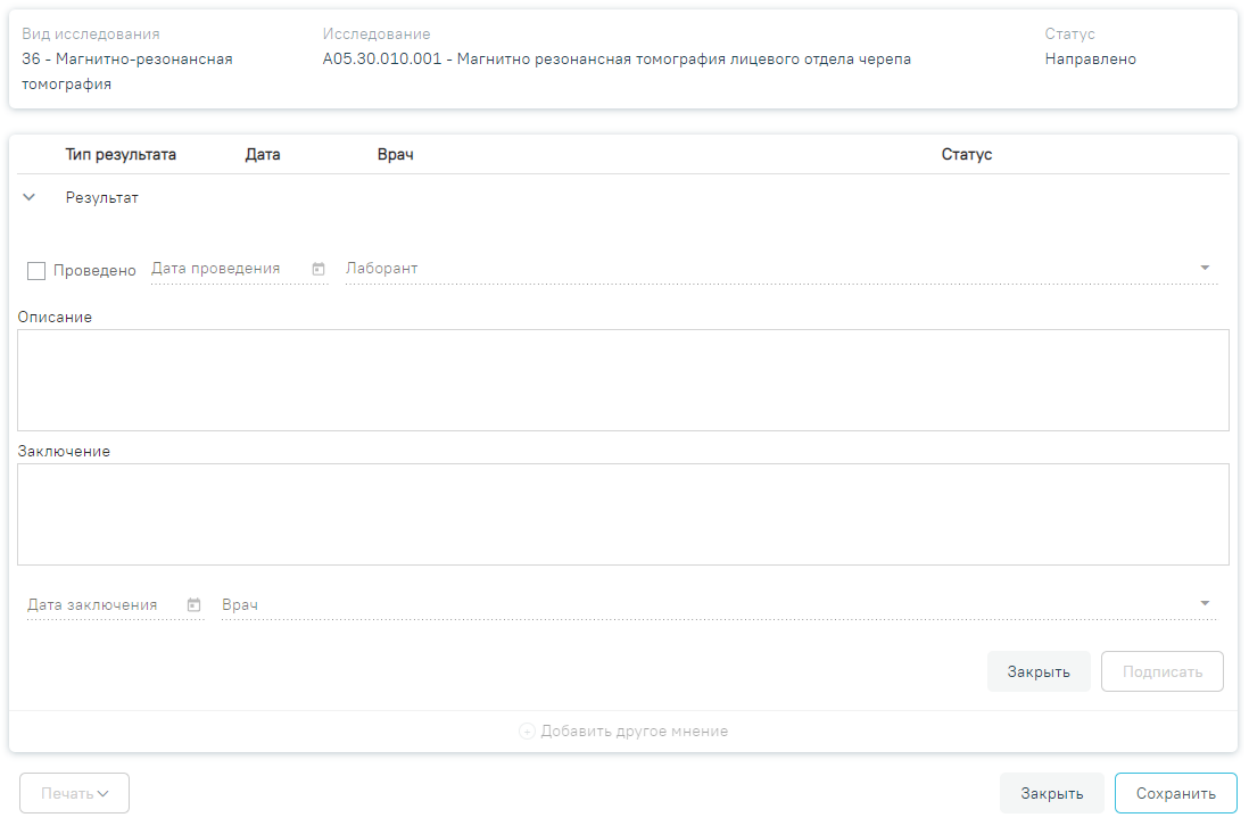

# Рисунок 130. Вкладка «Результат исследования»

<span id="page-84-1"></span>Данная вкладка условно поделена на несколько областей: область с информацией об исследовании [\(Рисунок 131\)](#page-84-2), область с полями для ввода данных по исследованию [\(Рисунок](#page-85-0)  [132\)](#page-85-0).

# Результат исследования

<span id="page-84-2"></span>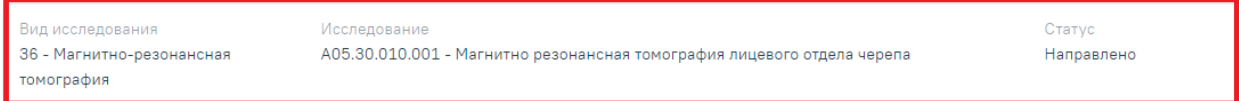

# Рисунок 131. Информация об исследовании

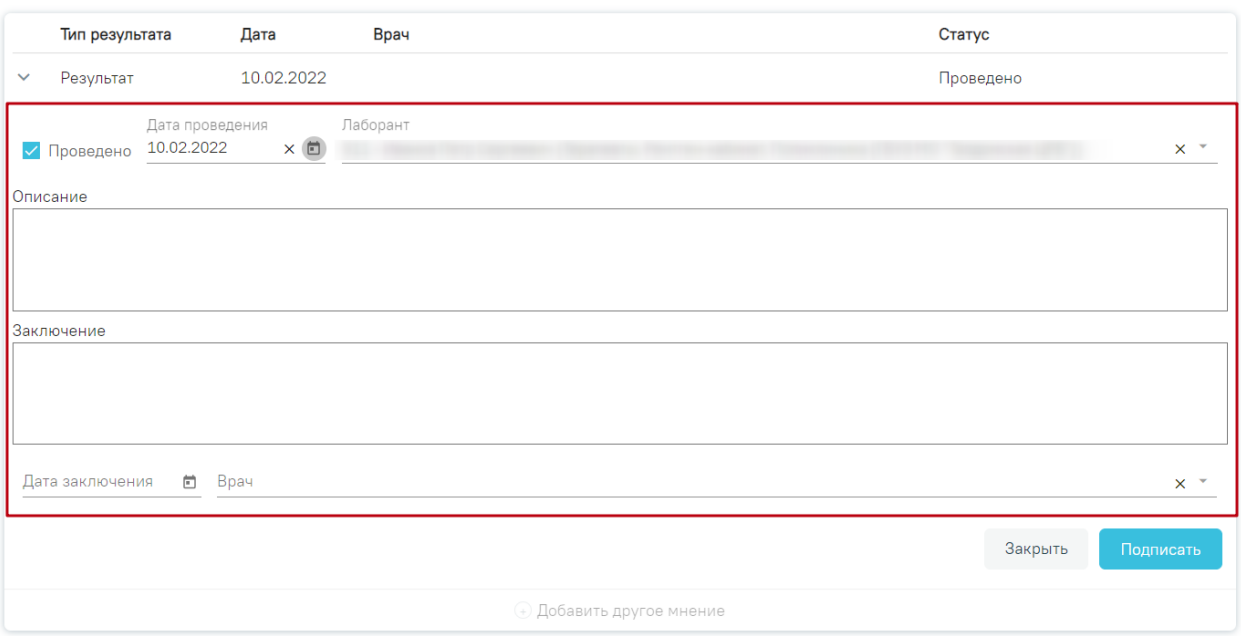

Рисунок 132.Поля, доступные для заполнения при любом исследовании

<span id="page-85-0"></span>Вид полей для ввода данных зависит от выбранного исследования: для разных исследований отображаются разные наборы полей, но для всех исследований отображаются поля с датами проведения исследования и оформления заключения, ФИО медицинских сотрудников, осуществивших исследование и зафиксировавших заключение, поле «Описание» и поле «Заключение» в нижней части формы [\(Рисунок 132\)](#page-85-0).

Необходимо установить признак проведенного исследования − флажок , станут активны поля «Дата проведения», «Дата заключения», «Лаборант» и «Врач». Поля «Лаборант» и «Дата проведения» заполнятся автоматически. В поле «Лаборант» отображается ФИО медицинского работника, осуществившего исследование. В поле «Врач» необходимо указать ФИО медицинского работника, зафиксировавшего заключение, заполняется путем выбора подходящей записи из выпадающего списка, открываемого щелчком мыши [\(Рисунок 133\)](#page-86-0). При необходимости, дату и сотрудника можно изменить. Поле с датой заполняется выбором подходящей даты из календаря, обязательно для заполнения. Указывать будущую дату нельзя, дата должна быть текущей или прошедшей за последние семь дней. Медицинский сотрудник выбирается из выпадающего списка, открываемого нажатием мыши по нему.

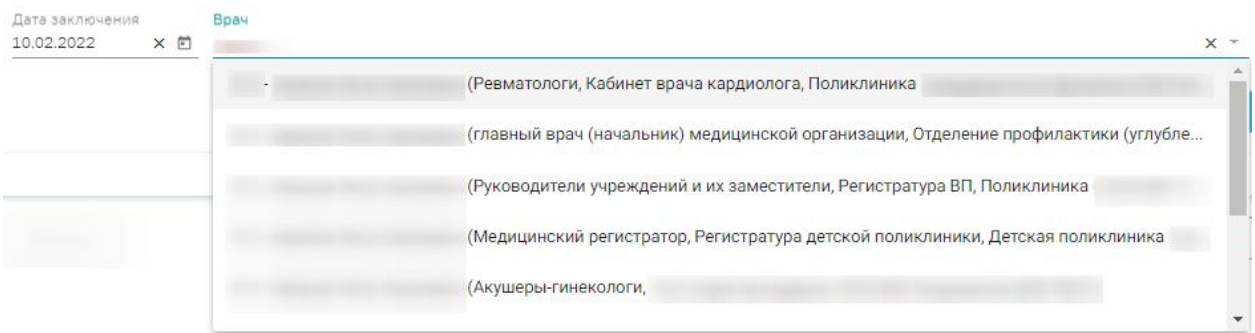

# Рисунок 133. Данные о проведении исследования

Поле «Заключение» в нижней части формы заполняется вручную с клавиатуры.

<span id="page-86-0"></span>После ввода результатов исследования необходимо нажать кнопку «Подписать» [\(Рисунок 134\)](#page-86-1). Доступно для результатов в статусе «Проведено».

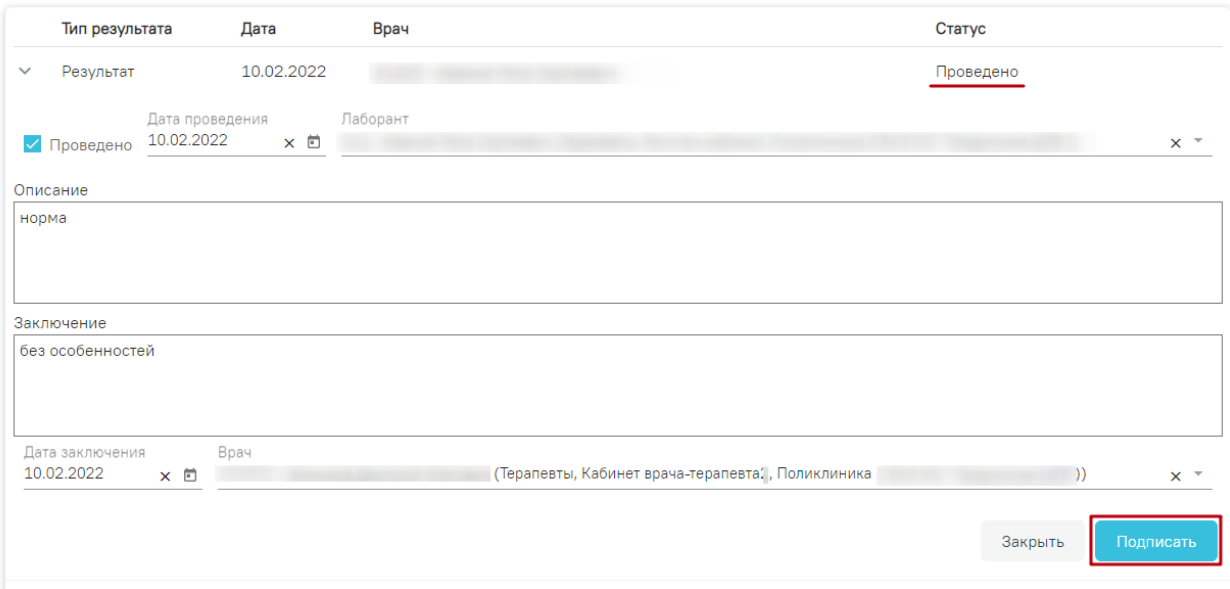

Рисунок 134. Кнопка «Подписать»

<span id="page-86-1"></span>После подписания результат исследования изменится на «Подписано» [\(Рисунок](#page-87-0)  [135\)](#page-87-0). Результаты лабораторных исследований, введенные вручную, при сохранении формы направления будут переданы в ЦЛИС. Частично введенные результаты также будут переданы в ЦЛИС.

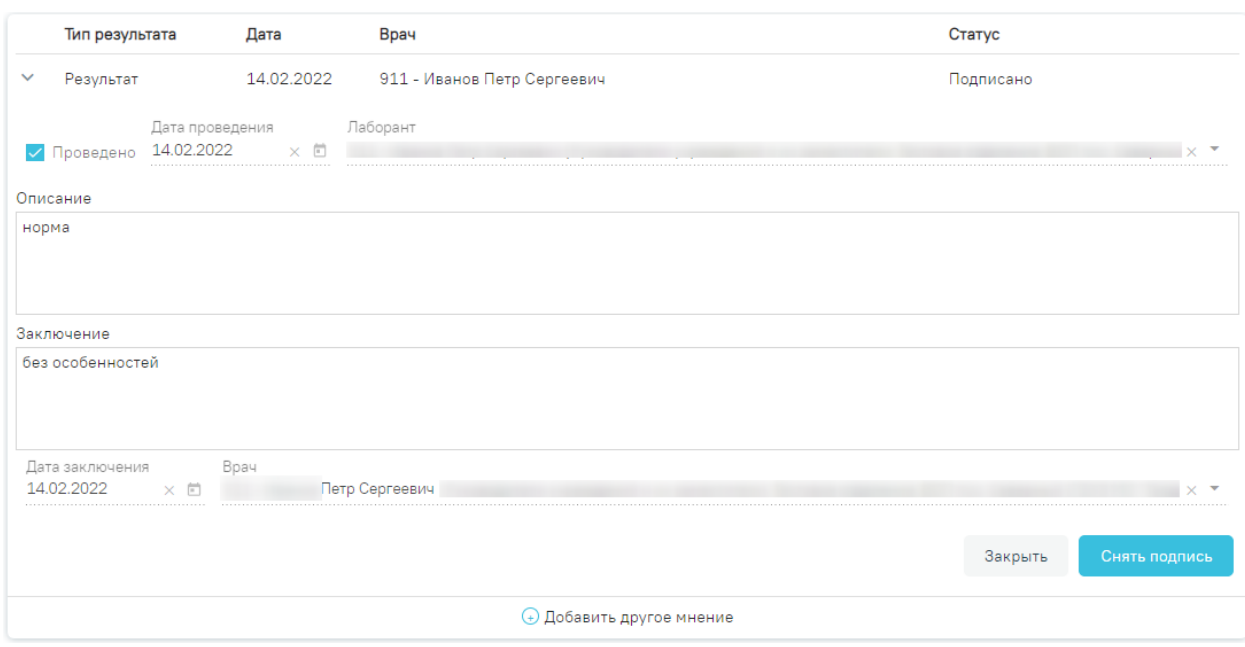

Рисунок 135. Результат исследования в статусе «Подписано»

<span id="page-87-0"></span>Для снятия подписи и редактирования результата исследования следует нажать кнопку «Снять подпись» [\(Рисунок 135\)](#page-87-0).

После ввода результатов следует сохранить внесенные данные, нажав кнопку «Сохранить» [\(Рисунок 136\)](#page-87-1).

# Результат исследования

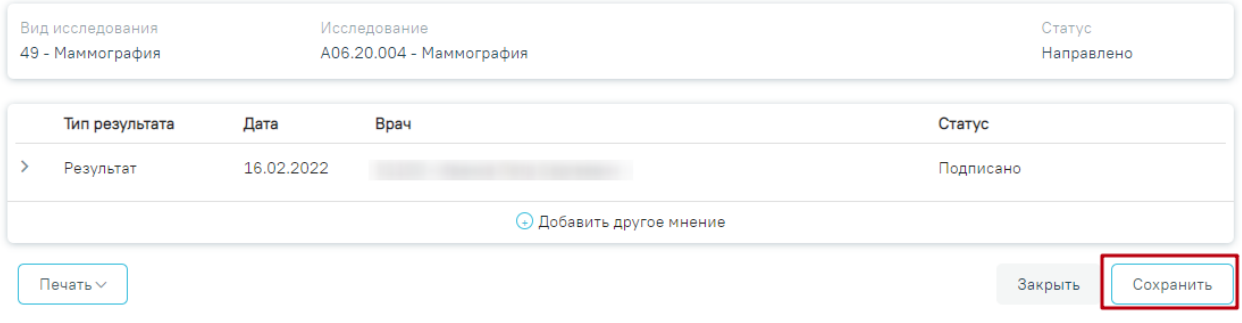

Рисунок 136. Кнопка «Сохранить»

<span id="page-87-1"></span>Статус направления изменится на «Завершено» или «Частично завершено» [\(Рисунок](#page-88-0) 

[137\)](#page-88-0).

Статус: Завершено

# Направление на обследование

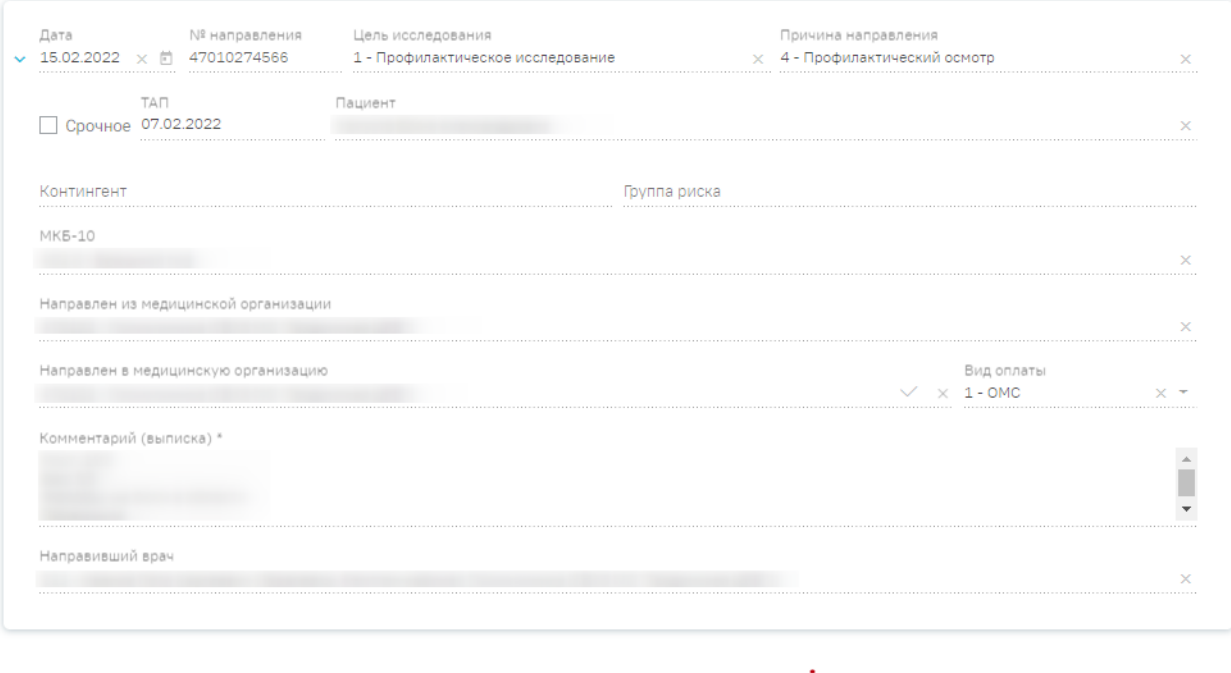

# Исследования

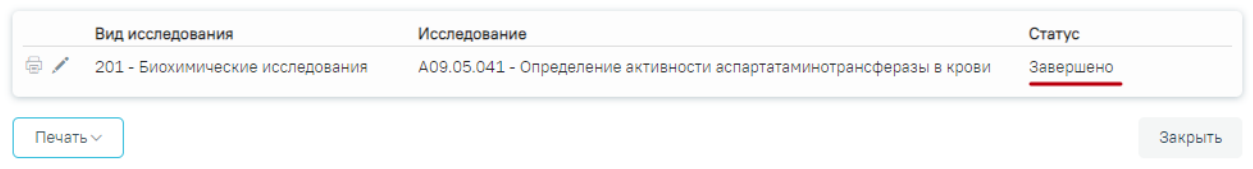

Рисунок 137. Направление на обследование в статусе «Завершено»

<span id="page-88-0"></span>После заполнения формы «Направление на обследование» следует нажать кнопку «Подписать».

#### Статус Черновик

# Направление на обследование

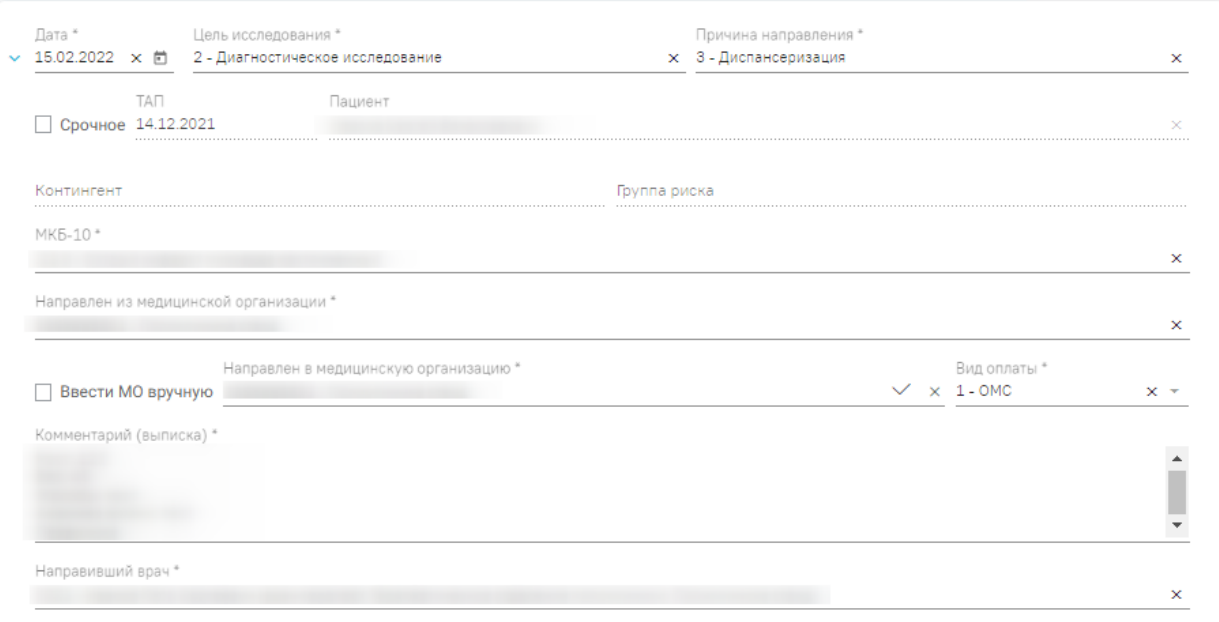

# Исследования

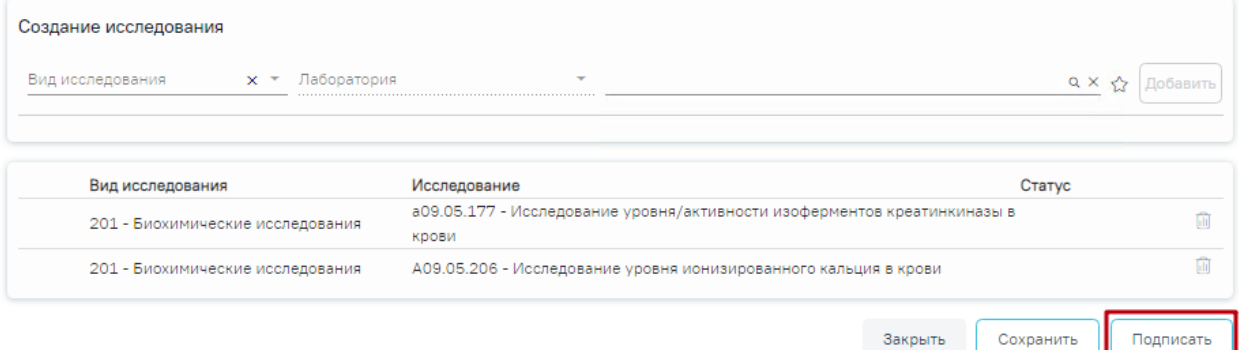

Рисунок 138. Заполненная форма «Направление на обследование»

Отобразится раскрывающееся меню выбора системы для отправки специализированного вида СЭМД [\(Рисунок 139\)](#page-89-0).

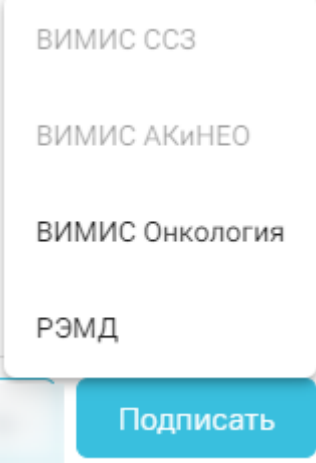

<span id="page-89-0"></span>Рисунок 139. Меню выбора системы для отправки СЭМД при нажатии кнопки «Подписать»

Для формирования СЭМД «Направление на оказание медицинских услуг ВИМИС АКиНЕО» требуется выполнение следующих условий:

- − Наличие открытой карты беременной.
- − Основной диагноз попадает в диапазон диагнозов О00.0 О99.0, Z32 Z39.2.

В случае выбора системы «ВИМИС АКиНЕО» автоматически будет сформирован ЭМД и отправлен в ВИМИС АКиНЕО. После отправки направления в ВИМИС АКиНЕО отобразится сообщение об успешном проведении операции [\(Рисунок 140\)](#page-90-0).

# Направление успешно подписано и отправлено в ВИМИС АКиНЕО

Рисунок 140. Сообщение об успешном проведении операции

<span id="page-90-0"></span>Доступность систем для отправки СЭМД регулируется условиями, которые отображаются во всплывающей подсказке при наведении на пункт меню, например, наличие соответствующих заполненных медзаписей и диагнозов, включение в регистр [\(Рисунок 141\)](#page-90-1).

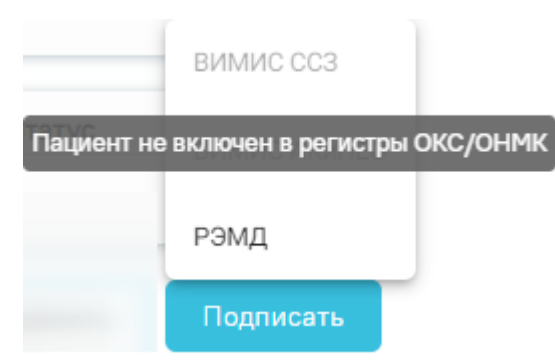

Рисунок 141. Отображение всплывающей подсказки при наведении на пункт меню

<span id="page-90-1"></span>Для формирования СЭМД «Направление на оказание медицинских услуг» для больных сердечно-сосудистыми заболевания и отправки в ВИМИС ССЗ требуется выполнение следующих условий:

- Наличие заполненной и подписанной медицинской записи «Первичный осмотр (Регистр ОКС ВИМИС ССЗ) амб.» или «Первичный осмотр (Регистр ОНМК ВИМИС ССЗ) амб.».
- У пациента должен быть установлен один из диагнозов, относящихся к группе ССЗ или ОНМК.
- Пациент должен быть включен в регистр ОКС и/или ОНМК.
- Направление на обследование должно быть в статусе «Выписано».

После выбора направление будет подписано и сформирован соответствующий СЭМД.

Для формирования СЭМД «Направление на оказание медицинских услуг» и отправки в ВИМИС Онкология требуется выполнение следующих условий:

- ТАП открыт.
- Основной диагноз относится к онкологическому или предопухолевому заболеванию, а также если установлено подозрение на онкологическое заболевание.
- Направление на обследование должно быть в статусе «Выписано».

После выбора направление будет подписано и сформирован соответствующий СЭМД.

Направление на исследование может быть отправлено в ЦЛИС из Системы, если включена системная настройка «Взаимодействие с ЦЛИС». Передача осуществляется только по тем видам исследований, которые указаны в системной настройке «Коды видов исследований для взаимодействия с ЦЛИС» (подробнее см. Руководство системного программиста ТМ МИС SaaS).

Статус: Выписано

# Направление на обследование

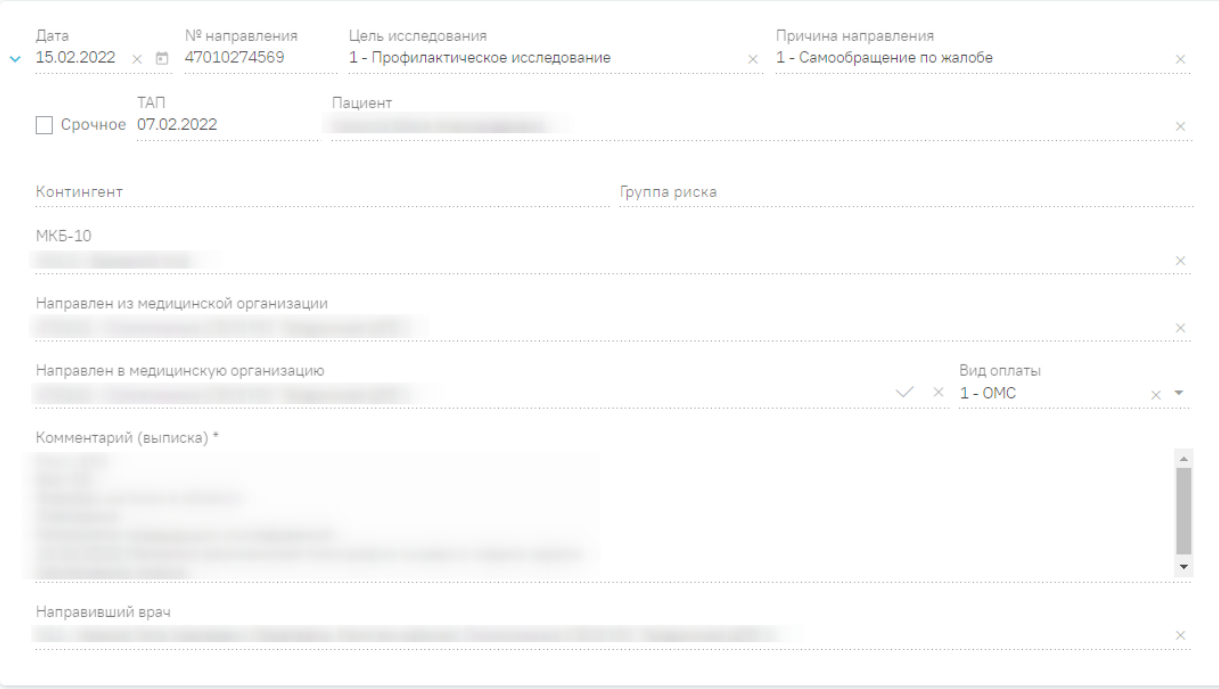

#### Исследования

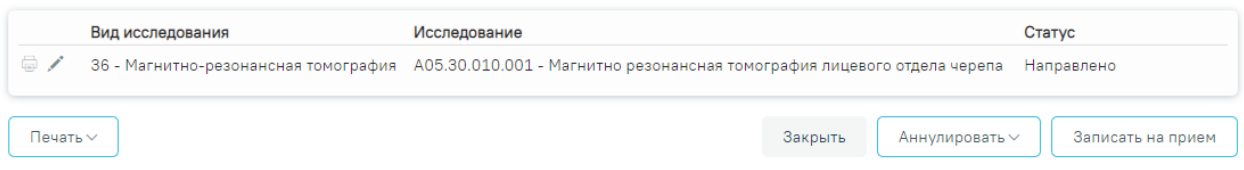

Рисунок 142. Созданное «Направление на обследование»

В случае выбора системы «РЭМД» автоматически будет сформирован ЭМД и отправлен в РЭМД. После отправки направления в РЭМД отобразится сообщение об успешном проведении операции [\(Рисунок 143\)](#page-92-0). Подписание и отправка направлений в РЭМД регулируется системной настройкой «Подписание и отправка ЭМД направлений в РЭМД» (см. Руководство системного программиста ТМ МИС SaaS).

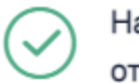

Направление успешно подписано и отправлено в РЭМД

X

Рисунок 143. Успешное проведение операции

<span id="page-92-0"></span>Подписанное направление отобразится во вкладке «Журнал ЭМД». Для перехода в Журнал ЭМД следует выбрать соответствующий пункт в левом меню направления.

Во время запуска отправки ЭМД в РЭМД плагин CryptoPro запросит продолжение

работы. Для продолжения необходимо нажать кнопку  $\Box$  Yes  $\Box$  [\(Рисунок 144\)](#page-93-0).

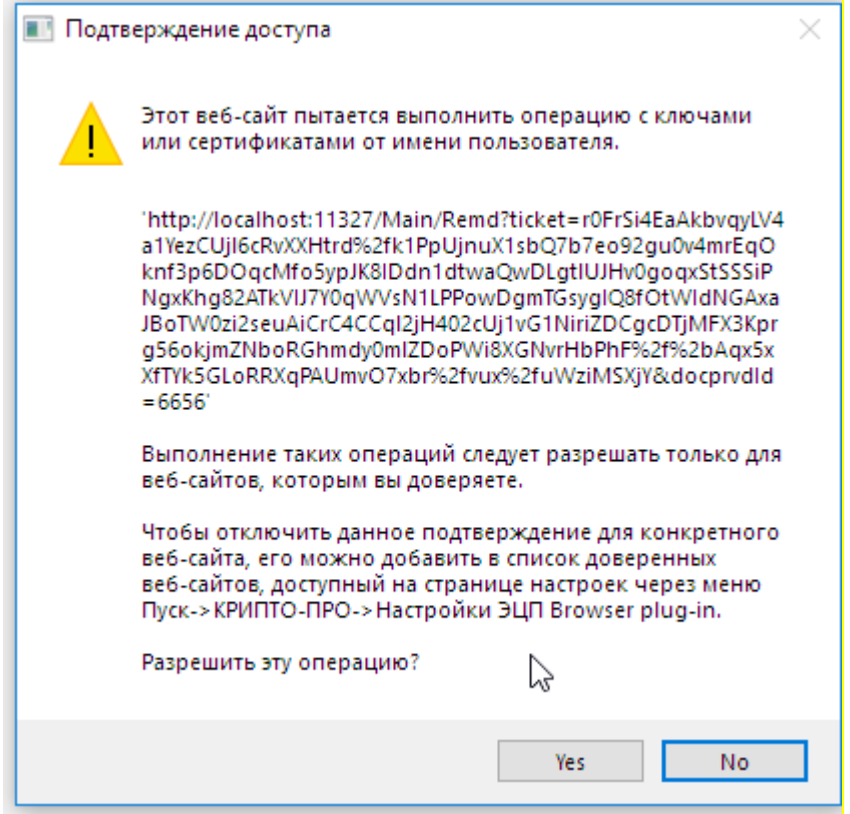

Рисунок 144. Окно подтверждения доступа

<span id="page-93-0"></span>Если в процессе подписания произошла ошибка, отобразится соответствующее сообщение об ошибке [\(Рисунок 145\)](#page-93-1).

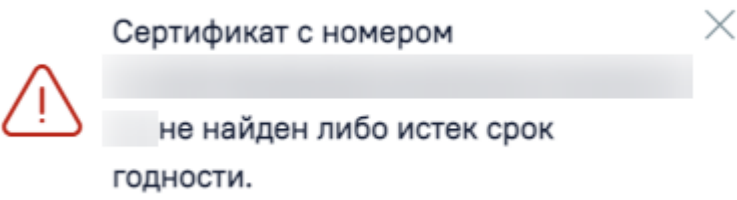

# Рисунок 145. Сообщение об ошибке

<span id="page-93-1"></span>Если направление не было отправлено в РЭМД, то при открытии данного направления отобразится кнопка «Подписать и отправить», позволяющая повторно отправить ЭМД в РЭМД [\(Рисунок 146\)](#page-94-0).

#### Статус: Выписано

#### Направление на обследование

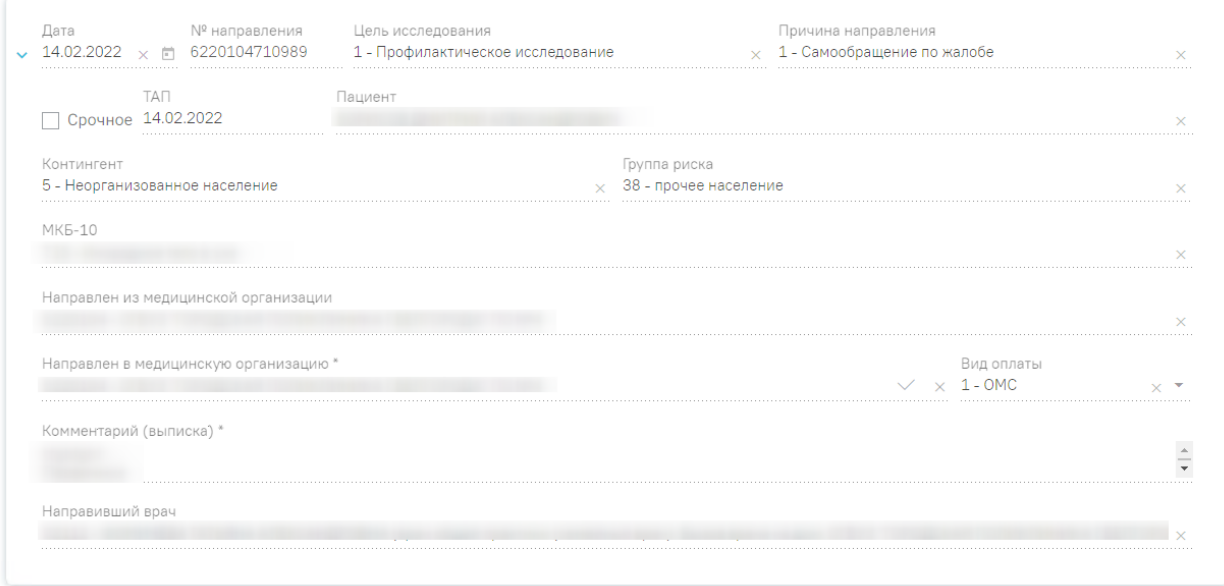

# Исследования

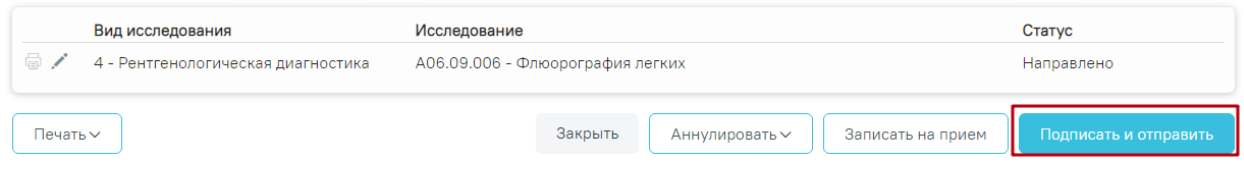

# Рисунок 146. Кнопка «Подписать и отправить»

<span id="page-94-0"></span>После подписания направление изменит статус на «Выписано», станут доступны кнопки «Аннулировать», «Записать на прием» и «Печать» [\(Рисунок 147\)](#page-94-1).

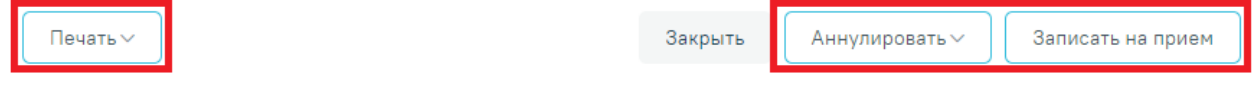

Рисунок 147. Кнопки «Аннулировать», «Записать на прием» и Печать»

<span id="page-94-1"></span>Для аннулирования направления необходимо нажать кнопку «Аннулировать» и в выпадающем списке выбрать причину аннулирования направления [\(Рисунок 148\)](#page-95-0). При наведении на причину появится всплывающая подсказка.

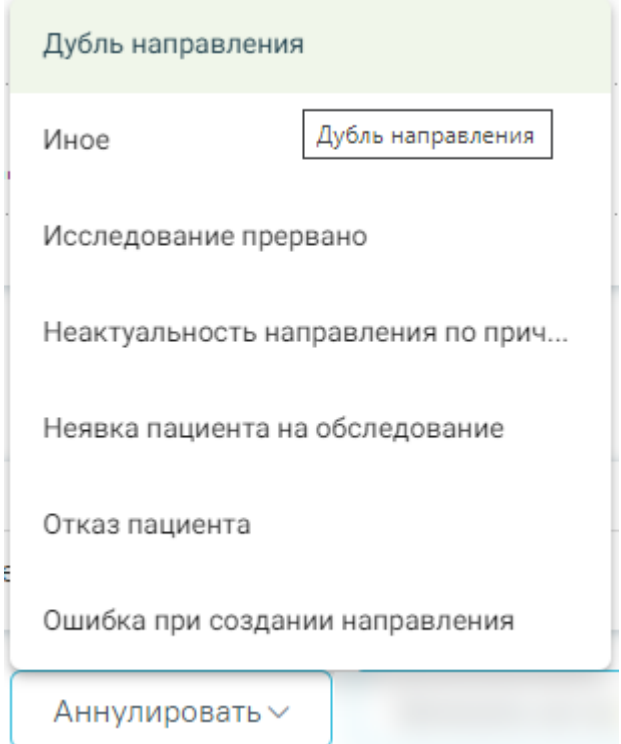

Рисунок 148. Список причин аннулирования направления

<span id="page-95-0"></span>В результате отобразится окно «Причина аннулирования», где для подтверждения аннулирования следует нажать кнопку «Аннулировать», для отмены действия – кнопку «Закрыть» [\(Рисунок 149\)](#page-95-1).

# Причина аннулирования

Исследование прервано

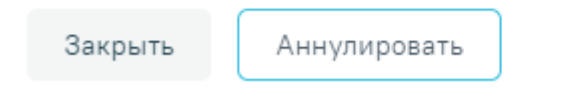

Рисунок 149. Окно подтверждения

<span id="page-95-1"></span>Статус направления изменится на «Аннулировано» [\(Рисунок 150\)](#page-96-0).

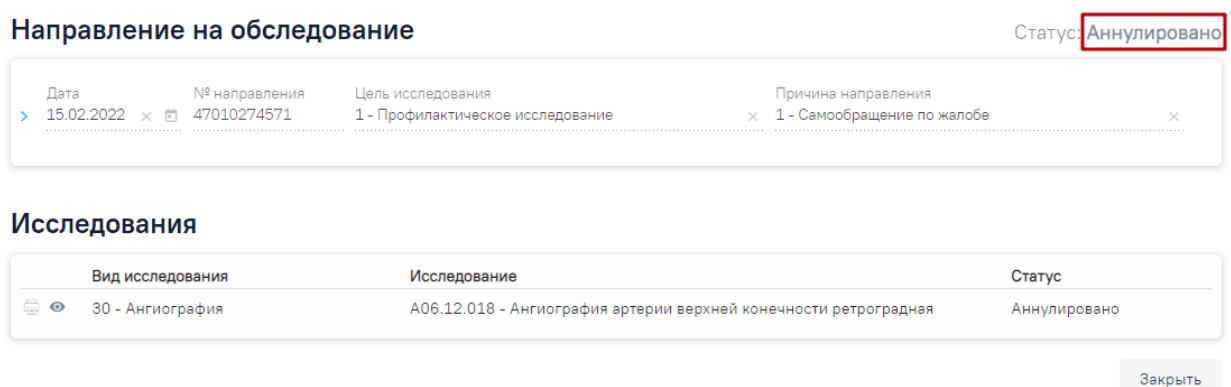

# Рисунок 150. Направление в статусе «Аннулировано»

<span id="page-96-0"></span>Для того чтобы записать пациента на прием, необходимо нажать кнопку «Записать на прием». Отобразится форма записи на приём [\(Рисунок 151\)](#page-96-1).

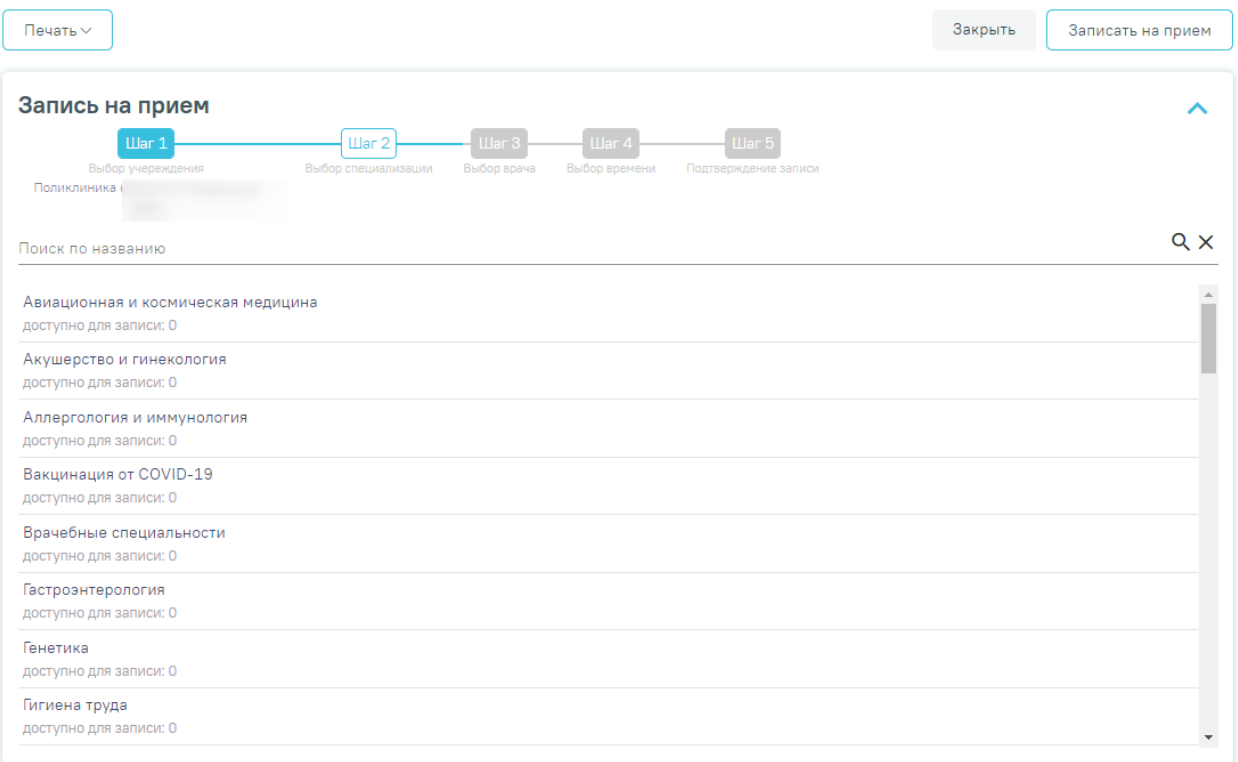

Рисунок 151. Форма записи на прием

<span id="page-96-1"></span>Запись на приём производится в несколько шагов: выбор учреждения, выбор специализации, выбор врача/кабинета/оборудования (в зависимости от цели направления), выбор времени и подтверждение записи. Выбор учреждения, выполняемый на первом шаге, осуществляется автоматически на основе учреждения, указанного в поле «Направлен в медицинскую организацию».

После подтверждения записи пациент будет записан на приём, информация о записи отобразится на странице «Направление на обследование». Для отмены записи необходимо нажать кнопку «Отменить запись» [\(Рисунок 152\)](#page-97-0).

# Информация о записи на прием

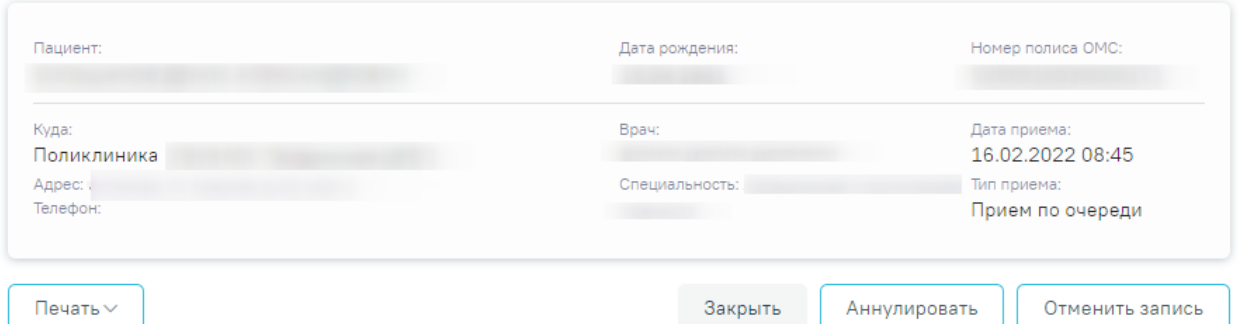

Рисунок 152. Информация о записи на прием

<span id="page-97-0"></span>Для аннулирования направления необходимо нажать кнопку «Аннулировать». В результате отобразится сообщение о том, что запись на приём отменена [\(Рисунок 153\)](#page-97-1).

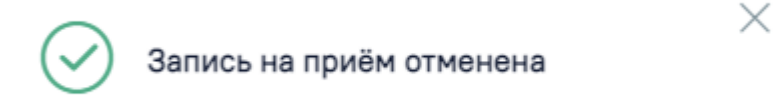

Рисунок 153. Сообщение об отмене записи на приём

<span id="page-97-1"></span>После создания направления станет доступна печать направления. Для этого следует нажать кнопку «Печать». Откроется меню для выбора типа печатной формы [\(Рисунок 154\)](#page-97-2).

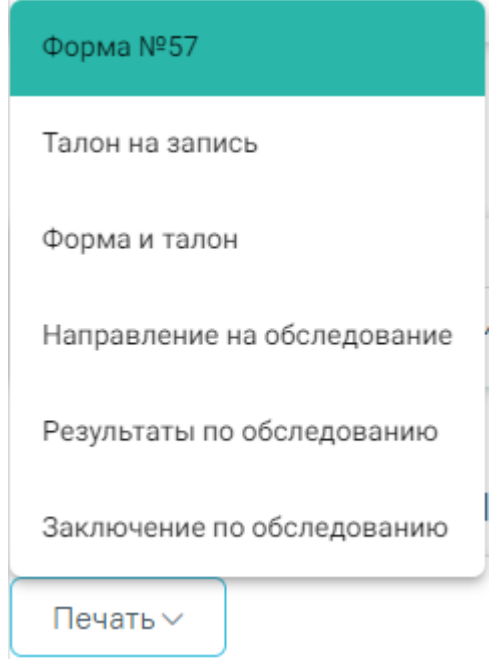

Рисунок 154. Выбор печатной формы

<span id="page-97-2"></span>При выборе пункта «Форма № 57» в новой вкладке браузера откроется печатная форма направления [\(Рисунок 155\)](#page-98-0). Для печати направления следует нажать кнопку «Печать».

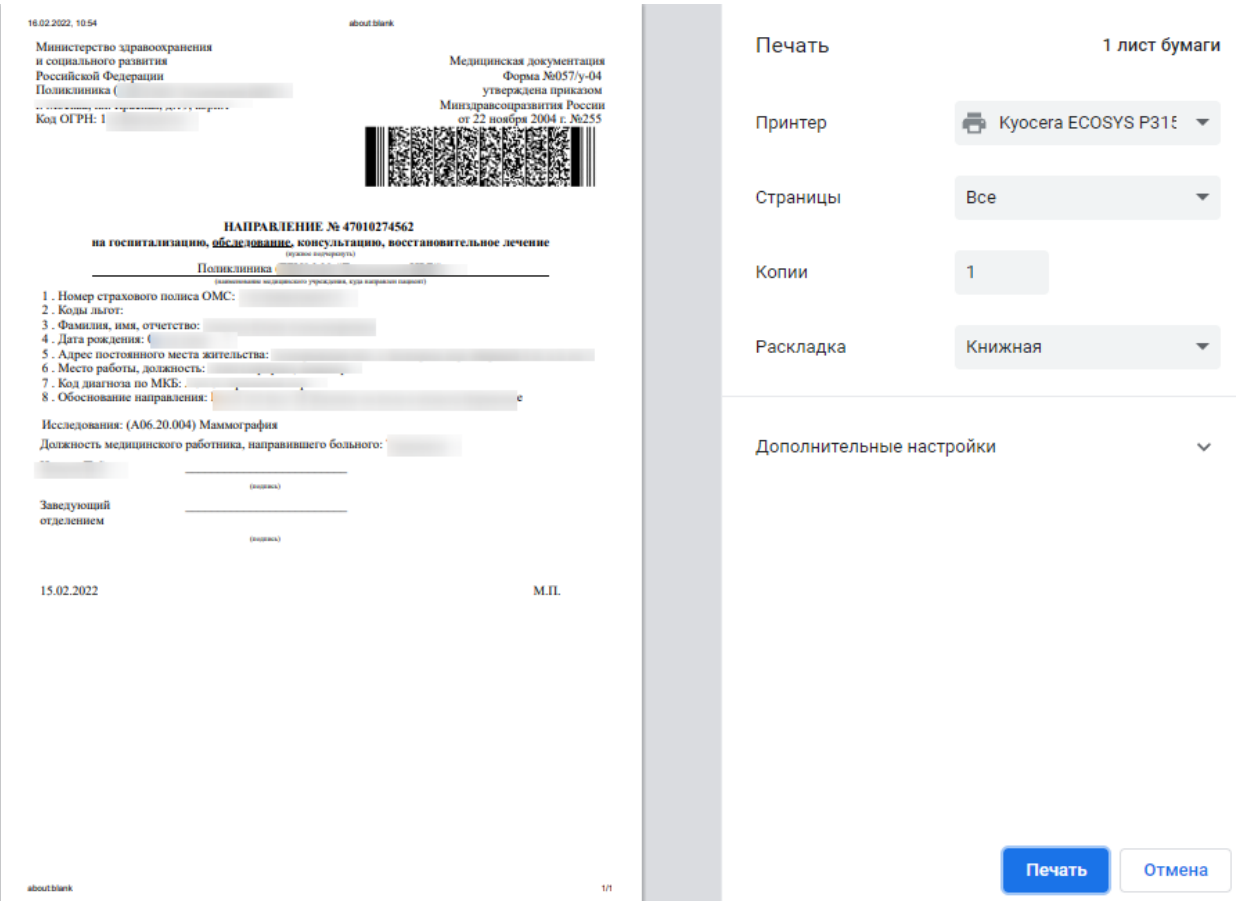

Рисунок 155. Печатная форма документа «Направление на обследование»

<span id="page-98-0"></span>При выборе пункта «Талон на запись» в новой вкладке браузера откроется печатная форма талона [\(Рисунок 156\)](#page-99-0). Для печати талона следует нажать кнопку «Печать».

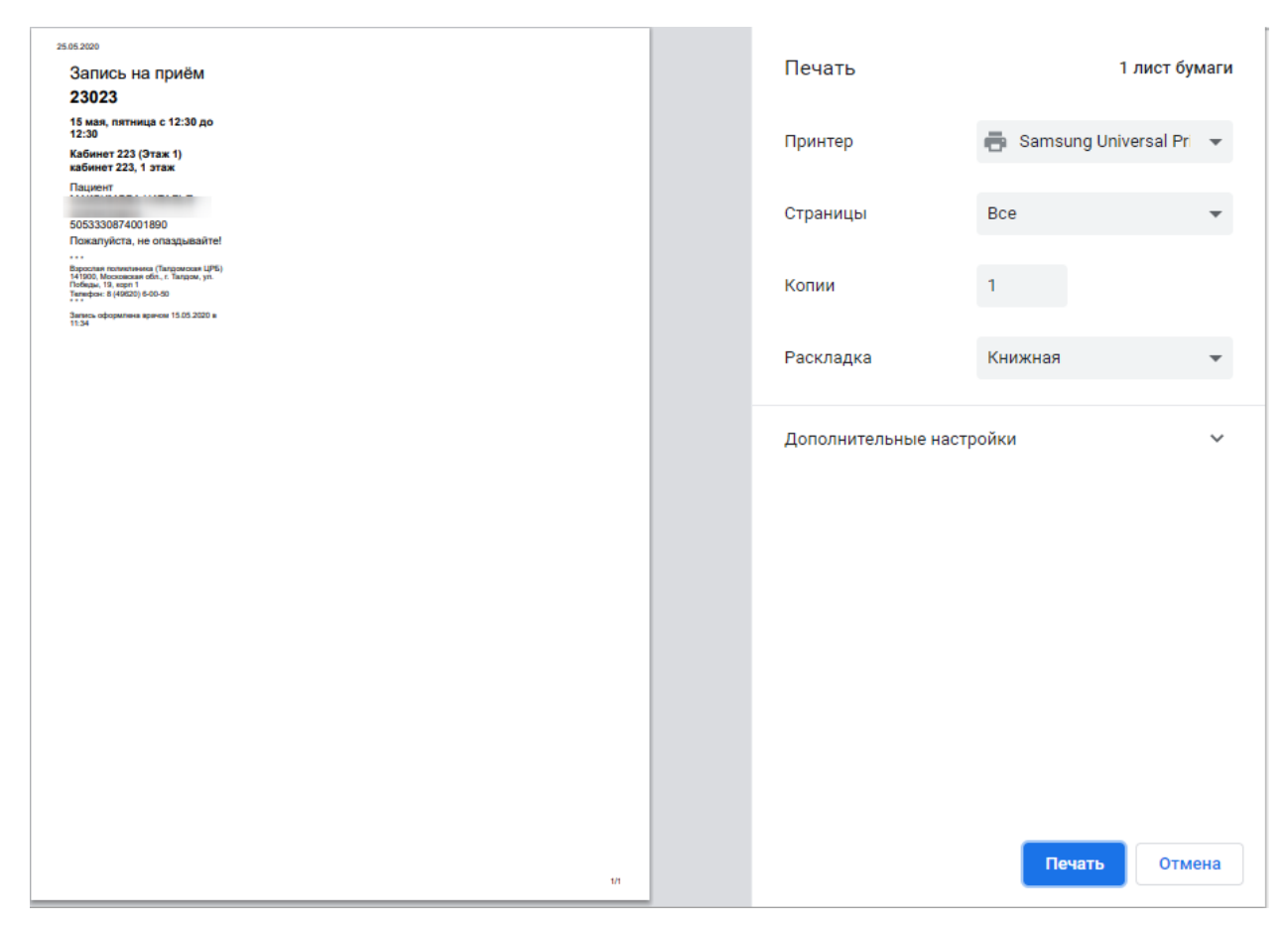

Рисунок 156. Печатная форма талона записи на прием

<span id="page-99-0"></span>Для одновременной печати формы направления и талона на запись, необходимо выбрать пункт «Форма и талон». В новой вкладке браузера откроется печатная форма направления и талона. Для печати форм следует нажать кнопку «Печать».

При выборе пункта «Результаты по обследованию» в новой вкладке браузера откроется печатная форма результатов по обследованию [\(Рисунок 157\)](#page-100-0). Для печати результатов следует нажать кнопку «Печать».

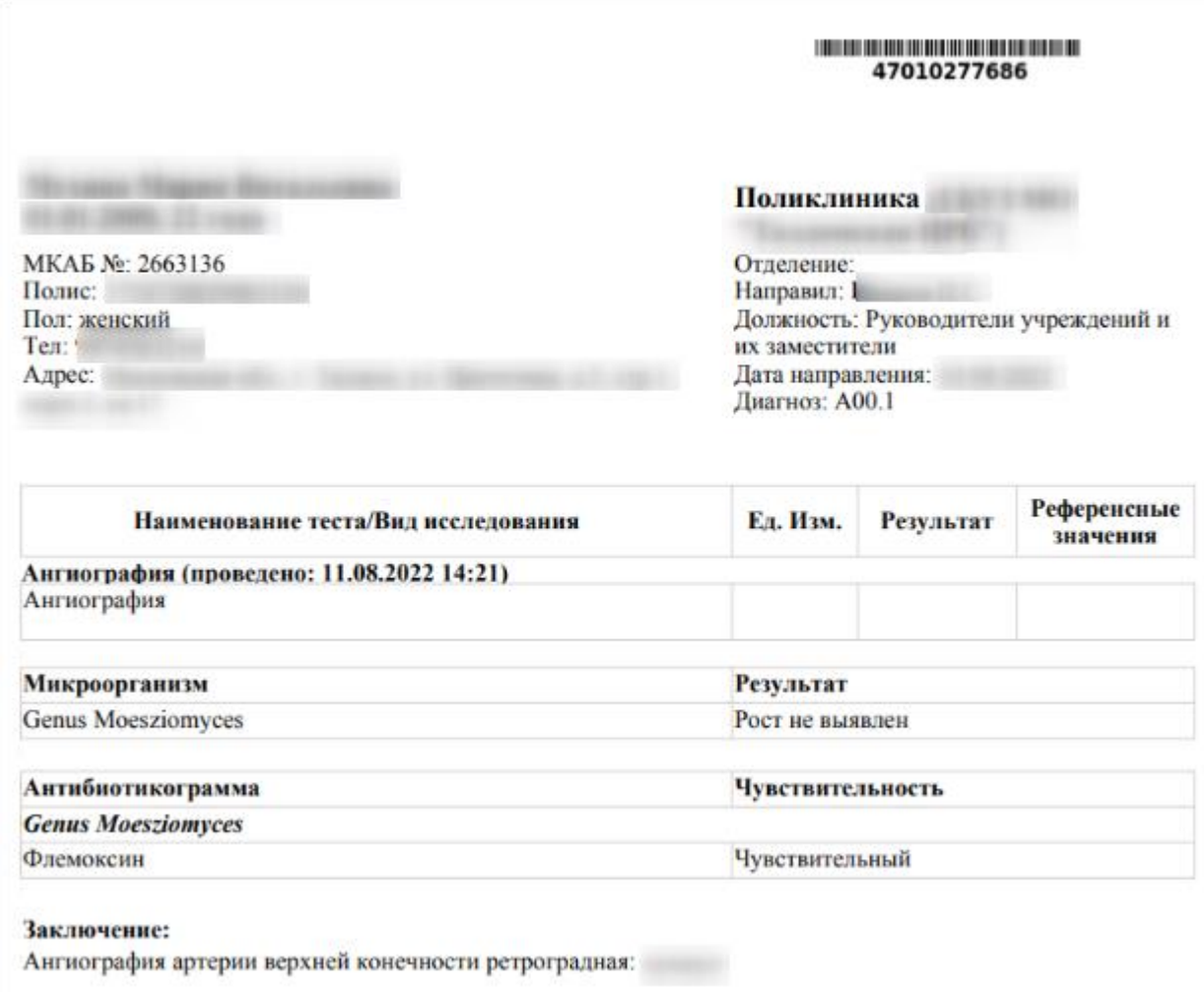

Рисунок 157. Печатная форма «Результаты по обследованию»

<span id="page-100-0"></span>При выборе пункта «Заключение по обследованию» в новой вкладке браузера откроется печатная форма заключения исследований [\(Рисунок 156\)](#page-99-0). Для печати заключения следует нажать кнопку «Печать».

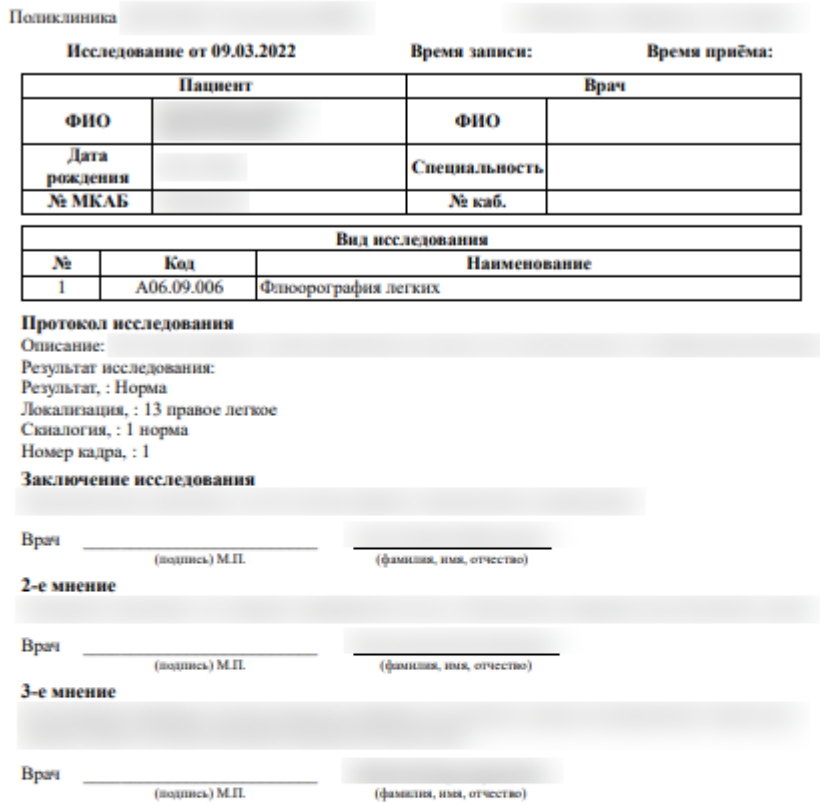

Рисунок 158. Печатная форма заключения по обследования

При выборе пункта «Направление на обследование» в новой вкладке браузера откроется печатная форма исследований с указанными параметрами [\(Рисунок 159\)](#page-102-0). Для печати следует нажать кнопку «Печать».

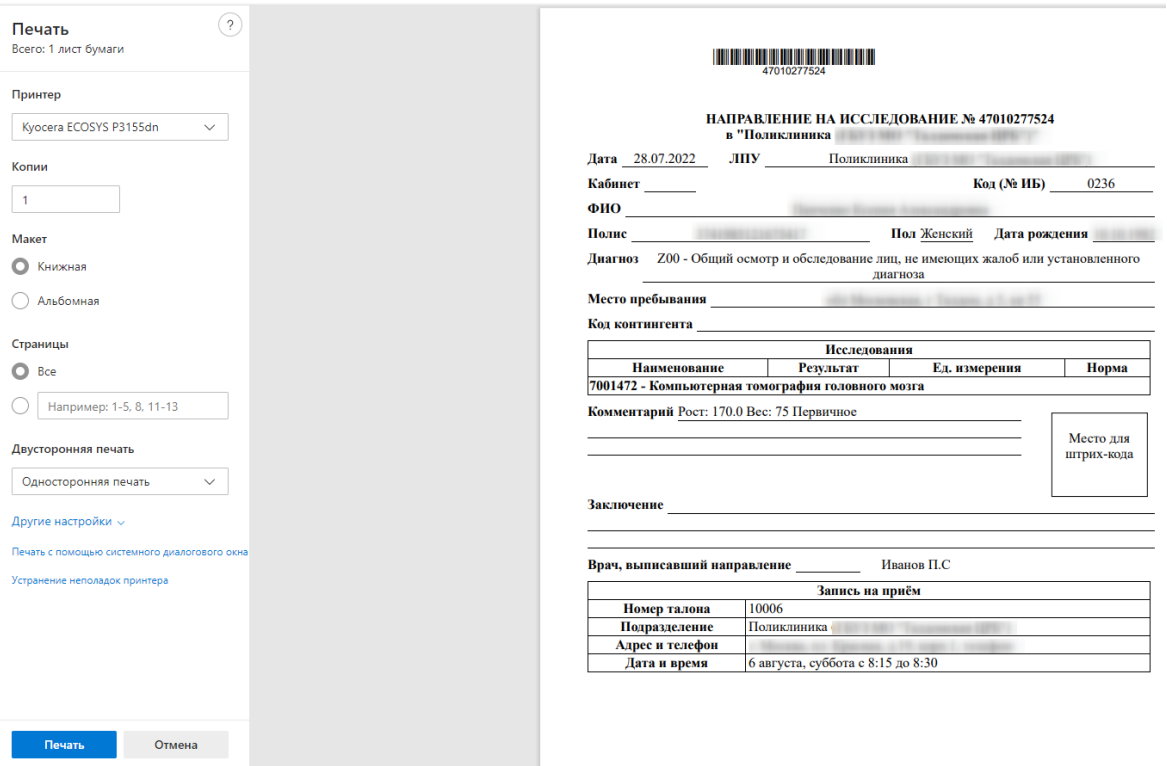

Рисунок 159. Печатная форма направления на обследование

<span id="page-102-0"></span>После печати вкладка с печатной формой закроется автоматически, будет осуществлен возврат к форме «Направление на обследование». Для закрытия формы следует нажать кнопку «Отмена».

Также направление доступно для печати из Журнала направлений. Для этого необходимо выбрать направление из списка и нажать кнопку [\(Рисунок 109\)](#page-74-1).

# **3.1.10 Заказ-наряды**

Заказ-наряд формируется в результате нажатия кнопки «Создать наряд» в блоке добавления услуги [\(Рисунок 89\)](#page-65-0) или в блоке формирования плана лечения [\(Рисунок 97\)](#page-69-0).

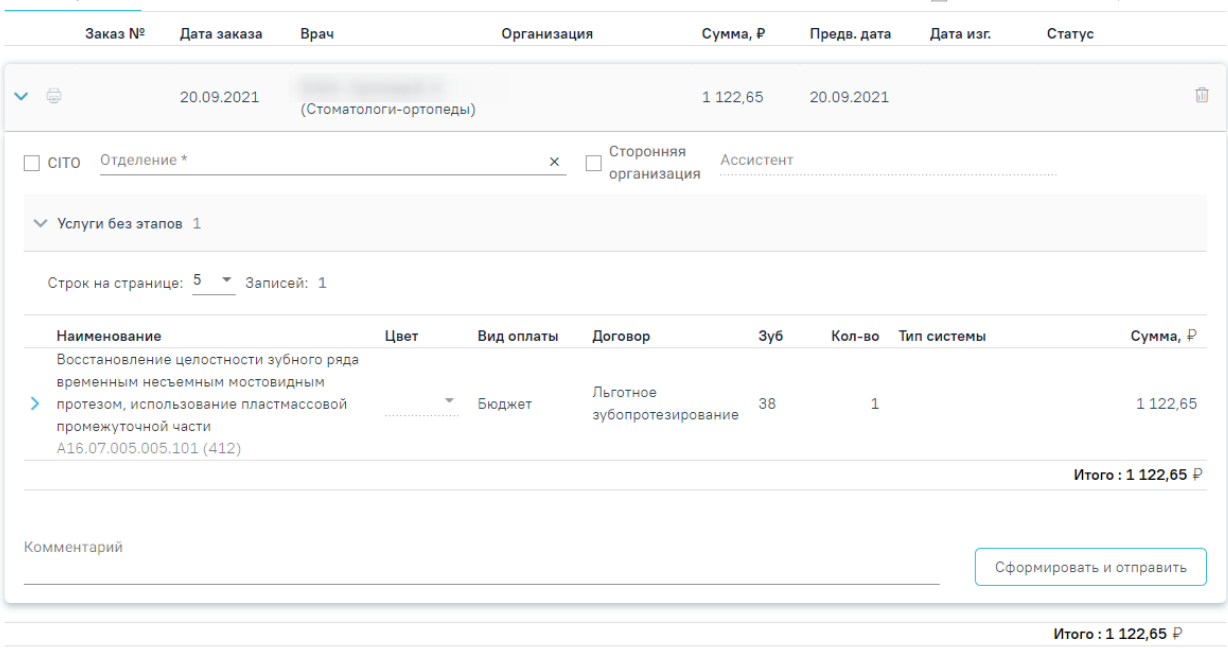

Заказ-наряды С

#### Рисунок 160. Блок «Заказ-наряды»

<span id="page-103-0"></span>В блоке содержится следующая информация по заказ-наряду: номер заказа, дата заказа, врач, организация, сумма, предварительная дата изготовления, дата изготовления, статус заказнаряда. Для обновления данных по заказ-наряду следует нажать кнопку ...

При раскрытии блока можно просмотреть информацию по услугам, входящим в заказнаряд.

Форма заказ-наряда содержит следующие поля [\(Рисунок 160\)](#page-103-0):

- CITO устанавливается признак срочности заказ-наряда.
- Отделение устанавливается отделение, в которое будет отправлен заказ-наряд на изготовление. В справочнике отображаются отделения с признаком «Зуботехническая лаборатория» (подробнее о добавлении признака см. в п. [1.3\)](#page-11-0) и содержащие в наименовании отделения слово «Зуб».

```
Отделение*
  41-88 - Регистратура взрослая_стомат_зуб
  12-98 - Рентген_стомат_зуб
```
# Рисунок 161. Отображение списка отделений

• Сторонняя организация – устанавливается признак сторонней организации. В соответствии с установленным признаком отфильтруются значения в поле «Отделение».

- Ассистент устанавливаются данные ассистента, выбранного перед началом осмотра.
- Комментарий поле для ввода комментария по заказ-наряду, заполняется вручную.

При раскрытии услуги, входящей в заказ-наряд, будет отображаться дополнительная информация по услуге, а также блок «Материалы».

При раскрытии блока «Материалы» будут отображены сведения об использующихся материалах и средствах при выполнении услуги, а также их норма списания [\(Рисунок 162\)](#page-104-0).

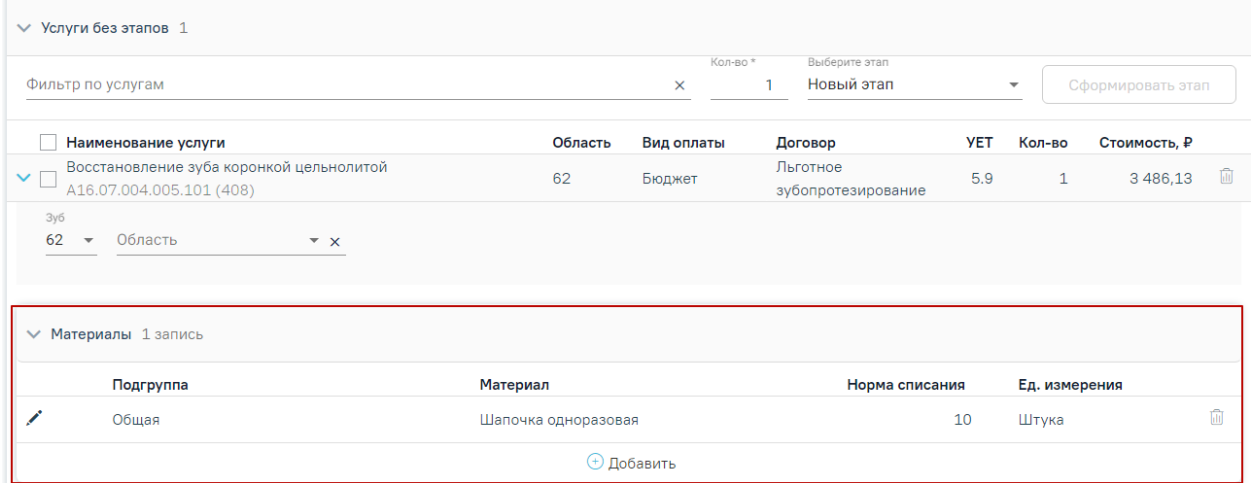

Рисунок 162. Отображение сведений об использующихся материалах и средствах

<span id="page-104-0"></span>Для редактирования блока «Материалы» следует нажать кнопку в строке материала [\(Рисунок 94\)](#page-68-0). Для сохранения изменений необходимо нажать кнопку «Сохранить».

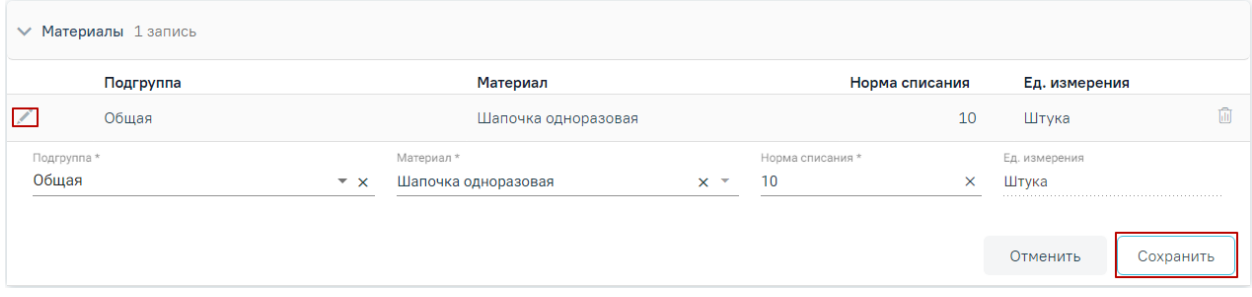

Рисунок 163. Редактирование блока «Материалы»

Для добавления материала следует нажать кнопку «Добавить». Отобразится строка для ввода данных по материалу [\(Рисунок 95\)](#page-68-1).

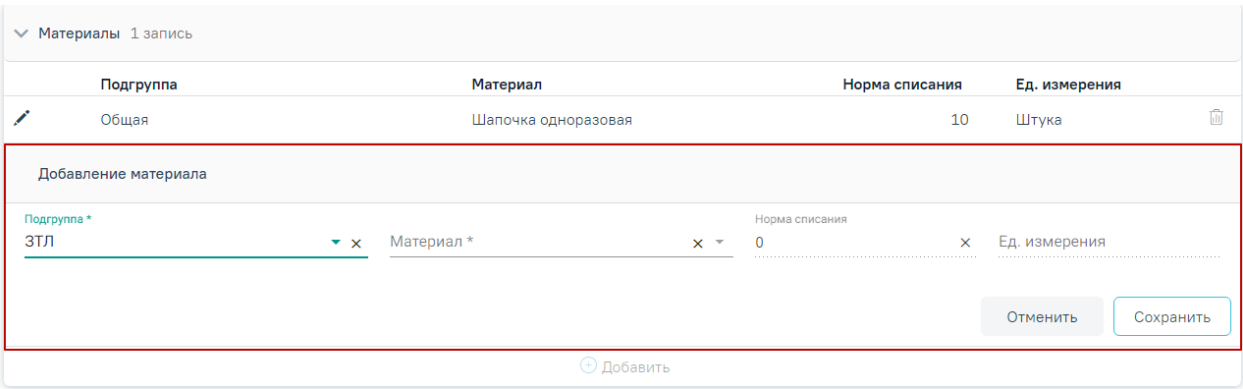

Рисунок 164. Добавление нового материала

Необходимо заполнить поля:

- Подгруппа выбор из справочника подгрупп материалов.
- Материал выбор из справочника подгрупп материалов. На одну услугу не может быть назначено два и более одинаковых материалов.
- Норма списания вводится норма списания материала вручную с клавиатуры.
- Ед. измерения поле заполняется автоматически в соответствии с выбранным материалом.

После ввода необходимых данных следует нажать кнопку «Сохранить».

После того как будут заполнены необходимые поля, следует нажать кнопку «Сформировать и отправить». Заказ-наряд будет отправлен в зуботехническую лабораторию и примет статус «Сформирован».

Информация по изменению заказ-наряда будет отображаться в блоке «История обработки» [\(Рисунок 165\)](#page-105-0). Для обновления данных по истории обработки заказ-наряда следует нажать кнопку •.

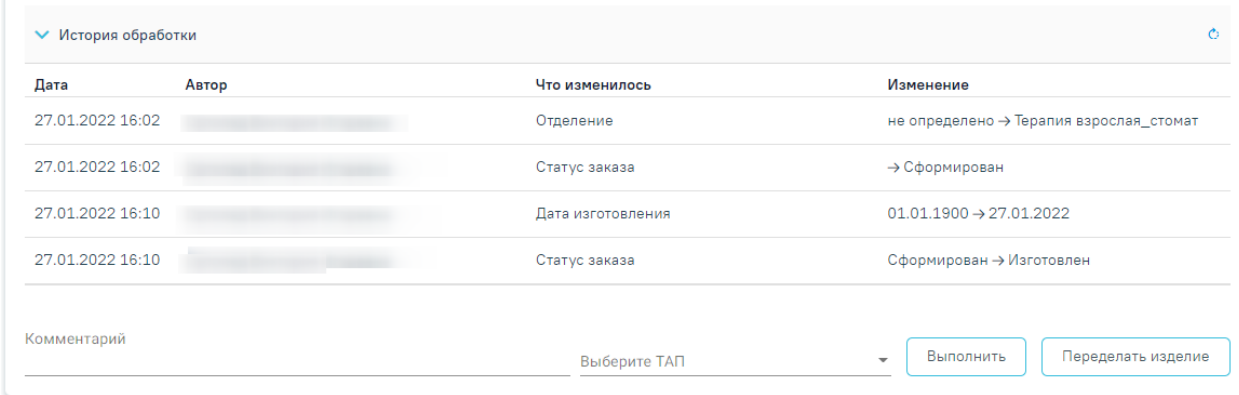

# Рисунок 165. История обработки заказ-наряда

<span id="page-105-0"></span>Для печати заказ-наряда следует нажать кнопку печати. Печать доступна после выполнения действия «Сформировать и отправить» [\(Рисунок 166\)](#page-106-0).

Заказ-наряды  $G$ 

**Показать все заказ-наряды пациента** 

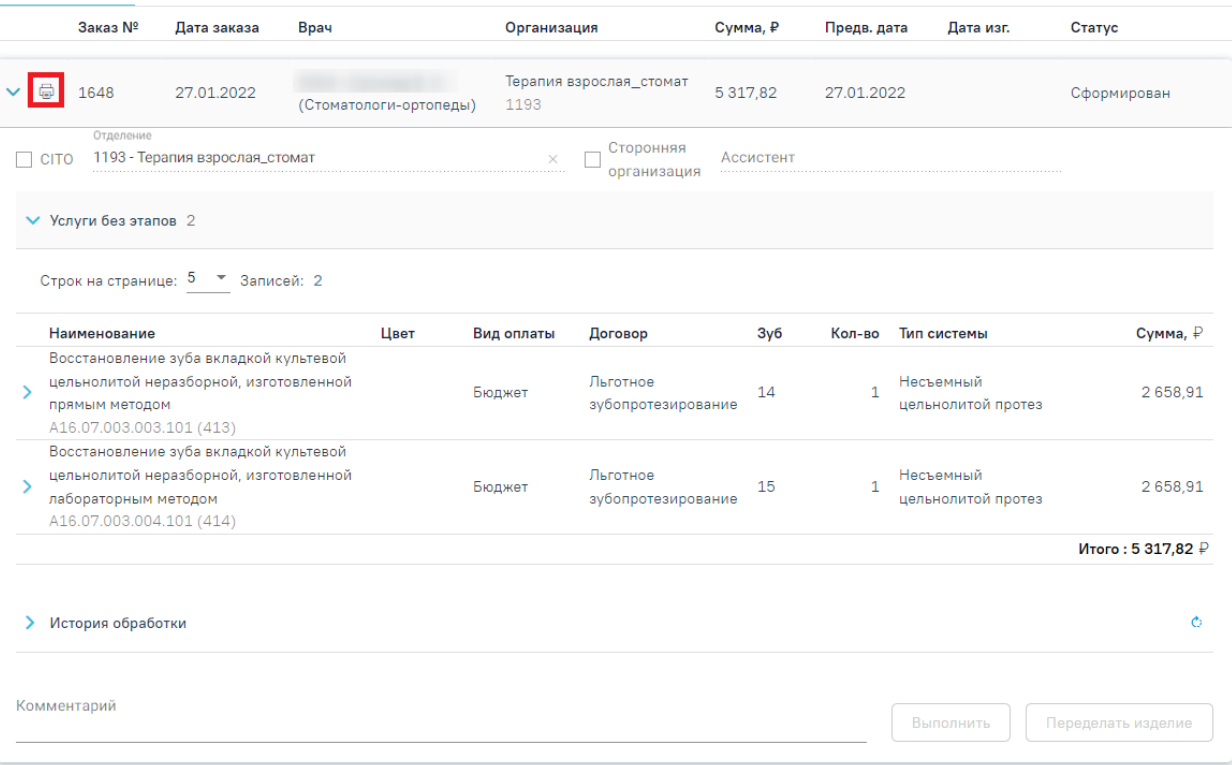

Рисунок 166. Действие вывода на печать заказ-наряда

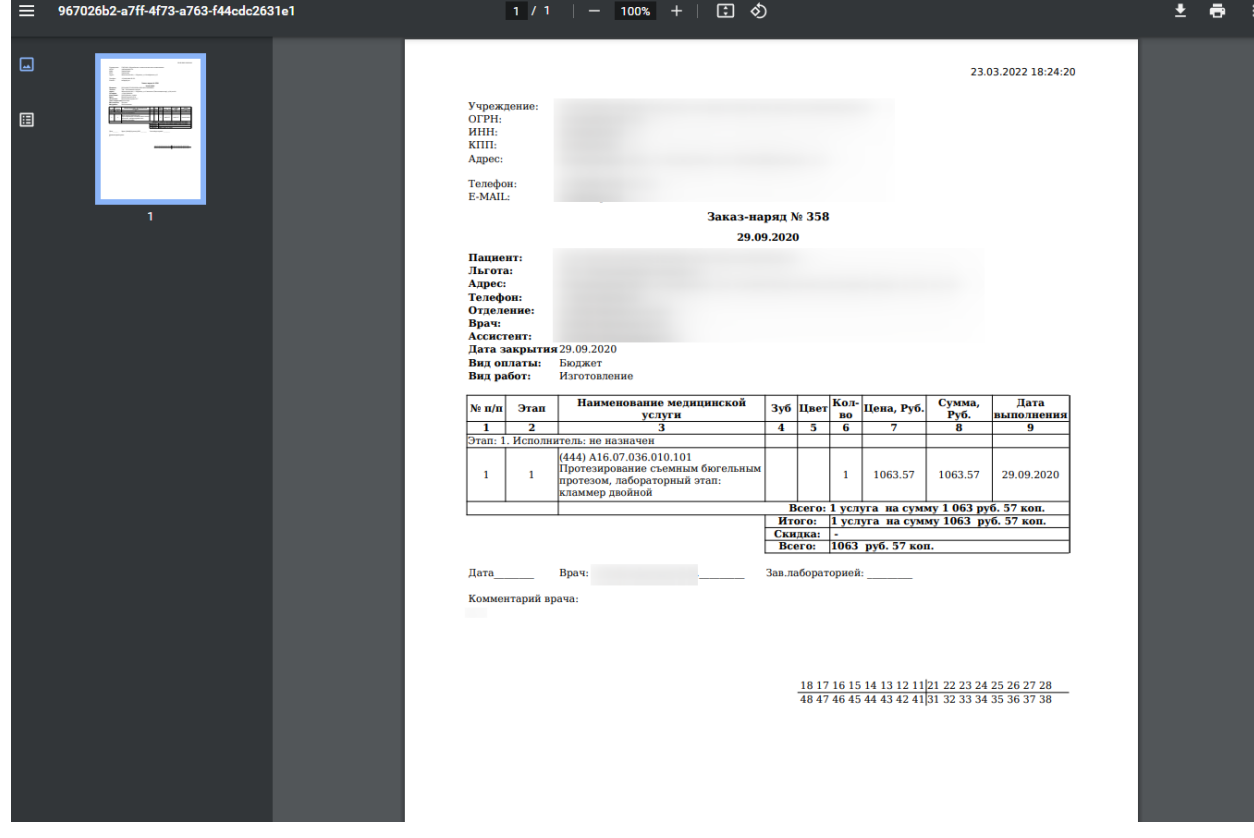

<span id="page-106-0"></span>В результате откроется печатная форма заказ-наряда [\(Рисунок 167\)](#page-106-1).

<span id="page-106-1"></span>Рисунок 167. Печатная форма заказ-наряда

После того как статус заказ-наряда изменится на «Изготовлен», будут доступны следующие действия:

> • Выполнить – действие позволяет зафиксировать выполнение заказ-наряда. Перед нажатием кнопки «Выполнить» необходимо выбрать ТАП, в котором будут указаны услуги протезирования. Для этого следует заполнить поле «Выберите ТАП», выбрав подходящий талон из выпадающего списка [\(Рисунок 168\)](#page-107-0).

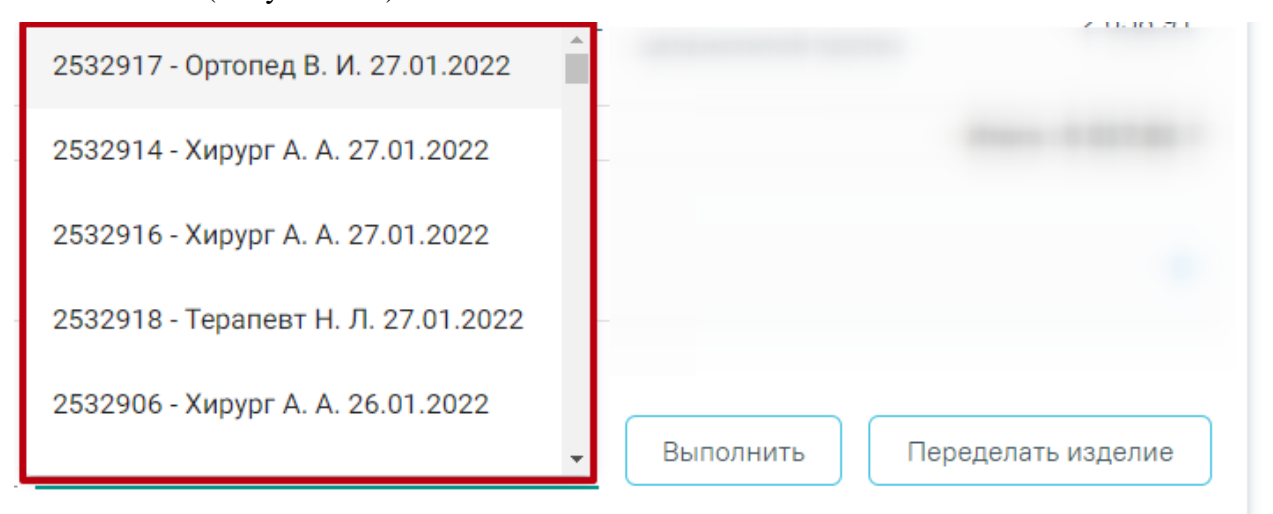

# Рисунок 168. Выбор ТАП пациента

<span id="page-107-0"></span>После нажатия кнопки «Выполнить» услуги, входящие в заказ-наряд, будут выполнены и попадут в раздел «Выполненные услуги» [\(Рисунок 169\)](#page-108-0). Статус заказ-наряда после выполнения действия изменится на «Списан».
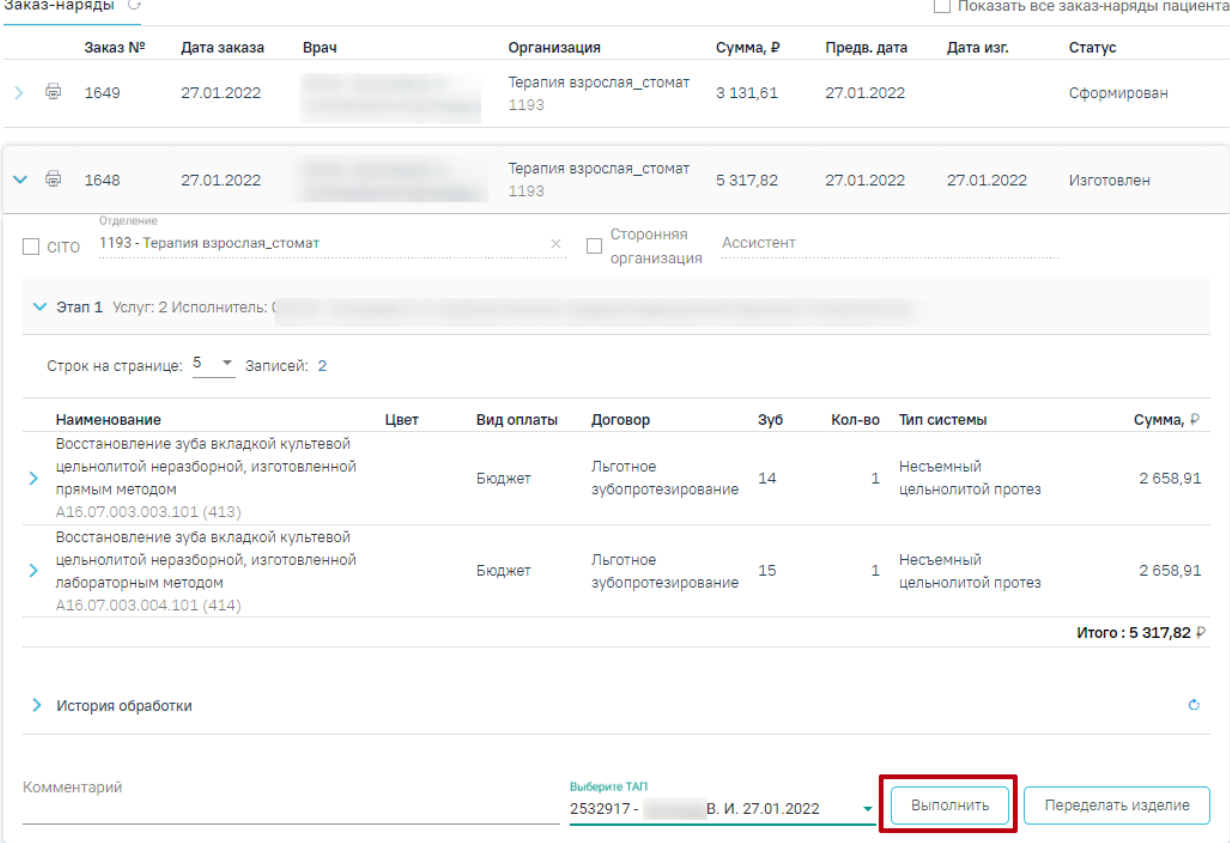

Рисунок 169. Действие «Выполнить»

• Переделать изделие – действие для отправки изделия на переделку в зуботехническую лабораторию [\(Рисунок 170\)](#page-108-0). Статус заказ-наряда после выполнения действия изменится на «Отправлен на переделку».

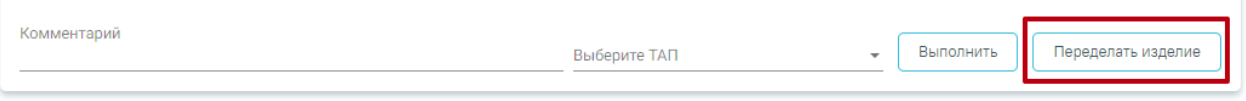

Рисунок 170. Действие «Переделать изделие»

<span id="page-108-0"></span>Для отслеживания всех заказ-нарядов пациента следует установить флажок в поле  $\vee$  Показать все заказ-наряды пациента [\(Рисунок 160\)](#page-103-0). В результате отобразятся все заказнаряды пациента, кроме списанных и аннулированных [\(Рисунок 171\)](#page-109-0).

| Заказ-наряды С<br>Показать все заказ-наряды пациента<br>$\backsim$ |   |                |             |                        |             |           |             |            |             |               |
|--------------------------------------------------------------------|---|----------------|-------------|------------------------|-------------|-----------|-------------|------------|-------------|---------------|
|                                                                    |   | Заказ Nº       | Дата заказа | Врач                   | Организация | Сумма, ₽  | Предв. дата | Дата изг.  | Статус      |               |
| $\rightarrow$                                                      | ₿ | 181            | 22.04.2020  | (Стоматологи-ортопеды) |             | 0.00      | 22.04.2020  | 25.04.2020 | Изготовлен  | €             |
| >∶                                                                 | 量 | 182            | 22.04.2020  | (Стоматологи-ортопеды) |             | 0.00      | 22.04.2020  |            | Сформирован | €             |
| $\geq$                                                             | 量 | 188            | 22.04.2020  | (Стоматологи-ортопеды) |             | 0.00      | 22.04.2020  |            | Сформирован | €             |
|                                                                    | ₿ | 189<br>Срочный | 23.04.2020  |                        |             | 11 344.70 | 23.04.2020  | 29.07.2020 | Изготовлен  | €             |
| $\mathcal{P}$                                                      | ₿ | 193            | 23.04.2020  | (Стоматологи-ортопеды) |             | 0.00      | 23.04.2020  |            | Сформирован | €             |
| ↘.                                                                 | 6 | 207            | 23.04.2020  | (Стоматологи-ортопеды) |             | 0.00      | 23.04.2020  |            | Сформирован | €             |
| >∶                                                                 | 量 | 218            | 23.04.2020  | (Стоматологи-ортопеды) |             | 8 272,18  | 23.04.2020  | 23.04.2020 | Изготовлен  | $\mathcal{C}$ |

Рисунок 171. Отображение всех заказ-нарядов пациента

<span id="page-109-0"></span>Для дальнейшей работы с заказ-нарядом следует перейти в карту осмотра, содержащую

данный заказ-наряд. Для этого следует нажать кнопку  $\mathbb G$  [\(Рисунок 172\)](#page-109-1).

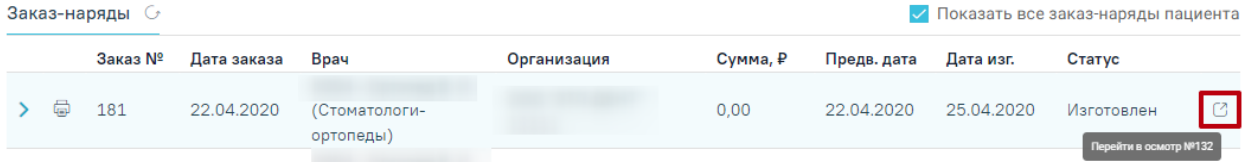

Рисунок 172.Переход к карте осмотра и требуемому заказ-наряду пациента

<span id="page-109-1"></span>В результате откроется карта осмотра зубов, содержащая выбранный заказ-наряд [\(Рисунок 173\)](#page-109-2).

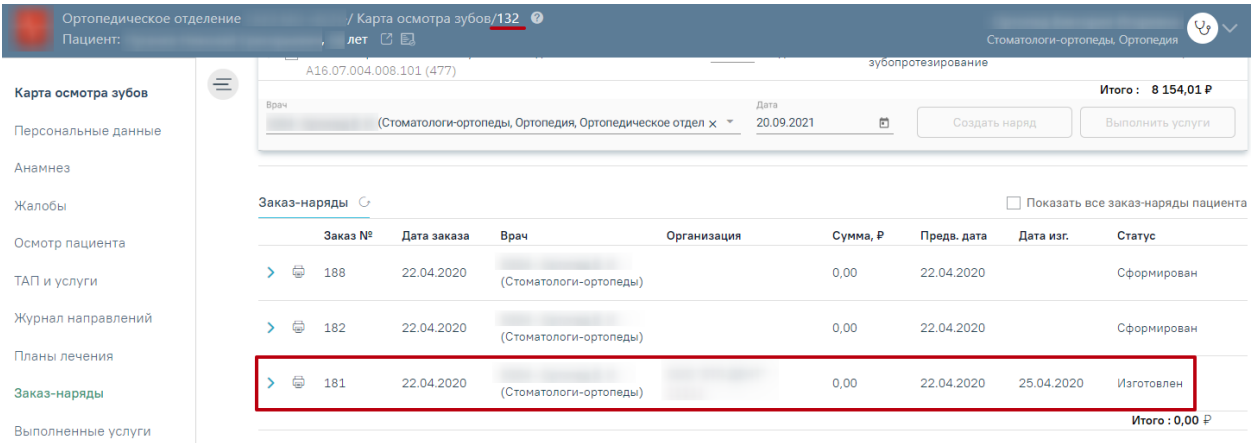

Рисунок 173.Карта осмотра зубов, содержащая выбранный заказ-наряд

<span id="page-109-2"></span>Работа с заказ-нарядом пациента описана выше.

## **3.1.11 Выполненные услуги**

Для перехода к списку выполненных услуг следует выбрать вкладку «Выполненные услуги» [\(Рисунок 174\)](#page-110-0).

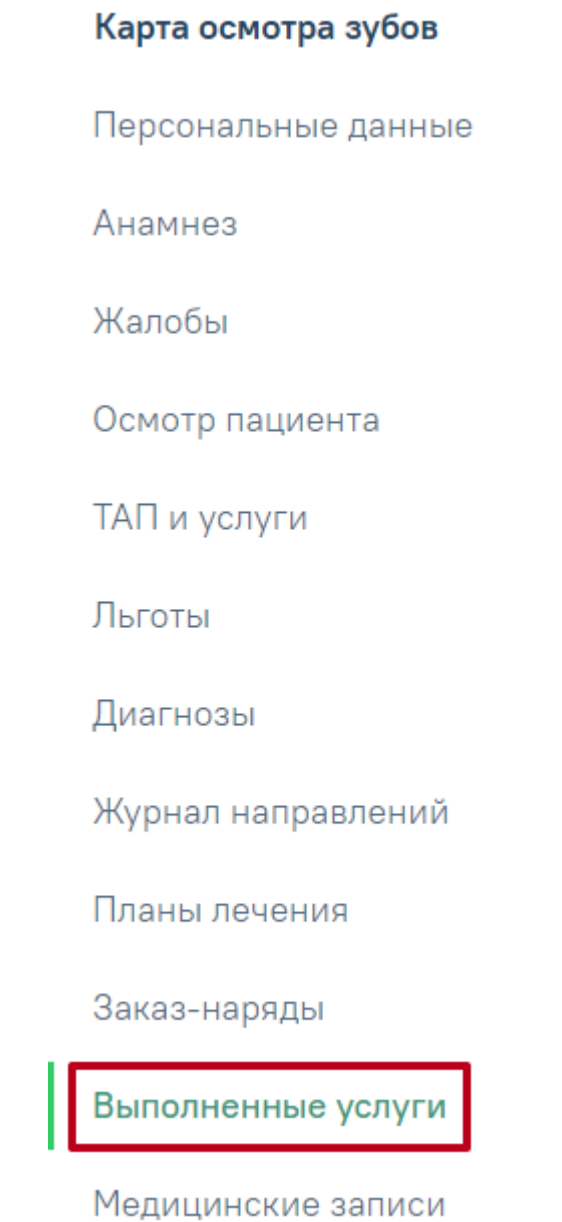

Рисунок 174. Переход на вкладку «Выполненные услуги»

<span id="page-110-0"></span>В компонент **«**Выполненные услуги**»** попадают услуги из плана лечения после нажатия кнопки «Выполнить услуги» [\(Рисунок 175\)](#page-111-0).

Выполненные услуги 2

Выполненные услуги 1

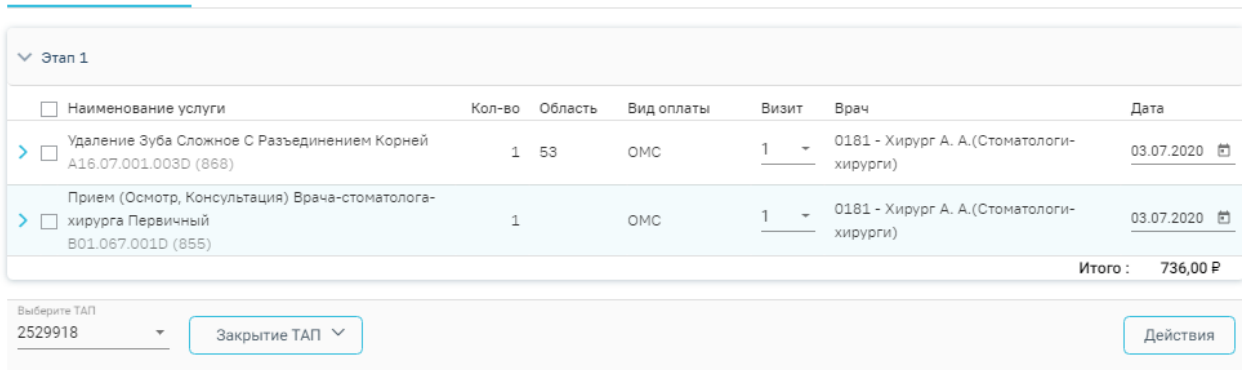

#### Рисунок 175. Вкладка «Выполненные услуги»

<span id="page-111-0"></span>Выполненные услуги разбиты в соответствии с номером этапа, в рамках которого были выполнены.

По выполненным услугам представлена следующая информация: наименование услуги, количество, область, вид оплаты, номер визита, врач, дата выполнения. При необходимости можно отредактировать номер визита и дату выполнения услуги.

При раскрытии строки с выполненной услугой можно просмотреть дополнительную информацию: диагноз, ассистент, дата оплаты, договор, УЕТ, стоимость, стоимость со скидкой, номер ТАП, номер счета, гарантия, признак включения услуги в счет и оплаты услуги [\(Рисунок 176\)](#page-111-1). При необходимости поля «Диагноз», «Ассистент», «Гарантия» можно отредактировать.

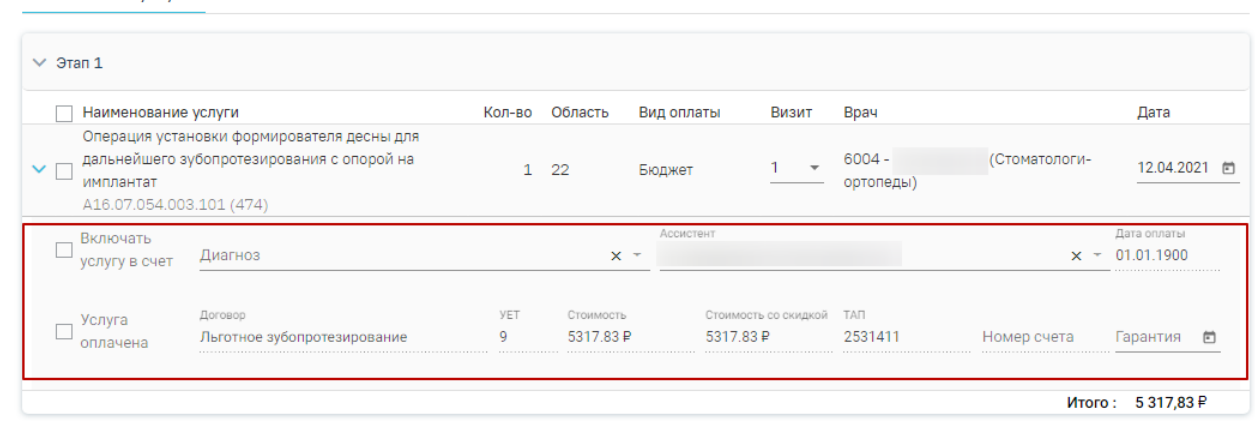

#### Рисунок 176. Информация по выполненной услуге

<span id="page-111-1"></span>При нажатии кнопки «Закрытие ТАП» открывается форма закрытия талона амбулаторного посещения [\(Рисунок 177\)](#page-112-0).

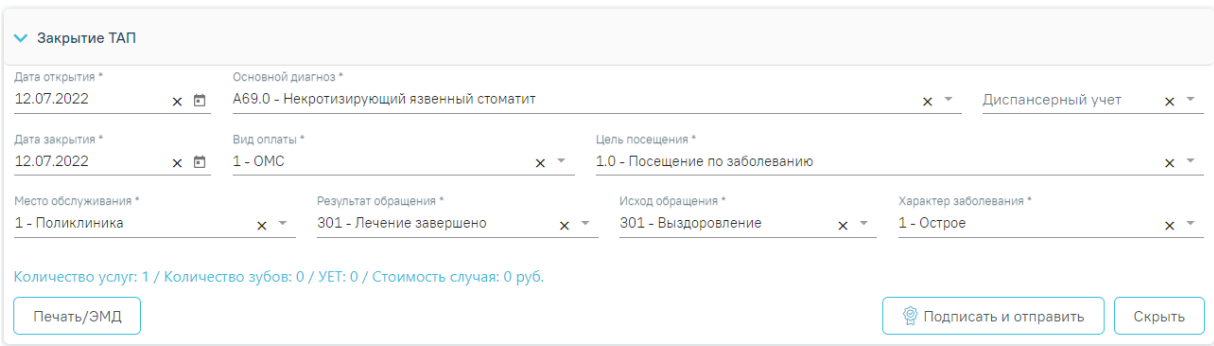

Рисунок 177. Блок «Закрытие ТАП»

<span id="page-112-0"></span>Для закрытия ТАП необходимо заполнить следующие поля:

- − «Дата открытия» поле заполняется автоматически датой открытия ТАП. Поле обязательно для заполнения.
- − «Основной диагноз» поле автоматически заполняется значением, указанным в блоке «Диагнозы». При необходимости, значение можно выбрать из справочника. Поле обязательно для заполнения.
- − «Дата закрытия» поле заполняется автоматически датой последней оказанной услуги. Поле обязательно для заполнения. Дата закрытия ТАП не может быть раньше даты открытия ТАП.
- − «Вид оплаты», «Место обслуживания» поля заполняется автоматически значениями из ТАП. При необходимости значения можно выбрать из справочника.
- − «Цель посещения» поле заполняется автоматически значением из ТАП.
- − «Результат обращения», «Исход обращения» поля заполняются значением из справочника. Поля обязательны для заполнения.
- − «Характер заболевания» поле автоматически заполняется значением, указанным в блоке «Диагнозы». При необходимости значения можно выбрать из справочника. Поле обязательно для заполнения. Если в блоке «Диагнозы» указан диагноз из группы «Z», то поле «Характер заболевания» недоступно для заполнения.

Внизу формы находится строка, которая содержит статистику по количеству услуг и их стоимости, количеству вылеченных зубов и общую сумму УЕТ по стоматологическим услугам.

После заполнения необходимых полей следует нажать кнопку «Подписать и отправить». При успешном закрытии появится сообщение о закрытии ТАП [\(Рисунок 178\)](#page-113-0).

# Тап №2533352 закрыт

## Рисунок 178. Сообщение о закрытии ТАП

X

X

 $\times$ 

<span id="page-113-0"></span>Для некоторых услуг по льготному зубопротезированию при закрытии ТАП в Системе выполняется проверка соответствия даты выполнения услуг и даты открытия ТАП. Если дата выполнения услуги не равна дате открытия ТАП, отобразится сообщение о том, что даты некоторых оказываемых услуг не попадают в диапазон текущего случая [\(Рисунок](#page-113-1)  [179\)](#page-113-1).

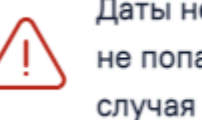

Даты некоторых оказываемых услуг не попадают в диапазон текущего

<span id="page-113-1"></span>Рисунок 179. Предупреждающее сообщение о том, что даты некоторых оказываемых услуг не попадают в диапазон текущего случая

Если поле «Основной диагноз» не заполнено, то при закрытии ТАП отобразится сообщение об ошибке [\(Рисунок 180\)](#page-113-2).

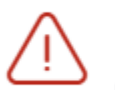

Не заполнено поле "Основной диагноз" в блоке "Закрытие ТАП"

<span id="page-113-2"></span>Рисунок 180. Сообщение о необходимости указания диагноза в блоке «Закрытие ТАП» Для закрытия ТАП с видом оплаты «ОМС» необходимо формирование хотя бы одного ЭМД, иначе отобразится сообщение об ошибке [\(Рисунок 181\)](#page-113-3).

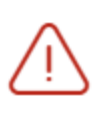

Для закрытия случая лечения необходимо сформировать и отправить хотя бы один ЭМД

Рисунок 181. Сообщение о необходимости сформировать и отправить ЭМД

<span id="page-113-3"></span>Также при нажатии кнопки «Подписать и отправить» выполняется формирование СЭМД «Эпикриз по законченному случаю амбулаторный» и отправка его в РЭМД. В результате успешного подписания появится сообщение о том, что документ успешно подписан и отправлен в РЭМД [\(Рисунок 182\)](#page-114-0). Документ примет статус «Отправлен», при ошибке отправки «Ошибка при отправке».

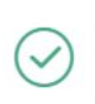

 $\times$ Документ 'Эпикриз по законченному случаю амбулаторный' успешно подписан и отправлен в РЭМД

Рисунок 182. Сообщение об успешной отправке документа в РЭМД

<span id="page-114-0"></span>В случае, если при отправке документа произошла ошибка, следует переотправить документ, нажав кнопку «Отправить».

Также формирование и отправка СЭМД «Эпикриз по законченному случаю амбулаторный» выполняется с помощью кнопки «Печать/ЭМД». Если ТАП не закрыт, то при выборе пункта "«Эпикриз по законченному случаю амбулаторный»" выполняется закрытие ТАП.

После закрытия ТАП есть возможность его переоткрытия для редактирования. Для этого следует нажать кнопку «Снять подпись». Действие доступно, пока ТАП не выгружен в составе реестра оказанной медицинской помощи [\(Рисунок 183\)](#page-114-1).

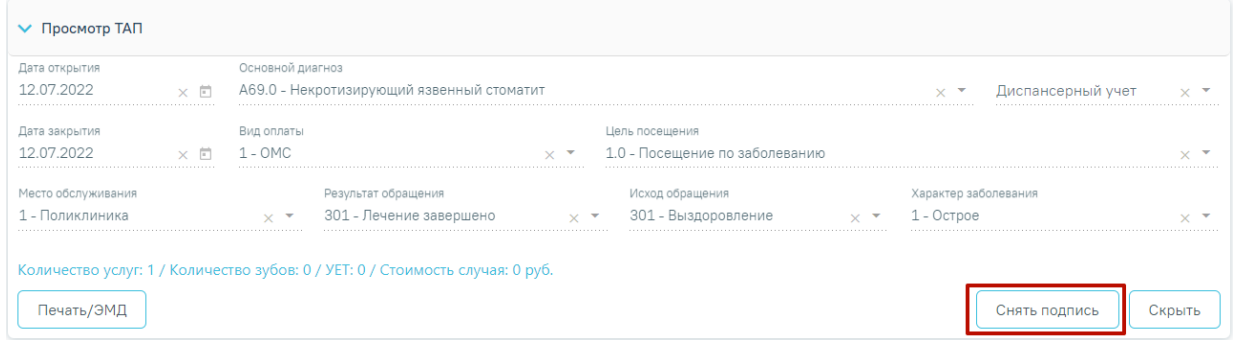

Рисунок 183. Действие «Снять подпись»

<span id="page-114-1"></span>При успешном переоткрытии ТАП появится сообщение об открытии ТАП [\(Рисунок](#page-114-2)  [184\)](#page-114-2).

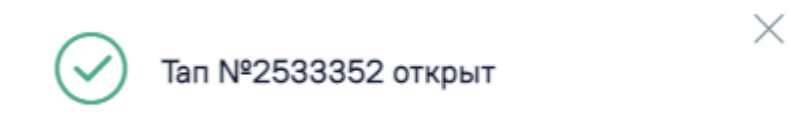

Рисунок 184. Сообщение об открытии ТАП

<span id="page-114-2"></span>Для того чтобы скрыть раздел «Закрытие ТАП» необходимо нажать кнопку «Скрыть» [\(Рисунок 185\)](#page-115-0).

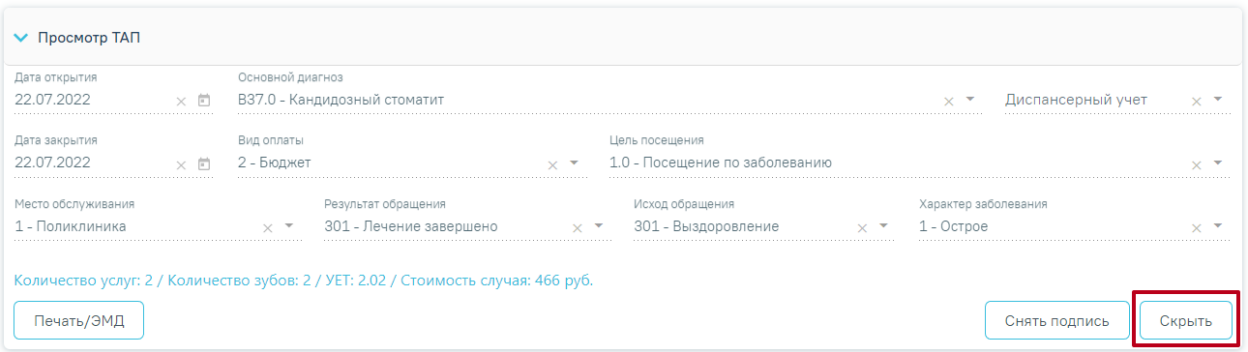

# Рисунок 185. Кнопка «Скрыть»

<span id="page-115-0"></span>Статус выгрузки реестра закрытого ТАП отображается в строке заголовка блока [\(Рисунок 186\)](#page-115-1).

<span id="page-115-1"></span>• Просмотр ТАП Талон включен в реестр и статус данного реестра «Выгружен на идентификацию» (или выше)

Рисунок 186. Отображение статуса выгрузки реестра закрытого ТАП

# **3.1.12 Медицинские записи**

<span id="page-115-2"></span>Для перехода к списку медицинских записей следует выбрать вкладку «Медицинские записи» [\(Рисунок 187\)](#page-116-0).

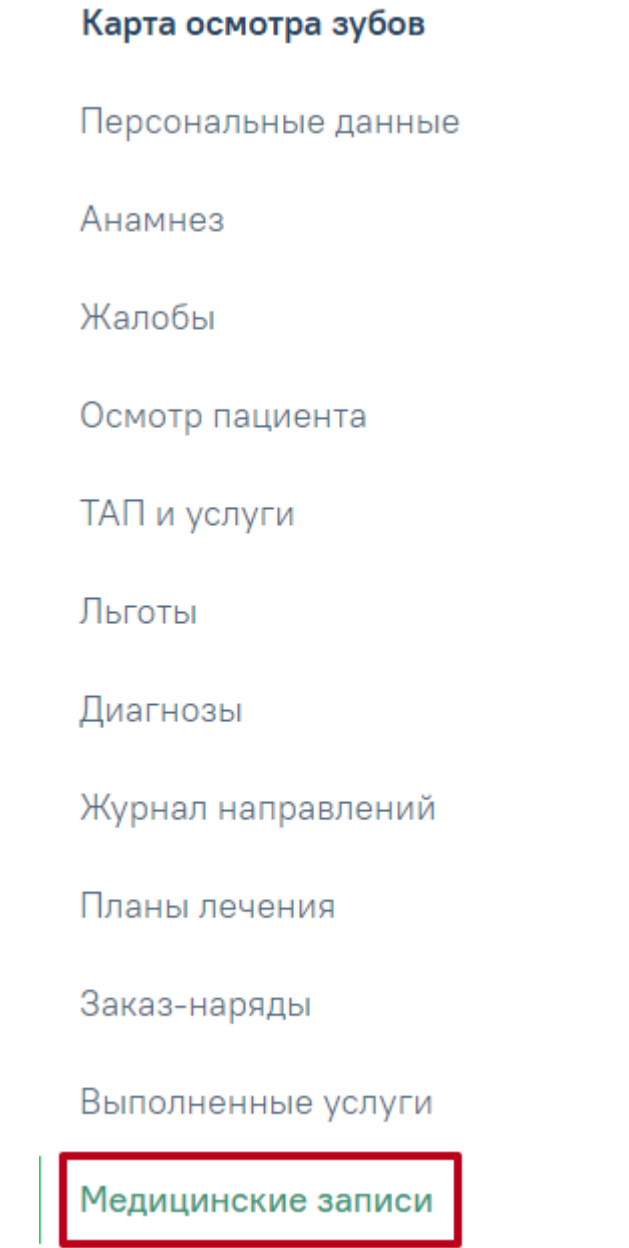

Рисунок 187. Вкладка «Медицинские записи»

<span id="page-116-0"></span>Для добавления медицинской записи следует нажать кнопку  $\bigoplus$  Добавить Откроется строка для выбора названия [\(Рисунок 188\)](#page-116-1).

#### Медицинские записи

<span id="page-116-1"></span>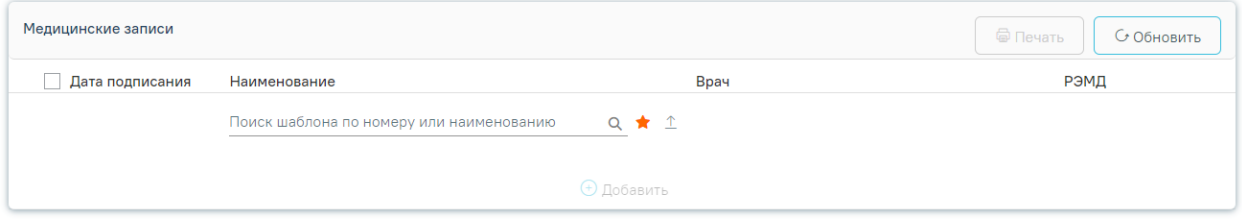

Рисунок 188. Добавление медицинской записи

По умолчанию отображается список «Избранных» шаблонов медицинских записей [\(Рисунок 189\)](#page-117-0). Рядом с «Избранными» шаблонами отображается значок . Список избранных шаблонов отсортирован в алфавитном порядке.

#### Медицинские записи

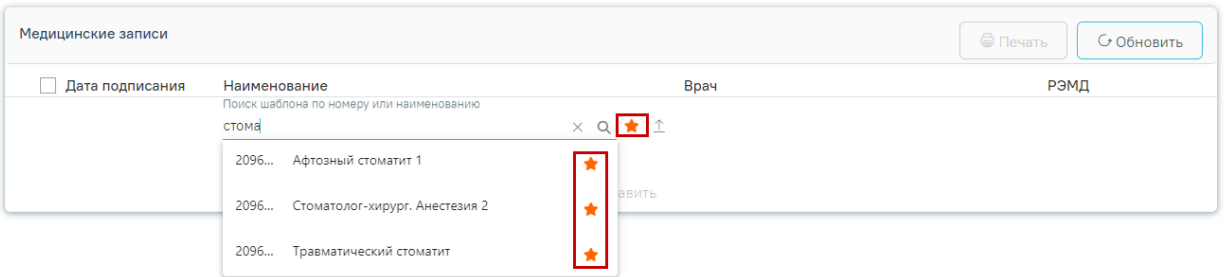

Рисунок 189. Список «Избранных» шаблонов медицинских записей

<span id="page-117-0"></span>Для удаления шаблона медицинской записи из «Избранного» необходимо рядом с шаблоном нажать  $\star$ .

Для просмотра полного списка шаблонов, загруженных в Систему, необходимо на форме выбора нажать [\(Рисунок 190\)](#page-117-1). По умолчанию список всех шаблонов отсортирован по убыванию номера шаблона.

#### Медицинские записи

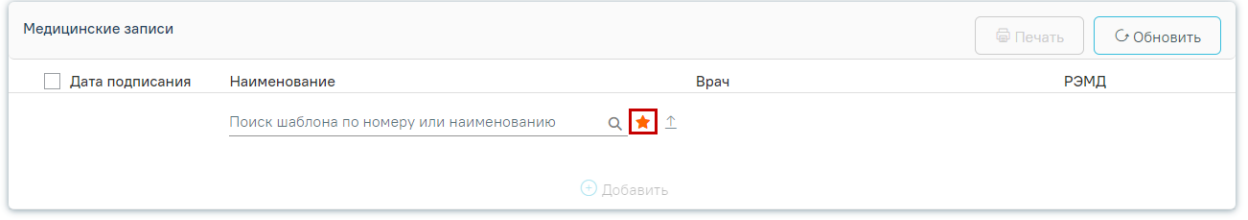

Рисунок 190. Переход к полному списку шаблонов

<span id="page-117-1"></span>При вводе наименования или номера шаблона медицинской записи автоматически отобразится список шаблонов, загруженных в Систему, названия которых совпадают с введенным значением [\(Рисунок 191\)](#page-117-2).

#### Медицинские записи

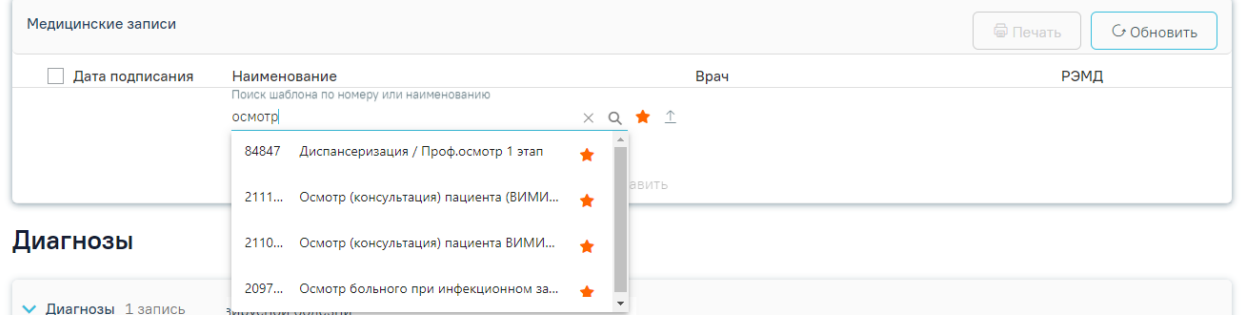

<span id="page-117-2"></span>Рисунок 191. Ввод наименования медицинской записи

Для удаления записи необходимо нажать **в** в строке с ней. Если медицинская запись подписана, она становится недоступной для удаления и редактирования.

Отображение кнопки «Загрузка шаблона» доступно для пользователей с ролью «Загрузка шаблона МЗ». Описание назначение ролей приведено в Руководстве системного программиста ТМ МИС SaaS, а также доступно по ссылке [https://confluence.softrust.ru/x/BwDIAw.](https://confluence.softrust.ru/x/BwDIAw)

Для того, чтобы загрузить шаблон медицинской записи следует нажать кнопку  $\hat{\perp}$ [\(Рисунок 192\)](#page-118-0). В результате откроется форма выбора файла для загрузки. После выбора файла шаблон медицинской записи будет загружен в Систему и доступен для выбора.

#### Медицинские записи

Медицинские записи

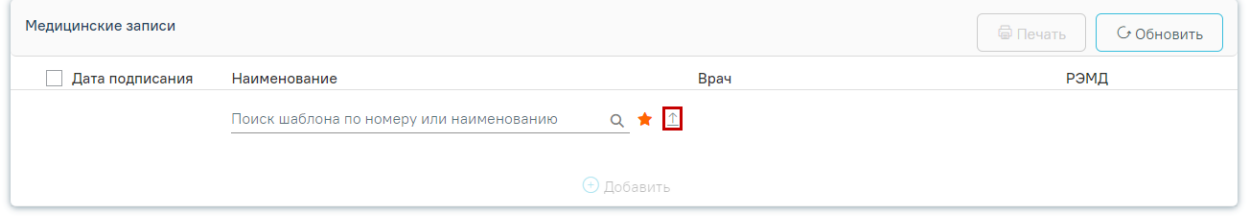

Рисунок 192. Переход к загрузке шаблона

<span id="page-118-0"></span>Для создания медицинской записи необходимо выбрать шаблон из списка. Выбранный шаблон отобразится на странице, его необходимо заполнить [\(Рисунок 193\)](#page-118-1).

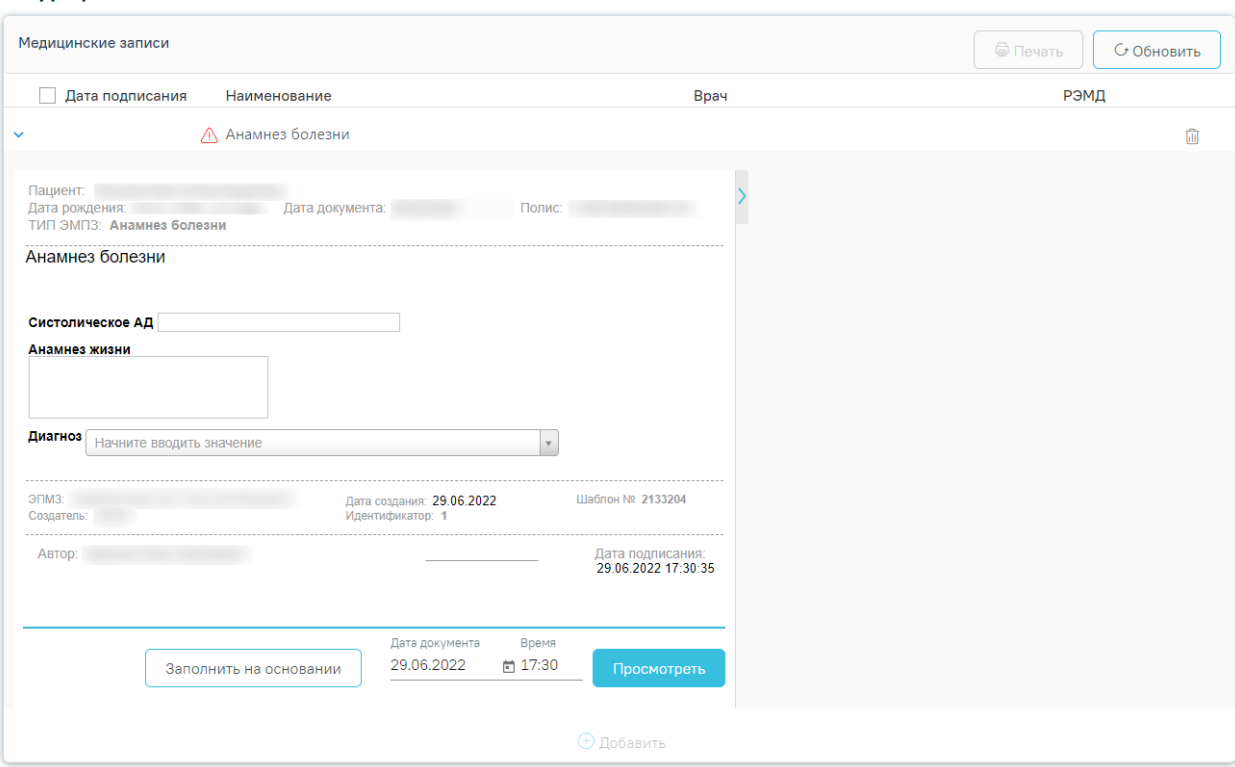

<span id="page-118-1"></span>Рисунок 193. Заполнение медицинской записи

Если у выбранного пациента уже была когда-то заполнена медицинская запись по данному типу шаблона, отобразится кнопка «Заполнить на основании». В результате выполнения действия медицинская запись будет заполнена данными из существующего шаблона [\(Рисунок 194\)](#page-119-0).

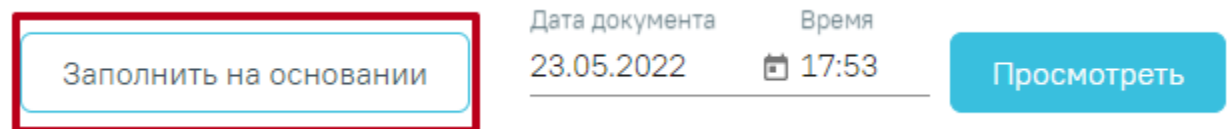

#### Рисунок 194. Заполнение шаблона на основе предыдущего

<span id="page-119-0"></span>Для того чтобы вывести медицинскую запись на предварительный просмотр, следует нажать кнопку «Просмотреть» [\(Рисунок 196\)](#page-120-0). После нажатия кнопки «Просмотреть» отобразится печатная форма осмотра с заполненными полями [\(Рисунок 195\)](#page-119-1).

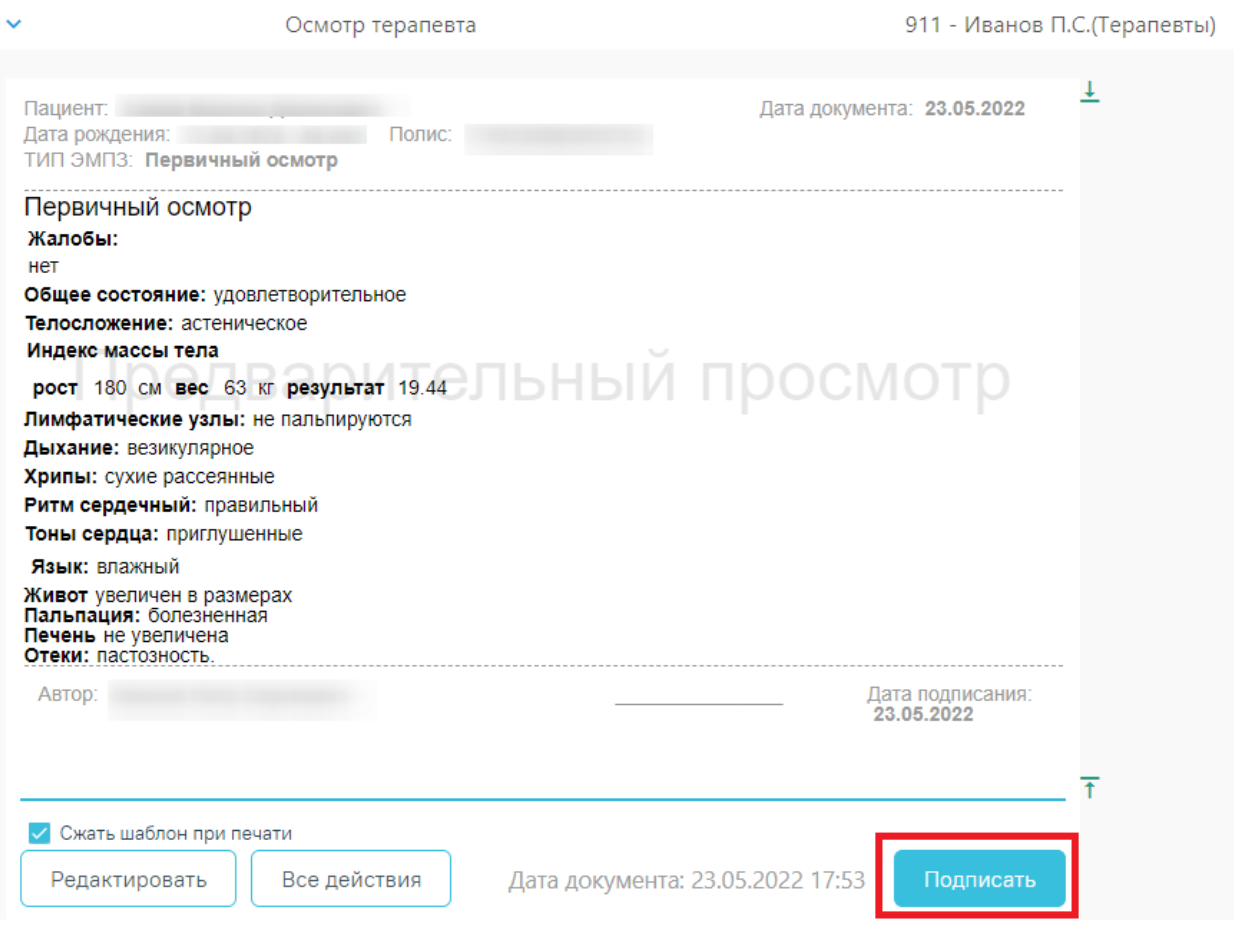

Рисунок 195. Предварительный просмотр медицинской записи

<span id="page-119-1"></span>После вывода записи на предварительный просмотр становятся доступны следующие кнопки на форме:

• «Подписать». После нажатия появится сообщение об успешном подписании медицинской записи [\(Рисунок 196\)](#page-120-0).

# Медицинская запись успешно подписана.

<span id="page-120-0"></span>Рисунок 196. Сообщение об успешном подписании медицинской записи. Автоматически будет сформирован ЭМД и отправлен в РЭМД. После отправки медицинской записи в РЭМД отобразится сообщение об успешном проведении операции [\(Рисунок 197\)](#page-120-1).

×

×

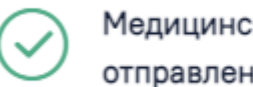

Медицинская запись успешно отправлена в РЭМД.

Рисунок 197. Успешное проведение операции

- <span id="page-120-1"></span>• «Редактировать». Возвращает к форме заполнения шаблона для внесения изменений.
- «Все действия». При нажатии предлагается подписать и распечатать документ, сохранить шаблон.

Распечатать можно только подписанную медицинскую запись. Для печати добавленной записи необходимо нажать кнопку «Подписать и распечатать» в неподписанной мед.записи или кнопку «Распечатать» в подписанной [\(Рисунок 198\)](#page-121-0).

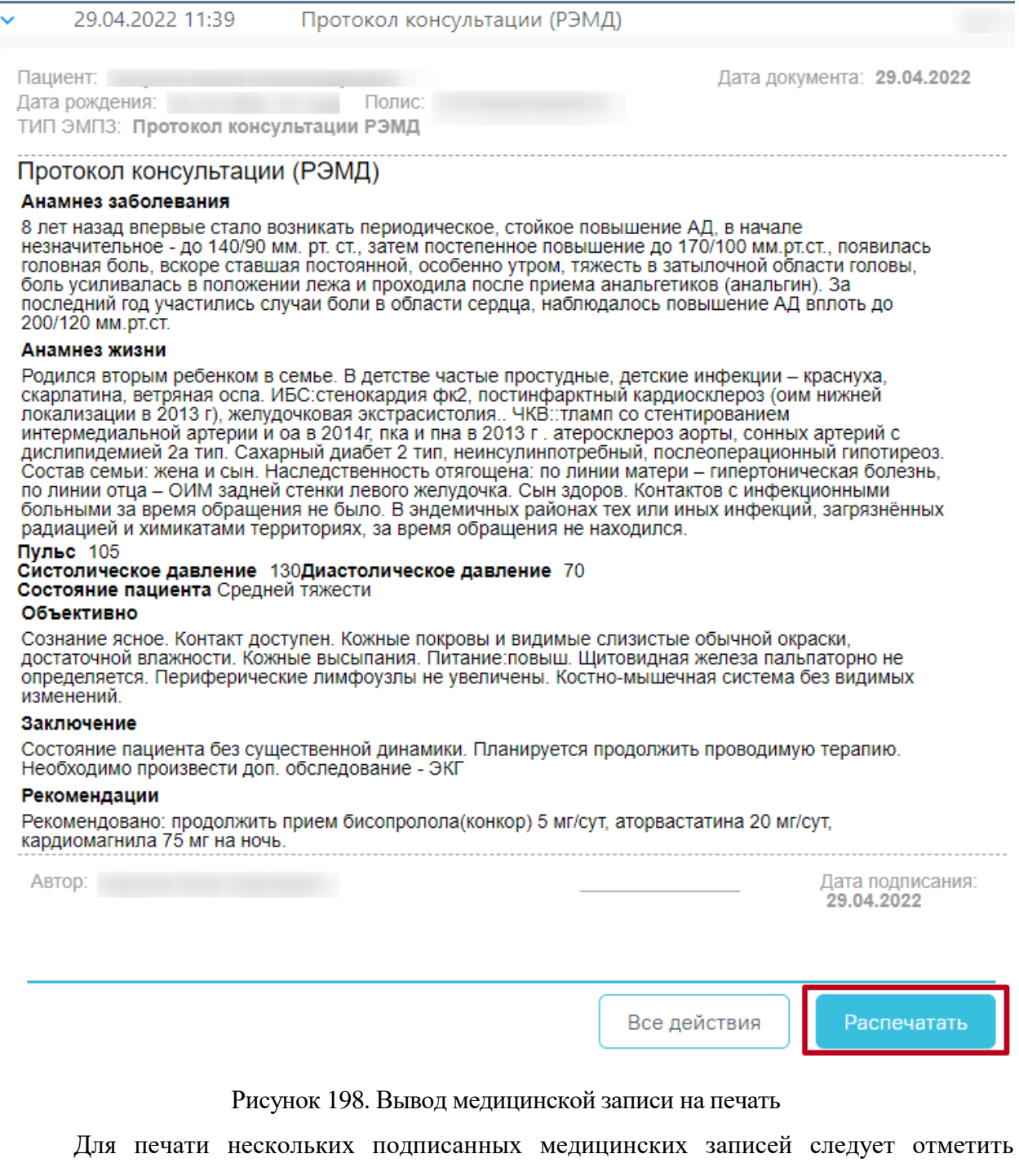

<span id="page-121-0"></span>необходимые записи, а затем нажать кнопку «Печать» [\(Рисунок 199\)](#page-121-1).

#### Медицинские записи

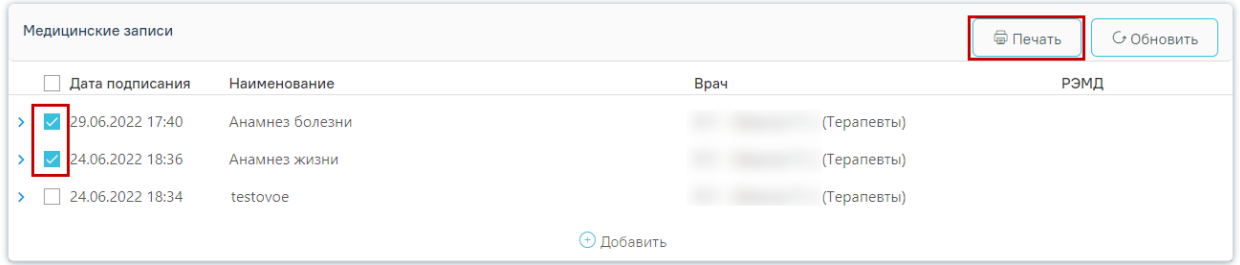

<span id="page-121-1"></span>Рисунок 199. Множественная печать медицинских записей

Далее откроется вкладка предварительного просмотра печатаемых документов в браузере. Дальнейшая печать выполняется средствами браузера при помощи кнопки «Печать».

# **3.2 Работа с Картой ортодонта**

Для перехода к карте ортодонта следует в левом боковом меню выбрать вкладку «Карта ортодонта». Функциональность доступна для пользователя должности «Врачортодонт».

# Карта осмотра зубов

Персональные данные

Анамнез

Жалобы

Осмотр пациента

ТАП и услуги

Льготы

Диагнозы

Журнал направлений

Планы лечения

Заказ-наряды

Выполненные услуги

Медицинские записи

Карта ортодонта

Карта пародонта

Рисунок 200. Выбор вкладки «Карта ортодонта»

Структура карты ортодонта аналогична структуре карты осмотра зубов. Работа с вкладками описана в пп. [3.1.1](#page-21-0)[-3.1.12.](#page-115-2)

#### **3.2.1 Фиксация данных по общему медицинскому анамнезу**

Фиксация данных по общему медицинскому анамнезу осуществляется на вкладке «Анамнез».

Для внесения сведений по общему медицинскому анамнезу следует раскрыть блок «Общий медицинский анамнез» и ввести данные в поля [\(Рисунок 201\)](#page-124-0). Данные заполняются путем ввода значений вручную или установкой флажка в соответствующих полях.

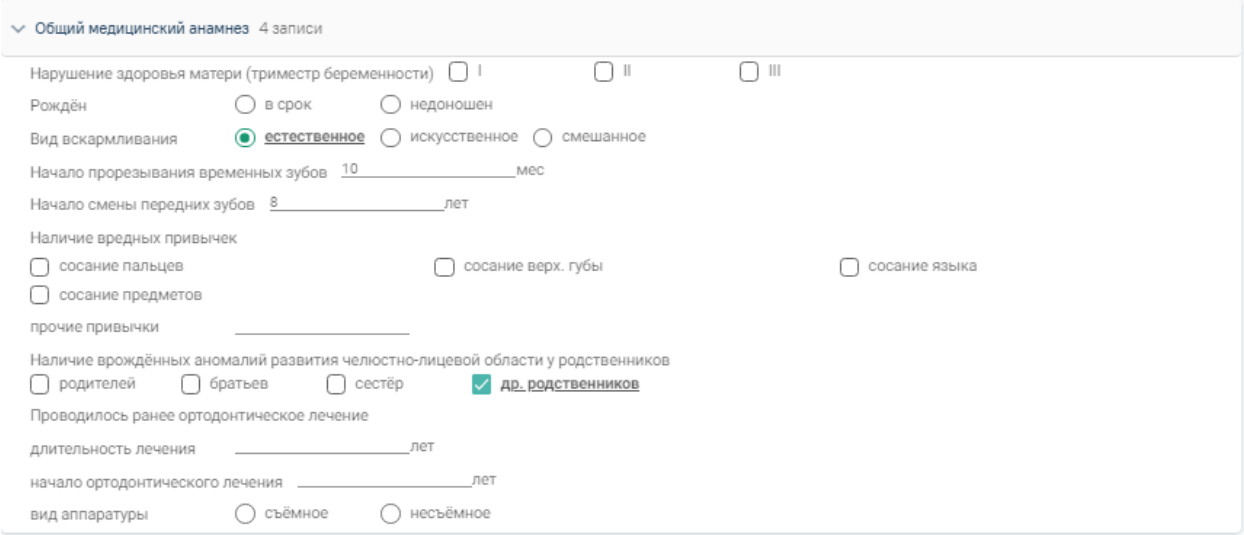

Рисунок 201. Блок «Общий медицинский анамнез»

#### **3.2.2 Фиксация данных по осмотру лица и осмотру полости рта**

<span id="page-124-0"></span>Фиксация результатов осмотра лица осуществляется на вкладке «Осмотр пациента» в блоке «Осмотр лица. Кефалометрия».

Блок разворачивается нажатием кнопки раскрытия строки . При раскрытии отображаются поля для указания сведений по осмотру лица [\(Рисунок 202\)](#page-124-1):

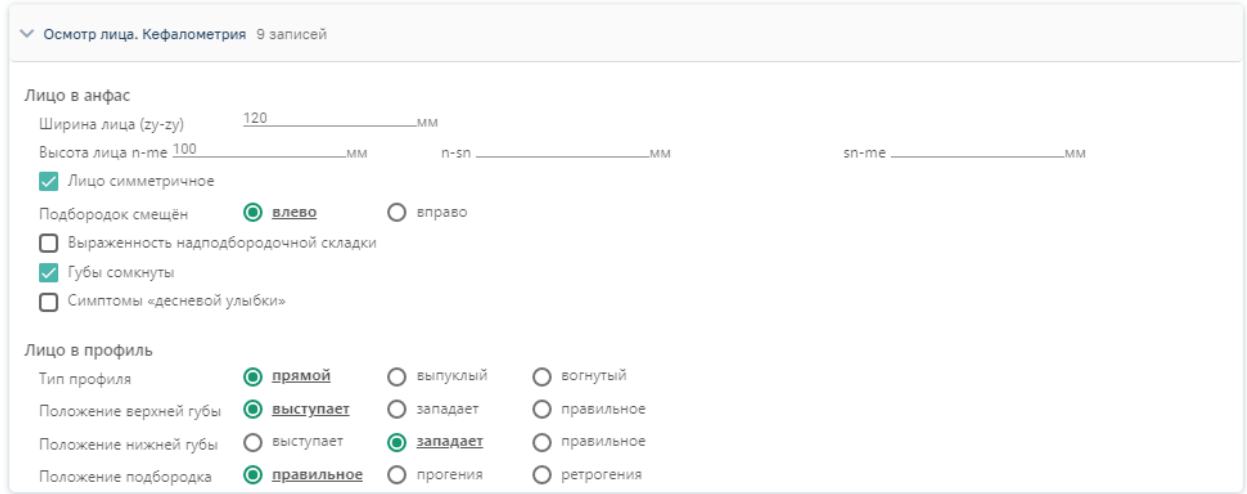

<span id="page-124-1"></span>Рисунок 202. Блок «Осмотр лица. Кефалометрия»

Данные заполняются путем ввода параметрических данных вручную или установкой флажка в соответствующих полях.

Для сохранения введенных данных следует свернуть блок и нажать кнопку «Сохранить».

Фиксация результатов осмотра полости рта осуществляется в блоке «Осмотр полости рта».

Блок разворачивается нажатием кнопки раскрытия строки . При раскрытии отображаются поля для указания сведений по осмотру полости рта [\(Рисунок 203\)](#page-125-0):

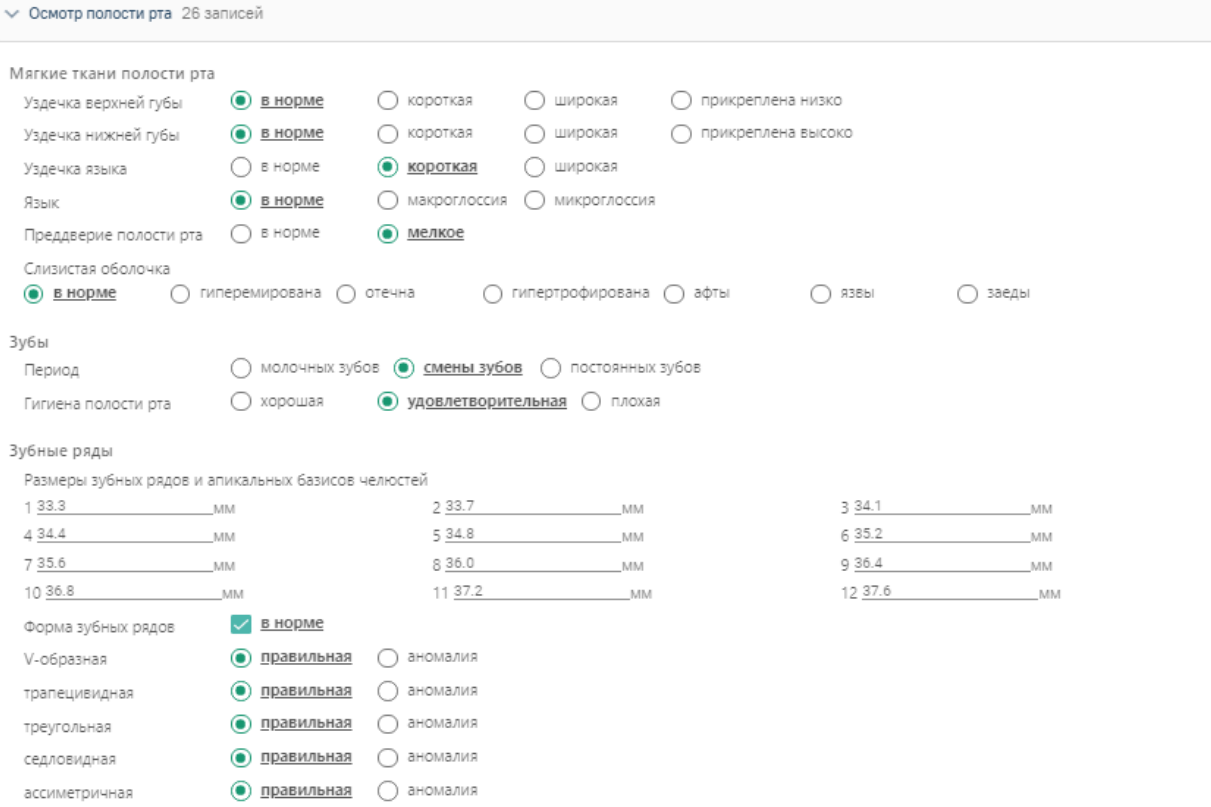

#### Рисунок 203. Блока «Осмотр полости рта»

<span id="page-125-0"></span>Данные заполняются путем ввода параметрических данных вручную или установкой флажка в соответствующих полях.

Для сохранения введенных данных следует свернуть блок и нажать кнопку «Сохранить» в нижней части формы.

#### **3.2.3 Фиксация данных по рентгенологическому исследованию**

Фиксация результатов рентгенологического исследования осуществляется на вкладке «Осмотр пациента» в блоке «Рентгенологическое исследование».

Блок разворачивается нажатием кнопки раскрытия строки . При раскрытии отображаются поля для указания сведений по рентгенологическому исследованию [\(Рисунок 204\)](#page-126-0):

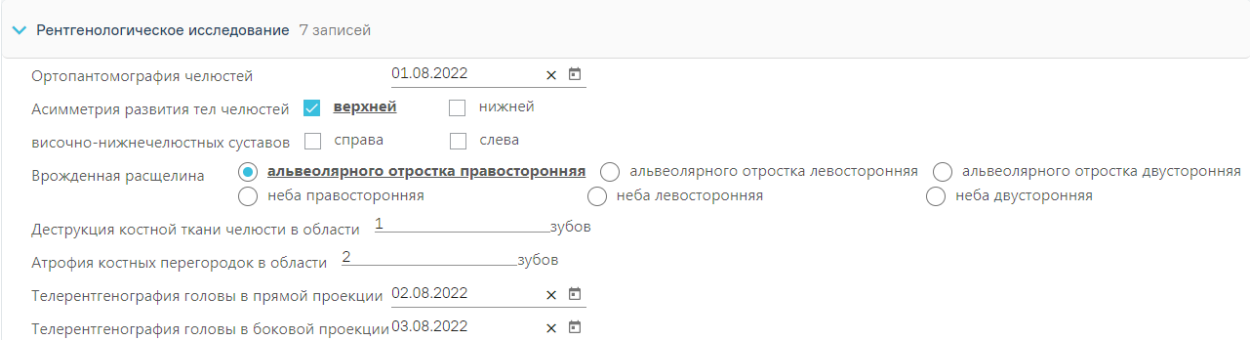

#### Рисунок 204. Блок «Рентгенологическое исследование»

<span id="page-126-0"></span>Данные заполняются путем ввода параметрических данных вручную или установкой флажка в соответствующих полях.

Поля «Ортопантомография челюстей», «Телерентгенография головы в прямой проекции» и «Телерентгенография головы в боковой проекции» заполняются выбором даты в календаре или вручную с клавиатуры.

Поле «Ассиметрия развития тел челюстей височно-нижнечелюстных суставов» заполняется установкой флажка. Установить флажок можно на одном или нескольких вариантах.

Поле «Врожденная расщелина» заполняется установкой переключателя.

Поля «Деструкция костной ткани челюсти в области» и «Атрофия костных перегородок в области» заполняются путем ввода параметрических данных вручную.

Для сохранения введенных данных следует свернуть блок и нажать кнопку «Сохранить» в нижней части формы.

#### **3.2.4 Фиксация данных по клиническим функциональным пробам**

Фиксация результатов по клиническим функциональным пробам осуществляется на вкладке «Осмотр пациента» в блоке «Клинические функциональные пробы».

Блок разворачивается нажатием кнопки раскрытия строки . При раскрытии отображаются поля для указания сведений по функциональным пробам [\(Рисунок 205\)](#page-127-0):

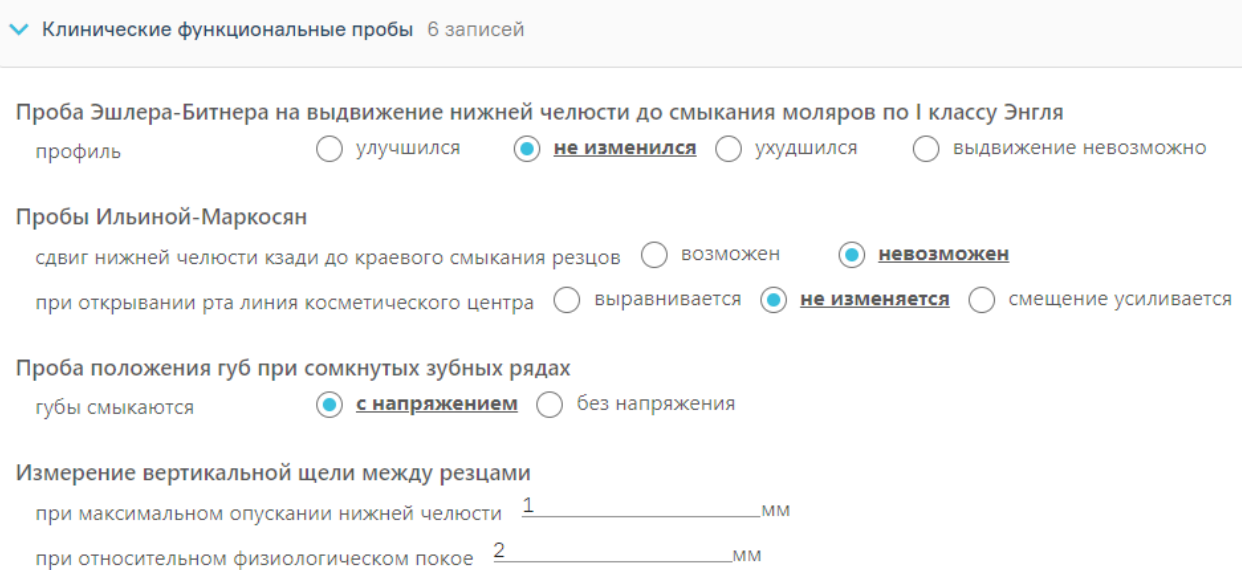

#### Рисунок 205. Блок «Клинические функциональные пробы»

<span id="page-127-0"></span>В полях «Проба Эшлера-Битнера на выдвижение нижней челюсти до смыкания моляров по I классу Энгля», «Пробы Ильиной-Маркосян» и «Проба положения губ при сомкнутых зубных рядах» данные заполняются установкой переключателя.

В поле «Измерение вертикальной щели между резцами» данные заполняются путем ввода параметрических данных вручную.

Для сохранения введенных данных следует свернуть блок и нажать кнопку «Сохранить» в нижней части формы.

#### **3.2.5 Фиксация данных по аномалии зубов**

На интерактивной Карте зубов на вкладке «Осмотр пациента» реализованы поля для фиксации следующих параметров [\(Рисунок 206\)](#page-128-0):

Аномалия цвета. Для определения аномалии цвета зуба на Карте зубов необходимо установить значение в поле «АЦ». При повторном нажатии значение снимается.

Аномалия структуры твердых тканей. Для определения аномалии структуры твердых тканей зуба на Карте зубов необходимо установить значение в поле «АС». При повторном нажатии значение снимается.

Аномалия формы. Для определения аномалии формы зуба на Карте зубов необходимо установить значение в поле «АФ». При повторном нажатии значение снимается.

Положения. Для определения аномалии положения зуба на Карте зубов необходимо выбрать одно или два значения в поле «П», установив флажок. Список значений состоит из параметров: Вестибулярное («В»), Оральное («О»), Дистальное («Д»),

128

Мезиальное («М»), Супраположение («С»), Инфраположение («И»), Тортоаномалия («Т»), Транспозиция («Тр»), Протрузия («Пр»).

Сроки прорезывания. Для определения сроков прорезывания зубов на Карте зубов необходимо выбрать значение в поле «СП» из списка значений. Список значений состоит из параметров: Ретенция («Р»), Персистентный («П») и Раннее удаление («РУ»). После того как значение будет установлено, в списке параметров станет доступен параметр «Нет» для сброса установленного значения.

Количества. Для определения аномалии количества зубов на Карте зубов необходимо выбрать значение в поле «АК» из списка значений. Список значений состоит из параметров: Адентия первичная («АП») и Адентия вторичная («АВ»). После того как значение будет установлено, в списке параметров станет доступен параметр «Нет» для сброса установленного значения.

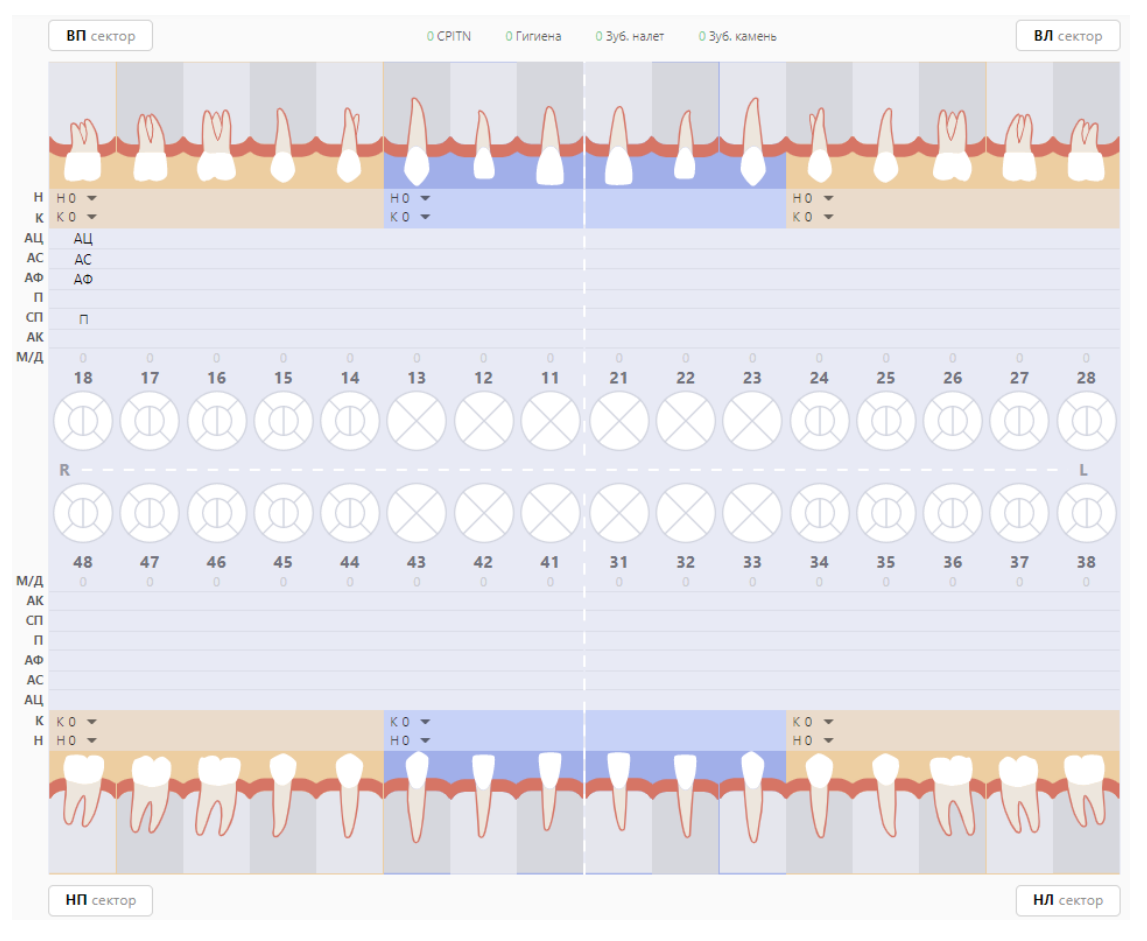

Рисунок 206. Карта ортодонта

<span id="page-128-0"></span>Для печати медицинской карты ортодонтического пациента (форма № 043/1у) Печать необходимо в нижней части формы нажать кнопку документов «Медицинская карта ортодонтического пациента форма № 043/1у» и нажать

. В результате будет сформирована печатная форма медицинской карты.

## **3.2.6 Заполнение блока «Описание плана лечения»**

Заполнение блока «Описание плана лечения» осуществляется на вкладке «Осмотр пациента».

Блок разворачивается нажатием кнопки раскрытия строки . При раскрытии отображается текстовое поле для описания плана лечения.

◆ Описание плана лечения

Введите описание плана лечения

 $\times$ 

Рисунок 207. Блок «Описание плана лечения»

Заполненные данные будут выведены при печати документа «Медицинская карта ортодонтического пациента форма № 043/1у» [\(Рисунок 208\)](#page-129-0).

> 24. План лечения Описание плана лечения для ортодонтического пациента

<span id="page-129-0"></span>Рисунок 208.Отображение описания плана лечения при печати документа «Медицинская карта ортодонтического пациента форма № 043/1у»

В случае если блок «Описание плана лечения» будет незаполненным, то при печати документа «Медицинская карта ортодонтического пациента форма № 043/1у» в данном пункте будет выведен список выполненных услуг.

> 24. План лечения ; В01.066.001 - Прием (осмотр, консультация) врача-стоматолога-ортопеда первичный

Рисунок 209. Заполнение плана лечения списком выполненных услуг

## **3.3 Работа с Картой пародонта**

Для перехода к карте пародонта следует в левом боковом меню выбрать вкладку «Карта пародонта». Функциональность доступна для пользователя должности «Врачстоматолог-терапевт».

# Карта осмотра зубов

Персональные данные

Анамнез

Жалобы

Осмотр пациента

ТАП и услуги

Льготы

Диагнозы

Журнал направлений

Планы лечения

Заказ-наряды

Выполненные услуги

Медицинские записи

# Карта ортодонта

Карта пародонта

Рисунок 210. Выбор вкладки «Карта пародонта»

Структура карты пародонта аналогична структуре карты осмотра зубов. Работа с вкладками описана в пп. [3.1.1](#page-21-0)[-3.1.12.](#page-115-2)

## **3.3.1 Определение параметров пародонтограммы**

На интерактивной Карте зубов на вкладке «Осмотр пациента» реализованы поля для фиксации следующих параметров [\(Рисунок 211\)](#page-131-0):

Фуркация. Для определения фуркации зуба на Карте зубов необходимо выбрать значение в поле «Ф» из списка значений для каждого зуба. Список значений состоит из значений: I-II-III. Параметр доступен для заполнения, если описано больше одного корня.

Рецессия. Для определения рецессии зуба на Карте зубов необходимо выбрать значение в поле «Р» из списка значений для каждого зуба. Список значений состоит из значений: от 0 до 9. По степени тяжести рецессия может быть: легкой степени тяжести (до 3 мм), средней степени тяжести (3—5 мм) и тяжелой степени (6 и более мм).

Глубина пародонтального кармана. Для определения глубины на Карте зубов необходимо выбрать значение в поле «Г» из списка значений для каждого зуба. Список значений состоит из значений: от 1 до 10.

Функциональность доступна для пользователя должности «Врач-стоматологтерапевт».

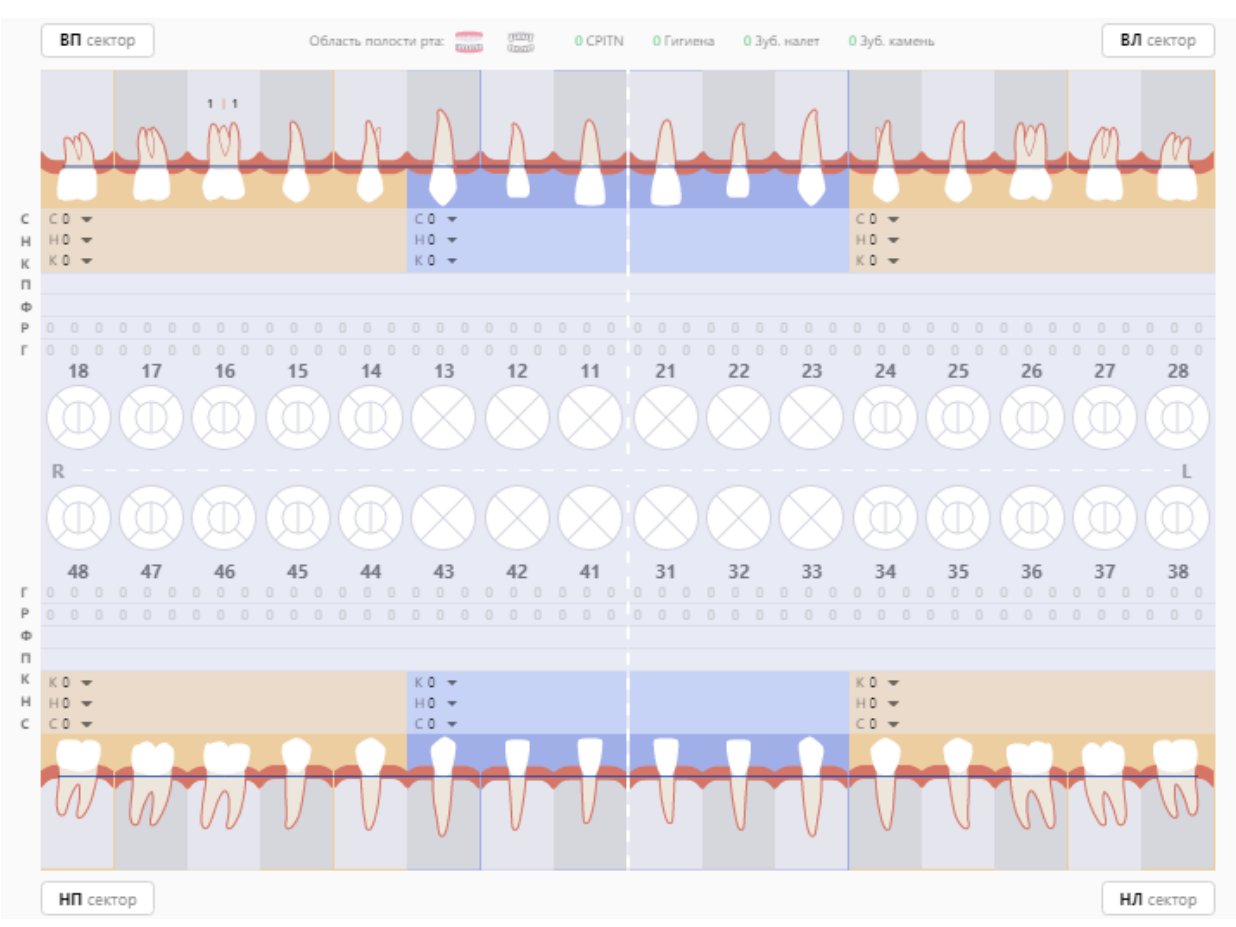

<span id="page-131-0"></span>Рисунок 211. Карта пародонта

Для печати пародонтограммы необходимо нажать кнопку Печать, выбрать из

списка документов «Пародонтограмма» и нажать **.** В результате будет сформирована печатная форма пародонтограммы.

# **3.4 Закрытие осмотра**

Для закрытия осмотра необходимо нажать кнопку выкрыть осмотр расположенную в нижнем правом углу карты осмотра зубов. Появится предупреждающее сообщение о запрете редактирования карты осмотра после закрытия [\(Рисунок 212\)](#page-132-0).

×

 $\times$ 

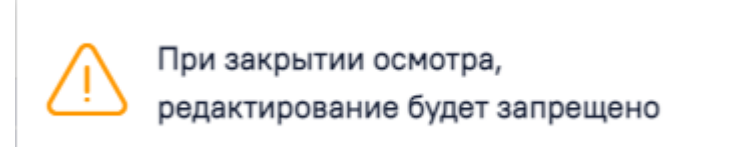

Рисунок 212. Предупреждающее сообщение о запрете редактирования карты осмотра

<span id="page-132-0"></span>Затем нужно установить дату закрытия в появившемся поле «Дата закрытия» (по умолчанию устанавливается текущая дата) и подтвердить закрытие осмотра нажатием кнопки [\(Рисунок 213\)](#page-132-1). Функционал доступен пользователю с ролью «Работник оргметодкабинета».

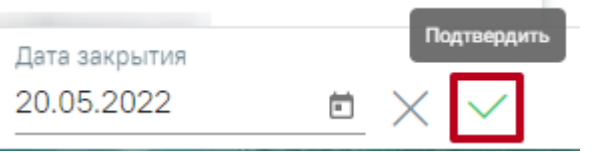

Рисунок 213. Закрытие осмотра

<span id="page-132-1"></span>В результате успешного закрытия будет отображено сообщение о сохранении карты осмотра [\(Рисунок 214\)](#page-132-2).

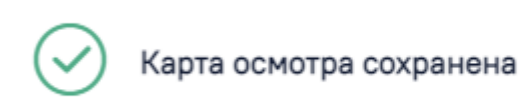

Рисунок 214. Сообщение при успешном закрытии осмотра

При необходимости пользователь с ролью «Работник оргметодкабинета» может

<span id="page-132-2"></span>переоткрыть закрытую карту осмотра с помощью кнопки «Переоткрыть осмотр» [\(Рисунок](#page-134-0)  [217\)](#page-134-0).

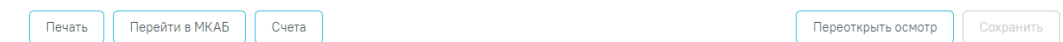

Рисунок 215. Возможность переоткрытия осмотра

## **3.5 Печать документов по модулю «Стоматология»**

Для печати документов необходимо в Карте осмотра зубов нажать кнопку . Отобразится окно со списком документов [\(Рисунок 216\)](#page-133-0). Список можно отфильтровать по типам документов: согласия и отказы. Для скрытия из списка какой-либо группы документов необходимо снять флажок с группы документов. Для поиска документа можно

воспользоваться строкой поиска. После выбора документа следует нажать кнопку

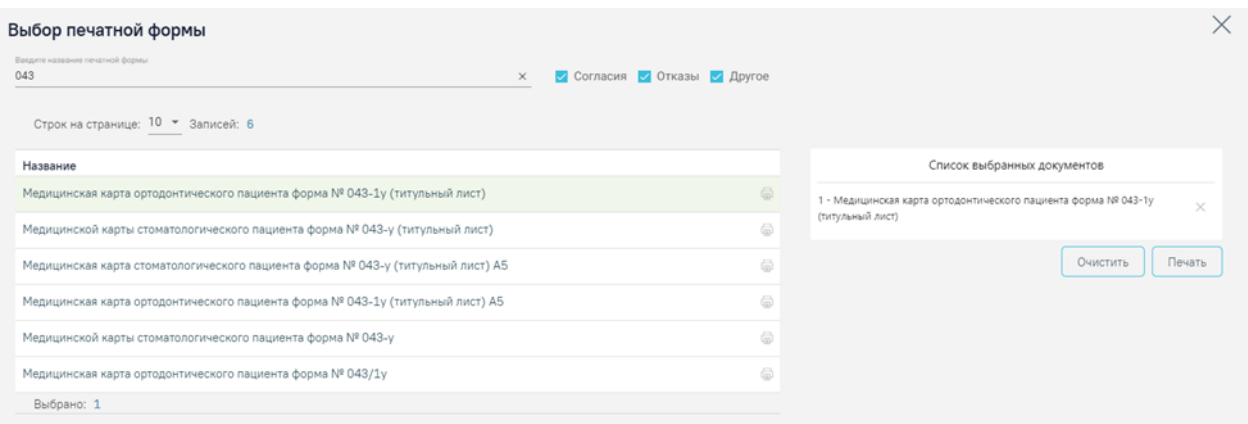

## Рисунок 216. Выбор печатной формы

<span id="page-133-0"></span>После нажатия кнопки печати в новой вкладке браузера откроется печатная форма документа [\(Рисунок 217\)](#page-134-0).

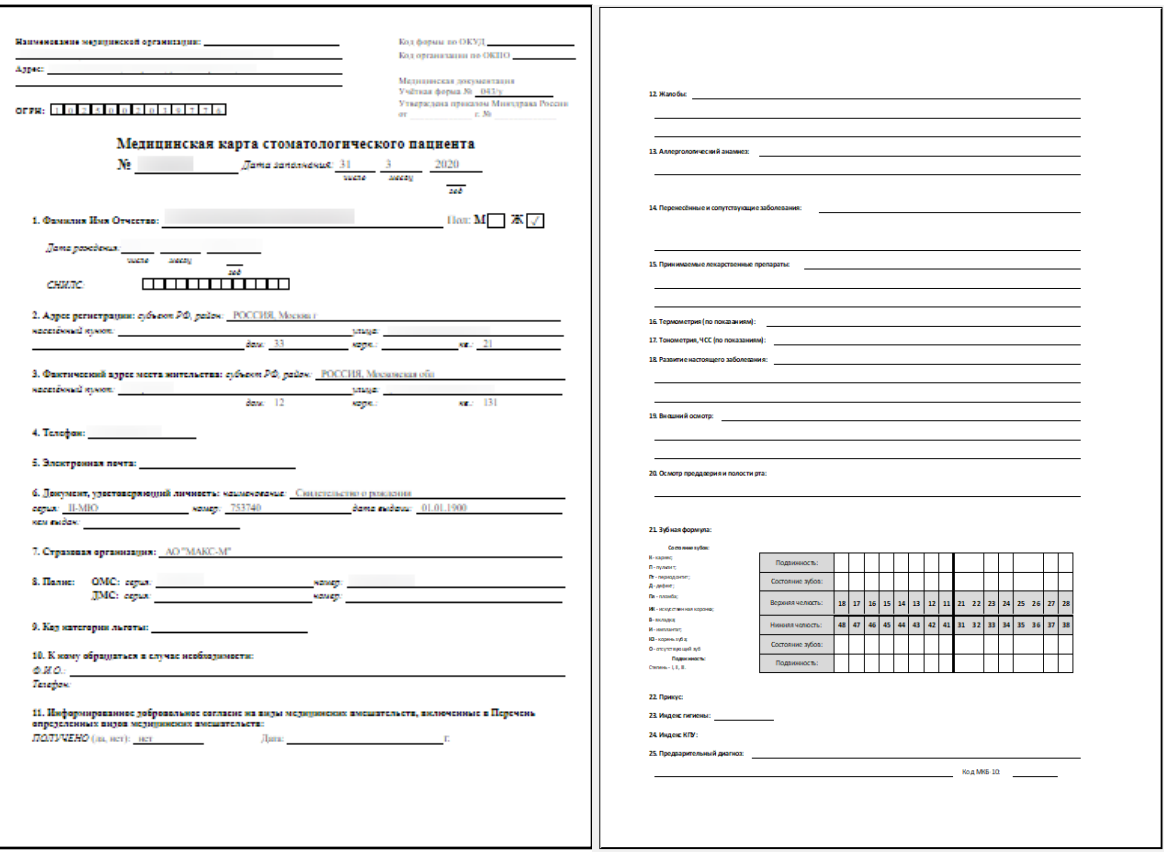

<span id="page-134-0"></span>Рисунок 217. Печатная форма медицинской карты стоматологического пациента форма №043/у

Для медицинских карт по форме №043/у и №043-1/у предусмотрена печать в формате А5. Для этого необходимо выбрать документ «Медицинская карта стоматологического пациента форма № 043-у (титульный лист) А5» или «Медицинская карта ортодонтического пациента форма № 043-1у (титульный лист) А5» соответственно.

При необходимости врач может распечатать расширенную карту осмотра, выбрав документ «Карта осмотра зубов» [\(Рисунок 218\)](#page-135-0).

09.01.2020

Номер осмотра: 1182

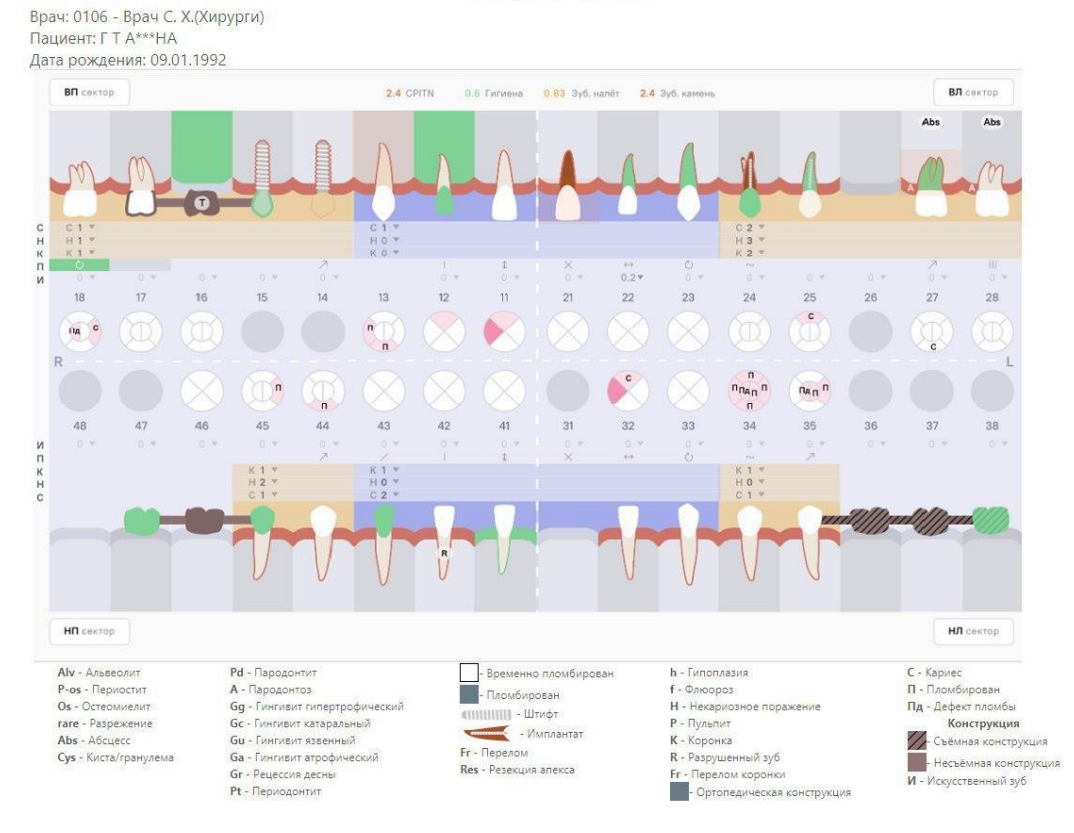

Рисунок 218. Печатная форма карты осмотра зубов

<span id="page-135-0"></span>Доступна массовая печать документов. Для этого необходимо выбрать в левой части документы, они отобразятся нумерованным списком в правой части формы. Далее необходимо нажать кнопку «Печать» [\(Рисунок 219\)](#page-135-1).

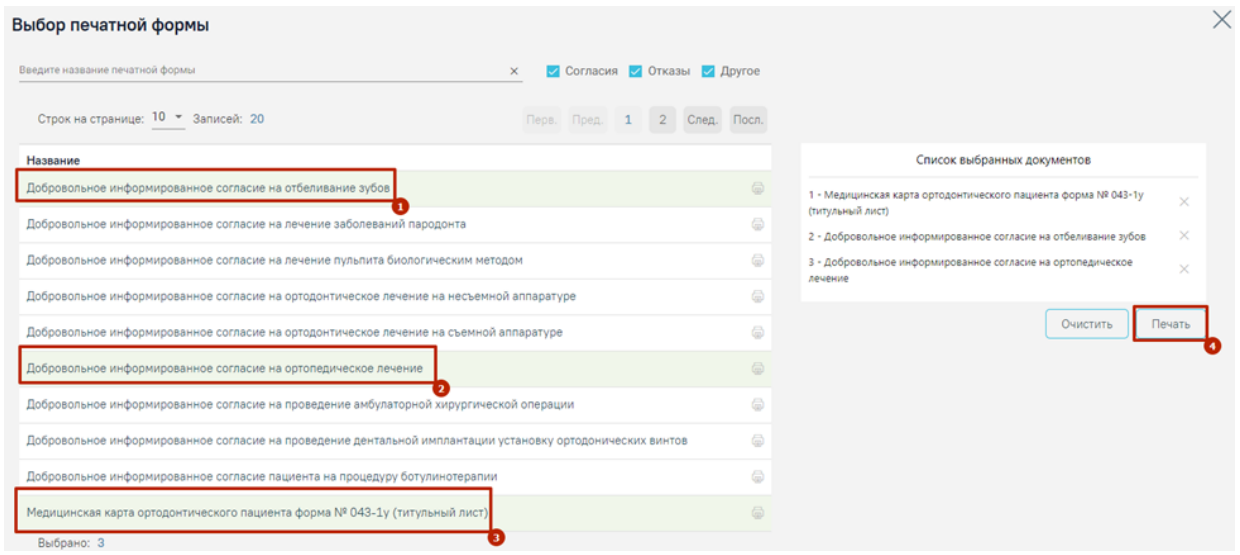

# Рисунок 219. Выбор списка печатных форм

<span id="page-135-1"></span>После нажатия кнопки в новых вкладках браузера откроются выбранные печатные формы.

#### **3.6 Оформление случая ТАП с перечнем услуг льготного зубопротезирования**

Для учета услуг по льготному зубопротезированию в МКАБ пациента должна быть указана льгота и документ-основание для этой льготы (см. п. [1.2\)](#page-7-0). Кроме этого, пациент должен предоставить справку, подтверждающую наличие права на получение меры социальной поддержки по бесплатному изготовлению и ремонту зубных протезов.

Добавление услуг по льготному зубопротезированию осуществляется на вкладке «ТАП и услуги» (см. п. [3.1.6\)](#page-60-0).

В строке добавления услуги необходимо установить в поле «Вид оплаты» значение – «2-Бюджет» и ввести услугу в поле поиска услуги. Осуществить поиск услуги можно по коду услуги или введя ее наименование на русской или английской раскладке клавиатуры [\(Рисунок 220\)](#page-136-0). Услуги по льготному зубопротезированию кодируются коротким кодом 4\*\*. На Карте зубов, расположенной ниже, выбирается область зуба, к которой будет применена услуга (при необходимости).

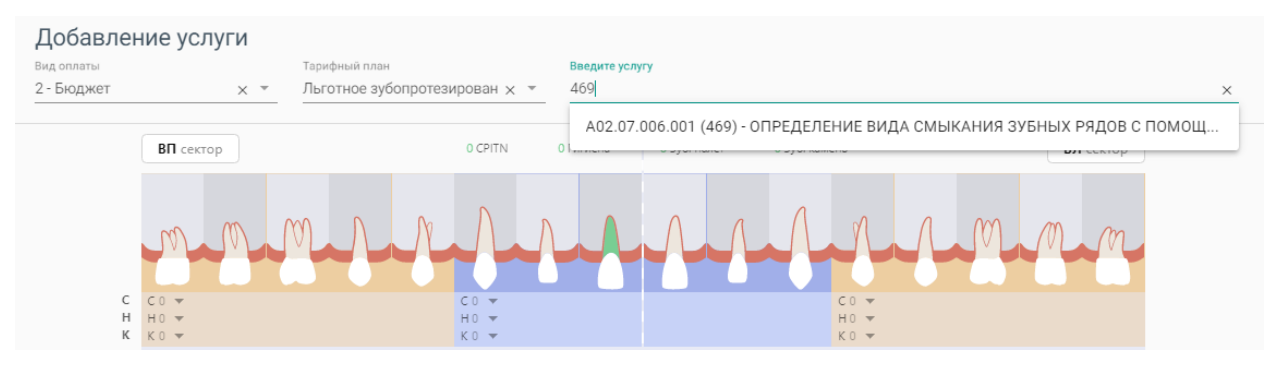

Рисунок 220. Добавление услуги по зубопротезированию

<span id="page-136-0"></span>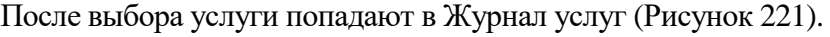

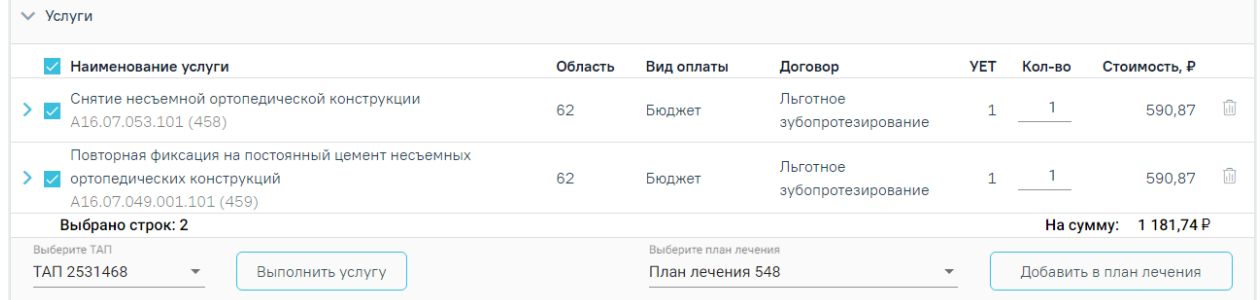

## Рисунок 221. Журнал услуг

<span id="page-136-1"></span>Если необходимо оказать услуги курсом лечения (единоразовое посещение), то следует выбрать услуги, установив флажок в строке с услугами, и нажать кнопку «Выполнить услугу» [\(Рисунок 222\)](#page-137-0). Услуги попадают в раздел «Выполненные услуги» [\(Рисунок 226\)](#page-138-0). В поле «Выберите ТАП» указывается ТАП, в рамках которого будут выполнены услуги.

| $\vee$ Услуги                                                                                               |         |                                           |                                |            |                         |              |       |
|----------------------------------------------------------------------------------------------------|---------|-------------------------------------------|--------------------------------|------------|-------------------------|--------------|-------|
| Наименование услуги                                                                                         | Область | Вид оплаты                                | Договор                        | <b>YET</b> | Кол-во                  | Стоимость, ₽ |       |
| Снятие несъемной ортопедической конструкции<br>ゝ▽<br>A16.07.053.101 (458)                                   | 62      | Бюджет                                    | Льготное<br>зубопротезирование |            |                         | 590,87       | - III |
| Повторная фиксация на постоянный цемент несъемных<br>ортопедических конструкций<br>A16.07.049.001.101 (459) | 62      | Бюджет                                    | Льготное<br>зубопротезирование |            |                         | 590,87       | ⋒     |
| Выбрано строк: 2                                                                                            |         |                                           |                                |            | На сумму:               | 1181,74P     |       |
| Выберите ТАП<br>TAN 2531468<br>Выполнить услугу<br>$\overline{\mathbf{v}}$                                  |         | Выберите план лечения<br>План лечения 548 |                                | ▼          | Добавить в план лечения |              |       |

Рисунок 222. Действие «Выполнить услугу»

<span id="page-137-0"></span>При сохранении или удалении выполненной услуги осуществляется проверка ТАП и Реестра, в который он входит, если ТАП в Реестре в статусе «Выгружен на идентификацию» и выше, появится предупреждающее сообщение [\(Рисунок 223\)](#page-137-1).

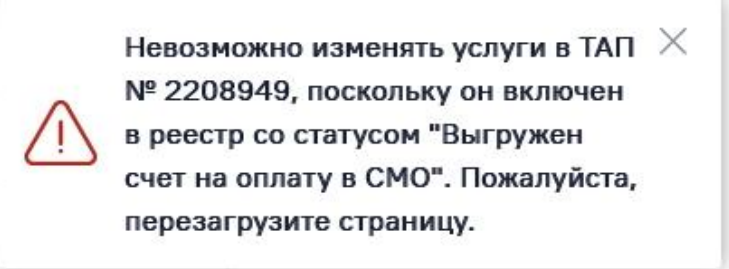

Рисунок 223. Предупреждающее сообщение о необходимости перезагрузить страницу

<span id="page-137-1"></span>Если услуга требует изготовления изделия в зуботехнической лаборатории, то вместо кнопки «Выполнить услугу» будет отображаться кнопка «Создать наряд» [\(Рисунок 224\)](#page-137-2). В результате нажатия кнопки услуги попадут в блок «Заказ-наряды». Подробнее о работе с заказнарядом описано в п. [3.1.10.](#page-102-0)

| $\vee$ Услуги                                                                                                    |         |                                             |                                |                          |           |                         |  |  |  |  |
|----------------------------------------------------------------------------------------------------|---------|---------------------------------------------|--------------------------------|--------------------------|-----------|-------------------------|--|--|--|--|
| Наименование услуги                                                                                              | Область | Вид оплаты                                  | Договор                        | <b>YET</b>               | Кол-во    | Стоимость. ₽            |  |  |  |  |
| Протезирование съемным бюгельным протезом, лабораторный<br>этап: седло, сетка, петля<br>A16.07.036.013.101 (447) |         | Бюджет                                      | Льготное<br>зубопротезирование | 0.8                      |           | 472,70<br>иnі           |  |  |  |  |
| Выбрано строк: 1                                                                                                 |         |                                             |                                |                          | На сумму: | 472,70 ₽                |  |  |  |  |
| Выберите ТАП<br>TAN 2531468<br>$\overline{\phantom{a}}$<br>Создать наряд                                         |         | Выберите план лечения<br>Новый план лечения |                                | $\overline{\phantom{a}}$ |           | Добавить в план лечения |  |  |  |  |

Рисунок 224. Действие «Создать наряд»

<span id="page-137-2"></span>Также услуги могут быть оказаны через составление плана лечения. Для этого следует выбрать услуги и нажать кнопку «Добавить в план лечения», услуги попадают в Журнал планов лечения [\(Рисунок 225\)](#page-138-1). Работа с планом лечения подробно описана в п. [3.1.6.3.](#page-66-0)

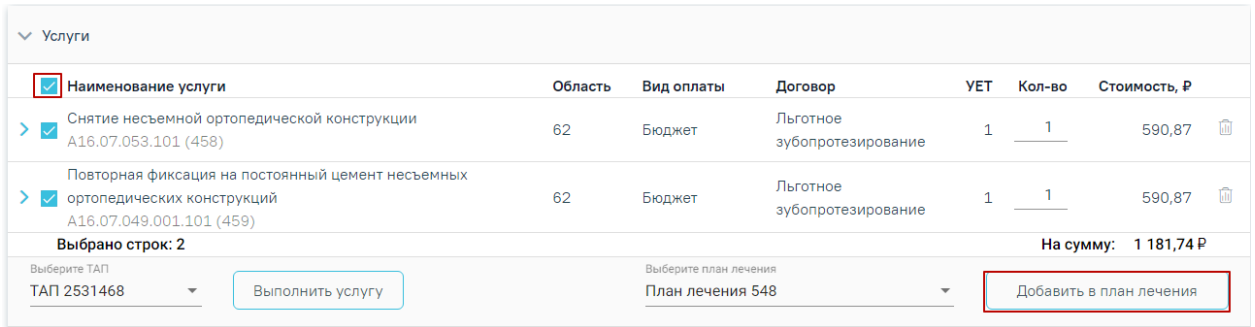

Рисунок 225. Действие «Добавить в план лечения»

<span id="page-138-1"></span>По завершении услуги попадают в раздел «Выполненные услуги» [\(Рисунок 226\)](#page-138-0).

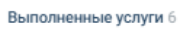

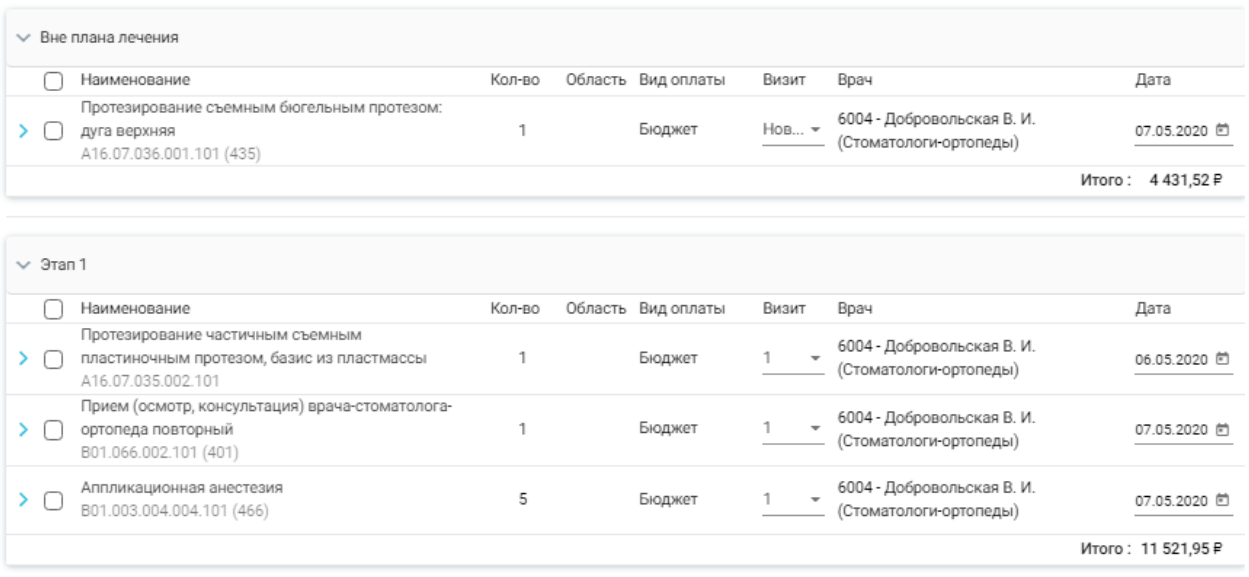

Рисунок 226. Раздел «Выполненные услуги»

# **3.7 Работа с Журналом осмотров**

<span id="page-138-0"></span>Для перехода в Журнал осмотров необходимо на главной странице Системы выбрать раздел «Стоматология. Журнал осмотров» [\(Рисунок 227\)](#page-138-2).

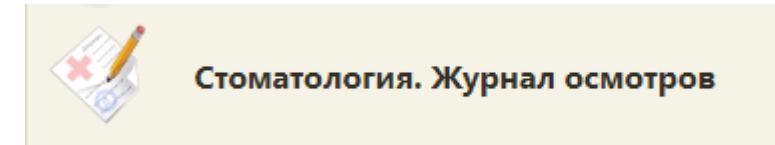

Рисунок 227. Раздел «Стоматология. Журнал осмотров»

<span id="page-138-2"></span>В результате выполнения действия откроется форма Журнала осмотров [\(Рисунок](#page-139-0)  [228\)](#page-139-0).

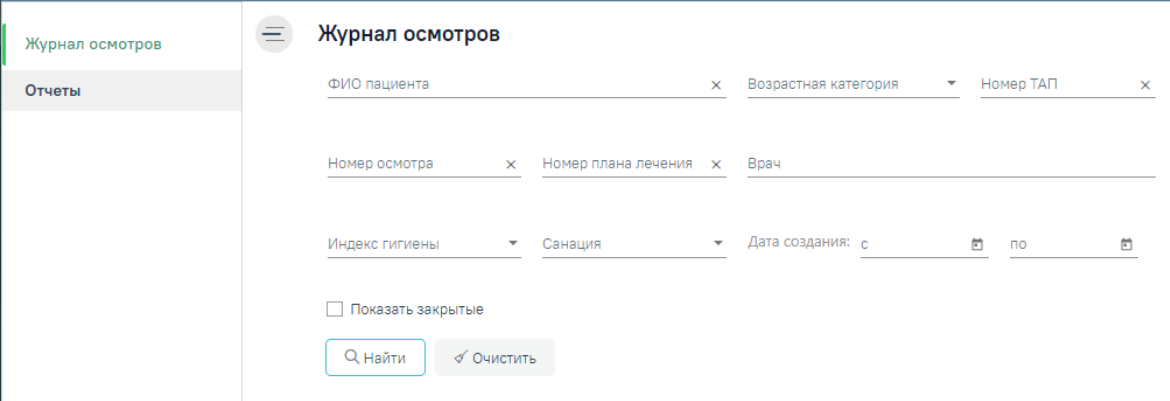

Рисунок 228. Журнал осмотров

<span id="page-139-0"></span>В Журнале доступна фильтрация данных по полям:

• «ФИО пациента» – фамилия, имя, отчество пациента.

• «Возрастная категория» – выбор значения из списка. Может принимать значения: «Все», «Взрослые», «Дети».

- «Номер ТАП» ввод номера ТАП вручную с клавиатуры.
- «Номер осмотра» ввод номера осмотра вручную с клавиатуры.
- «Номер плана лечения» ввод номера плана лечения вручную с клавиатуры.
- «Врач» выбор врача из справочника.

• «Индекс гигиены» – выбор значения из списка. Может принимать значения: «Хороший», «Удовлетворительный», «Плохой». Для фильтрации записей без учета индекса гигиены следует выбрать значение «Не заполнен».

• «Санация» – выбор значения из списка. Может принимать значения: «Не указана», «Санирован планово», «Нуждается в санации», «Санирован», «Ранее санирован», «Здоров». Для фильтрации записей без учета санации следует выбрать значение «Не указана».

• «Дата создания осмотра с/по» – даты указываются в календаре.

• «Закрыт» – в поле следует установить флажок, если необходимо отобразить только закрытые карты.

Очистить

**Q** Найти

Для очистки заполненных полей следует нажать .

# После указания необходимых данных для поиска следует нажать кнопку

, после этого отобразится результат поиска [\(Рисунок 229\)](#page-140-0).

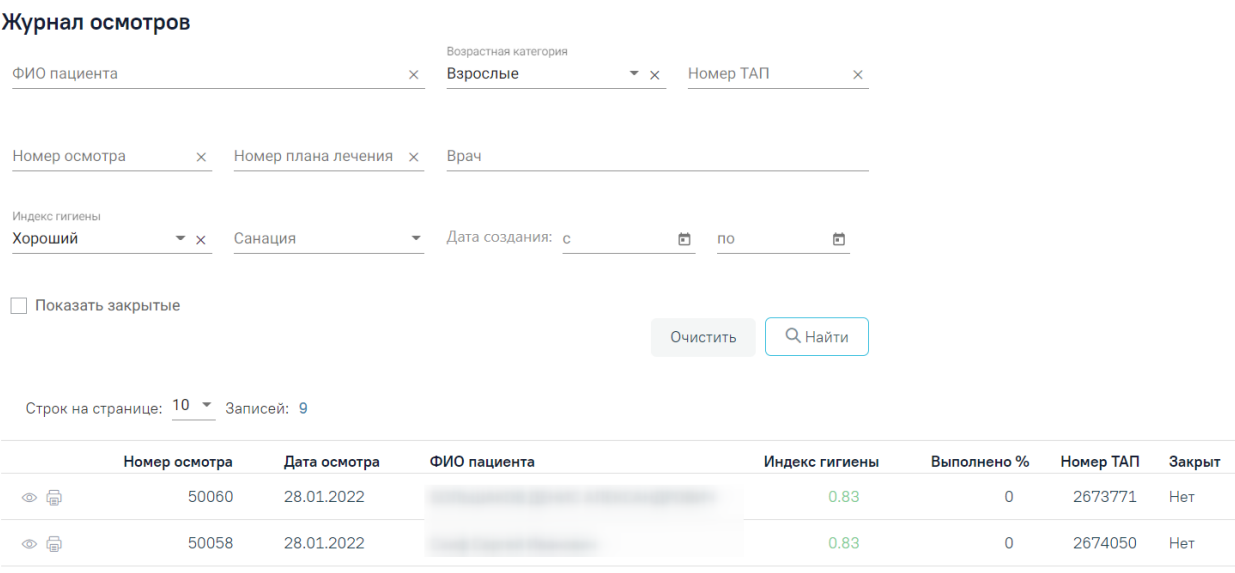

Рисунок 229. Результат поиска карт осмотров

<span id="page-140-0"></span>При каждом повторном открытии журнала данные, по которым ранее была осуществлена фильтрация, сохраняются. Также сохраняется номер страницы и ее масштаб.

Для того чтобы распечатать стоматологические медицинские документы следует выбрать пункт "Отчеты" в левом боковом меню журнала осмотров. В новой вкладке браузера откроется «Выбор печатной формы» [\(Рисунок 230\)](#page-140-1).

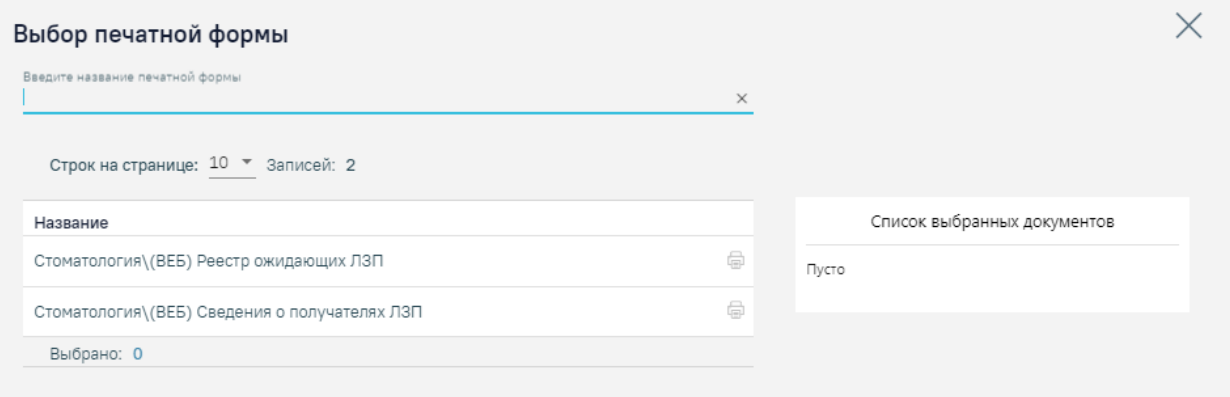

## Рисунок 230. Выбор печатной формы

<span id="page-140-1"></span>На странице представлен список печатных форм. Над списком располагается поле поиска. После ввода части наименования печатной формы поиск осуществляется мгновенно, список печатных форм фильтруется в соответствии с заданными условиями поиска [\(Рисунок 231\)](#page-141-0).

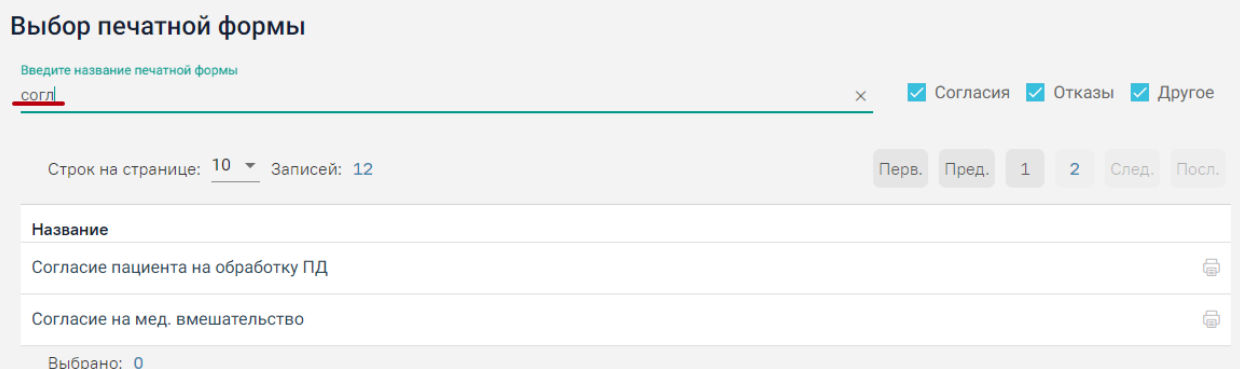

# Рисунок 231. Поиск печатной формы документа

# Для печати документа следует нажать кнопку «Печать»[\(Рисунок 232\)](#page-141-1).

<span id="page-141-0"></span>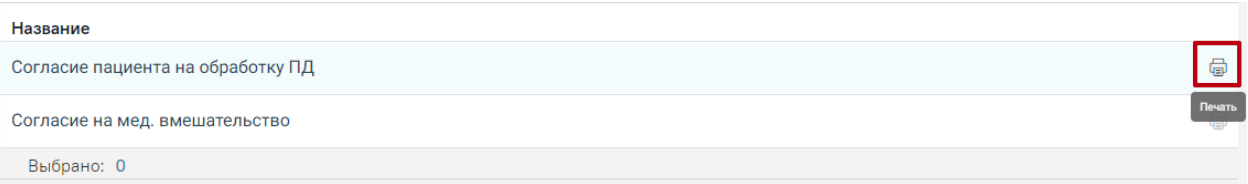

# Рисунок 232. Кнопка «Печать»

<span id="page-141-1"></span>В новой вкладке браузера откроется печатная форма выбранного документа [\(Рисунок 233\)](#page-142-0).

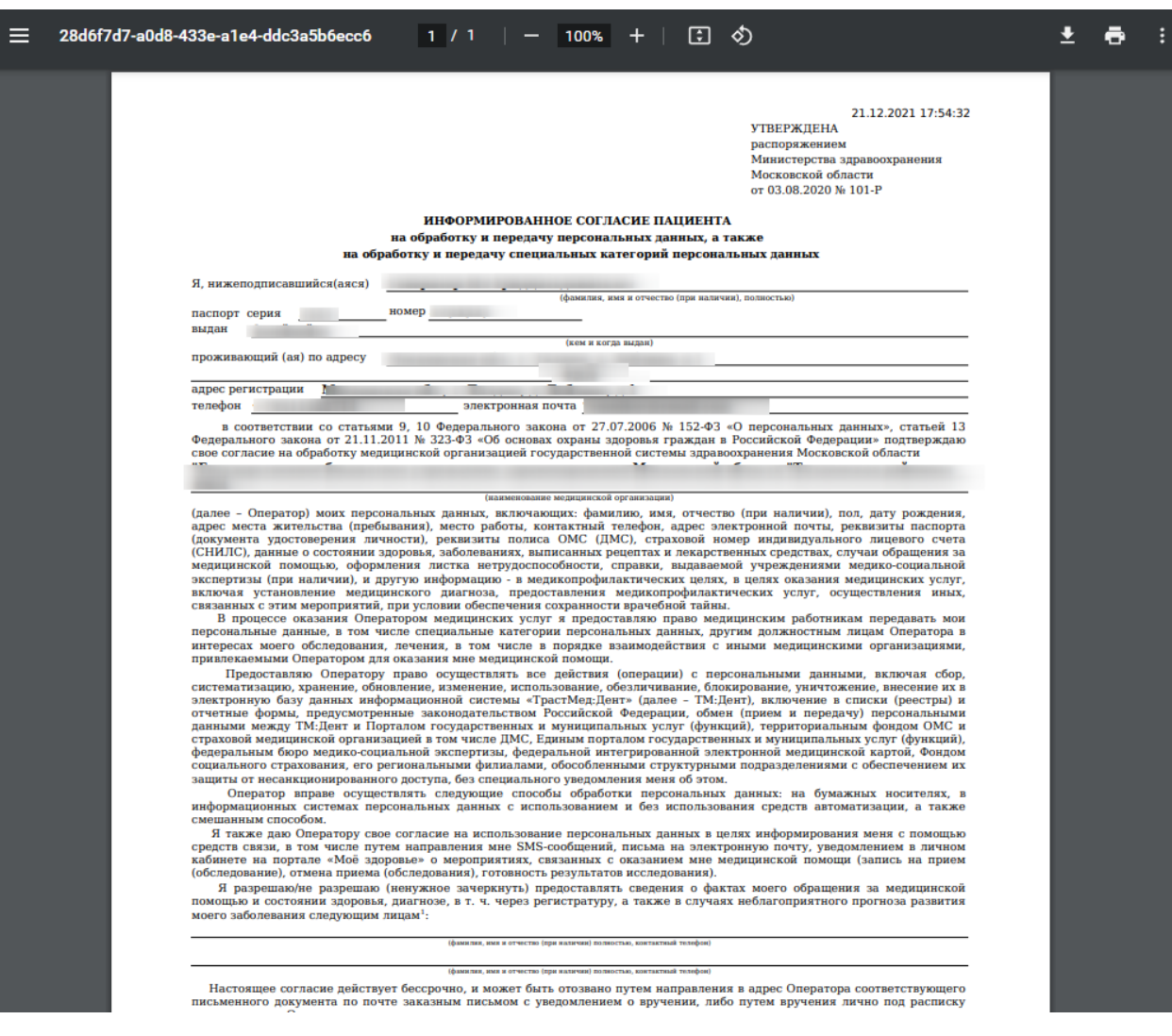

Рисунок 233. Печатная форма документа

<span id="page-142-0"></span>Для печати следует нажать **. Дальнейшая печать выполняется средствами** браузера при помощи кнопки «Печать».

Для того чтобы выбрать несколько печатных форм следует нажать левой клавишей мыши в строке необходимого документа. В результате выполнения действия справа от списка печатных форм отобразится список выбранных документов [\(Рисунок](#page-142-1) 234).

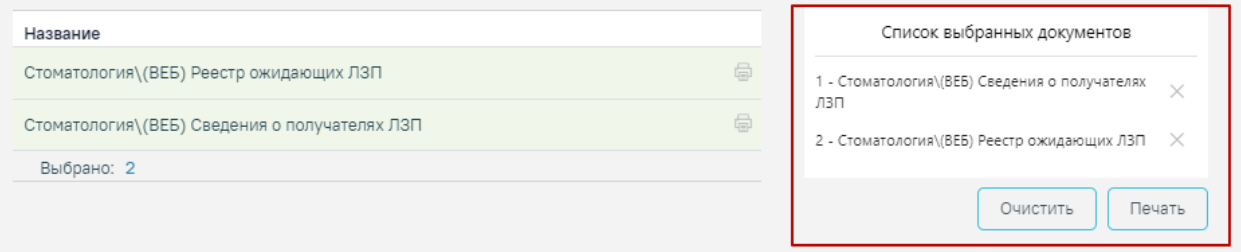

Рисунок 234. Поле «Список выбранных документов»

<span id="page-142-1"></span>Для того чтобы удалить печатную форму из списка выбранных документов следует нажать кнопку  $\times$  [\(Рисунок 234\)](#page-142-1).

Для печати списка выбранных документов следует нажать кнопку «Печать» [\(Рисунок 234\)](#page-142-1). Отобразится печатная форма выбранных документов.

Чтобы очистить список выбранных документов необходимо нажать «Очистить» [\(Рисунок 234\)](#page-142-1).

Для открытия карты осмотра необходимо нажать на иконку • или осуществить открытие двойным щелчком мыши по записи. Карта доступна для редактирования только врачу, проводившему осмотр. Если врач открывает осмотр другого врача, то карта доступна только для просмотра.

Для печати медицинской карты стоматологического пациента по форме №043/у следует нажать на иконку  $\blacksquare$ , а затем выбрать пункт «Распечатать ф. №043/у» [\(Рисунок 235\)](#page-143-0).

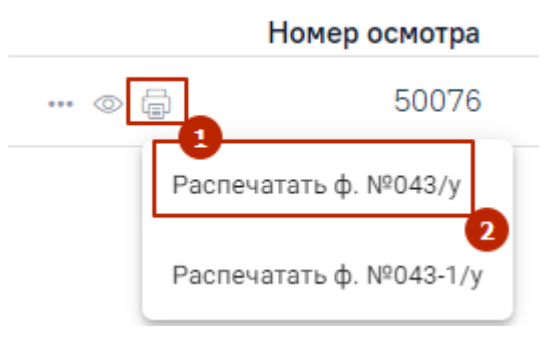

Рисунок 235. Выбор пункта «Распечатать ф.№043/у»

<span id="page-143-0"></span>Для печати медицинской карты ортодонтического пациента по форме №043-1/у следует нажать на иконку  $\blacksquare$ , а затем выбрать пункт «Распечатать ф. №043-1/у» [\(Рисунок 236\)](#page-143-1).

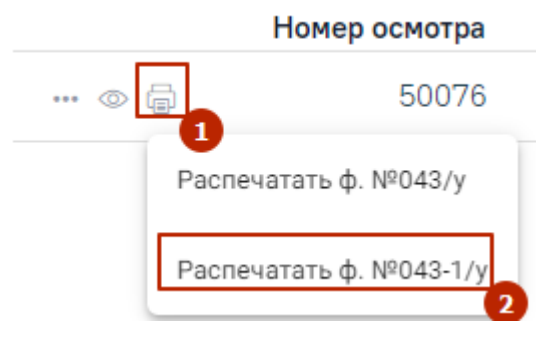

Рисунок 236. Выбор пункта «Распечатать ф.№043-1/у»

<span id="page-143-1"></span>Для закрытых осмотров пользователю с ролью «Работник оргметодкабинета» доступна возможность переоткрытия осмотра. Для этого следует нажать на иконку  $\cdots$ , а затем выбрать пункт «Переоткрыть» [\(Рисунок 237\)](#page-143-2).

<span id="page-143-2"></span>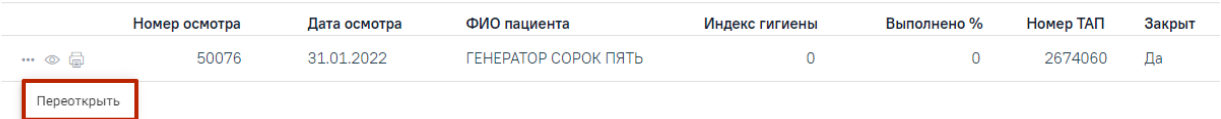

Рисунок 237. Выбор пункта «Переоткрыть»
## **3.8 Работа с Журналом заказ-нарядов**

Для перехода в Журнал осмотров необходимо на главной странице Системы выбрать раздел «Зуботехническая лаборатория» [\(Рисунок 238\)](#page-144-0). Функционал доступен пользователям с ролью «Зуботехническая лаборатория» (назначение ролей выполняется администратором Системы и описано в Руководстве системного программиста ТМ МИС SaaS).

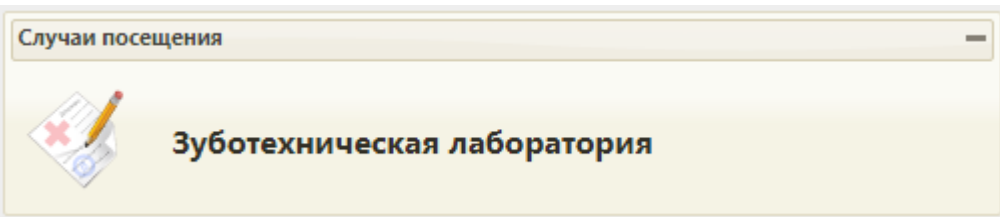

Рисунок 238. Раздел «Зуботехническая лаборатория»

<span id="page-144-0"></span>В результате выполнения действия откроется форма Журнала заказ-нарядов [\(Рисунок 239\)](#page-144-1).

## Журнал заказ-нарядов

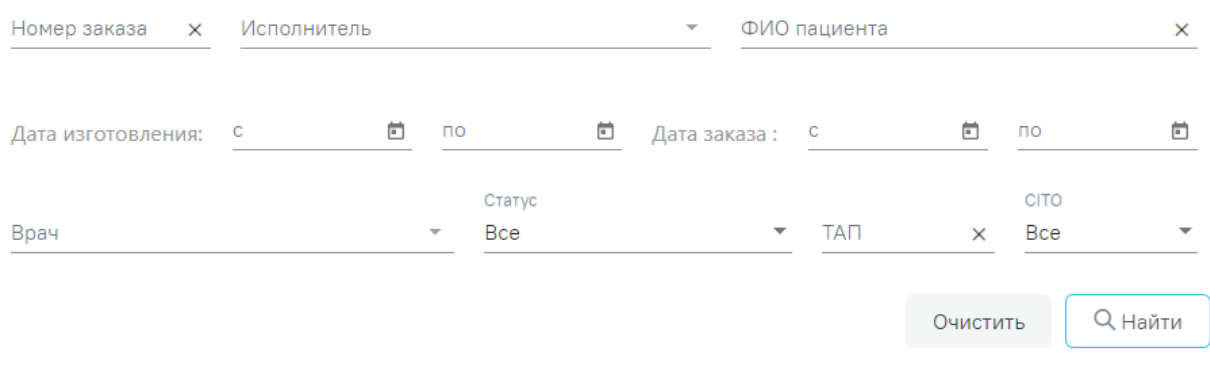

Рисунок 239. Журнал заказ-нарядов

<span id="page-144-1"></span>В Журнале доступна фильтрация данных по полям:

• Номер заказа – вводится номер заказ-наряда.

• Исполнитель – выбор исполнителя из справочника. Если необходимо отобразить заказ-наряды, у которых не назначен исполнитель, то в поле фильтра следует выбрать значение «Не назначен».

• «ФИО пациента» – фамилия, имя, отчество пациента.

• Дата изготовления – даты указываются в полях «с» и «по» выбором даты из календаря или вводом вручную.

• Дата заказа – даты указываются в полях «с» и «по» выбором даты из календаря или вводом вручную.

• Врач – выбор врача из справочника.

• Статус – выбор значения из списка статусов заказ-нарядов. Может принимать значения: «Все», «Без статуса», «Сформирован», «Изготовлен», «Отправлен на переделку», «Списан», «Аннулирован».

• ТАП – вводится номер талона амбулаторного посещения.

• «CITO» – выбор значения из списка. Может принимать значения: «Все», «Срочные», «Не срочные».

Очистить

Для очистки заполненных полей следует нажать .

**Q** Найти После указания необходимых данных для поиска следует нажать кнопку , после этого отобразится результат поиска [\(Рисунок 240\)](#page-145-0).

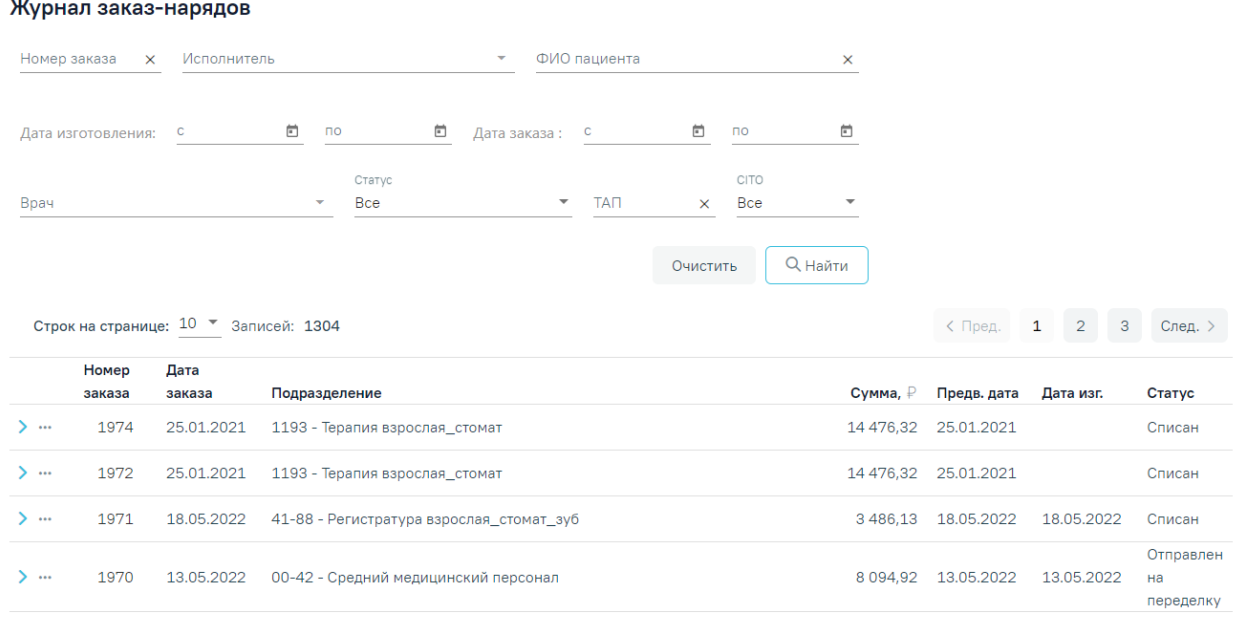

Рисунок 240. Результат поиска заказ-нарядов

<span id="page-145-0"></span>При каждом повторном открытии журнала данные, по которым ранее была осуществлена фильтрация, сохраняются. Также сохраняется номер страницы и ее масштаб.

При раскрытии строки заказ-наряда отображается следующая информация: врач, № МКАБ, ФИО пациента, информация по услугам, входящим в заказ-наряд, а также блок «Материалы».

При раскрытии блока «Материалы» будут отображены сведения об использующихся материалах и средствах при выполнении услуги, а также их норма списания [\(Рисунок 241\)](#page-146-0).

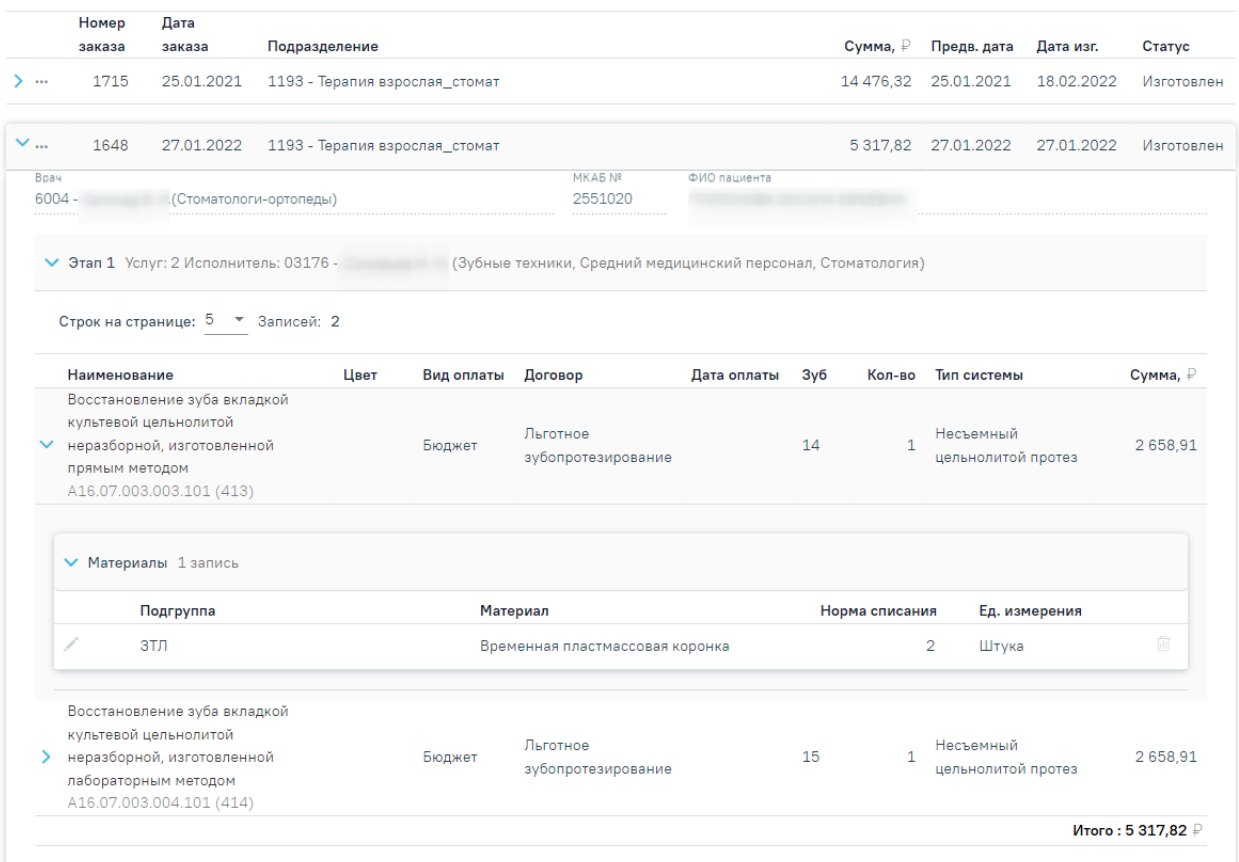

Рисунок 241. Информация по заказ-наряду

<span id="page-146-0"></span>Для открытия формы заказ-наряда необходимо нажать на иконку -, а затем на кнопку «Редактировать» или осуществить открытие двойным щелчком мыши по записи заказ-наряда [\(Рисунок 242\)](#page-146-1).

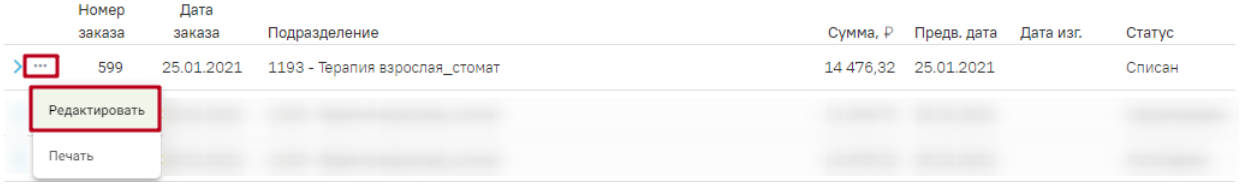

Рисунок 242. Выбор действия «Редактировать»

<span id="page-146-1"></span>Для печати заказ-наряда следует нажать на иконку -, а затем на кнопку «Печать»

[\(Рисунок 243\)](#page-146-2).

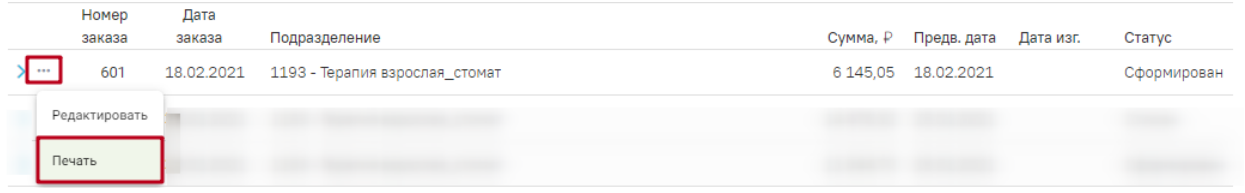

Рисунок 243. Выбор действия «Печать»

## <span id="page-146-2"></span>**3.8.1 Работа с формой заказ-наряда**

Форма заказ-наряда открывается в результате нажатия кнопки «Редактировать» или двойным щелчком мыши по записи заказ-наряда в Журнале заказ-нарядов.

#### Пред. След.

#### Заказ-наряд №2122

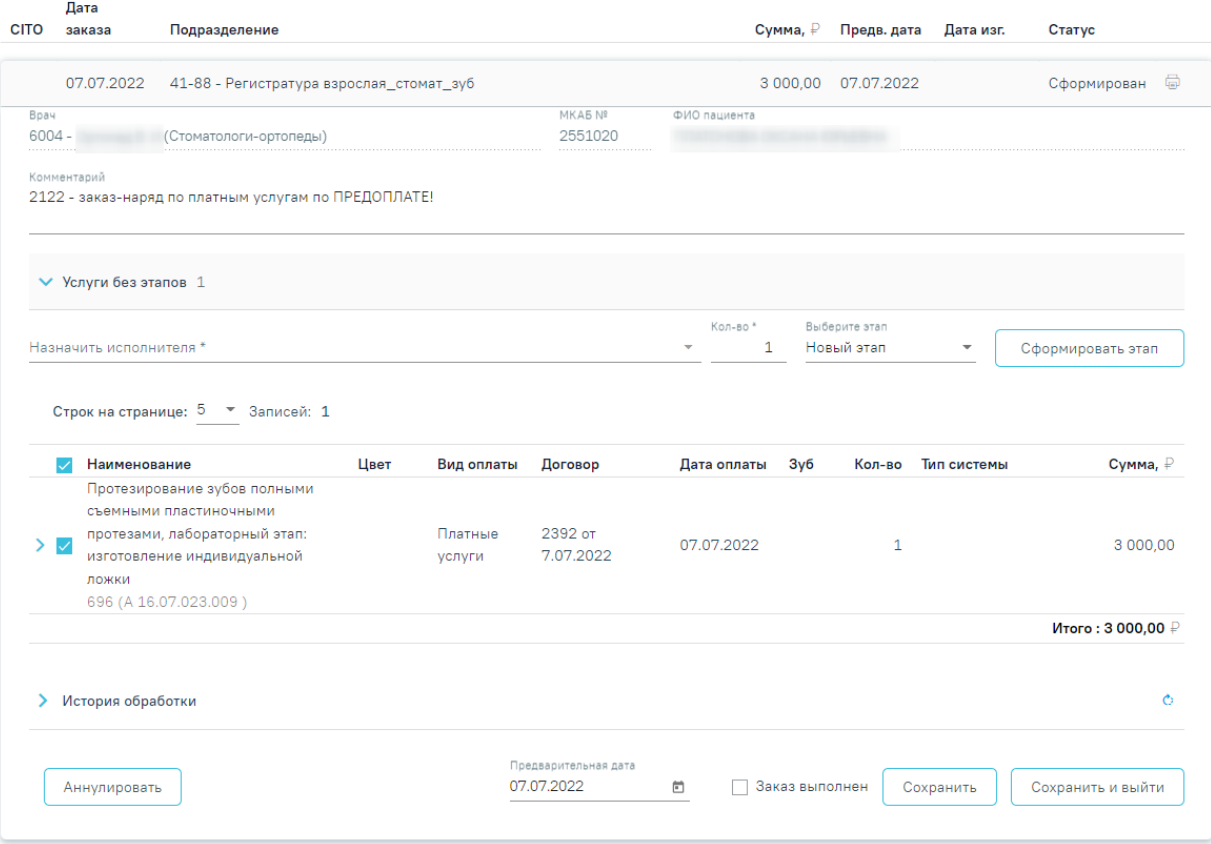

Рисунок 244. Форма заказ-наряд

<span id="page-147-0"></span>Для перехода к следующим или предыдущим заказ-нарядам необходимо нажать

кнопки Пред. и След. соответственно.

На форме отображается следующая информация по заказ-наряду: CITO, дата заказа, подразделение, сумма, предварительная дата изготовления, дата изготовления, статус заказнаряда, врач, создавший заказ-наряд, № МКАБ и ФИО пациента [\(Рисунок 244\)](#page-147-0).

Поле «Комментарий» заполняется вручную.

В поле «Назначить исполнителя» устанавливается исполнитель заказ-наряда. Заполняется данными из выпадающего списка. Поле является обязательным для заполнения.

В поле «Кол-во» по умолчанию устанавливается максимальное количество услуг по выбранным заказ-нарядам [\(Рисунок 245\)](#page-148-0).

|                                                                        | $\vee$ Услуги без этапов 2                                                                                                    |            |                         |                                           |                        |           |                             |                                             |                       |
|------------------------------------------------------------------------|----------------------------------------------------------------------------------------------------|------------|-------------------------|-------------------------------------------|------------------------|-----------|-----------------------------|---------------------------------------------|-----------------------|
| Назначить исполнителя *<br>05765 - ^ ^ ^ ^ (Зав.зуботех, лабораторией) |                                                                                                    |            |                         |                                           | Кол-во *<br>5<br>$x -$ |           | Выберите этап<br>Новый этап | $\overline{\phantom{a}}$                    | Сформировать этап     |
| ゝ⊽                                                                     | Строк на странице: 5 № Записей: 2<br>Наименование<br>Восстановление целостности<br>зубного ряда несъемным<br>мостовидным протезом, зуб<br>металлокерамический на основе<br>сплава неблагородных металлов<br>A16.07.005.004.101 (476) | Цвет<br>A2 | Вид<br>оплаты<br>Бюджет | Договор<br>Льготное<br>зубопротезирование | Дата оплаты            | Зуб<br>14 | Кол-во<br>R                 | Тип системы<br>На основе<br>металлокерамики | Сумма, ₽<br>24 284,76 |
| ✓                                                                      | Восстановление целостности<br>зубного ряда несъемным<br>мостовидным протезом,<br>использование цельнолитой<br>промежуточной части<br>A16.07.005.001.101 (411)                                                                        |            | Бюджет                  | Льготное<br>зубопротезирование            |                        | 15        |                             | Несъемный<br>цельнолитой протез             | 15 658,05             |

Рисунок 245. Отображение количества услуг

<span id="page-148-0"></span>Заказ-наряд можно разбить на несколько этапов. Для формирования этапа заказнаряда необходимо выбрать услуги в области «Услуги без этапов» и нажать кнопку «Сформировать этап» [\(Рисунок 246\)](#page-148-1). Если в заказ-наряде находится только одна услуга, то она будет выбрана по умолчанию. Если необходимо внести услуги в ранее созданный этап, то следует указать этап в поле «Выберите этап».

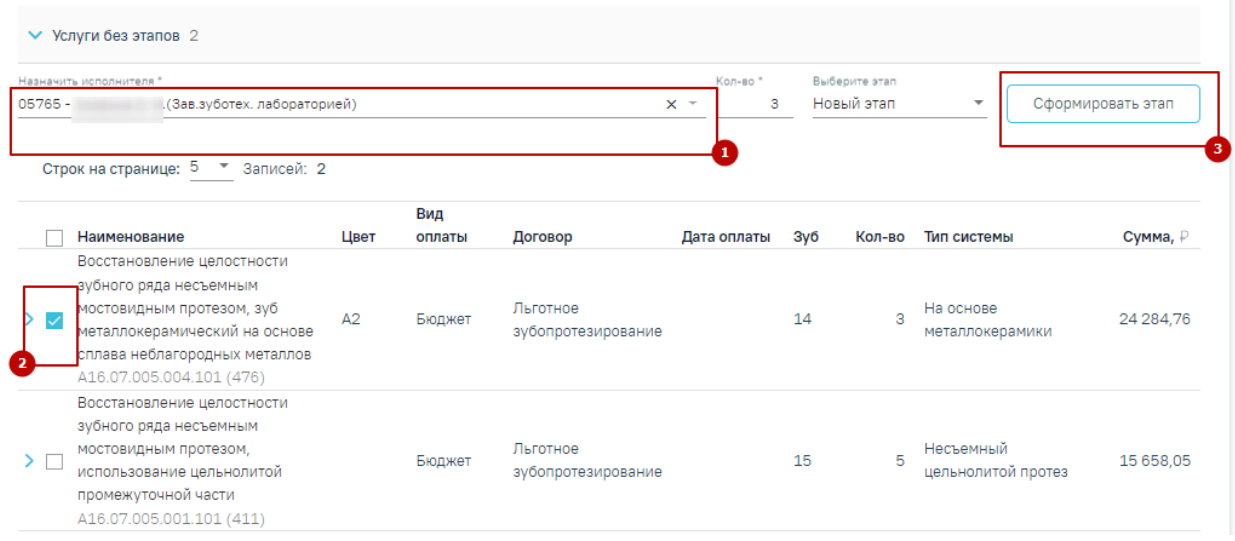

Рисунок 246. Действие «Сформировать этап» заказ-наряда

В результате будет сформирован этап заказ-наряда с выбранными услугами [\(Рисунок](#page-149-0) 

<span id="page-148-1"></span>[247\)](#page-149-0).

|              | Строк на странице: 5 ™ Записей: 1                                         |      |        |                                                              |             |     |        |                              |                          |
|--------------|---------------------------------------------------------------------------|------|--------|--------------------------------------------------------------|-------------|-----|--------|------------------------------|--------------------------|
|              |                                                                           |      | Вид    |                                                              |             |     |        |                              |                          |
|              | Наименование                                                              | Цвет | оплаты | Договор                                                      | Дата оплаты | Зуб | Кол-во | Тип системы                  | Сумма, ₽                 |
|              | Восстановление целостности<br>зубного ряда несъемным                      |      |        |                                                              |             |     |        |                              |                          |
|              | мостовидным протезом, зуб<br>металлокерамический на основе                | A2   | Бюджет | Льготное<br>зубопротезирование                               |             | 14  | я      | На основе<br>металлокерамики | 24 284.76<br>面           |
|              | сплава неблагородных металлов                                             |      |        |                                                              |             |     |        |                              |                          |
|              | A16.07.005.004.101 (476)                                                  |      |        |                                                              |             |     |        |                              |                          |
|              |                                                                           |      |        |                                                              |             |     |        |                              |                          |
| $\checkmark$ | Этап 2 Услуг: 1 Исполнитель: 00025 -<br>Строк на странице: 5 № Записей: 1 |      |        | (Зубные техники, Средний медицинский персонал, Стоматология) |             |     |        |                              |                          |
|              |                                                                           |      | Вид    |                                                              |             |     |        |                              |                          |
|              | Наименование                                                              | Цвет | оплаты | Договор                                                      | Дата оплаты | Зуб | Кол-во | Тип системы                  | Сумма, ₽                 |
|              | Восстановление целостности                                                |      |        |                                                              |             |     |        |                              |                          |
|              | зубного ряда несъемным                                                    |      |        |                                                              |             |     |        |                              |                          |
|              | мостовидным протезом,                                                     |      |        | Льготное                                                     |             |     |        | Несъемный                    |                          |
|              | использование цельнолитой                                                 |      | Бюджет | зубопротезирование                                           |             | 15  | 5.     | цельнолитой                  | <b>Till</b><br>15 658.05 |
|              | промежуточной части                                                       |      |        |                                                              |             |     |        | протез                       |                          |

Рисунок 247. Сформированный этап заказ-наряда

<span id="page-149-0"></span>Также на форме отображаются данные по услугам, входящим в заказ-наряд: наименование услуги, цвет, вид оплаты, договор, дата оплаты, номер зуба, количество, тип системы, сумма, а также итоговая сумма каждого этапа.

Информация по изменению заказ-наряда будет отображаться в блоке «История обработки» [\(Рисунок 248\)](#page-149-1). Для обновления данных по заказ-наряду следует нажать кнопку  $\circ$  .

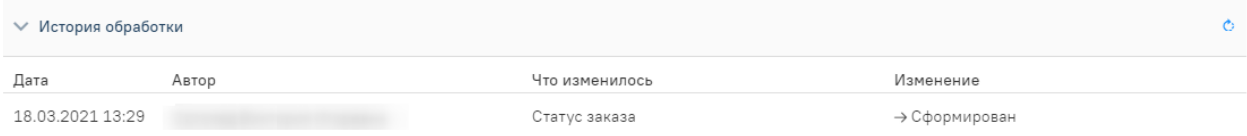

#### Рисунок 248. История обработки заказ-наряда

<span id="page-149-1"></span>Для установки предварительной даты заполните поле «Предварительная дата». Поле заполняется выбором даты из календаря или вводам вручную.

Для того чтобы зафиксировать выполнение заказ-наряда, следует установить флажок в поле «Заказ выполнен». Далее необходимо установить дату в поле «Дата изготовления», которое появится после установки флажка «Заказ выполнен» (по умолчанию устанавливается текущая дата, при необходимости можно изменить) и подтвердить выполнение нажатием кнопки [\(Рисунок 249\)](#page-149-2).

<span id="page-149-2"></span>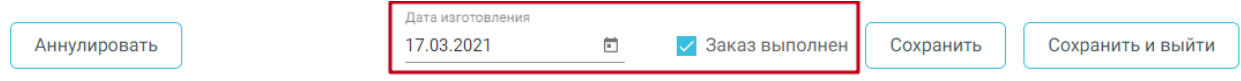

Рисунок 249. Выполнение заказ-наряда

Для сохранения введенных данных следует нажать кнопку «Сохранить».

Для сохранения введенных данных и закрытия формы заказ-наряда следует нажать кнопку «Сохранить и выйти».

Для аннулирования заказ-наряда следует нажать кнопку «Аннулировать». Аннулирование возможно при статусах заказ-наряда: «Отправлен на переделку\изготовление», «Изготовлен», «Сформирован», «Без статуса». После аннулирования заказ-наряд недоступен для редактирования.

#### **3.9 Работа со Справочником услуг**

Создание группировки произвольного перечня услуг с возможностью преднастройки материалов, необходимых на услугу, и норм списания осуществляется в Справочнике услуг. Описание работы со Справочником услуг представлено в Руководстве системного программиста ТМ МИС SaaS и доступно также по [ссылке.](https://confluence.softrust.ru/pages/viewpage.action?pageId=72651034)

#### **3.10Формирование отчетов**

Работа с отчетами осуществляется на Едином портале пользовательских операций, переход на который осуществляется автоматически после выбора пункта «Системные отчеты» или после выбора кнопки «Отчеты» в Личном кабинете [\(Рисунок 250\)](#page-150-0).

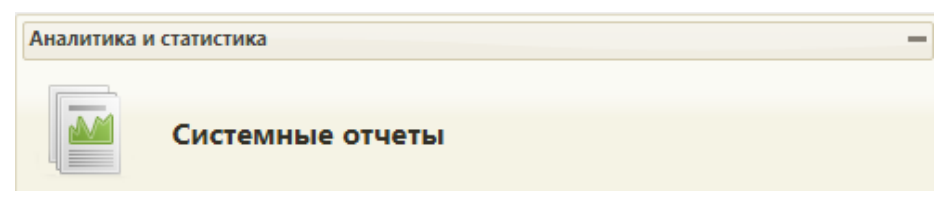

## Рисунок 250. Выбор пункта «Системные отчеты»

<span id="page-150-0"></span>После выбора пункта «Системные отчеты» загрузится страница запуска формирования отчетов «Отчеты» [\(Рисунок 251\)](#page-151-0).

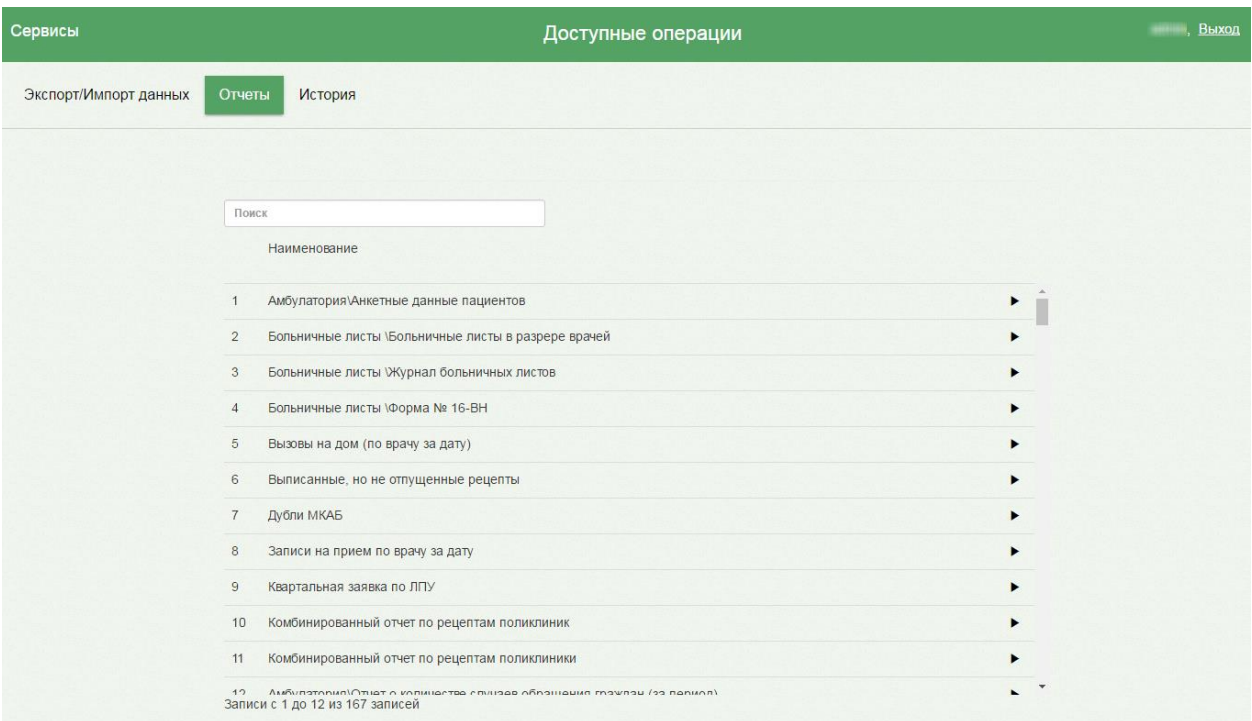

### Рисунок 251. Страница «Отчеты»

#### **3.10.1 Отчет «Прейскурант ЛЗП»**

<span id="page-151-0"></span>Для просмотра прейскуранта услуг по льготному зубопротезированию можно воспользоваться отчетом «Прейскурант ЛЗП».

В поле поиска следует ввести наименование или часть наименования отчета. [\(Рисунок 252\)](#page-151-1).

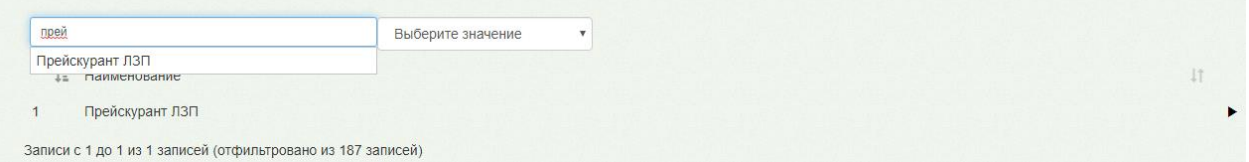

Рисунок 252. Поиск отчета «Прейскурант ЛЗП»

<span id="page-151-1"></span>Для запуска формирования отчета нужно нажать кнопку  $\blacktriangleright$ . Загрузится страница выбора параметров формируемого отчета, где необходимо нажать кнопку «Выполнить» [\(Рисунок 253\)](#page-151-2).

<span id="page-151-2"></span>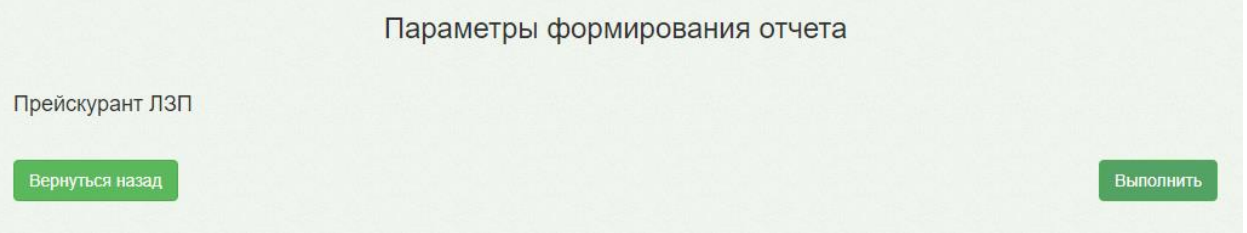

Рисунок 253. Страница параметров формирования отчета

После нажатия кнопки загрузится страница результатов выполнения отчета, на которой отображается процесс выполнения отчета [\(Рисунок 254\)](#page-152-0) и его результаты.

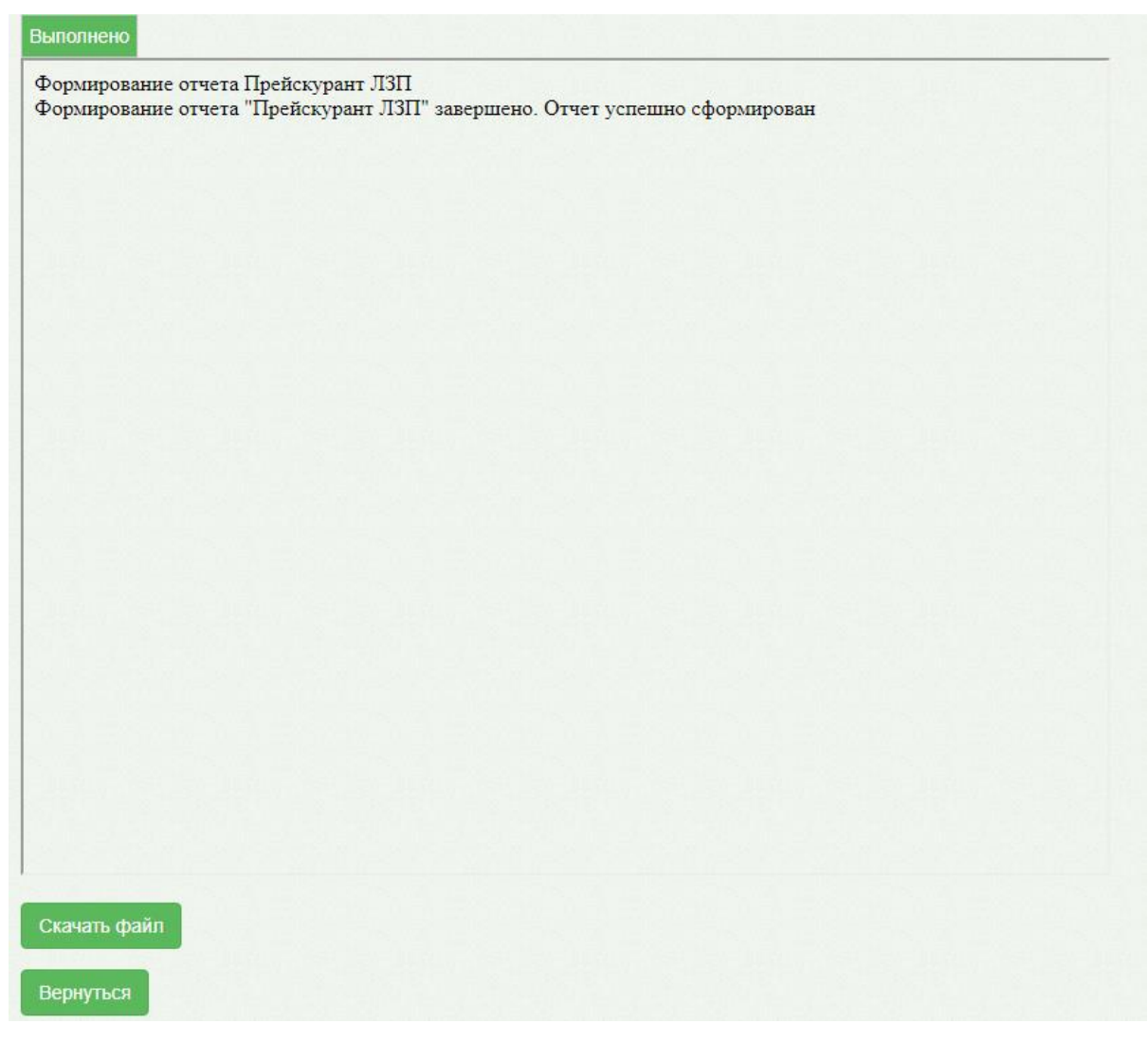

<span id="page-152-0"></span>Рисунок 254. Страница результатов отчета. Отображение процесса выполнения отчета

Для возврата к предыдущей странице нужно нажать кнопку «Вернуться».

Для скачивания отчета нажать кнопку «Скачать файл».

#### ПРЕИСКУРАНТ ЦЕН

#### на стоматологические процедуры по льготному зубопротезированию, оказываемых ГАУЗ МО «Королёвская стоматологическая поликлиника»

ТАРИФ 1 УЕТ= 590.88

Короткий Код услуги **VET** ТАРИФ Наименование услуги 402.02.006.001.101  $100$ Определение вида смыкания зубных рядов с помощью лицевой дуги  $14$ 1.240.83 .<br>Исследование на диагностических моделях челюстей, лабораторный этап 102.07.010.001.101 460 вготовление диагностической модели 1181.74 403 A05.07.003.101 Прицельная внутриротовая контактная рентгенография 0.75 443.15 402 A06.07.004.101 Ортопантомография 1772.61 A06.30.002.101 590,87 405 Описание и интерпретация рентгенографических изображений Восстановление зуба вкладкой культевой цельнолитой неразборной, 16.07.003.003.101  $(13)$ 2 658,91 изготовленной прямым методом .<br>Восстановление зуба вкладкой культевой цельнолитой неразборной, 16.07.003.004.101 2 658.91 ١14 изготовленной лабораторным методом .<br>Восстановление зуба вкладкой культевой цельнолитой разборной, A16.07.003.005.101  $415$  $\epsilon$ 3 249,78 изготовленной лабораторным методом 410 A16.07.004.001.101 .<br>Восстановление зуба коронкой временной, изготовленной прямым методом ń. 945.39 .<br>Восстановление зуба коронкой временной пластмассовой, изготовленной в 16.07.004.003.101 406 уботехнической лаборатории 2.068.05 408 A16.07.004.005.101 Восстановление зуба коронкой цельнолитой ίä 3 486 13 .<br>Восстановление зуба коронкой металлокерамической на основе сплава 475 A16.07.004.007.101 7858.57  $3.3$ еблагородных металлов 477 A16.07.004.008.101 Восстановление зуба коронной металлокерамической с искусственной десной  $(3.8)$ 8 154,01 .<br>Восстановление зуба коронной металлокерамической, лабораторный этаг .<br>179 416.07.004.009.101 1 063,57 .<br>аложение плечевой массы .<br>Восстановление зуба коронкой металлокерамической, лабораторный этап: 480 A16.07.004.010.101 изготовлений цельнолитой гирлянды в цельнолитом каркасе 768,13 481 A16.07.004.011.101 Восстановление зуба коронкой из диоксида циркония 15 953,49 17 Восстановление зуба коронкой бюгельной под опорно-удерживающий A16.07.004.012.101 407 ламмер J. 2008.96 Изготовление силиконового ключа для восстановления зуба коронкой на A16.07.004.012.102 483 основе диоксида циркония 590.87 .<br>Восстановление зуба коронкой цельнолитой под опорноудерживающий 16.07.004.013.101 3781,57 409 ламмер .<br>Восстановление целостности зубного ряда несъемным мостовидным A16.07.005.001.101 411 3 1 3 1 . 6 1 протезом, использование цельнолитой промежуточной части Восстановление целостности зубного ряда несъемным мостовидным .<br>протезом, зуб металлокерамический на основе сплава неблагородны A16.07.005.004.101 8 094,92 476 еталлов Восстановление целостности зубного ряда временным несъемным A16.07.005.005.101  $412$ костовидным протезом, использование пластмассовой промежуточной ó 1 122.65 Восстановление целостности зубного ряда несъемным мостовидным 478 416.07.005.005.102 8 272 18 протезом, зуб металлонерамический с искусственной десной Восстановление целостности зубного ряда несъемным мостовидным A16.07.005.006.101 15953.49 протезом, зуб из диоксида цириония 487

Рисунок 255. Форма отчета «Прейскурант ЛЗП»

<span id="page-153-0"></span>Отчет содержит следующие данные [\(Рисунок 255\)](#page-153-0):

- Короткий код;
- Код услуги;
- Наименование услуги;
- УЕТ:
- Тариф.

# **3.10.2 Отчет «Стоматология\Сведения о получателях, которым оказана мера социальной поддержки по бесплатному зубопротезированию»**

Для просмотра сведений о получателях, которым оказана мера социальной поддержки по бесплатному зубопротезированию используется отчет

«Стоматология\Сведения о получателях, которым оказана мера социальной поддержки по бесплатному зубопротезированию».

В поле поиска следует ввести наименование или часть наименования отчета. [\(Рисунок 256\)](#page-154-0).

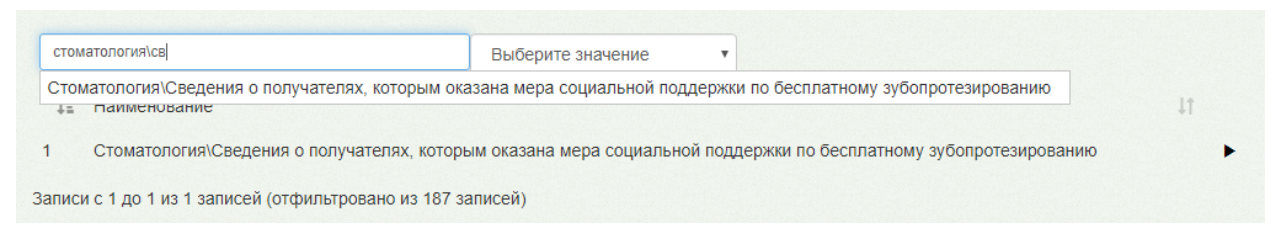

<span id="page-154-0"></span>Рисунок 256. Поиск отчета «Стоматология\Сведения о получателях, которым оказана мера социальной поддержки по бесплатному зубопротезированию»

Для запуска формирования отчета нужно нажать кнопку  $\blacktriangleright$ . Загрузится страница выбора параметров формируемого отчета [\(Рисунок 257\)](#page-154-1).

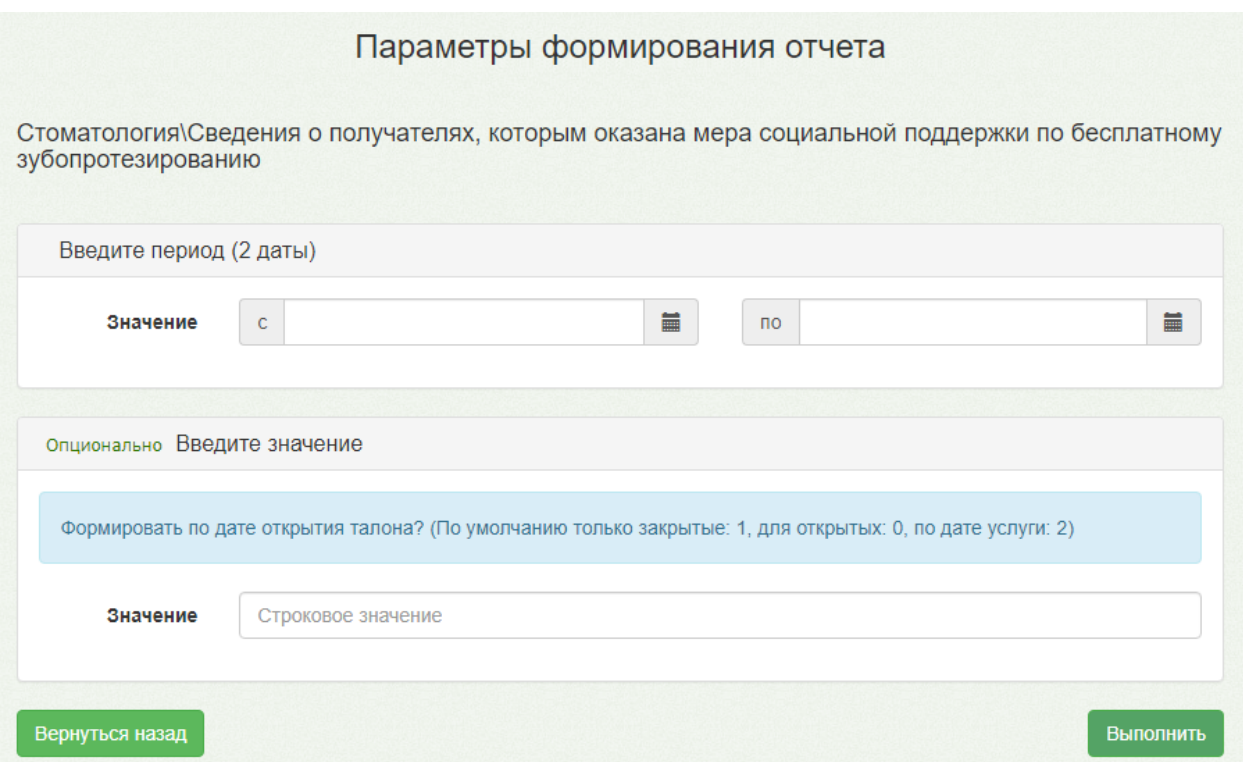

## Рисунок 257. Страница параметров формирования отчета

<span id="page-154-1"></span>Для указания периода выгрузки нужно установить курсор мыши в полях «Значение с»…«по» и в появившемся календаре выбрать требуемую дату или ввести дату вручную [\(Рисунок 258\)](#page-155-0). В поле «Значение» следует указать значение «1» – если необходимо сформировать отчет по закрытым случаям, «0» – по открытым случаям, «2» – по дате услуги.

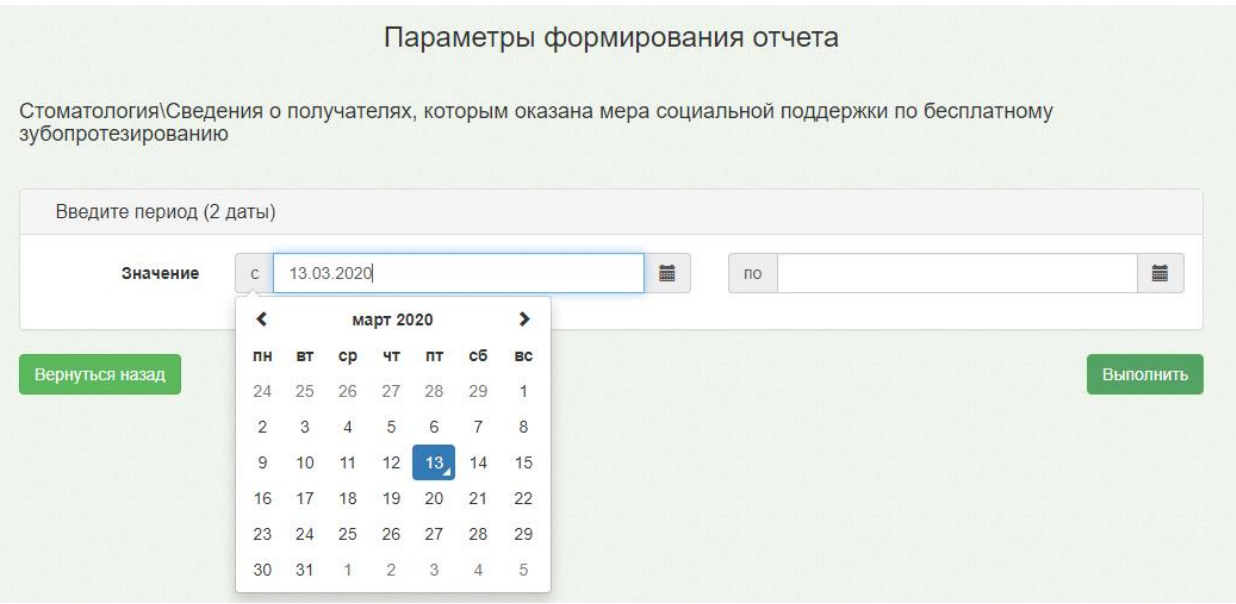

# Рисунок 258. Указание даты в параметрах формирования отчета

<span id="page-155-0"></span>После указания всех необходимых параметров нужно нажать кнопку «Выполнить», загрузится страница результатов выполнения отчета, на которой отображается процесс выполнения отчета [\(Рисунок 259\)](#page-156-0) и его результаты.

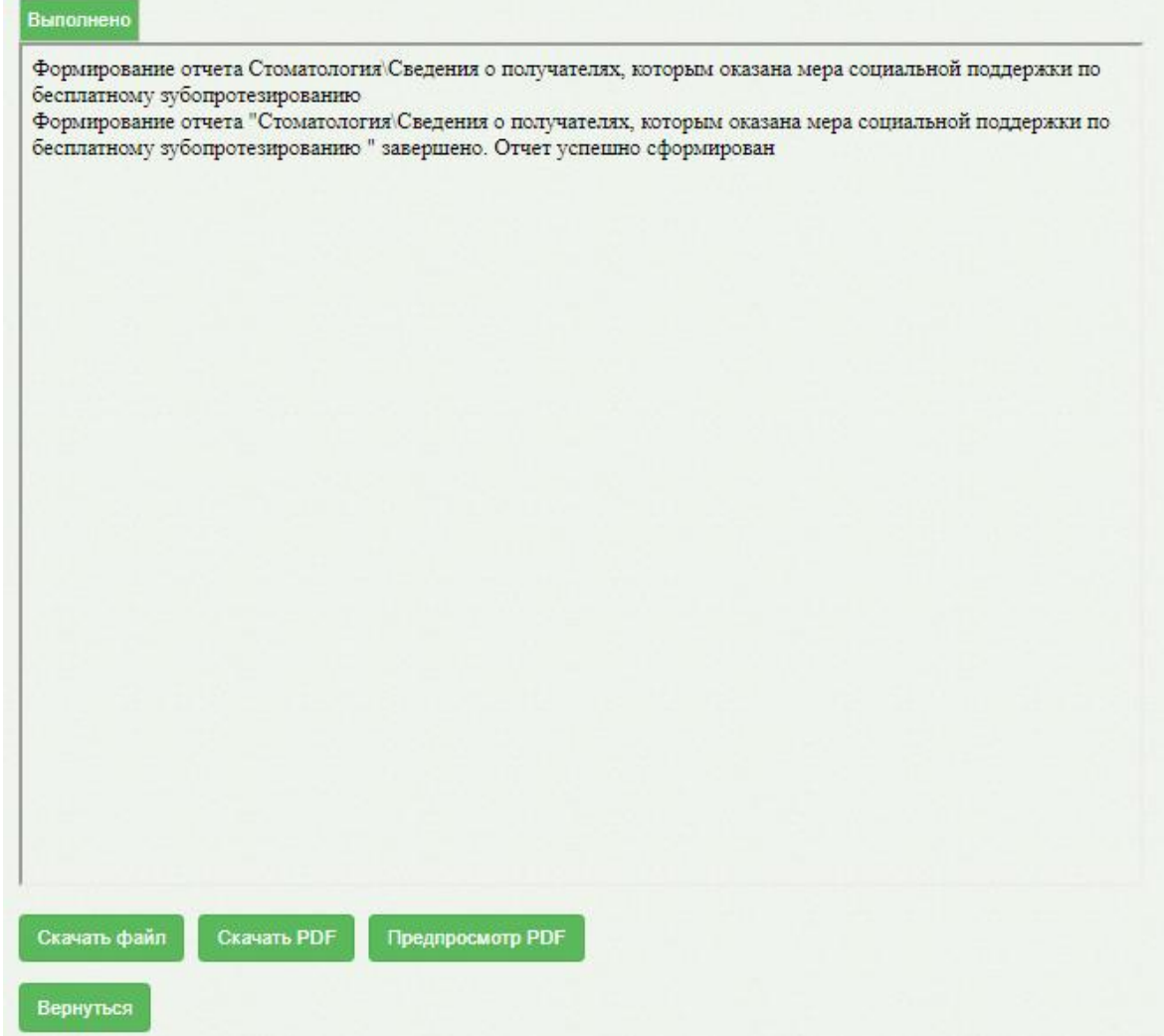

<span id="page-156-0"></span>Рисунок 259. Страница результатов отчета. Отображение процесса выполнения отчета

Для возврата к предыдущей странице нужно нажать кнопку «Вернуться».

Для скачивания отчета нажать кнопку «Скачать файл».

|                 |                 |                                            |                               | Сведения о получателях, которым оказана мера социальной поддержки по бесплатному зубопротезированию |                                                          |                             |                                          |                                                                 |                                                                        |                                        |                                                                     |                                      |                                                                                            |                                    |                                |                                                            |                                                       |
|-----------------|-----------------|--------------------------------------------|-------------------------------|----------------------------------------------------------------------------------------------------|----------------------------------------------------------|-----------------------------|------------------------------------------|-----------------------------------------------------------------|------------------------------------------------------------------------|----------------------------------------|---------------------------------------------------------------------|--------------------------------------|--------------------------------------------------------------------------------------------|------------------------------------|--------------------------------|------------------------------------------------------------|-------------------------------------------------------|
|                 |                 |                                            |                               |                                                                                                    |                                                          |                             | $\mathbf{H}\mathbf{I}\mathbf{Y}$ :       |                                                                 | за период с 01.03.2020 по 13.03.2020                                   |                                        |                                                                     |                                      |                                                                                            |                                    |                                |                                                            |                                                       |
|                 |                 |                                            |                               |                                                                                                    |                                                          |                             |                                          |                                                                 |                                                                        |                                        |                                                                     |                                      |                                                                                            |                                    |                                |                                                            |                                                       |
| Ne              | <b>OKPYT No</b> | Наименование учреждения<br><b>CONCRETE</b> | ФИО получателя<br>(полностью) | дата рождения                                                                                       | Houep<br>страхового<br>индивидуального<br>лицевого счёта | Категория<br>льготы         | адрес регистрации по<br>месту жительства | номер<br>справки<br>направления<br>81<br>зубопротезир<br>ование | дата выдачи<br>справки-<br>направления<br>82<br>sy6onporesup<br>ование | стоимость<br>syōmoro<br>протеза (руб.) | <b>BHA</b><br>sy6onporessoil<br>помощи<br>(изготовление)<br>ремонт) | Дата<br>составления<br>плана лечения | дата предоставления<br>меры социальной<br>поддержки по<br>бесплатному<br>зубопротезировани | Несъемный<br>цельнолитой<br>протез | Съемный<br>бюгельный<br>протез | Съемный<br>пластиночны пластиночн<br>й частичный<br>протез | Съемный<br>ый полный<br><i>npores</i><br>$\mathbf{L}$ |
|                 |                 |                                            |                               |                                                                                                    |                                                          | Ветераны военной            |                                          | 243                                                             | 16.04.2019                                                             | 14 003.63                              | интотовление                                                        | 06.03.2020                           | 06.03.2020                                                                                 | ٥                                  | $\circ$                        | $\circ$                                                    | $\bullet$                                             |
|                 |                 |                                            |                               |                                                                                                    |                                                          | Ветераны военной<br>службы  |                                          | 146                                                             | 26.09.2019                                                             | 59 205,20                              | изготовление                                                        | 06.03.2020                           | 06.03.2020                                                                                 | $\circ$                            | $\Delta$                       | $\Delta$                                                   |                                                       |
|                 |                 |                                            |                               |                                                                                                    |                                                          |                             |                                          |                                                                 |                                                                        | 100979.74                              |                                                                     |                                      |                                                                                            | ٥                                  | $\circ$                        | $\circ$                                                    | ۰                                                     |
|                 |                 |                                            |                               |                                                                                                    |                                                          | Ветераны военной<br>cryatic |                                          | 595                                                             | 29.10.2018                                                             | 27 770,91                              | изготовление                                                        | 09:03:2020                           | 09.03.2020                                                                                 | $\circ$                            | $\circ$                        | $\circ$                                                    |                                                       |
|                 |                 |                                            |                               |                                                                                                    |                                                          | Ветераны труда              |                                          | 75                                                              | 11.02.2020                                                             | 30 607,09                              | интотовление                                                        | 09:03:2020                           | 09.03.2020                                                                                 | $\circ$                            | $\circ$                        | $\circ$                                                    |                                                       |
|                 |                 |                                            |                               |                                                                                                    |                                                          | Ветераны труда              |                                          | 122                                                             | 26.02.2019                                                             | 26 589,17                              | изготовление                                                        | 09:03:2020                           | 09.03.2020                                                                                 | $\circ$                            | $\bullet$                      | $\circ$                                                    | $\bullet$                                             |
|                 | -1              |                                            |                               |                                                                                                    |                                                          | Ветераны труда              |                                          | 514                                                             | 05.09.2019                                                             | 36752,14                               | <b>RIPOTORERHOM</b>                                                 | 10.03.2020                           | 10.03.2020                                                                                 | $\overline{2}$                     | $\bullet$                      | $\circ$                                                    | $\bullet$                                             |
|                 |                 |                                            |                               |                                                                                                    |                                                          | Ветераны труда              |                                          | 12                                                              | 30.01.2019                                                             | 30 370,74                              | изготовление                                                        | 10.03.2020                           | 10.03.2020                                                                                 |                                    | $\circ$                        | $\circ$                                                    |                                                       |
|                 |                 |                                            |                               |                                                                                                    |                                                          | Ветераны труда              |                                          | 30                                                              | 13.02.2020                                                             | 32143,35                               | интотовление                                                        | 09:03:2020                           | 09.03.2020                                                                                 | $\circ$                            | $\circ$                        | $\Omega$                                                   |                                                       |
|                 |                 |                                            |                               |                                                                                                    |                                                          | Ветераны труда              |                                          | 642                                                             | 13.11.2018                                                             | 59 677,87                              | surotognesse                                                        | 05.03.2020                           | 05.03.2020                                                                                 | $\overline{9}$                     | $\bullet$                      | $\circ$                                                    |                                                       |
| 10 <sup>°</sup> |                 |                                            |                               |                                                                                                    |                                                          | Ветераны труда              |                                          | 469                                                             | 18.05.2017                                                             | 29 898.04                              | surotognesse                                                        | 06.03.2020                           | 06.03.2020                                                                                 | $\circ$                            | $\bullet$                      | $\circ$                                                    | ٠                                                     |
| $\mathbf{u}$    |                 |                                            |                               |                                                                                                    |                                                          | Ветераны труда              |                                          | 506                                                             | 04.09.2019                                                             | 39 706.50                              | изготовление                                                        | 09:03:2020                           | 09.03.2020                                                                                 | $\overline{2}$                     | $\circ$                        | $\circ$                                                    | $\bullet$                                             |
| 12              |                 |                                            |                               |                                                                                                    |                                                          | Ветераны труда              |                                          | 756                                                             | 29.11.2019                                                             | 33 443.26                              | интотовление                                                        | 06.03.2020                           | 06.03.2020                                                                                 | $\circ$                            | $\circ$                        | $\circ$                                                    |                                                       |
| 13              |                 |                                            |                               |                                                                                                    |                                                          | Ветераны труда              |                                          | 310                                                             | 03.04.2017                                                             | 18376,07                               | изготовление                                                        | 09:03:2020                           | 09.03.2020                                                                                 | $\circ$                            | $\circ$                        | $\circ$                                                    |                                                       |
| 14              |                 |                                            |                               |                                                                                                    |                                                          | Ветераны труда              |                                          | 616                                                             | 18.10.2019                                                             | 18671,51                               | интотовление                                                        | 05.03.2020                           | 05.03.2020                                                                                 | -1                                 | $\circ$                        | $\circ$                                                    | $\bullet$                                             |
| 15              |                 |                                            |                               |                                                                                                    |                                                          | Ветераны труда              |                                          | 36                                                              | 30.01.2020                                                             | 34388,66                               | изготовление                                                        | 09:03:2020                           | 09.03.2020                                                                                 | $\circ$                            | $\circ$                        | $\circ$                                                    | п.                                                    |
| 16              |                 |                                            |                               |                                                                                                    |                                                          | Ветераны труда              |                                          | 853                                                             | 25.12.2019                                                             | 17076,15                               | изготовление                                                        | 06.03.2020                           | 06.03.2020                                                                                 | $\circ$                            | $\bullet$                      | $\circ$                                                    | п.                                                    |
| 17              |                 |                                            |                               |                                                                                                    |                                                          | Ветераны труда              |                                          | 176                                                             | 18.03.2019                                                             | 45 851,54                              | интотовление                                                        | 06.03.2020                           | 06.03.2020                                                                                 | $\overline{\phantom{a}}$           | $\bullet$                      | $\bullet$                                                  | п.                                                    |
| 18              |                 |                                            |                               |                                                                                                    |                                                          | Ветераны труда              |                                          | 151                                                             | 12.03.2019                                                             | 34388,66                               | <b>KIPOTOERSKK</b>                                                  | 06.03.2020                           | 06.03.2020                                                                                 | $\circ$                            | $\circ$                        | $\circ$                                                    | п.                                                    |
| 19              |                 |                                            |                               |                                                                                                    |                                                          | Ветераны труда              |                                          | 52                                                              | 03.02.2020                                                             | 23 043,95                              | <b>RIPOTOERSKES</b>                                                 | 06.03.2020                           | 06.03.2020                                                                                 | $\Omega$                           | $\bullet$                      | $\circ$                                                    | $\bullet$                                             |
| 20              |                 |                                            |                               |                                                                                                    |                                                          | Ветераны труда              |                                          | 451                                                             | 07.08.2019                                                             | 29 898.04                              | <b><i>RIPOTOERSKER</i></b>                                          | 06.03.2020                           | 05.03.2020                                                                                 | $\circ$                            | $\bullet$                      | $\circ$                                                    | -1                                                    |
| 21              |                 |                                            |                               |                                                                                                    |                                                          | Ветераны труда              |                                          | 887                                                             | 21.01.2020                                                             | 34388.66                               | <b>MICOTORSHOPH</b>                                                 | 09:03:2020                           | 09.03.2020                                                                                 | $\alpha$                           | ø                              | $\theta$                                                   |                                                       |

<span id="page-156-1"></span>Рисунок 260. Форма отчета «Стоматология\Сведения о получателях, которым оказана мера социальной поддержки по бесплатному зубопротезированию»

Отчет содержит следующие данные [\(Рисунок 260\)](#page-156-1):

- $N_2$  Округа;
- Наименование учреждения;
- ФИО получателя;
- Категория льготы;
- Дата рождения;
- Номер страхового индивидуального счёта;
- Адрес регистрации по месту жительства;
- Номер справки-направления на зубопротезирование;
- Дата выдачи справки-направления на зубопротезирование;
- Стоимость зубного протеза (руб.);
- Вид зубопротезной помощи (изготовление/ремонт);
- Дата составления плана лечения;
- Дата предоставления меры социальной поддержки по бесплатному зубопротезированию;
- Вид оказанных услуг пациенту.

#### **3.10.3 Отчет «Стоматология\Акт выполненных работ»**

Для формирования акта выполненных работ используется отчет «Стоматология\Акт выполненных работ».

Чтобы сформировать отчет, следует нажать кнопку «Действие» – «Создать акт» на вкладке «Выполненные услуги» [\(Рисунок 261\)](#page-157-0).

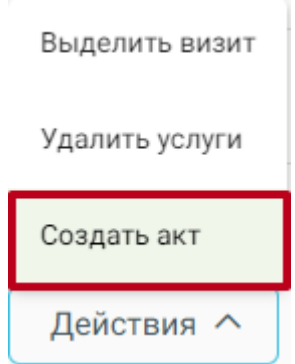

Рисунок 261. Выбор действия «Создать акт»

<span id="page-157-0"></span>В результате откроется сервис отчетов, где будет сформирована печатная форма документа [\(Рисунок 262\)](#page-158-0). Печать документа осуществляется нажатием кнопки «Печать». Также доступна возможность выгрузки документа в формате XLS (кнопка «Скачать (Excel)») и PDF (кнопка «Скачать (Pdf)»).

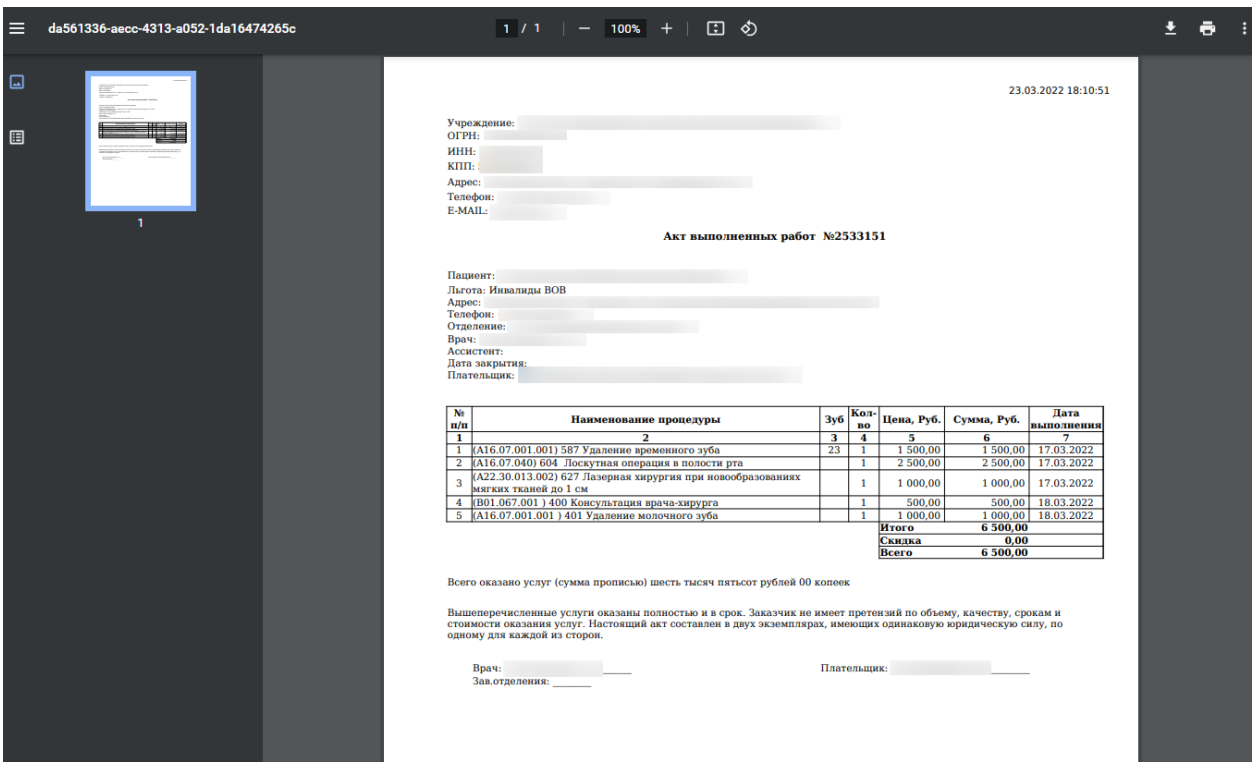

<span id="page-158-0"></span>Рисунок 262. Форма отчета «Стоматология\Акт выполненных работ» Отчет содержит следующую информацию [\(Рисунок 262\)](#page-158-0):

- Информация об учреждении (наименование учреждения, ОГРН, ИНН, КПП, адрес, телефон, E-mail);
- Информация о пациенте (ФИО пациента, льгота, адрес, телефон, отделение, врач, ассистент, дата закрытия ТАП, плательщик);
- Сведения о выполненных работах (код услуги, наименование процедуры, номер зуба, количество услуг, цена, сумма, дата выполнения).

**Примечание:** В акт не включаются услуги выполненные по ОМС.

# **4 Выход из модуля «Стоматология»**

Для выхода из модуля необходимо нажать на имя текущего пользователя системы в правом верхнем углу. При нажатии на эту область отобразится форма, на которой следует нажать кнопку «Выход» [\(Рисунок 263\)](#page-159-0).

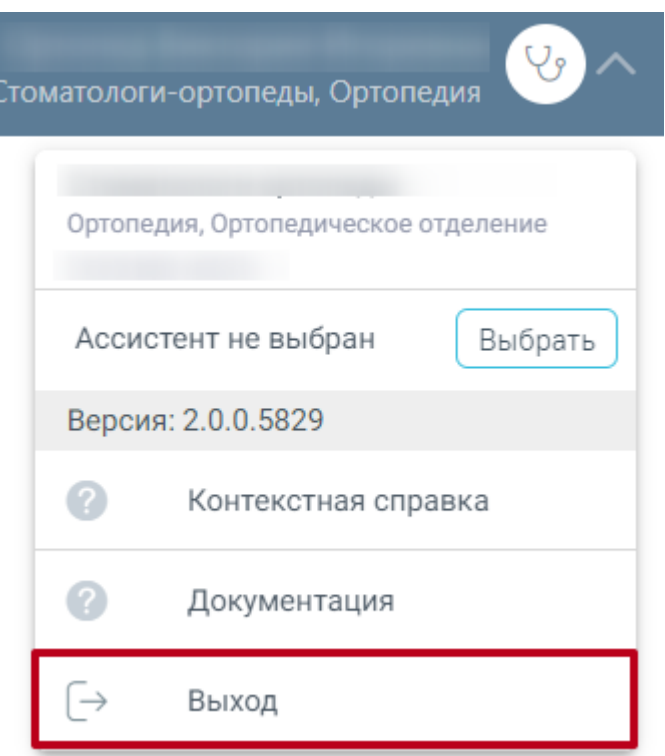

Рисунок 263. Кнопка «Выход»

# <span id="page-159-0"></span>**5 Формирование реестра ЛЗП**

Для формирования реестра ЛЗП нужно открыть соответствующую форму через пункты меню «Операции» - «Взаиморасчёты» в ТМ:МИС [\(Рисунок 264\)](#page-159-1).

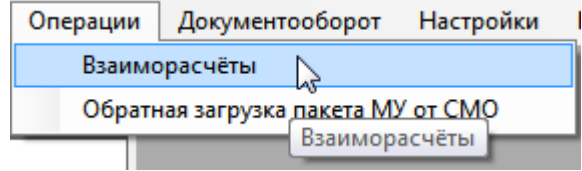

Рисунок 264. Вызов формы для работы с реестрами

<span id="page-159-1"></span>Появится форма подготовки реестров счетов [\(Рисунок 265\)](#page-160-0).

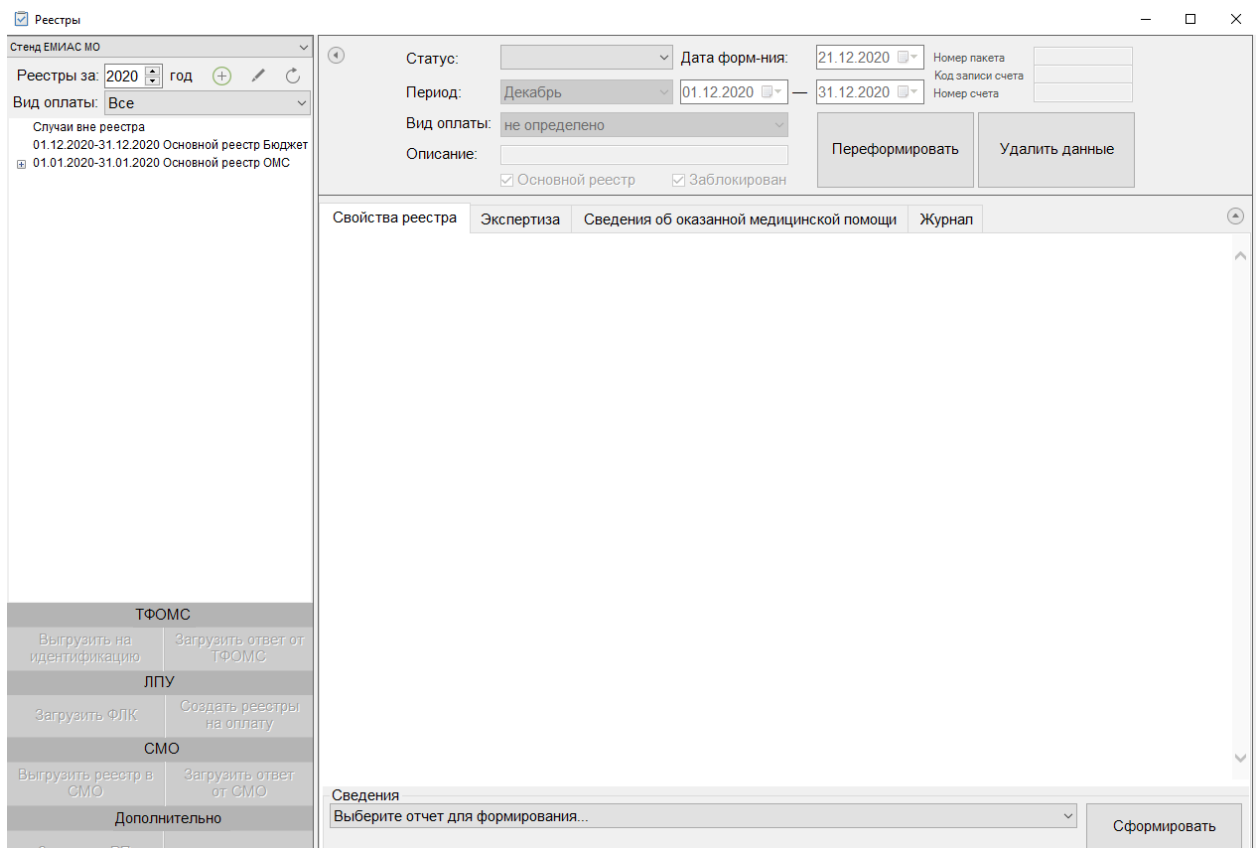

Рисунок 265. Форма реестров счетов

<span id="page-160-0"></span>Для создания реестра оказанной медицинской помощи следует нажать кнопку добавления реестра  $\bigoplus$  [\(Рисунок 266\)](#page-160-1). В результате в дереве реестров появится запись о новом реестре.

В области формирования реестра необходимо указать период, за который формируется реестр, то есть из выпадающего списка выбрать месяц, даты выставятся автоматически. При необходимости можно выбрать «Произвольный период», после чего необходимые даты выставить вручную.

В поле «Вид оплаты» следует установить значение «Бюджет».

Для формирования основного реестра убедиться, что стоит флажок «Основной

реестр».

<span id="page-160-1"></span>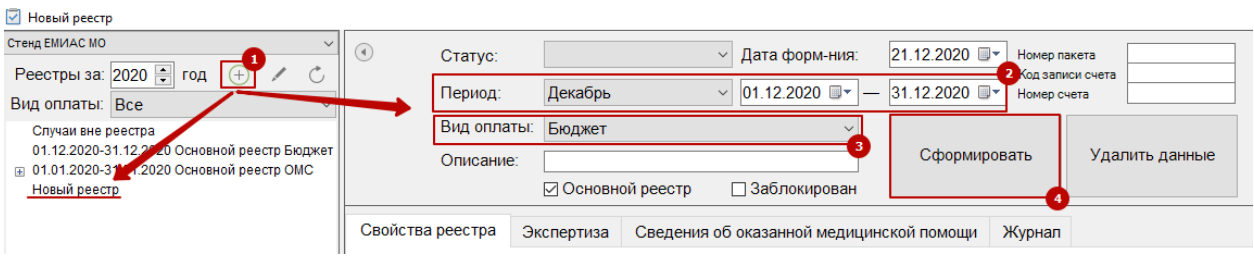

Рисунок 266. Формирование реестра ЛЗП

После того как указан период и вид оплаты, необходимо сформировать реестр, нажав кнопку «Сформировать» [\(Рисунок 266\)](#page-160-1). После чего появится диалоговое окно, в котором необходимо подтвердить добавление новой записи в дерево реестров [\(Рисунок](#page-161-0)  [267\)](#page-161-0).

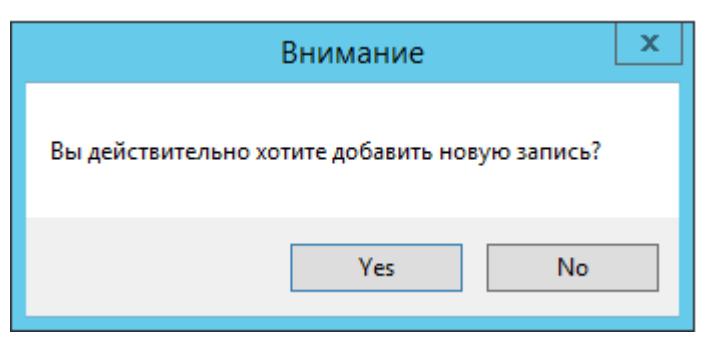

Рисунок 267. Окно подтверждения добавления новой записи реестра

<span id="page-161-0"></span>Для добавления новой записи необходимо нажать кнопку «Yes», для отмены − «No». После нажатия кнопки «Yes» появится предупреждающее сообщение о формировании реестра на оплату [\(Рисунок 268\)](#page-161-1).

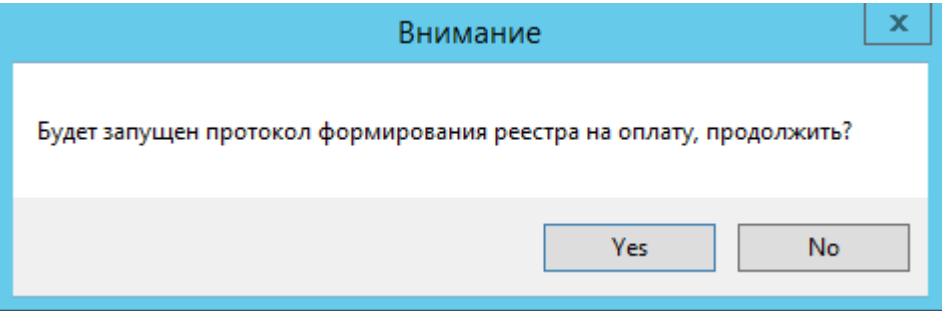

Рисунок 268. Предупреждение о запуске протокола формирования реестра

<span id="page-161-1"></span>Для формирования реестра на оплату необходимо нажать кнопку «Yes», для отмены − «No». После нажатия кнопки «Yes» запустится протокол формирования реестра. После завершения работы появится сообщение «Операция успешно завершена».

После формирования реестра ЛЗП необходимо осуществить экспертизу реестра. При проведении экспертизы в нее попадут только ТАПы с типом оплаты «Бюджет» и автоматически будут определены критерии экспертизы по данному виду реестра.

Подробнее о проведении экспертизы и работе с реестром см. в Инструкции по работе статистика МО.